# **RF-/STEEL EC3**

Vérification à l'état limite ultime et vérification à l'ELS, vérification de la résistance au feu et analyses de stabilité selon Eurocode 3

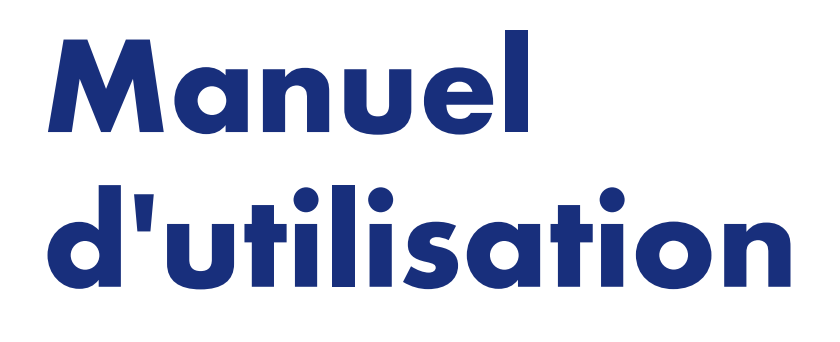

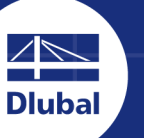

**Dlubal Software** 

**Octobre 2020**

Version

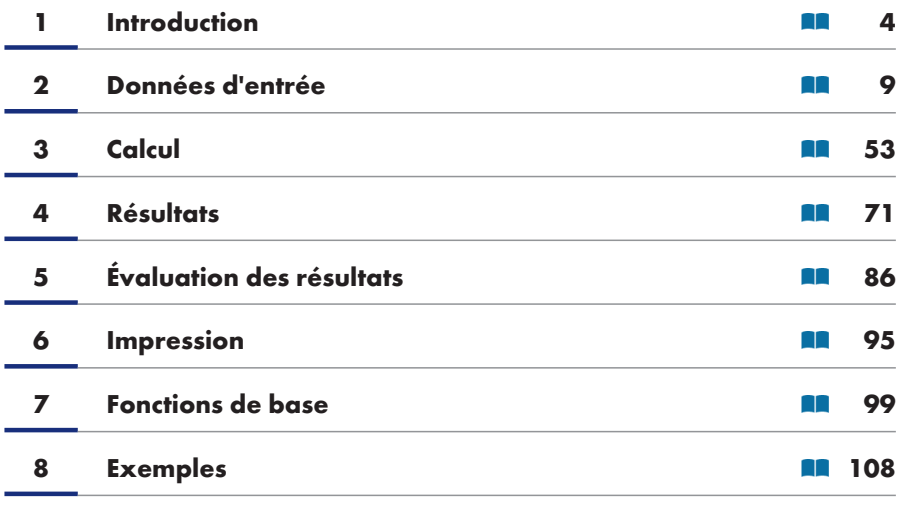

#### **A [Literature](#page-107-0)**

France

**123**

**Dlubal Software Sarl** 11 rue de Cambrai 75019 Paris

Tél.: +33 (0)1 78 42 91 61 E-mail : info@dlubal.fr **2** 

**Dlubal Software GmbH** Am Zellweg 2 93464 Tiefenbach Allema[gne](mailto:info@dlubal.com)

Tél.: +49 9673 9203-0 E-mail: info@dlubal.com 2

Tous les droits afférents à ce manuel, y compris les droits relatifs à la traduction. sont réservés. Il est interdit de reproduire mécaniquement, électroniquement ou par toute autre manière (photocopie incluse) le présent manuel, sauf autorisation écrite de la société Dlubal Software.

#### **Utilisation du manuel**

Ce manuel est divisé en chapitres basés sur l'ordre et la structure des fenêtres d'entrée et de résultats du module additionnel. Les différents fenêtres et tableaux sont décrits en détail colonne par colonne dans les chapitres. Ils vous aident à comprendre le fonctionnement qénéral du module additionnel. Les fonctionnalités globales des solutions Dlubal sont décrites dans les manuels des logiciels de base RFEM/RSTAB.

Ce manuel décrit également les extensions de module RF-/STEEL Warping Torsion, RF-/STEEL Plasticity et RF-/STEEL Cold-Formed Sections.

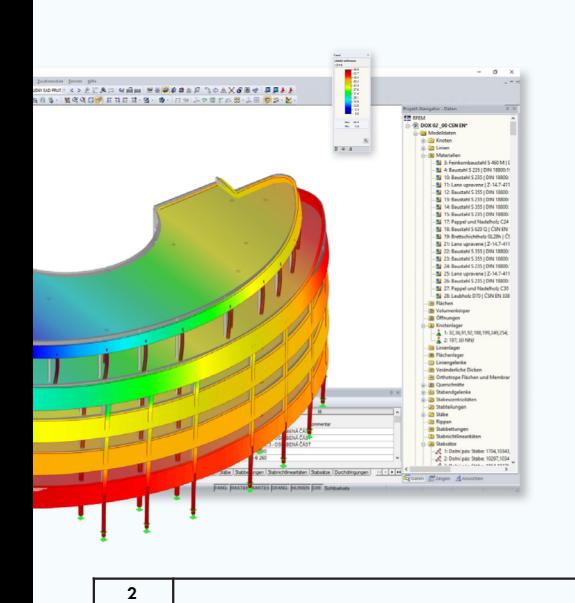

#### *Conseil*

Dans ce manuel, les noms des boutons sont écrits entre crochets ([OK], par exemple) et figurent dans la marge de gauche. Les expressions employées dans les boîtes de dialogue, les tableaux et les menus sont en *italique* pour simplifier les explications. Nous vous invitons à effectuer des recherches dans notre Base de connaissance 2 et notre FAQ 2 pour trouver des réponses à vos questions dans les articles consacrés au module additionnel RF-/STEEL EC3.

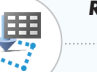

#### *Remarque*

La très grande qualité des solutions Dlubal est garantie par le développement continu des nouvelles versions des programmes de Dlubal Software. Ce processus d'amélioration constante peut se traduire par des différences entre la présente description du programme ou du module et la version que vous utilisez actuellement. Aucune réclamation ne peut donc s'appuyer sur les figures et les descriptions contenues dans le présent manuel. Dlubal Software met tout en œuvre pour adapter la documentation fournie aux versions actuelles des solutions qu'elle propose.

**www.dlubal.com**

### **Contenu**

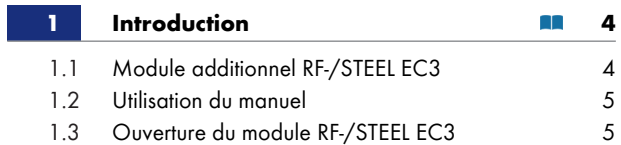

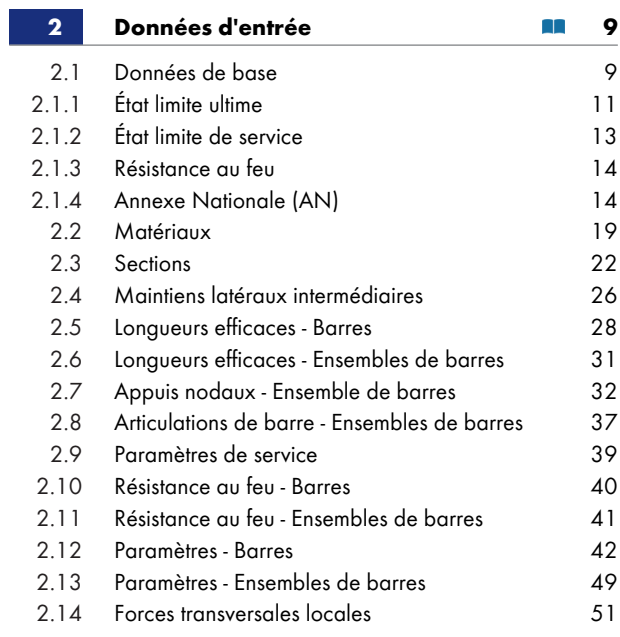

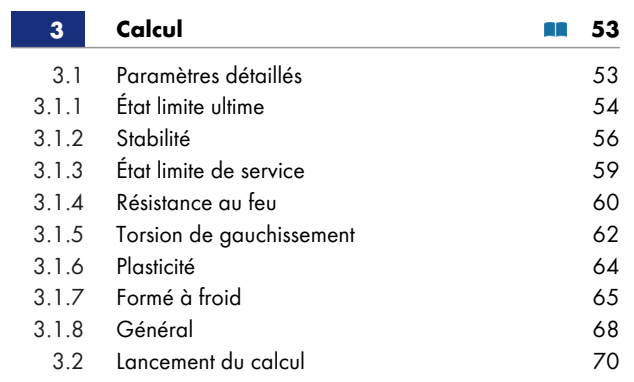

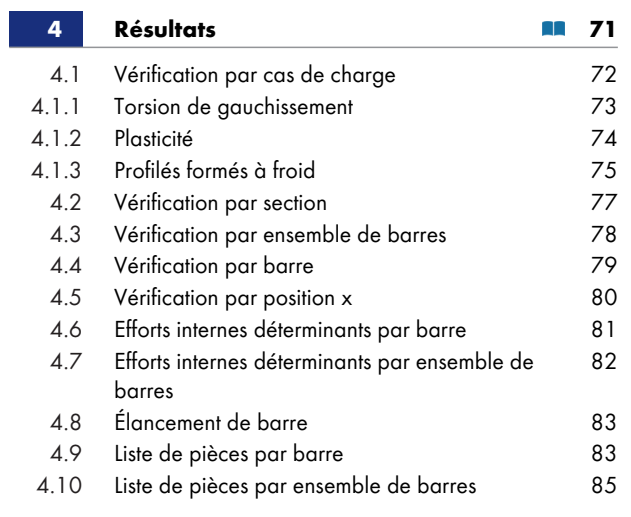

Τ

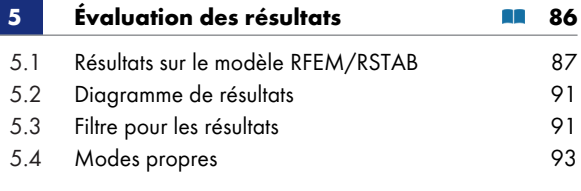

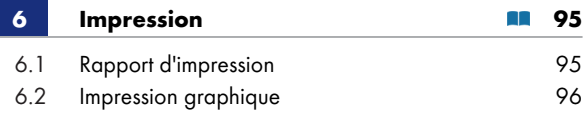

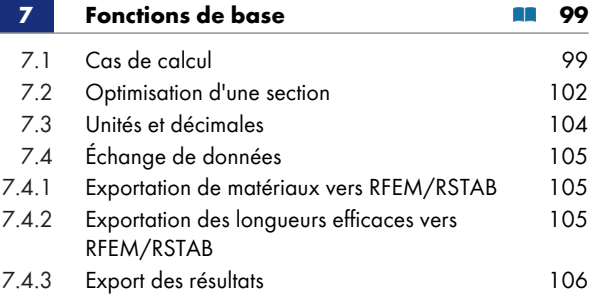

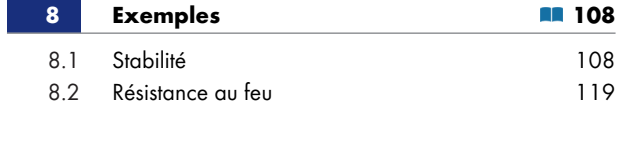

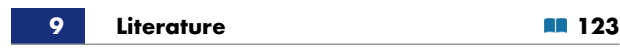

Г

# <span id="page-3-0"></span>**1 Introduction**

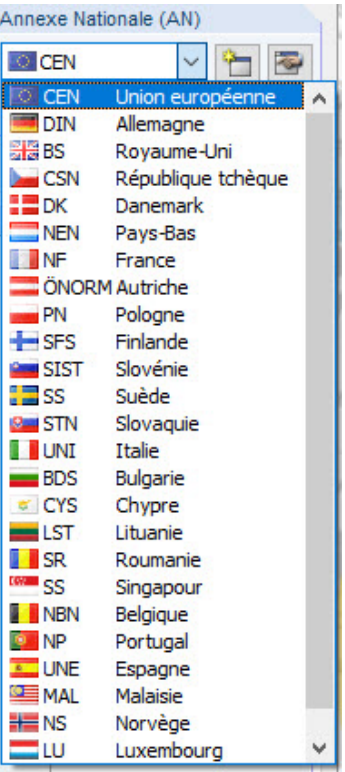

**4**

# **1.1 Module additionnel RF-/STEEL EC3**

<span id="page-3-1"></span>L'Eurocode 3 ([1]  $\boxtimes$ ) décrit le calcul, l'analyse et la construction des structures en acier dans les pays membres de l'Union européenne. Les modules additionnels RF-STEEL EC3 (pour RFEM) et STEEL EC3 (pour RSTAB) sont des outils puissants conçus par Dlubal Software pour le calcul de structures en acier. Les réglementations spécifiques à chaque pays sont prises en compte dans l'Annexe nationale (AN) corresp[ondan](#page-122-0)te. Outre les paramètres dans le logiciel, vous pouvez définir des valeurs limites personnalisées ou créer de nouvelles Annexes Nationales.

Les modules additionnels des deux logiciels principaux sont décrits dans ce manuel. Ils sont tous les deuxϕdésignésϕpar **RF-/STEEL EC3**.

RF-/STEEL EC3 effectue toutes les vérifications habituelles à l'état limite ultime et les analyses usuelles des déformations. À l'état limite ultime, ce module additionnel considère l'effet de charges variables. L'utilisateur peut choisir l'une des formules d'interaction incluses dans la norme. La classification des sections à calculer dans les classes 1 à 4 représente une étape essentielle de la vérification selon l'Eurocode 3. Celle-ci permet de vérifier les limites de la capacité de résistance aux contraintes ainsi que de rotation due au flambement local des différentes parties de la section. RF-/STEEL EC3 détermine les rapports c/t des parties de la section comprimées et classifie automatiquement les sections.

Pour les analyses de stabilité, vous pouvez définir pour chaque barre ou ensemble de barres si le flambement par flexion dans la direction y ou z est possible. Vous pouvez également définir des maintiens latéraux supplémentaires afin de modéliser une structure proche de la structure réelle. L'effet stabilisateur des pannes et des tôles peut de plus être pris en compte à l'aide de maintiens de rotation et de panneaux de cisaillement. RF-/STEEL EC3 détermine les élancements et les charge de flambement critique élastique en se basant sur les conditions limites. Le moment critique pour le déversement élastique requis pour l'analyse du déversement peut être déterminé automatiquement ou spécifié manuellement. Le logiciel prend en compte le point d'application des charges transversales, qui exerce un effet crucial sur la résistance en torsion.

RF-/STEEL EC3 effectue la vérification de la résistance au feu selon l'EN 1993-1-2 [2] 2. La vérification est réalisée d'après la capacité portante selon la méthode de calcul simplifiée. Des mesures anti-incendie peuvent être sélectionnées sous forme d'emboîtements présentant différentes propriétés physiques.

L'état limite de service repr[ésente](#page-122-0) une vérification importante pour les structures présentent des sections élancées. Les cas de charge, les combinaisons de charge et les combinaisons de résultats peuvent être assignés à différentes situations de projet. Les déformations limites sont prédéfinies selon les Annexes nationales et peuvent être modifiées, le cas échéant. Il est également possible de spécifier des longueurs et des contre-flèches de référence qui sont considérées en conséquence lors de la vérification.

RF-/STEEL EC3 vous permet aussi de calculer des composants structuraux en acier inoxydable selon l' EN 1993-1-4  $[4]$   $\Box$ .

Si vous disposez d'une licence pour l'extension de module RF-/STEEL Cold-Formed Sections, vous pouvez également calculer des composants formés à froid selon l'EN 1993-1-3 [3] <sup>ø</sup>.

Ce module a[ddition](#page-122-0)nel permet d'optimiser automatiquement les sections avec possibilité d'exporter les profilés modifiés vers RFEM ou RSTAB. Des cas de projet distincts aident à analyser de manière flexible chaque composant d'une structure, même complexe.

Tout comme les autres modules additionnels Dluba, RF-/STEEL EC3 est entièrement intégré aux logiciels RFEM et RSTAB. Les données d'entrée utilisées pour la vérification sont donc prédéfinies dès le lancement du module additionnel. Après la vérification, vous pouvez évaluer les résultats à l'aide de l'interface graphique du logiciel principal (RFEM ou RSTAB). Les résultats de la vérification entière peuvent être présentés de manière cohérente et aisément consultable car ils sont inclus dans le rapport d'impression général.

Ce manuel présente les extensions de module pour RF-/STEEL EC3 :

- **RF-/STEEL Warping Torsion**
- **RF-/STEEL Plasticity**
- **RF-/STEEL Cold-Formed Sections**

Nous espérons que travailler avec RF-/STEEL EC3 vous sera agréable et profitable.

Votre équipe Dlubal Software

### **1.2 Utilisation du manuel**

<span id="page-4-0"></span>Les rubriques telles que l'installation, l'interface graphique, l'évaluation des résultats et le rapport d' impression sont décrites en détail dans les manuels des logiciels de base RFEM et RSTAB. Ce manuel se concentre sur les fonctionnalités propres au module additionnel RF-/STEEL EC3.

Les éléments du module sont décrits par ce manuel dans leur ordre d'apparition et selon la structure des tableaux d'entrée de sortie. Les **boutons** décrits dans le manuel sont écrits entre crochets : [Mode de vue], par exemple. Ils figurent à gauche du texte. Toutes les expressions utilisées dans les boîtes de dialogue, fenêtres et menus sont mises en *italique* pour être facilement repérables dans le programme.

Vous pouvez rechercher du texte dans le manuel au format PDF en utilisant la commande [Ctrl]+[F] habituelle. Si vous ne trouvez cependant pas de réponses à vos questions, veuillez consulter notre Base de connaissance <sup>®</sup> pour trouver nos articles techniques traitant des modules additionnels acier Dlubal. Notre FAQ <sup>a</sup> contient également des réponses à des questions spécifiques.

 $\begin{picture}(20,20) \put(0,0){\line(1,0){15}} \put(15,0){\line(1,0){15}} \put(15,0){\line(1,0){15}} \put(15,0){\line(1,0){15}} \put(15,0){\line(1,0){15}} \put(15,0){\line(1,0){15}} \put(15,0){\line(1,0){15}} \put(15,0){\line(1,0){15}} \put(15,0){\line(1,0){15}} \put(15,0){\line(1,0){15}} \put(15,0){\line(1,0){15}} \put(15,0){\line(1$ 

## **1.3 [Ouve](https://www.dlubal.com/fr/support-et-formation/support/base-de-connaissance)[rtu](https://www.dlubal.com/fr/support-et-formation/support/faq)[re](https://www.dlubal.com/fr/support-et-formation/support/base-de-connaissance) du module RF-/STEEL EC3**

<span id="page-4-1"></span>Dans RFEM ou RSTAB, vous pouvez lancer le module additionnel RF-/STEEL EC3 de plusieurs manières.

#### **Menu**

Pour démarrer le programme à partir de la barre de menus de RFEM ou RSTAB, sélectionnez

**Modules additionnels Vérification - Acier RF-/STEEL EC3**.

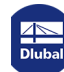

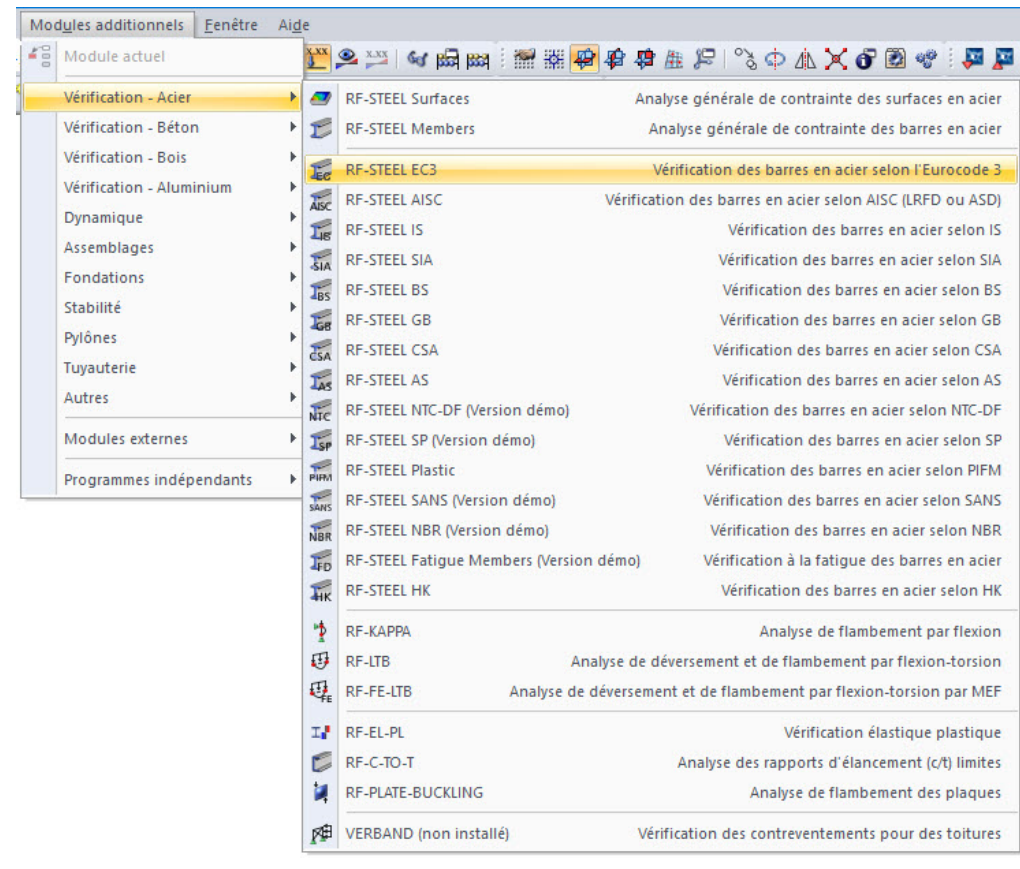

**Figure 1.1** Menu *Modules additionnel* → Vérification - Acier → RF-STEEL EC3

### **Navigateur**

Pour démarrer RF-/STEEL EC3 dans le navigateur de *Données*, sélectionnez

**Modules additionnels RF-/STEEL EC3**.

Ι

 $\mathcal{L}_{\mathcal{A}}$ 

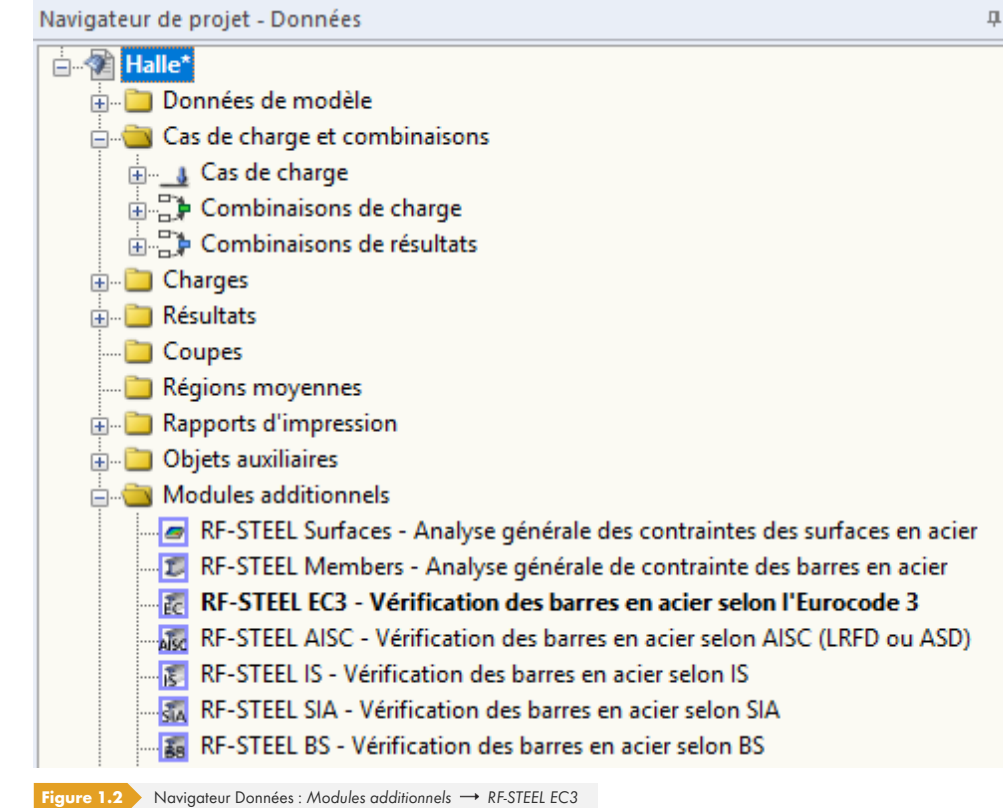

#### **Panneau**

Si certains résultats de RF-/STEEL EC3 sont déjà disponibles dans le modèle, vous pouvez ouvrir le module de calcul dans le panneau ci-dessous.

Sélectionnez le cas RF-STEEL EC3 souhaité dans le cas de charge de la barre de menu, puis cliquez sur le bouton [Afficher les résultats] pour afficher graphiquement le critère de vérification sur les barres.

Quand l'affichage des résultats est activé, le panneau apparaît avec le bouton [RF-/STEEL EC3], qui vous permet d'ouvrir le module additionnel.

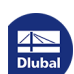

STEEL EC3 CA3 - Eurocode 3 - poutr CC1 - Poids propre<br>CC2 - Neige<br>CC3 - Charge imposée<br>STEEL EC3 CA1 - Eurocode 3 - colonnes - poutr  $\circledcirc$ 

RF-STEEL EC3

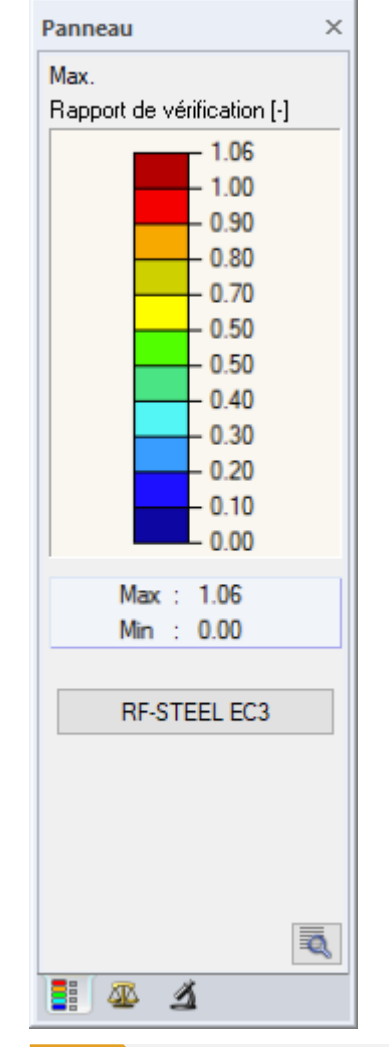

**Figure 1.3** Panneau avec le bouton [RF-STEEL EC3]

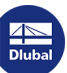

Τ

<span id="page-8-0"></span>Lorsque vous démarrez le module additionnel, une nouvelle fenêtre s'ouvre. Dans cette fenêtre, un navigateur permettant de gérer les fenêtres de module disponibles est affiché à gauche. Le menu déroulant au-dessus du navigateur contient les cas de calcul (voir le Chapitre 7.1 ).

Les données pertinentes pour le calcul doivent être définies dans plusieurs fenêtres d'entrée de données. Les paramètres suivants sont importés automatiquement lors du premier démarrage de RF-/STEEL EC3:

- Barres et ensembles de barres
- Cas de charge, combinaisons de charges et de résultats
- **Matériaux**
- Profilés
- Longueurs efficaces
- Efforts internes (en arrière-plan, si calculés)

Pour sélectionner une fenêtre, cliquez sur l'entrée correspondante dans le navigateur. Pour accéder à la fenêtre précédente ou suivante, utilisez les boutons figurant à gauche. Vous pouvez également utiliser le clavier pour accéder à la fenêtre suivante [F2] ou précédente [F3].

Cliquez sur [OK] pour enregistrer les données entrées, quitter RF-/STEEL EC3 et retourner dans le logiciel de base. Pour quitter le module additionnel sans enregistrer les données, cliquez sur [Annuler].

G G

Annuler

**OK** 

### **2.1 Données de base**

<span id="page-8-1"></span>La fenêtre *1.1 Données de base* permet de sélectionner les barres, ensembles de barre et actions à vérifier. Les trois onglets permettent de contrôler les cas de charge, les combinaisons de charges et de résultats, les vérifications à l'ELU, à l'ELS et de la résistance au feu.

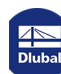

 $\overline{\phantom{a}}$ 

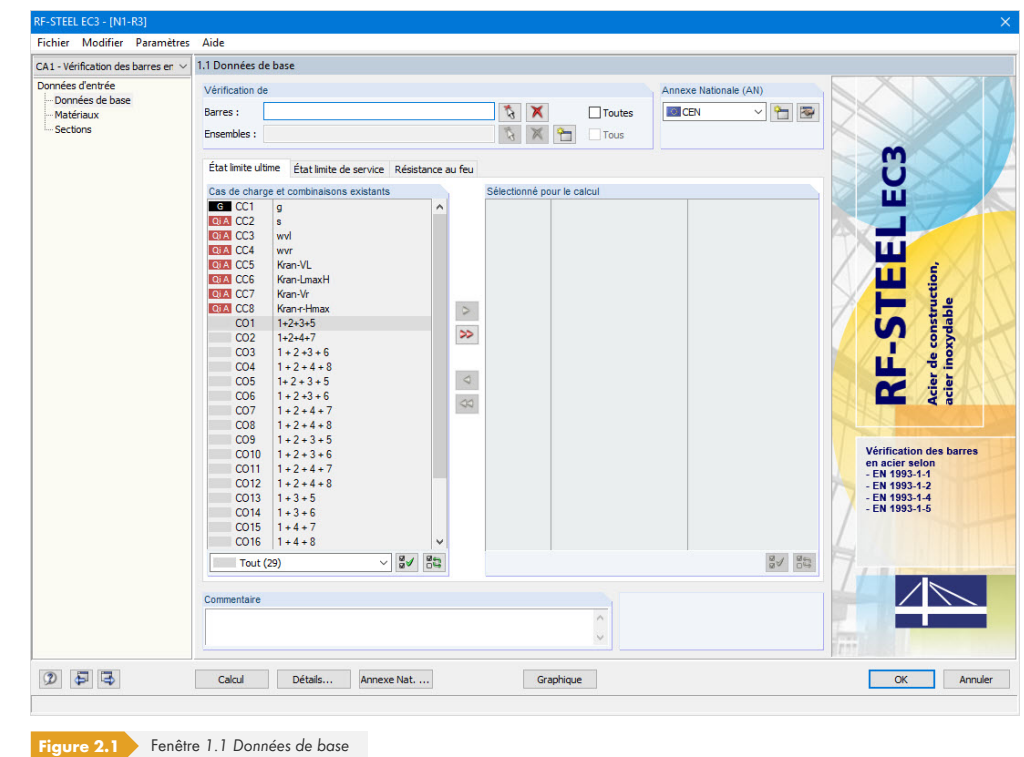

### **Vérification de**

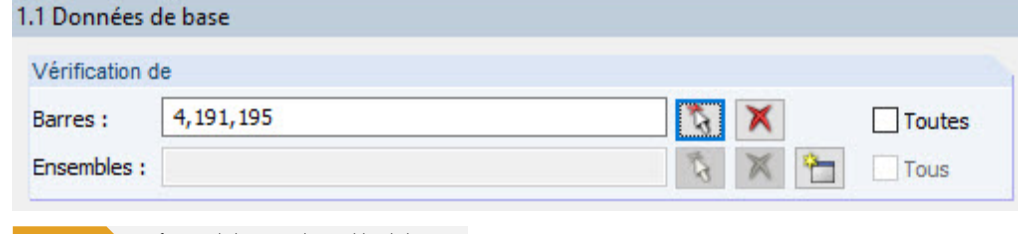

Ğ. x

Figure 2.2 Vérification de barres et d'ensembles de barres

Vous pouvez vérifier des barres et des ensembles de barres. Décochez la case *Tous* pour vérifier uniquement les objets sélectionnés. Vous pouvez ensuite saisir les numéros des barres ou ensembles de barres souhaités dans les champs correspondants. Utilisez le bouton [Supprimer] pour effacer la liste de numéros prédéfinis. Utilisez le bouton [Sélectionner] pour définir des objets graphiquement dans la fenêtre de travail de RFEM ou RSTAB.

Lorsque vous vérifiez un ensemble de barres, le logiciel détermine les valeurs extrêmes pour la vérification de toutes les barres incluses dans cet ensemble et prend en compte les conditions limites en raison des barres connectées pour l'analyse de stabilité. Les résultats sont affichés dans les fenêtres de résultats *2.3 Vérification par ensemble de barres*, *3.2 Efforts internes déterminants par ensemble de barres* et *4.2 Liste de pièces par ensemble de barres*.

ъ

Cliquez sur le bouton [Nouveau] pour définir un nouvel ensemble de barres. La boîte de dialogue de RFEM ou RSTAB apparaît et vous pouvez y définir les paramètres de l'ensemble de barres.

#### **Annexe Nationale (AN)**

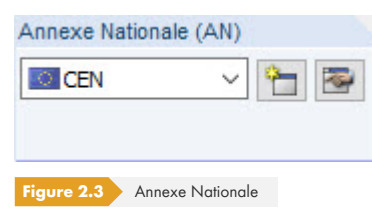

Vous pouvez sélectionner l'Annexe nationale à respecter pour la vérification et les valeurs limites de déformation dans le menu déroulant dans le coin supérieur droit de la fenêtre.

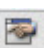

Le bouton [Modifier] ouvre une boîte de dialogue qui permet de contrôler et de modifier les paramètres de l'Annexe Nationale sélectionnée, le cas échéant. Cette boîte de dialogue est décrite dans le Chapitre 2.1.4 <sup>ø</sup>.

#### **Commentaire**

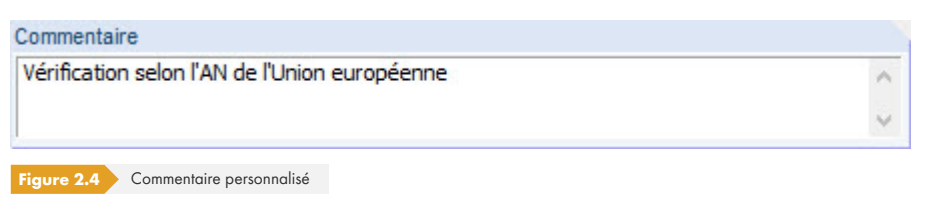

Ce champ vous permet de saisir vos propres remarques, pour décrire le cas de vérification, par exemple.

### **2.1.1 État limite ultime**

<span id="page-10-0"></span>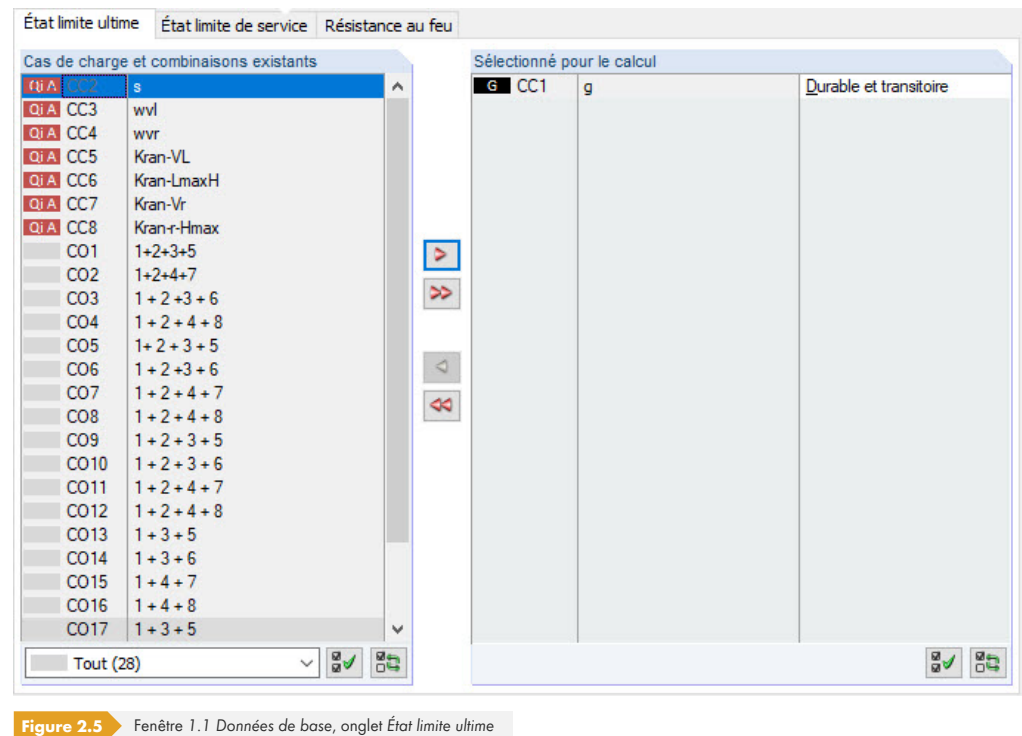

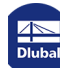

#### **Tout (38)** CC Cas de charge (9) CO Combinaisons de charge (29) CR Combinaisons de résultats (1) Combinaisons de charge et de résultats (1) G Permanent (1) Qi D'exploitation (1) Qs Neige (H ≤ 1000 m d'altitude) (1) Qw Vent (3) Imp Imperfection (3)

#### **Cas de charge et combinaisons existants**

Cette colonne indique tous les cas de charge, combinaisons de charge et de résultat créés dans RFEM ouϕRSTAB.

Le bouton **Dermet** de transférer les entrées sélectionnées vers la liste *À calculer* à droite. Vous pouvez également double-cliquer sur les entrées. Cliquez sur le bouton  $\gg$  pour transférer la liste entière vers la droite.

Vous pouvez sélectionner plusieurs cas de charge en maintenant la touche [Ctrl] enfoncée et en cliquant sur toutes les entrées à sélectionner, comme c'est le cas pour les applications Windows. Cette méthode permet de transférer plusieurs cas de charge à la fois.

Si un cas de charge est marqué en rouge, il ne peut pas être calculé : ce cas ne possède pas de données de charge ou présente des imperfections. Un avertissement apparaît si vous essayez de le transférer.

Plusieurs options de filtre sont disponibles sous la liste. Elles permettent d'assigner les entrées triées par cas de charge, combinaison de charge ou catégorie d'action. Les boutons ont les fonctions suivantes :

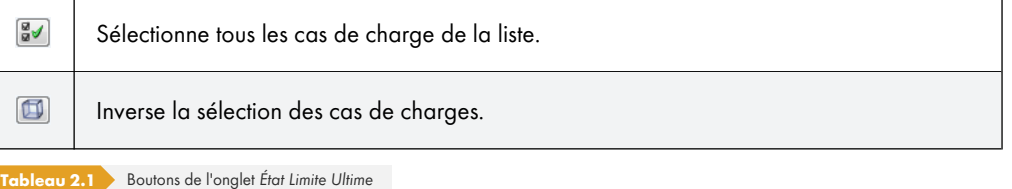

### **Sélectionné pour le calcul**

La colonne de droite liste les cas de charge ainsi que les combinaisons de charges et de résultats sélectionnés pour la vérification. Pour retirer des éléments de la liste, cliquez sur « ou double-cliquez sur les entrées. Cliquez sur « pour supprimer l'ensemble de la liste.

Vous pouvez assigner les cas de charge ainsi que les combinaisons de charges et de résultats aux situations de calcul suivantes :

- *Durable et transitoire*
- *Accidentelle*

Cette classification contrôle les coefficients partiels γ<sub>M0</sub>, γ<sub>M1</sub> et γ<sub>M2</sub> qui sont pris en compte pour déterminer les résistances R<sub>d</sub> de la section et les analyses de stabilité (voir la Figure 2.10 <sup>®</sup>).

Utilisez la liste qui s'ouvre via le bouton  $\Box$  au bout de la zone de texte pour modifier une situation de calcul.

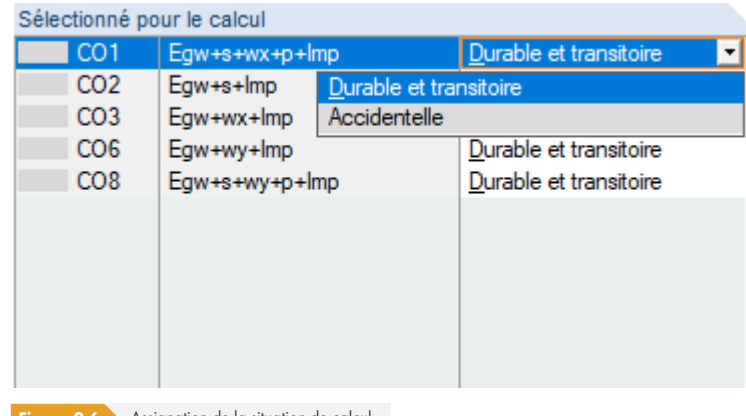

Figure 2.6 Assignation de la situation de calcul

Maintenez la touche [Ctrl] enfoncée et cliquez sur les entrées voulues pour sélectionner celles-ci et

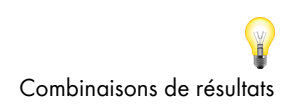

ainsi en modifier plusieurs à la fois.

Le calcul d'une combinaison de résultats (CR) max/min globale est plus rapide que celui de tous les cas et combinaisons de charges contenus. L'analyse d'une combinaison de résultats présente cependant des inconvénients. Tout d'abord, il est difficile de discerner l'influence des actions incluses. L'ensemble des distributions de moment est par ailleurs analysé afin de déterminer le moment critique M<sub>cr</sub> pour le déversement élastique. C'est de cet ensemble que la distribution la plus défavorable (max ou min) est issue. Cette distribution reflète néanmoins rarement la distribution de moment disponible dans chaque combinaison de charges. Un plus grand nombre de valeurs M<sub>cr</sub> défavorables est ainsi attendu pour la vérification d'une CR, ce qui génère des rapports plus élevés.

Vous devez sélectionner des combinaisons de résultats à calculer uniquement dans le cas de combinaisons dynamiques. Il est recommandé d'utiliser des combinaisons de charges dans le cas de combinaisons « classiques », car les distributions de moment réelles sont alors appliquées pour déterminer  $M_{cr}$ .

#### Détails...

Vous pouvez définir le traitement des combinaisons de résultats de type « Ou » dans le calcul (voir le Chapitre 3.1.8 <sup>a</sup>) Dans l'onglet Général de la boîte de dialogue Détails.

#### **2.1.2 État limite de service**

<span id="page-12-1"></span><span id="page-12-0"></span>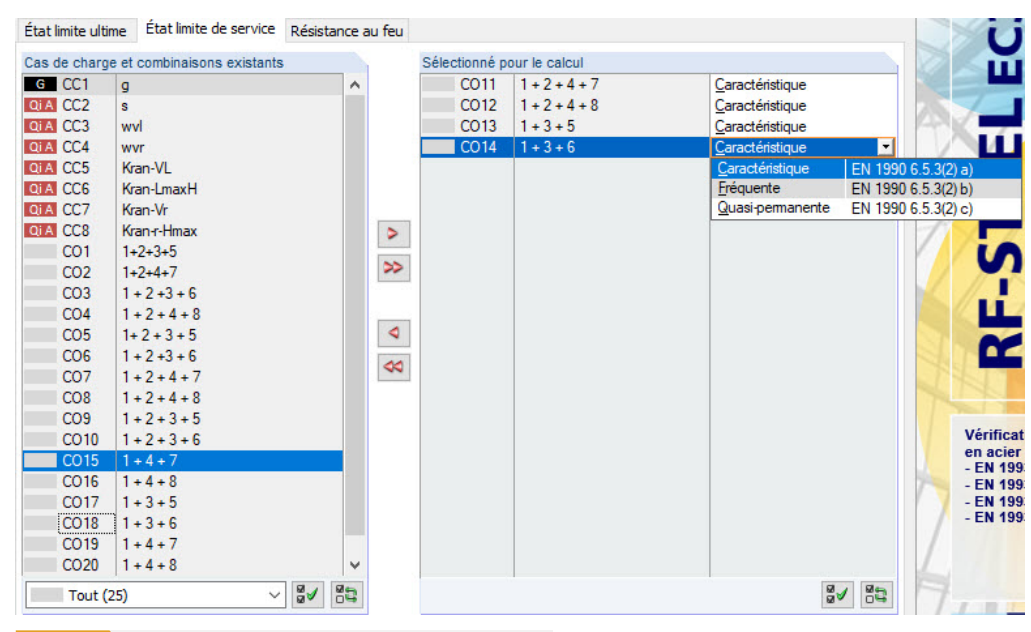

Figure 2.7 Fenêtre 1.1 Données de base, onglet État Limite de Service

#### **Cas de charge et combinaisons existants**

Cette colonne contient tous les cas de charge et combinaisons de charges créés dans RFEM ou RSTAB.

#### **Sélectionné pour le calcul**

Vous pouvez ajouter ou supprimer des cas de charge ainsi que des combinaisons de charges et de résultats comme décrit au Chapitre 2.1.1 a.

Vous pouvez assigner différentes valeurs limites de flèche aux cas de charge ainsi qu'aux combinaisons de charges et de résultats. Les situations de calcul suivantes peuvent être sélectionnées :

- *Caractéristique*
- *Fréquente*

≫

⋗

*Quasi-permanente*

La situation de calcul peut être modifiée via la liste accessible à l'aide du bouton I à l'extrémité du champ de saisie (voir la Figure 2.7 ).

Annexe Nat. ...

Les valeurs limites des déformations sont définies dans l'Annexe nationale. Celles-ci peuvent être modifiées en fonction des situations de calcul dans la boîte de dialogue *Paramètres de l'Annexe* nationale (voir la Figure [2.10](#page-12-1) <sup>a</sup>) [que](#page-12-1) vous pouvez ouvrir à l'aide du bouton [Annexe Nat.].

La fenêtre 1.9 Données de service, permet de gérer les longueurs de référence appliquées à l'analyse des déformations (voir le Chapitre 2.9 ).

#### **2.1.3 Résistance au feu**

<span id="page-13-0"></span>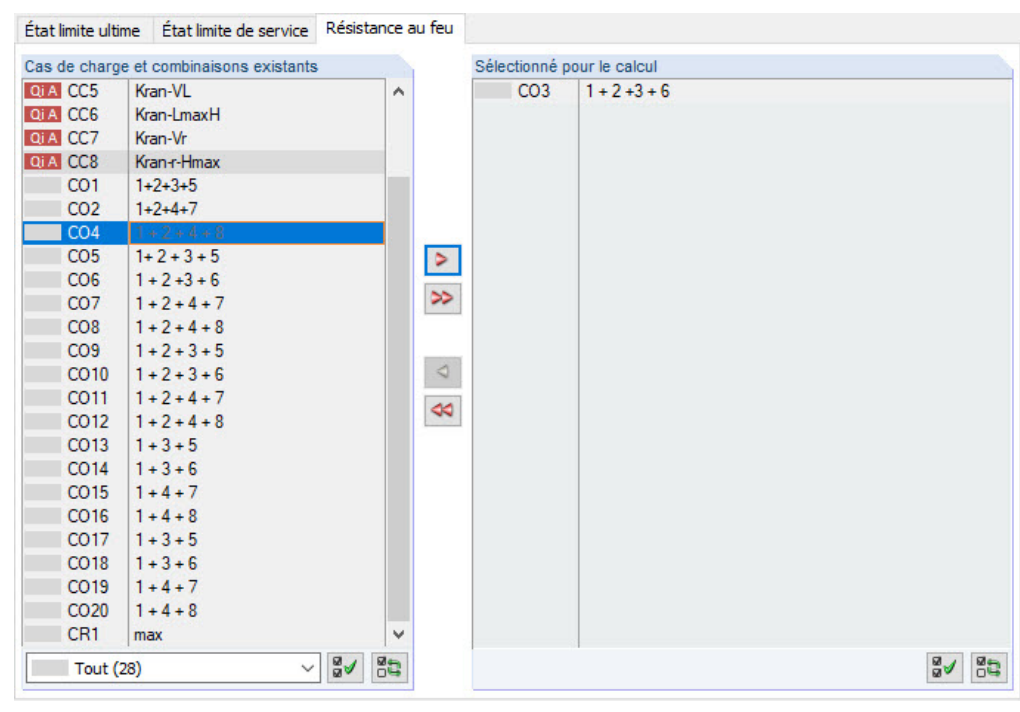

**Figure 2.8** Fenêtre *1.1 Données de base*, onglet *Résistance au feu*

#### **Cas de charge et combinaisons existants**

Cette colonne contient tous les cas de charge et combinaisons de charges créés dans RFEM ou RSTAB.

#### **Sélectionné pour le calcul**

⋗ ۶

Vous pouvez ajouter ou supprimer des cas de charge ainsi que des combinaisons de charges et de résultats comme décrit au Chapitre 2.1.1 <sup>ø</sup>. Vous devez sélectionner ici les actions déterminées selon l'EN 1991-1-2 [2] Ø.

Il est également possible de calculer la résistance au feu des sections combinées.

#### **2.1.4 [A](#page-122-0)nnexe Nationale (AN)**

<span id="page-13-1"></span>Vous pouvez sélectionner l'Annexe nationale à appliquer pour la vérification et les valeurs limites de déformationϕdansϕleϕmenuϕdéroulantϕduϕcoinϕsupérieurϕdroitϕdeϕlaϕfenêtre *1.1 Données de base*.

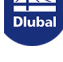

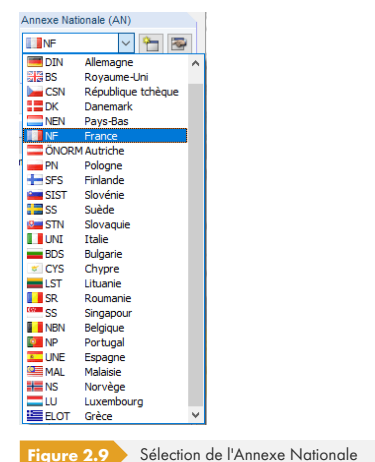

Cliquez sur le bouton  $\boxed{\bullet}$  pour vérifier et modifier les paramètres prédéfinis (voir la Figure 2.10 ), le cas échéant. Utilisez le bouton **[the pour créer une Annexe personnalisée.** 

Annexe Nat. ...

Le bouton [Annex Nat.] se trouve dans toutes les fenêtres d'entrée. Ce bouton sert également à ouvrir la boîte de dialogue Paramètres de l'Annexe nationale. Cette boîte de dialogue se compose de trois onglets.

#### **Base**

<span id="page-14-0"></span>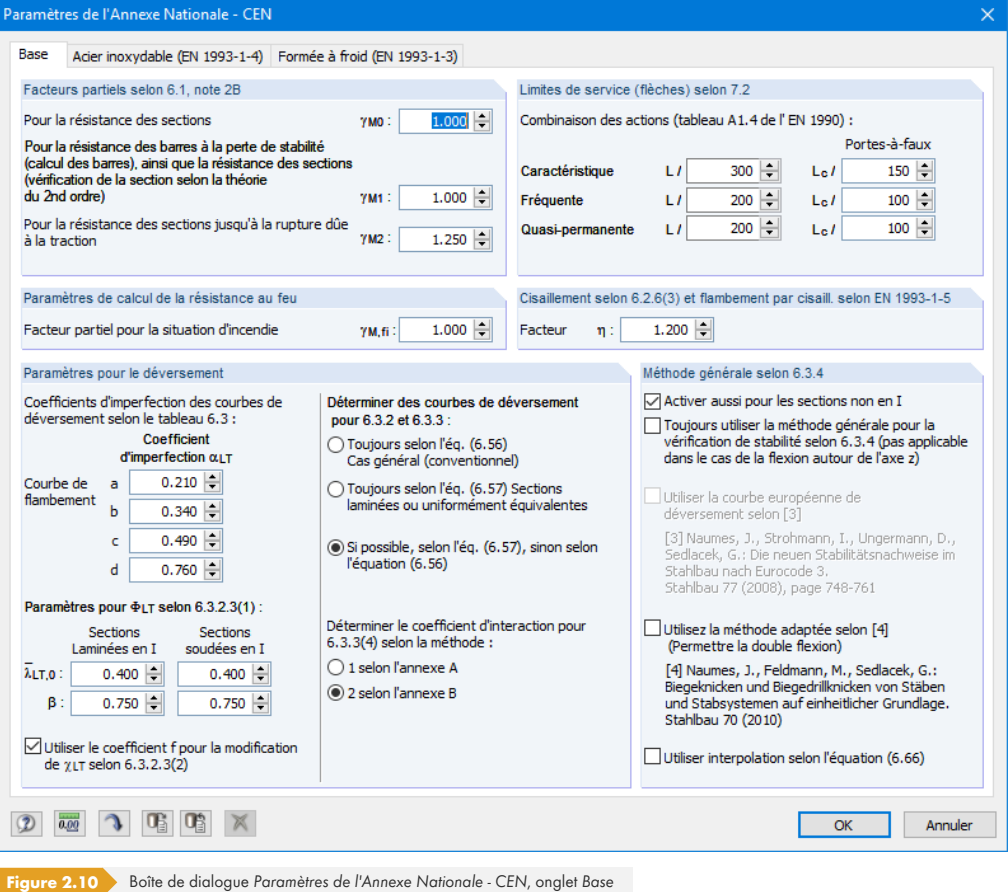

Les sections de cet onglet vous permettent de vérifier et de modifier les Coefficients partiels, les Limites *de service (flèches) et les Paramètres pour le déversement, le cas échéant.* 

La section *Méthode générale 6.3.4* vous permet de déterminer si les analyses de stabilité sont toujours

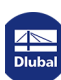

effectuées selon la clause 6.3.4 [1] <sup>a</sup>. Selon l'Annexe nationale française, la méthode générale est autorisée pour les sections en I. L'option Activer aussi pour les sections non en I vous permet d'appliquer la méthode générale à ces sections également.

Vous pouvez en outre effectuer une analyse de stabilité utilisant la courbe européenne de développement de Naumes [6] <sup>a</sup>. Johannes Naumes a étendu la « Méthode générale pour les calculs de déversement des composants structuraux » selon la [1] ø à des types de flexion et de torsion transversaux supplémentaires dans sa thèse [7] <sup>øn</sup>. Les sections non symétriques, les barres à inertie variable et les ensembles de barres à flexion biaxiale (la torsion n'est actuellement pas prise en compte dans RF-/STEEL EC3) [peu](#page-122-0)vent être calculés à l'aide de la méthode adaptée.

Selon la clause 6.3.4 (4) de [1] a, le facteur de réduc[tion](#page-122-0) χ<sub>op</sub> doit être calculé

- (a) comme valeur minimale des valeurs de flambement selon 6.3.1, ou χLT pour le déversement selon 6.3.2 à l'aide de l'élancement λ<sub>op</sub>, ou
- (b) comme une valeur interpolée entre χ et χLT, voir également l'équation (6.66) de [1] a.

L'interaction entre le flambement par flexion et le déversement selon l'équation (6.66) de EN1993-1-1 peut être ignorée car la méthode de Naumes s'appuie sur la courbe européenne de déversement prenant en compte le facteur d'imperfection  $\alpha^*$  modifié.

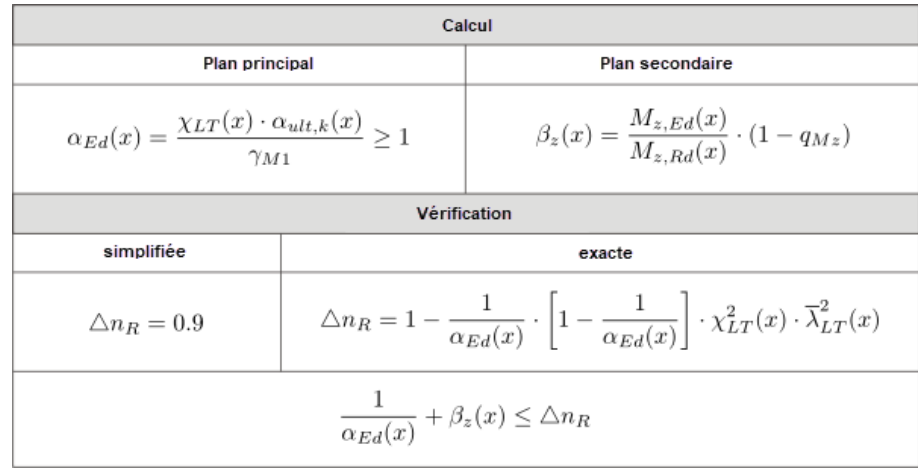

Figure 2.11 Calculs selon la méthode de Naumes

Les calculs sont tout d'abord effectués séparément pour le plan porteur principal et le plan porteur secondaire Le facteur de moment q<sub>Mz</sub> est déterminé en parallèle selon la Figure 2.12 **<sup>n</sup>**.

Le critère de vérification ΔnR est ensuite déterminé à la seconde étape.

La vérification est finalement effectuée en additionnant les rapports de vérification des plans porteurs principaux et secondaires, puis en les comparant au critère de vérification [Δ](#page-16-0)nR.

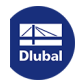

<span id="page-16-0"></span>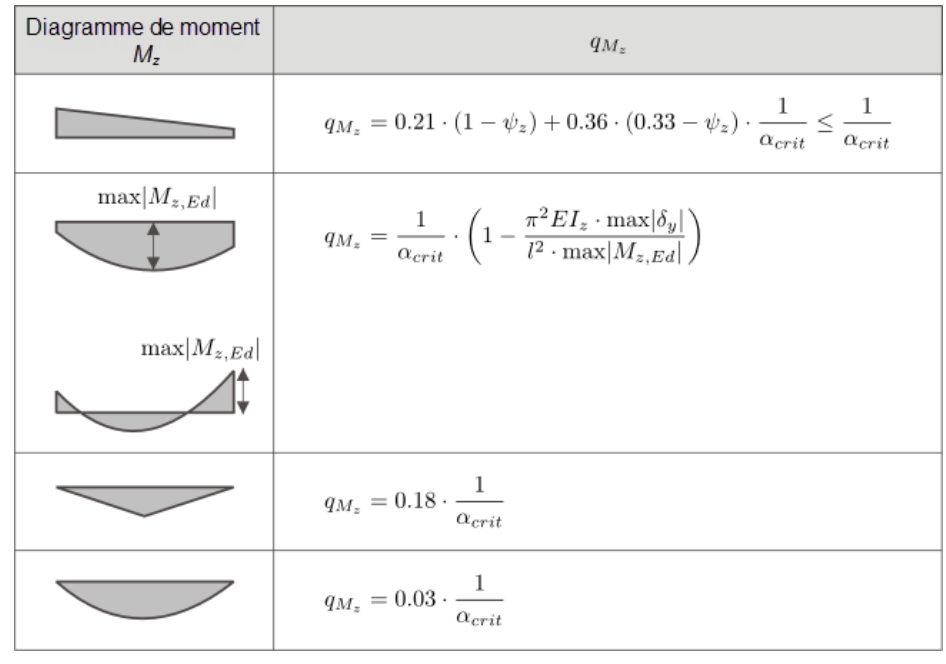

Figure 2.12 Détermination du facteur de moments q<sub>Mz</sub>

Les boutons dans la boîte de dialogue Paramètres de l'Annexe nationale ont les fonctions suivantes :

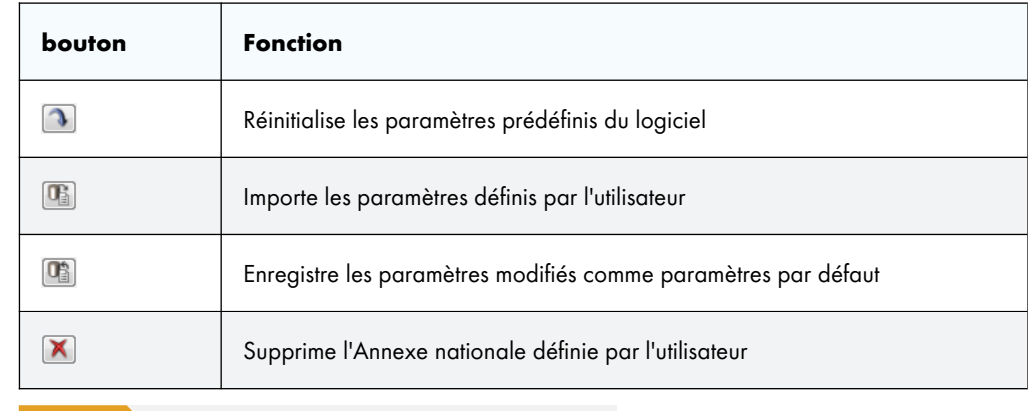

**Tableau 2.2** Boutons de la boîte de dialogue *Paramètres de l'Annexe nationale* 

#### **Acier inoxydable (EN 1993-1-4)**

RF-/STEEL EC3 permet également de calculer des composants en acier inoxydable selon l'EN 1993-1-4 [4] 2.

Les Coefficients partiels et les *Paramètres pour la vérification de stabilité* se trouvent dans le second ongletϕdeϕlaϕboîteϕdeϕdialogue *Paramètres de l'Annexe nationale*.

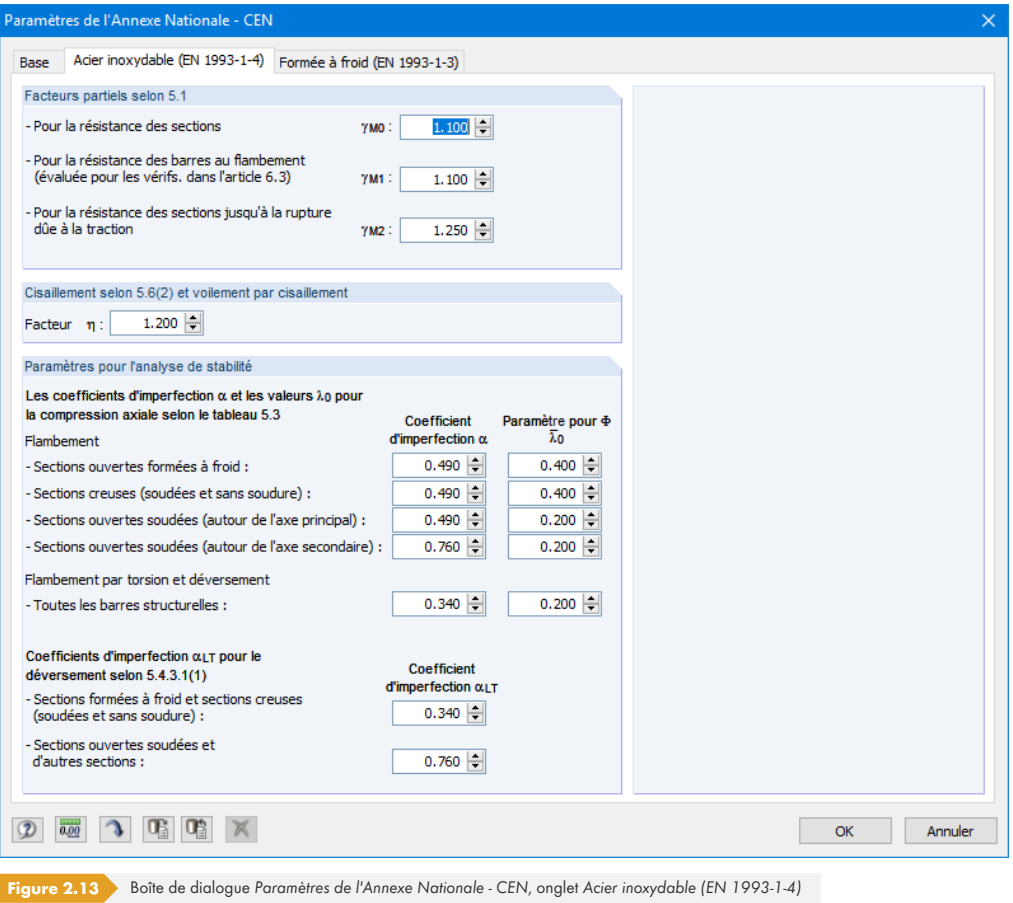

### **Profilés formés à froid (EN 1993-1-3)**

Cet onglet permet de définir les coefficients partiels pour le calcul des profilés formés à froid selon l'EN 1993-1-3 [3] <sup>ø</sup>. Une licence pour l'extension de module **RF-/STEEL Cold-Formed Sections** est requise pour effectuer ce type de calculs.

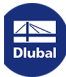

**18**

 $\mathbf{I}$ 

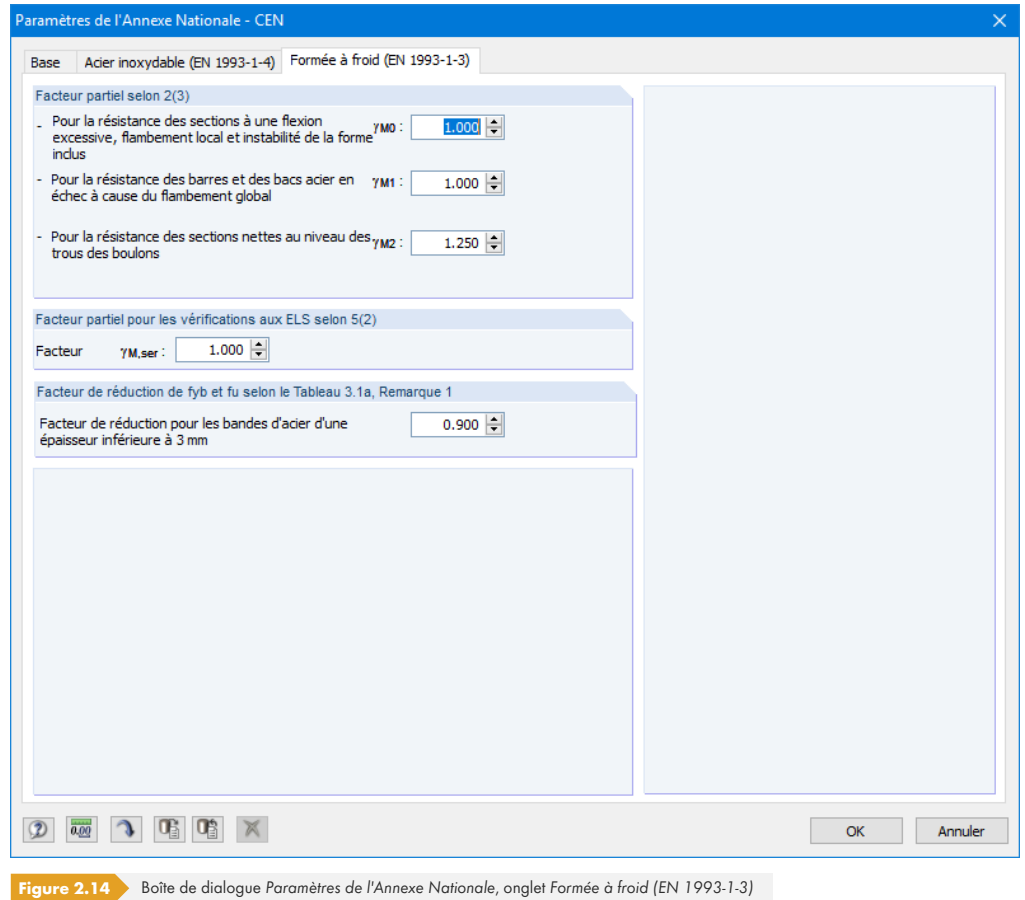

La section *Coefficient partiel selon* 2(3) correspond au coefficient γ<sub>M</sub>, qui doit être appliqué lors de la vérification à l'ELU selon le paragraphe 2(3) de [3] @. Les valeurs recommandées ou définies dans l'Annexe Nationale sont prédéfinies.

Si nécessaire, vous pouvez ajuster le coefficient γ<sub>M, ser</sub> dans la section Coefficient partiel pour les *vérifications aux ELS selon 2(5)*.

Pour les bandes en acier d'une épaisseur inférieure à 3 mm, un facteur de réduction pour  $f_{yb}$  et  $f_u$  doit être considéré selon la Note 1 du Tableau 3.1a de [3] <sup>a c</sup>e facteur de réduction de la limite d'élasticité de base et de la résistance à la traction est prédéfini avec la valeur recommandée de 0,9.

### **2.2 Matériaux**

<span id="page-18-0"></span>La fenêtre de ce module est divisée en deux parties. La partie supérieure indique tous les matériaux créés dans RFEM ou RSTAB. La section Propriétés de matériaux indique les propriétés du matériau correspondant à la ligne du tableau sélectionnée dans la section de la partie haute de la fenêtre.

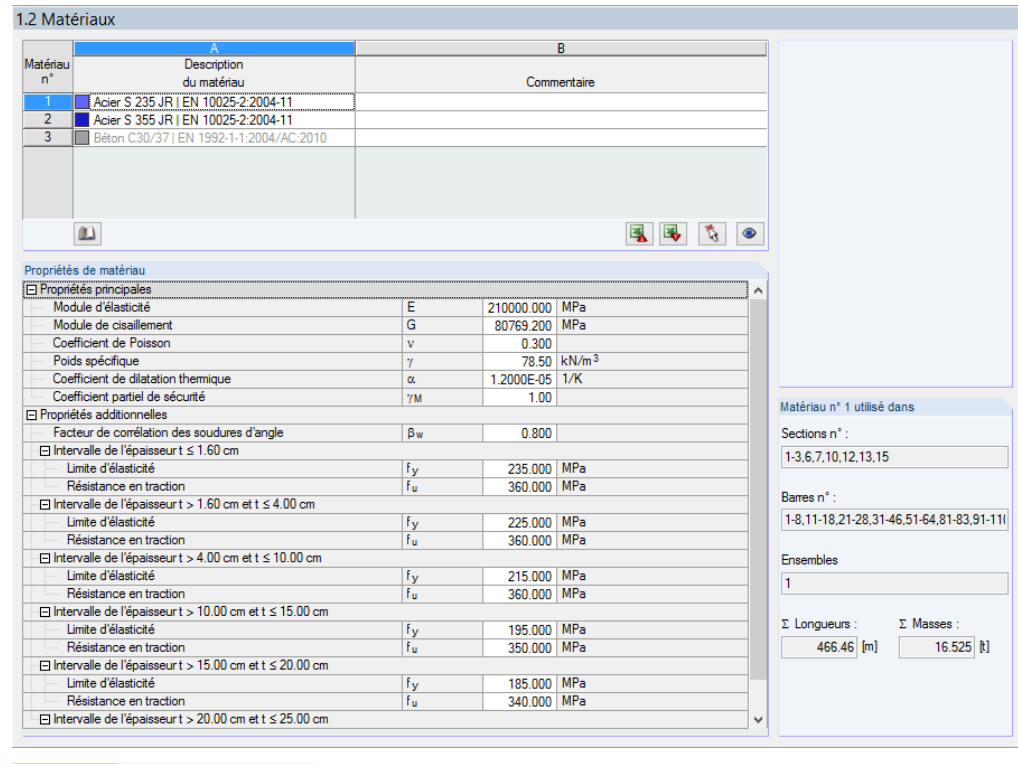

**Figure 2.15** Fenêtre *1.2 Matériaux*

Les matériaux qui ne sont pas utilisés pour la vérification sont grisés. Les matériaux qui ne sont pas autorisés sont en rouge, les matériaux modifiés apparaissent en bleu.

Le chapitre 4.3 du manuel de RFEM <sup>®</sup> et le chapitre 4.2 du manuel de RSTAB décrivent les propriétés de matériau utilisées pour déterminer les efforts internes (propriétés principales). Les propriétés des matériaux nécessaires pour la vérification sont également enregistrées dans la bibliothèque générale des matériaux. Ces valeurs sont prédéfinies (Propriétés additionnelles).

Sé[lectionnez](https://www.dlubal.com/fr/telechargements-et-informations/documents/manuels-en-ligne/rfem-5/04/03) [Paramètres](https://www.dlubal.com/fr/telechargements-et-informations/documents/manuels-en-ligne/rfem-5/04/03) → [Unités](https://www.dlubal.com/fr/telechargements-et-informations/documents/manuels-en-ligne/rfem-5/04/03) et Décimales (voir le Chapitre 7.3 <sup>[2]</sup> pour qiuster les unités et décimales des propriétés ainsi que des contraintes.

#### **Description des matériaux**

Les matériaux définis dans RFEM ou RSTAB sont prédéfinis, mais vous pouvez les modifier à tout moment. Cliquez d'abord sur la colonne A pour activer le champ, cliquez ensuite sur le bouton <sup>1</sup>l ou appuyez sur la touche [F7] pour ouvrir la liste des matériaux.

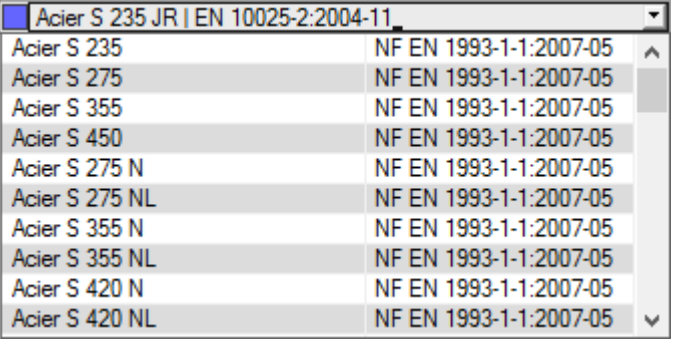

**Figure 2.16** Liste des matériaux

Seuls les matériaux de la catégorie *Acier* peuvent être sélectionnés, conformément au concept de vérification de la norme [1] 2.

**I** 

Les Propriétés de matériau pertinentes pour la vérification sont mises à jour une fois le matériau transféré.

Si vous changez manuellement la description d'un matériau et que cette nouvelle entrée figure déjà dans la bibliothèques de matériaux, RF-/STEEL EC3 importe également les propriétés du matériau.

Les propriétés de matériau ne peuvent généralement pas être modifiées dans le module additionnel RF-/STEEL EC3.

#### **Bibliothèque des matériaux**

De nombreux matériaux sont enregistrés dans la base de données des logiciels Dlubal. Pour ouvrir les bibliothèque des matériaux, cliquez sur

#### **Modifier** → **Bibliothèque des matériaux**

 $\mathbf{m}$ 

ou utilisez le bouton figurant à gauche de ce document.

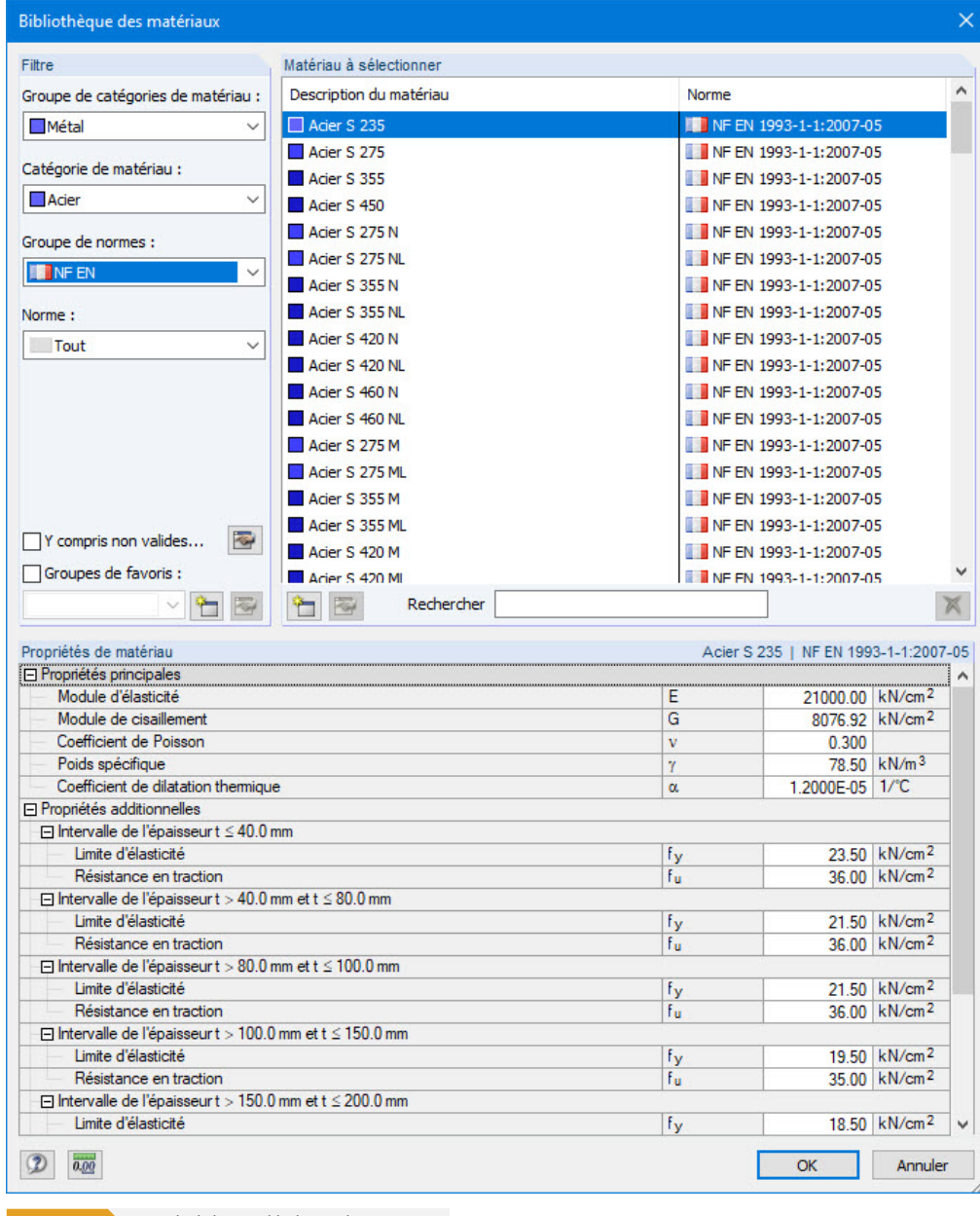

**Figure 2.17** Boîte de dialogue *Bibliothèque des matériaux* 

La catégorie de matériau *Acier* est déjà prédéfinie dans la section *Filtre*. Vous pouvez sélectionner la

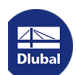

┑

catégorie ou la classe de résistance d'un matériau dans la liste *Matériau à sélectionner et* vérifier ensuite les propriétés correspondantes dans la section de la partie inférieure de la fenêtre.

Cliquez sur [OK] ou utilisez [↵] pour transférer le matériau sélectionné dans la fenêtre 1.2 de RF-/STEEL EC3.

#### Le <a

href="https://www.dlubal.com/fr/telechargements-et-informations/documents/manuels-en-ligne/rfem-5/04/03" target="\_blank">chapitre 4.3 du manuel RFEM</a>et le chapitre 4.2 du manuel de RSTAB décrivent comment filtrer, ajouter ou réorganiser les matériaux.

Des matériaux sont également disponibles dans les catégories *Fonte* et *Acier inoxydable* de cette bibliothèque. Veuillez cependant vérifier si ces matériaux sont autorisés par le concept de vérification de la norme [1] ø.

### **2.3 Secti[on](#page-122-0)s**

<span id="page-21-0"></span>Cette fenêtre indique les sections utilisées pour la vérification. Vous pouvez en outre spécifier des paramètres d'optimisation.

<span id="page-21-1"></span>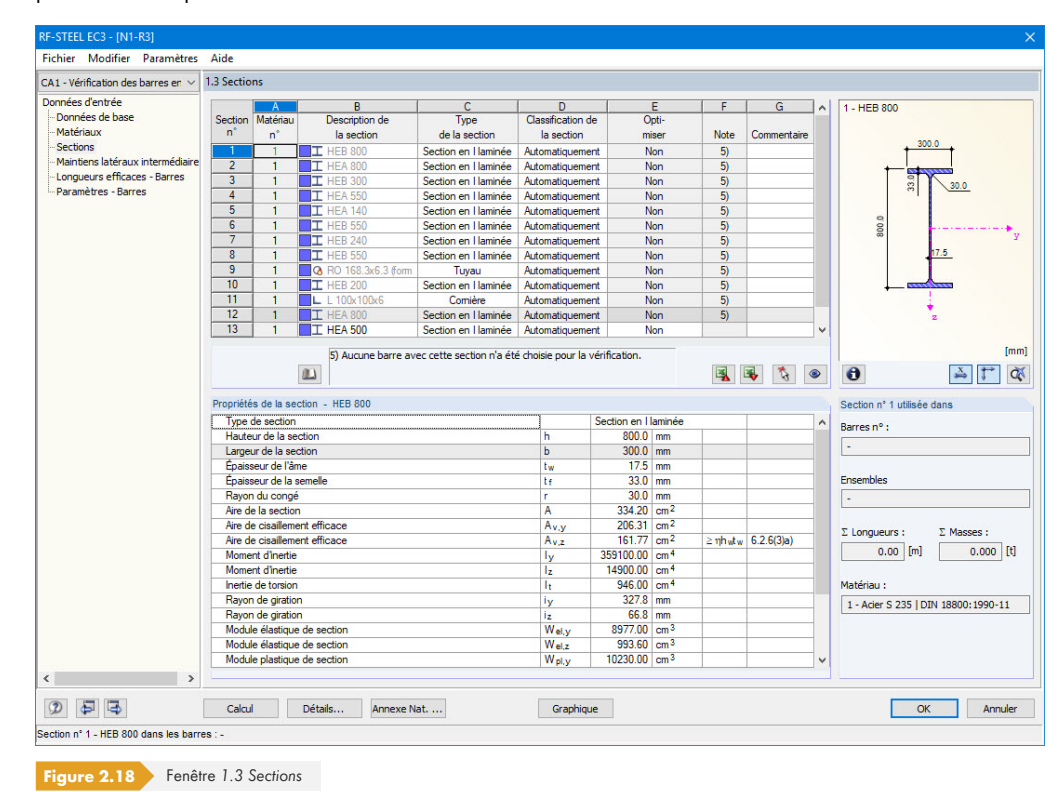

#### **Description de la section**

Les sections définies dans RFEM ou RSTAB sont prédéfinies comme les numéros de matériau assignés.

 $\begin{picture}(20,20) \put(0,0){\line(1,0){10}} \put(15,0){\line(1,0){10}} \put(15,0){\line(1,0){10}} \put(15,0){\line(1,0){10}} \put(15,0){\line(1,0){10}} \put(15,0){\line(1,0){10}} \put(15,0){\line(1,0){10}} \put(15,0){\line(1,0){10}} \put(15,0){\line(1,0){10}} \put(15,0){\line(1,0){10}} \put(15,0){\line(1,0){10}} \put(15,0){\line(1$ 

 $\bullet$ 

Cliquez sur une entrée de la colonne B pour activer le champ correspondant et ainsi modifier une section. Utilisez le bouton [Bibliothèque des sections] ou **a** dans le champ ou la touche [F7] pour ouvrir la ligne du profilé du champ de saisi actif (voir la Figure 2.19 ).

Cette boîte de dialogue vous permet de choisir une section différente ou même un tableau de sections différent. Si vous souhaitez sélectionner une catégorie de section différente, cliquez sur le bouton [Retour à la bibliothèque des sections] pour rouvrir la bibliothèque des sections.

Le chapitre 4.13 du manuel RFEM ø et le chapitre 4.3 du manuel de RSTAB expliquent comment sélectionner des sections dans la bibliothèque.

OK

Vous avez également la possibilité d'entrer une nouvelle description de section directement dans la zone de saisie de la colonne B. Si cette entrée figure déjà dans la base de données, RF-/STEEL EC3 importe les propriétés de la section correspondante. Les sections modifiées apparaissent en bleu.

<span id="page-22-0"></span>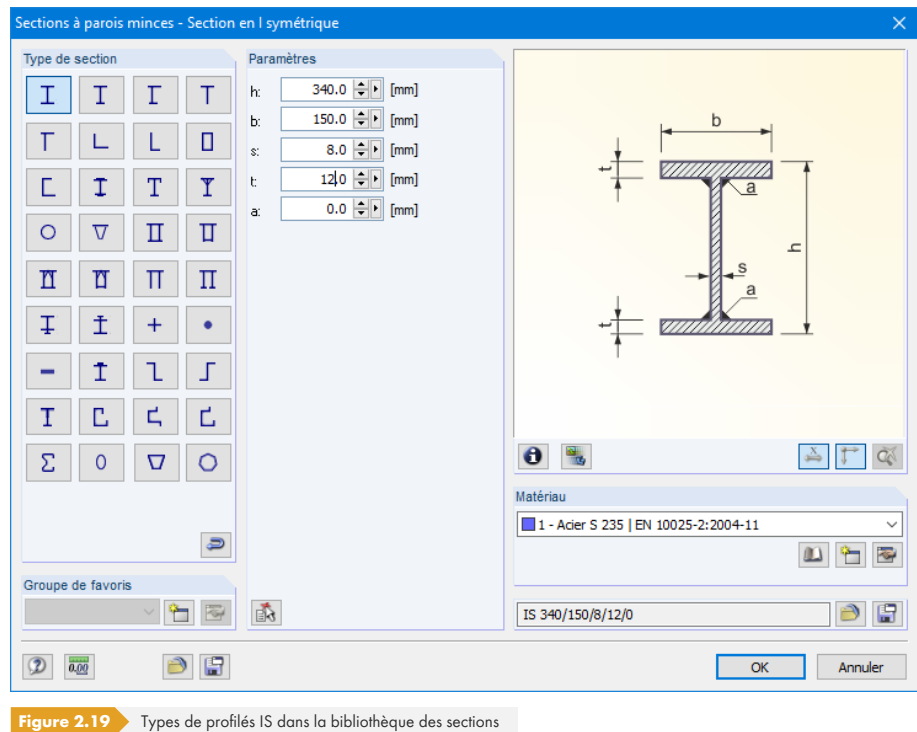

Si les sections paramétrées dans RF-/STEEL EC3 sont différentes de celles utilisées dans RFEM ou RSTAB, les deux sections sont affichées sur le graphique à droite de la fenêtre. Les vérifications de la section sélectionnée dans RF-/STEEL EC3 sont effectuées avec les efforts internes de RFEM ou RSTAB.

### **Type de section**

Cette colonne indique le type de section utilisé pour la classification. Les sections figurant le Table 5.2 de [1] ø peuvent être calculées de manière plastique ou élastique en fonction de leur classe. Les sections qui ne sont pas incluses dans ce tableau sont classifiées comme *Générale* et peuvent être calculées élastiquement, ce qui correspond à la classe 3 ou 4.

### **Cl[assi](#page-122-0)fication**

RF-/STEEL EC3 effectue la classification Automatiquement. Vous pouvez sinon définir manuellement la classe de section à l'aide du menu déroulant. Une section en I coulée dans le béton ne peut pas flamber localement. Il est possible d'effectuer la vérification sans prendre en compte les largeurs réelles en la classifiant manuellement comme section de classe 3.

#### **Rapport de vérification max.**

Cette colonne s'affiche également une fois les calculs terminés. Elle sert à guider les décisions de l'utilisateur afin d'optimiser les sections. Vous pouvez en effet constater quelles sections sont peu utilisées et donc trop grandes ou soumises à de fortes contraintes et donc trop petites en analysant les rapports de vérification et les échelles de couleurs.

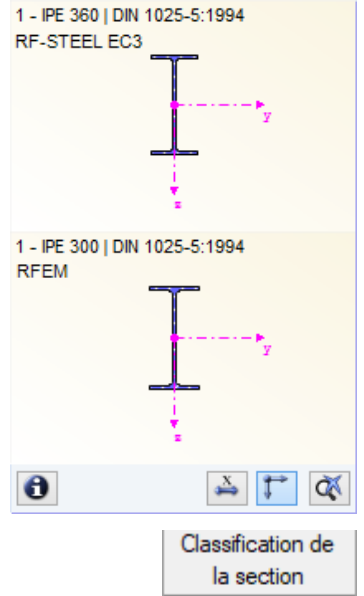

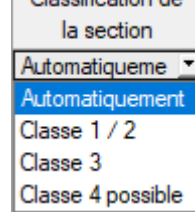

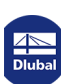

#### **Optimiser**

Détails...

Chaque session de la bibliothèque peut être optimisée. Le logiciel cherche la section la plus proche du rapport maximal défini par l'utilisateur pour les efforts internes provenant de RFEM ou RSTAB. Vous pouvez le définir dans l'onglet Général de la boîte de dialogue *Détails* (voir la Figure 3.14 <sup>®</sup>).

Pour optimiser la section, ouvrez le menu déroulant de la colonne E ou F et sélectionnez l'entrée adéquate : De la série actuelle ou de la "Description" des favoris, le cas échéant. Le Chapitre 7.2 <sup>ø</sup> contient des recommandations sur l'optimisation des sections.

#### **Commentaire**

Cette colonne contient les commentaires sous forme de notes de bas de page. Celles-ci apparaissent sous la liste de sections.

Si l'avertissement *Type de section incorrect !* s'affiche avant le calcul, cela signifie qu'une section qui ne figure pas dans la base de données est paramétrée. Il peut s'agir d'une section définie par l'utilisateur ou d'une section SHAPE-THIN qui n'a pas encore été calculée. Utilisez la [Bibliothèque] pour définir une section adaptée au calcul (voir la description selon la Figure 2.18 0).

#### **Barre à section variable**

Dans le cas de barres présentant des sections différentes en début et en fin de barre, les deux numéros de sections sont affichés sur deux lignes selon la définition dans RFEM ou RSTAB.

RF-/STEEL EC3 vérifie également les barres à sections variables si la section de début de barre présente le même nombre de points de contrainte que la section en fin de barre. Les contraintes normales sont par exemples déterminées à partir des moments d'inertie et de la distance au centre de gravité des points de contrainte. Si les sections de début et de fin de barre présentent un nombre différent de points de contrainte, les valeurs intermédiaires ne peuvent pas être interpolées. Le calcul est alors impossible dans RFEM, RSTAB et RF-/STEEL EC3.

Les points de contrainte de la section et la numérotation peuvent être contrôlés graphiquement : sélectionnez la section dans la Fenêtre 1.3, puis cliquez sur le bouton 0. La boîte de dialogue de la Figure 2.20 <sup>a</sup> s'ouvre alors.

#### **Informations sur la section**

 $\bullet$ 

 $\begin{picture}(20,20) \put(0,0){\line(1,0){10}} \put(15,0){\line(1,0){10}} \put(15,0){\line(1,0){10}} \put(15,0){\line(1,0){10}} \put(15,0){\line(1,0){10}} \put(15,0){\line(1,0){10}} \put(15,0){\line(1,0){10}} \put(15,0){\line(1,0){10}} \put(15,0){\line(1,0){10}} \put(15,0){\line(1,0){10}} \put(15,0){\line(1,0){10}} \put(15,0){\line(1$ 

Le bouton [\[Info](#page-24-0)rmations] se trouve sous le graphique représentant la section. Cliquez sur ce bouton pour ouvrir la boîte de dialogue *Informations sur la section*, dans laquelle vous pouvez voir les propriétés de la section, les points de contrainte et les parties c/t.

**24**

<span id="page-24-0"></span>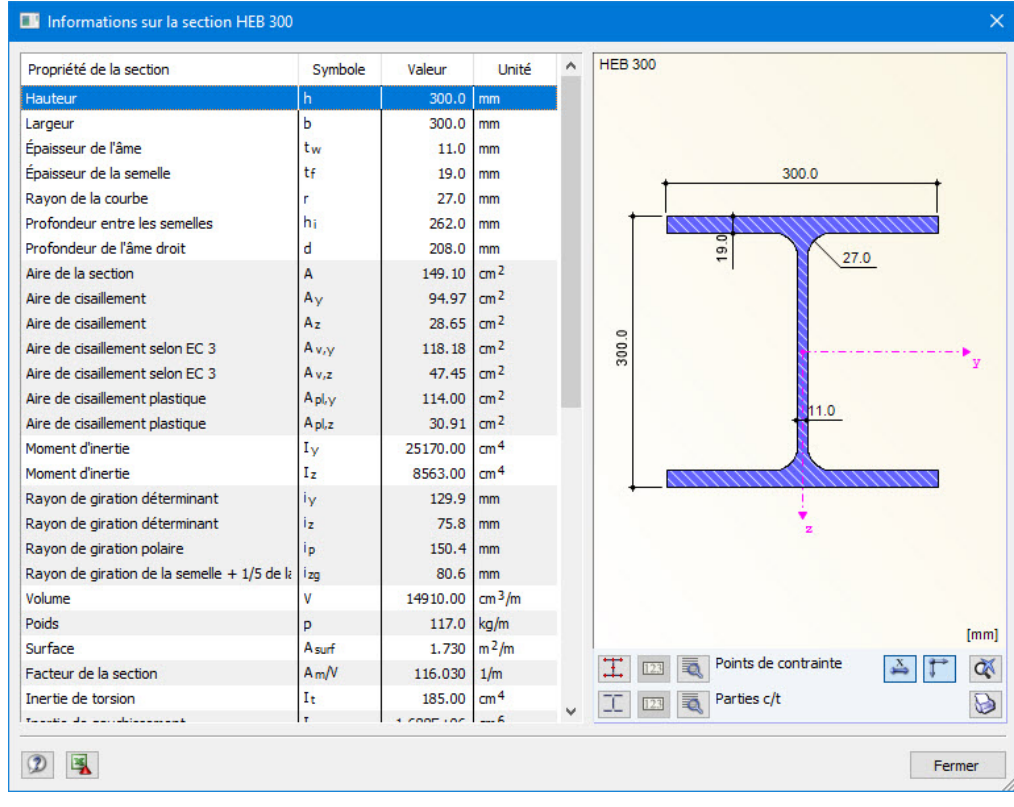

**Figure 2.20** Boîte de dialogue *Informations sur la section* 

Les boutons sous le graphique représentant la section ont les fonctions suivantes :

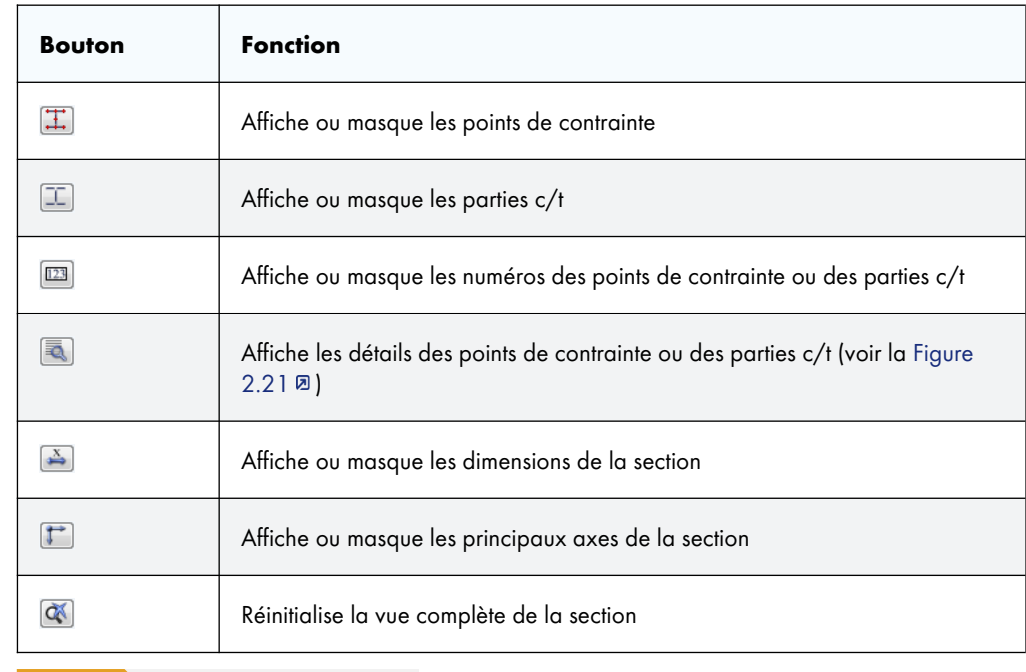

Tableau 2.3 Boutons sous le graphique de section

#### E.

Les boutons [Détails] vous permettent d'afficher certaines informations sur les points de contrainte (distance au centre de gravité, moments statiques, ordonnées de gauchissement, etc.) et les parties c/t.

<span id="page-25-1"></span>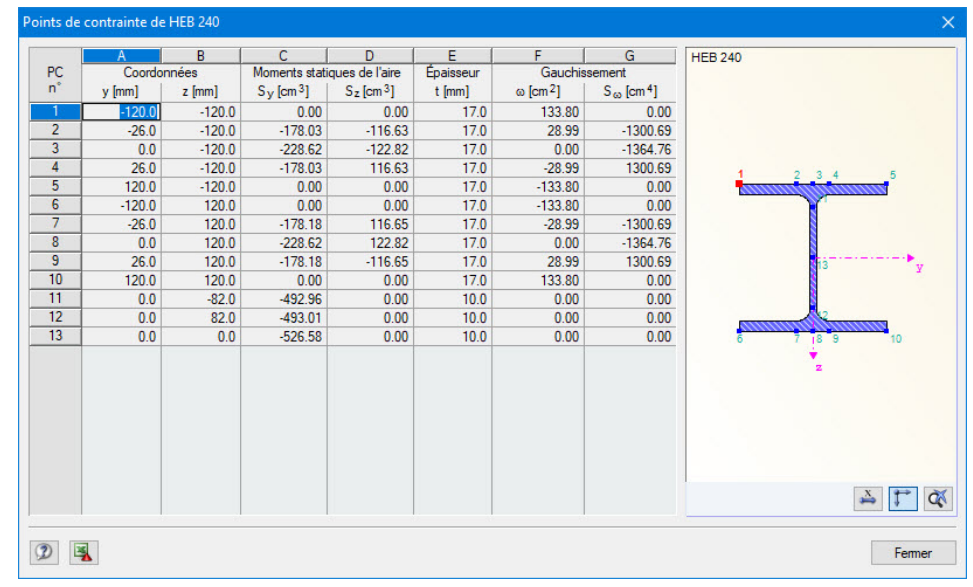

**Figure 2.21** Boîte de dialogue Points de contrainte de la section HE B 240

#### **Courbe de flambement de la section**

Vous pouvez modifier les courbes de flambement dans le tableau *Propriétés* de la section (partie inférieure de la Fenêtre *1.3* Sections), le cas échéant.

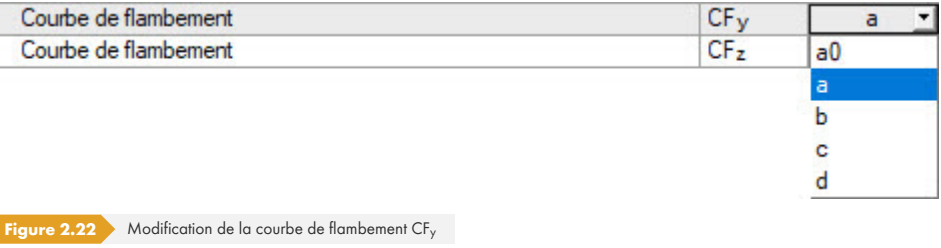

ı

Y

### **2.4 Maintiens latéraux intermédiaires**

<span id="page-25-0"></span>La fenêtre 1.4 permet définir des appuis latéraux pour les barres. RF-/STEEL EC3 suppose toujours que ces maintiens intermédiaires sont perpendiculaires à l'axe *z* faible de la section (voir la Figure 2.20 <sup>®</sup>). Vous pouvez ainsi influer sur les longueurs efficaces des barres (uniquement pour le type d'appui Latéral et de torsion), qui sont importantes pour les analyses de stabilité en cas de flambement et de déversement.

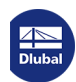

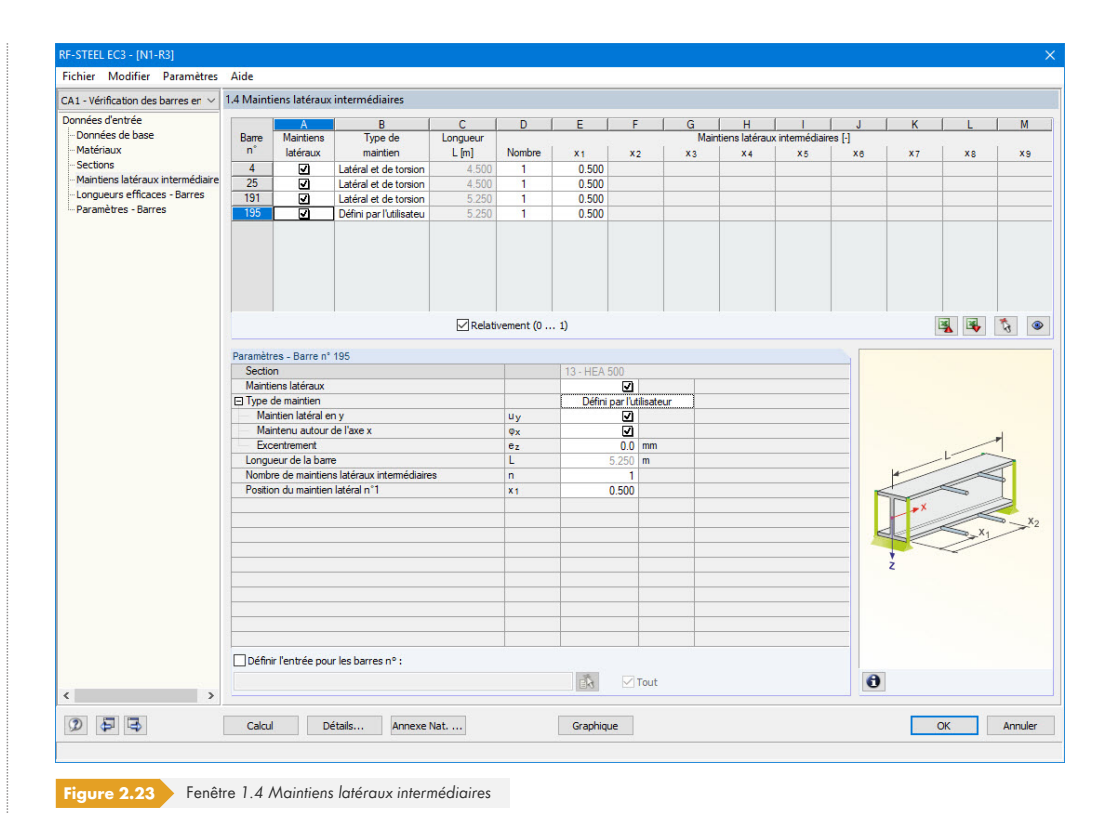

Vous pouvez assigner jusqu'à neuf maintiens latéraux à chaque barre dans la partie supérieure de la fenêtre. La section *Paramètres* contient l'entrée de la barre sélectionnée dans la partie supérieure de la fenêtre et affichée sous forme de poteau.

Pour entrer les maintiens intermédiaires d'une barre, cochez la case Maintiens latéraux dans la colonne A. Le bouton **betal** permet de sélectionner graphiquement la barre pour activer la ligne correspondante. Les champs de saisie des paramètres deviennent actifs une fois la case cochée.

Vous pouvez sélectionner le type de maintien dans la liste déroulante de la colonne B. Un maintien latéral et de torsion est prédéfini. Il est également possible de positionner des maintiens intermédiaires au niveau de la semelle inférieure ou supérieure. L'option *Défini par l'utilisateur* permet de définir les paramètres de chaque maintien (en direction de l'axe de barre y, autour de l'axe longitudinal x de la barre, excentricité) dans la section *Paramètres*.

Vous pouvez définir le Nombre de maintiens intermédiaires. Selon la valeur choisie, vous pouvez accéder à une ou plusieurs des colonnes Appuis intermédiaires pour définir les positions x.

Si la case *Relativement* (0 … 1) est cochée, vous devez définir les points d'appui à l'aide des données relatives : la position de chaque maintien intermédiaire est déterminée par la longueur de barre et la distance relative au début de barre. Il est également possible de définir manuellement les distances dans le tableau en décochant la case *Relativement* (0 ... 1).

Ensembles de barres Siles ensembles de barres sont vérifiés selon la méthode de la barre équivalente (voir le Chapitre 3.1.2 <sup>ø</sup>l), des appuis de type maintien latéral et de torsion doivent être définis dans l'ensemble de barres. Veuillez noter que ces zones maintenues ne doivent **pas** être décrites par des longueurs efficaces dans la Fenêtre 1.6.

> Cet article technique de notre base de connaissance décrit un exemple d'utilisation des [maintiens](#page-55-0) [latéraux](#page-55-0) intermédiaires : Article technique 1557 Ø

Type de maintien Latéral et de torsion Latéral et de torsion Latéral (semelle inférieure) Latéral (semelle supérieure) Défini par l'utilisateur

 $\sqrt{\phantom{a}}$  Relativement (0 ... 1)

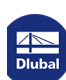

### **2.5 Longueurs efficaces - Barres**

<span id="page-27-0"></span>La fenêtre de ce module est divisée en deux parties. Le tableau dans la partie supérieure de cette boîte de dialogue contient les coefficients de longueur efficace et les longueurs de barre équivalentes pour le flambement et le déversement de toutes les barres à vérifier. Les longueurs efficaces définies dans RFEM et RSTAB sont prédéfinies. La section Paramètres contient des informations supplémentaires sur la barre dont la ligne a été sélectionnée dans le tableau de la partie supérieure de la fenêtre.

Le bouton **V** vous permet de sélectionner graphiquement une barre pour activer la ligne correspondante dans le tableau.

Vous pouvez modifier les entrées dans ce tableau et dans l'arborescence *Paramètres*.

<span id="page-27-1"></span>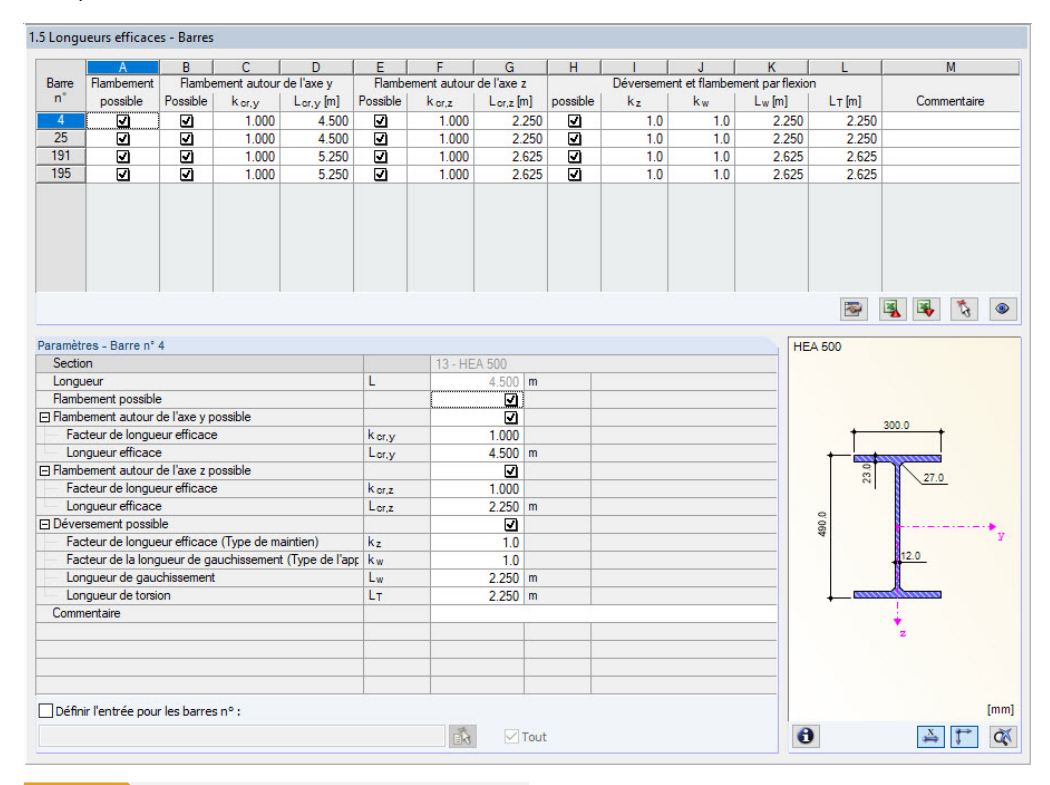

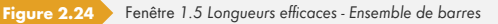

Les longueurs efficaces pour le flambement autour de l'axe mineur z sont alignées automatiquement sur la Fenêtre *1.4 Maintiens latéraux intermédiaires*. Si la barre est divisée en segments de différentes longueurs par les appuis intermédiaires, aucune valeur n'est affichée dans les colonnes G, K, et L de la Fenêtre 1.5.

Vous pouvez entrer manuellement les longueurs efficaces dans le tableau et dans l'arborescence Paramètres, ou les définir graphiquement dans la fenêtre de travail à l'aide du bouton **...** Ce bouton s'affiche lorsque le curseur se trouve dans le champ de saisie (voir la Figure 2.24 ).

L'arborescence *Paramètres* contient les paramètres suivants :

- Section
- Longueur de barre
- Flambement possible, pour la barre (correspond aux colonnes B, E, and H)
- **Flambement autour de l'axe y (correspond aux colonnes C et D)**
- **Flambement autour de l'axe z (correspond aux colonnes F et G)**
- *Déversement* (correspond aux colonnes I à K)

Vous pouvez indiquer si une analyse du flambement ou du déversement doit être effectuée pour la

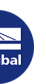

**28**

barre sélectionnée. Vous pouvez en outre modifier le *Facteur de la longueur efficace et le Facteur de* la longueur de gauchissement des directions correspondantes. La longueur de barre équivalente associée est ajustée en fonction du facteur modifié et inversement.

Vous pouvez également définir la longueur efficace d'une barre en ouvrant une boîte de dialogue à l'aide du bouton [Sélectionner le facteur de longueur efficace]. Ce bouton se trouve sous le tableau.

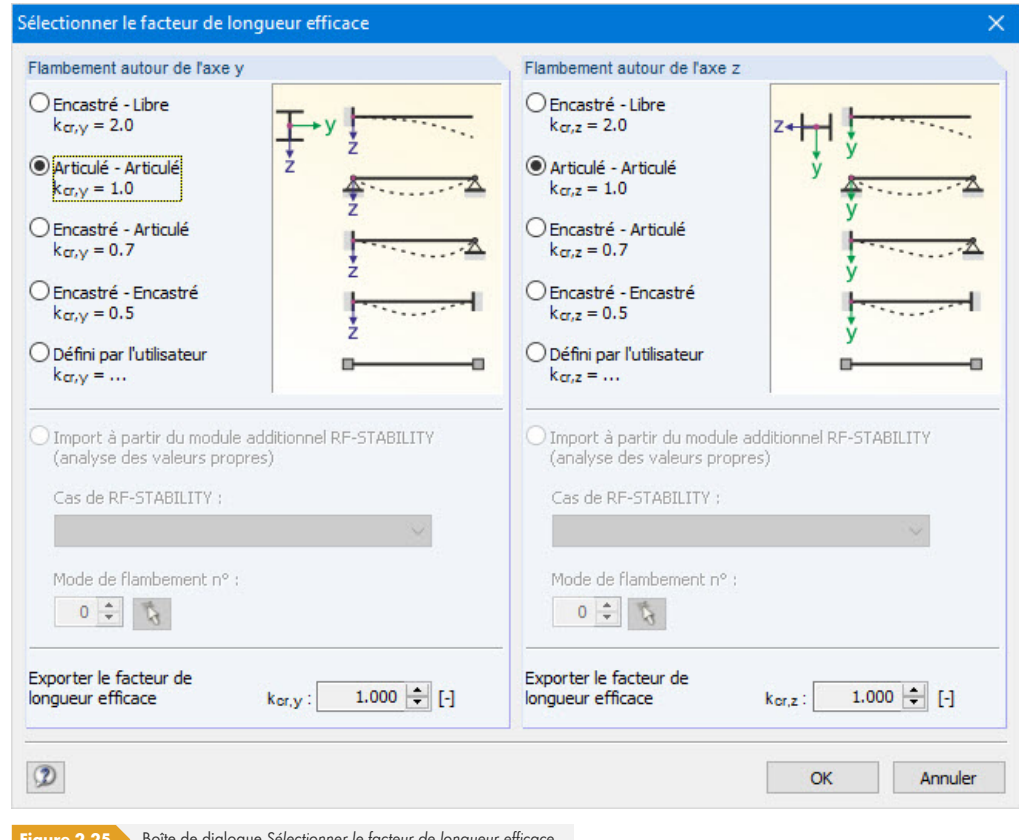

**Figure 2.25** Boîte de dialogue Sélectionner le facteur de longueur efficace

Vous pouvez sélectionner l'un des quatre modes de flambement d'Euler pour chaque direction et paramétrer un facteur de longueur efficace *Défini par l'utilisateur*. Il est également possible de définir un *Mode de flambement* pour déterminer le facteur si vous avez effectué une analyse des valeurs propres à l'aide du module additionnel RF-STABILITY ou RSBUCK.

#### **Flambement possible**

Les analyses de stabilité pour le déversement et le flambement par flexion nécessitent la capacité d' absorber des forces de compression. La barres qui ne peuvent pas absorber ces forces en raison de leur type (les barres de traction, les fondations élastiques ou les assemblages rigides, par exemple) sont exclues. Les lignes associées sont grisées dans le tableau et une note correspondante s'affiche dans la colonne Commentaire.

Les cases *Flambement possible* de la ligne A et de l'arborescence *Paramètres* permettent de contrôler les analyses de stabilité : elles déterminent si ces analyses sont effectuées ou non pour la barre correspondante.

#### **Flambement autour de l'axe y/flambement autour de l'axe z**

La case de la colonne *Possible* vous permet de décider si une barre risque de flamber autour de l'axe y et/ou z. Ces axes représentent les axes locaux de barre, avec l'axe y comme axe « principal » et l'axe z comme axe « secondaire ». Les facteurs de longueur efficace  $k_{cr,y}$  et  $k_{cr,z}$  de flambement autour de l'axe principal ou secondaire peuvent être sélectionnés librement.

La position des axes de barre peut être contrôlée dans la fenêtre *1.3 Sections* du graphique du profilé

 $\bullet$ 

 $\begin{picture}(20,20) \put(0,0){\line(1,0){15}} \put(15,0){\line(1,0){15}} \put(15,0){\line(1,0){15}} \put(15,0){\line(1,0){15}} \put(15,0){\line(1,0){15}} \put(15,0){\line(1,0){15}} \put(15,0){\line(1,0){15}} \put(15,0){\line(1,0){15}} \put(15,0){\line(1,0){15}} \put(15,0){\line(1,0){15}} \put(15,0){\line(1,0){15}} \put(15,0){\line(1$ 

(voir la Figure 2.18 0). Vous pouvez également utiliser le bouton [Mode Affichage] pour accéder à la fenêtre de travail du logiciel principal. Vous pouvez y afficher les axes locaux de barre à l'aide du menu contextuel de barre ou du navigateur *Afficher*.

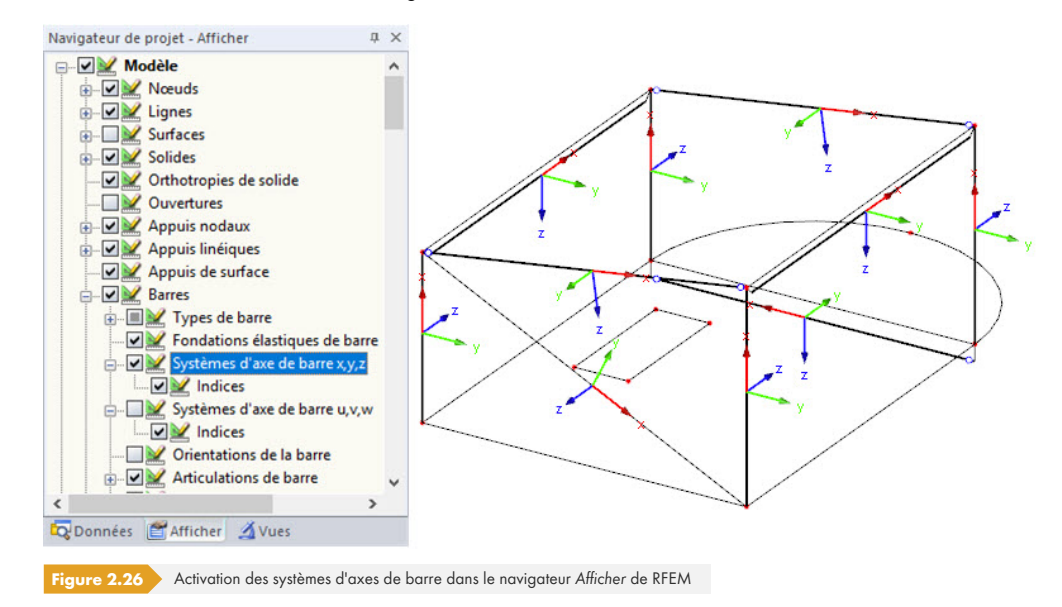

Si le flambement est possible autour de l'un ou des deux axes de barre, vous pouvez entrer les facteurs de longueur efficace dans les colonnes C et F ainsi que les longueurs efficaces dans les colonnes D et G. La même opération peut être effectuée via l'arborescence *Paramètres*.

Utilisez le bouton <sub>e</sub> pour définir graphiquement les longueurs efficaces. Ce bouton s'affiche lorsque le curseur se trouve dans un champ de saisie de L<sub>cr</sub> (voir la Figure 2.24 ).

Lorsque vous définissez le facteur de longueur efficace k<sub>cr</sub>, le logiciel détermine la longueur efficace L<sub>cr</sub> en multipliant la longueur de barre *L* par ce facteur. Les champs de saisie k<sub>cr</sub> et L<sub>cr</sub> sont interactifs.

#### **Déversement et flambement par flex[ion-torsion](#page-27-1) possibles**

La colonne H montre quelles barres sont incluses dans l'analyse du déversement.

Un modèle de barre interne avec quatre degrés de liberté est créé pour déterminer M<sub>cr</sub> avec la méthode de calcul des valeurs propres. Ces degrés doivent être définis par les facteurs kz et kw. Il est possible de déterminer les conditions d'appui pour le déversement (maintien latéral et de torsion) grâce à l'interaction de ces deux facteurs.

#### **Facteur de longueur efficace kz**

Le facteur kz contrôle le déplacement latéral u<sub>v</sub> et la rotation  $\varphi$ z aux extrémités de barre.

- $k_z$  = 1.0 maintenu contre le déplacement latéral u<sub>y</sub> aux deux extrémités de barre
- $\bullet$  k<sub>z</sub> = 0.7ga maintenu contre le déplacement u<sub>y</sub> aux deux extrémités et maintien autour de z à gauche
- $\mathbf{E}_k = 0.7$ dr maintenu contre le déplacement u<sub>v</sub> aux deux extrémités et maintien autour de z à droite
- $k_z$  = 0.5 maintenu contre le déplacement u<sub>y</sub> et maintien autour de z aux deux extrémités de barre
- k<sub>z</sub> = 2.0ga maintenu contre le déplacement u<sub>y</sub> et maintien autour de z gauche, extrémité de droite libre
- $\mathbf{k}_z$  = 2.0dr maintenu contre le déplacement u<sub>y</sub> et maintien autour de z droite, extrémité de gauche libre

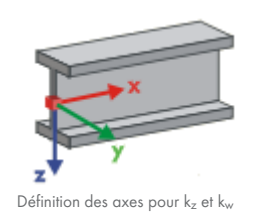

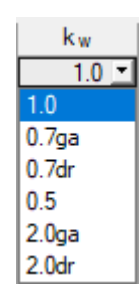

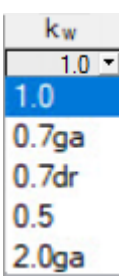

#### **Facteur de longueur de gauchissement kw**

Le facteur k<sub>w</sub> contrôle la torsion autour de l'axe longitudinal <sub>x</sub> de barre et le gauchissement ω.

- k<sub>w</sub> = 1.0 maintenu contre la rotation autour de x aux deux extrémités de barre, gauchissement permis des deux côtés
- $\mathbf{k}_w = 0.7$ ga maintenu contre la rotation autour de x aux deux extrémités et maintien de gauchissement à gauche
- $\bullet$  k<sub>w</sub> = 0.7dr maintenu contre la rotation autour de x aux deux extrémités et maintien de gauchissement à droite
- $k_w = 0.5$  maintien de torsion et de gauchissement aux deux extrémités de barre
- k<sub>w</sub> = 2.0ga maintenu contre la rotation autour de x et le gauchissement ω à gauche, extrémité de droite libre
- k<sub>w</sub> = 2.0dr maintenu contre la rotation autour de x et le gauchissement ω à droite, extrémité de gauche libre

Les abréviations *ga* et *dr* désignent respectivement les côtés gauche et droit. L'abréviation *ga* décrit toujours les conditions d'appui en début de barre.

Vous pouvez modéliser un maintien latéral et de torsion à l'aide des facteurs k<sub>z</sub> = 1.0 (appui en y avec rotation libre autour de z) et kw =  $1.0$  (maintenu contre la torsion autour de x avec gauchissement libre). Il n'est pas nécessaire de définir d'autres conditions limites car le modèle de barre interne requiert uniquement quatre degrés de liberté.

Si la longueur de déversement Lw ou la longueur de torsion L<sub>T</sub> est différente de la longueur de barre ou de la longueur de flambement, vous pouvez également définir les longueurs Lw et LT manuellement dans les colonnes K et L, ou graphiquement à l'aide du bouton ...

#### **Commentaire**

La dernière colonne sert à saisir des notes personnalisées pour décrire la longueur de barre équivalente, par exemple.

### **Définir l'entrée pour les barres n°**

La case *Définir l'entrée pour les barres* n° : se trouve sous le tableau Paramètres. Lorsque vous cochez celle-ci, les paramètres **correspondants** sont appliqués à *Toutes* les barres ou aux barres sélectionnées (saisie manuelle des numéros de barre ou sélection graphique à l'aide du bouton **de** ). Cette option est utile pour assigner des conditions limites identiques à plusieurs barres. Un article de notre base de connaissance ø détaillant un exemple à ce sujet est disponible sur le site Internet de Dlubal Software.

Cette fonction ne permet de modifier ultérieurement les paramètres déjà définis.

**2.6**

Détails...

# **Longueurs efficaces - Ensembles de barres**

<span id="page-30-0"></span>Cette fenêtre apparaît uniquement si un ensemble de barres au moins est à calculer dans la Fenêtre *1.1 Données de base et que la Méthode de la barre équivalente pour les ensembles de barres est* sélectionnée dans la boîte de dialogue *Détails* (voir la Figure 3.2 **ø).** Les Fenêtres 1.7 et 1.8 ne sont alors pas affichées. Des maintiens latéraux intermédiaires peuvent être définis dans la Fenêtre 1.4 à l'aide de points de division.

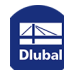

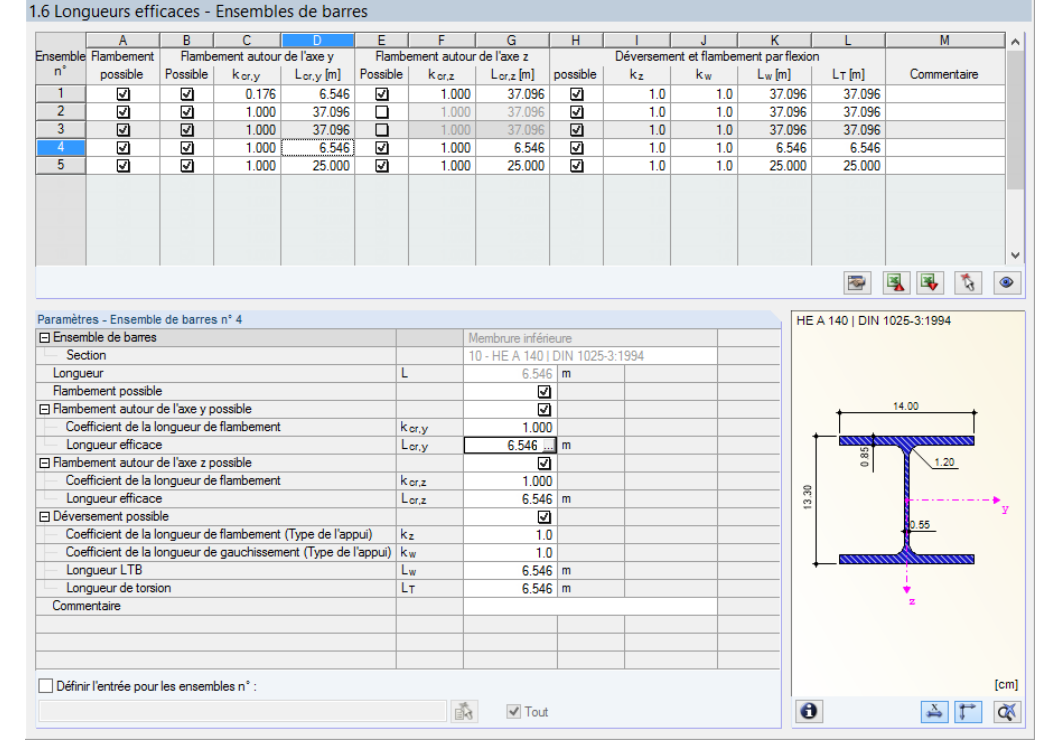

**Figure 2.27** Fenêtre de module *1.6 Longueurs efficaces - Ensembles de barres* 

Cette fenêtre est conçue comme la Fenêtre 1.5 Longueurs efficaces - Barres précédemment décrite. Vous pouvez y entrer les longueur efficaces de flambement autour des deux axes principaux de l' ensemble de barres, comme le décrit le Chapitre 2.5 <sup>a</sup>. Elles définissent les conditions limites de l'ensemble de barres, considéré comme une barre équivalente.

Cet article technique de notre base de connaissance décrit un exemple d'entrée des longueurs efficaces des ensembles de barres : Article technique 1557

Détails...

## **2.7 [Appuis no](https://www.dlubal.com/fr/support-et-formation/support/base-de-connaissance/001557)daux - Ensemble de barres**

<span id="page-31-0"></span>Cette fenêtre s'affiche si au moins un ensemble de barres a été sélectionné pour être calculé dans la fenêtre 1.1 Données de base et si l'analyse de stabilité est effectuée à l'aide de la méthode générale selon la Section 6.3.4 de [1] @ (paramètre par défaut).

Si la méthode de la barre équivalente est sélectionnée pour les ensembles de barres dans la boîte de dialogue *Détails* (voir la Figure 3.2 x ), la Fenêtre 1.7 n'est pas disponible. Des maintiens latéraux intermédiaires peuvent alors être définis dans la Fenêtre 1.4 à l'aide de points de division.

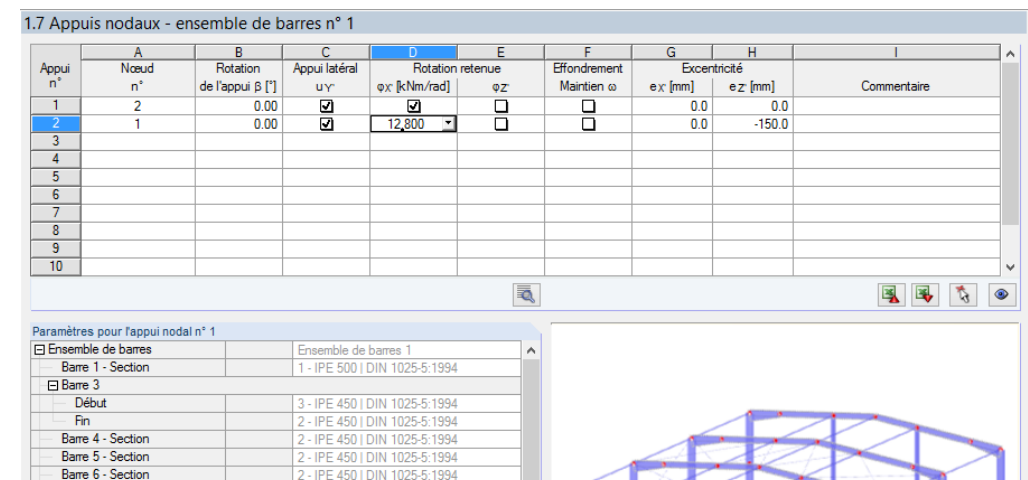

IPE 450 I DIN 1025-5:1994

 $0.00$ 

믑

.<br>2000 kNm/rad

Ce tableau permet de contrôler les conditions limites de l'ensemble de barres sélectionné à gauche dans le navigateur.

 $\sqrt{ }$  Tout

 $\bullet$   $\bullet$   $\circ$   $\bullet$ 

**Figure 2.28** Fenêtre *1.7 Appuis nodaux - Ensembles de barres*

 $\overline{B}$ 

**UY** 

φx

 $QZ$ 

Barre 7 - Section

Appui latéral dans Y

Maintenu autour de X'

Maintenu autour de Z'

Maintien de gauchisser Définir l'entrée pour les appuis n°

⊟ Barre 8 Début Fin Barre 2 - Section Nœud avec appui Rotation d'annui

Les appuis définis dans RFEM ou RSTAB (en Z pour une poutre continue, par exemple) n'ont pas d'incidence sur cette fenêtre : les distributions de moments et les efforts de cisaillement pour la détermination du facteur d'amplification sont directement importés de RFEM ou RSTAB. Dans cette fenêtre, vous pouvez définir les conditions d'appui ayant un impact sur l'instabilité (flambement, déversement).

Les appuis aux nœuds de début et de fin de l'ensemble de barres sont prédéfinis. D'autres appuis doivent être ajoutés manuellement, en raison de barres connectées, par exemple. Le bouton permet de sélectionner graphiquement les nœuds dans la fenêtre de travail du logiciel principal.

Selon le paragraphe 6.3.4 (1) de [1] ø, il est possible de vérifier des sections monosymétriques chargées uniquement dans leur plan principal. Il est nécessaire de connaître le facteur d'amplification  $\alpha_{\rm cr, op}$  de l'ensemble de barres complet pour pouvoir utiliser cette méthode d'analyse. Le programme crée donc une structure planaire avec quatre degrés de liberté pour chaque nœud.

L'orientation des axes de l'ensemble de barres est importante pour définir les appuis nodaux. Le logiciel contrôle la position des nœuds et définit en interne les axes des appuis nodaux pour la fenêtre 1.7, comme le montrent les Figures 2.29 a à 2.32 a . Le bouton [Système de coordonnées locales] sous le schéma du modèle vous permet de vérifier l'orientation : vous pouvez en effet afficher les ensembles de barres en vue partielle et ainsi visualiser clairement les axes. Un article de notre base de connaissance ø est disponible sur le site Internet de Dlubal Software si vous souhaitez en savoir plus.

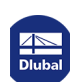

 $t^{\odot}$ 

**K** K 尼

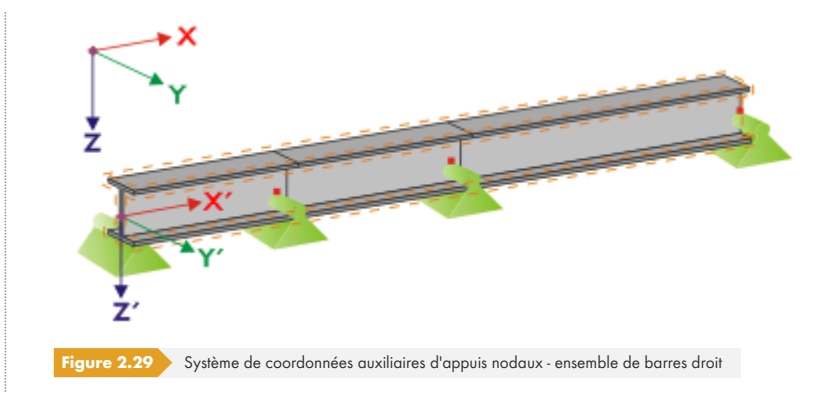

Si toutes les barres de l'ensemble de barres reposent sur une ligne droite, comme le montre la Figure 2.29  $\textcircled{z}$ , le système de coordonnées local de la première barre de l'ensemble de barres correspond au système de coordonnées équivalent de l'ensemble de barres.

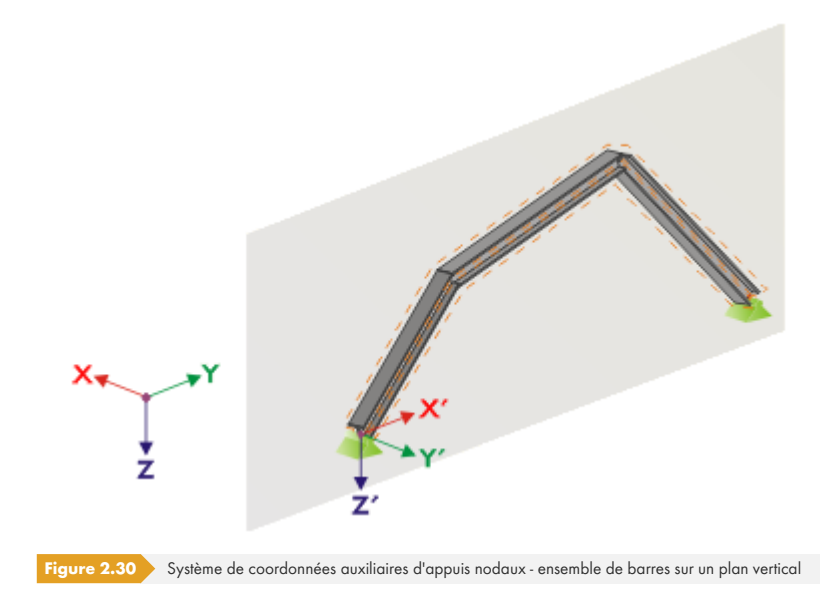

Si les barres d'un ensemble de barres ne forment pas une ligne droite, elles doivent néanmoins être situées dans le même plan. Sur la Figure 2.30 , il s'agit d'un plan vertical. L'axe X' est alors horizontal et orienté dans la direction du plan. L'axe Y' est horizontal lui aussi et défini perpendiculaire par rapport à l'axe X'. L'axe Z' est orienté perpendiculaire et vers le bas.

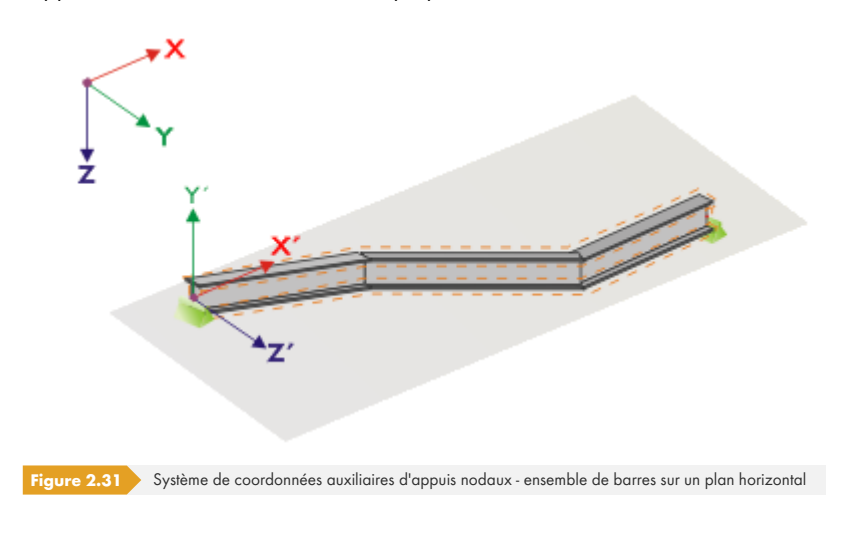

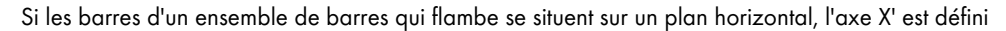

parallèle à l'axe X du système de coordonnées globales. L'axe Y' est ainsi orienté dans la direction opposée à l'axe Z global et l'axe Z' est orienté parallèle à l'axe Y global.

<span id="page-34-0"></span>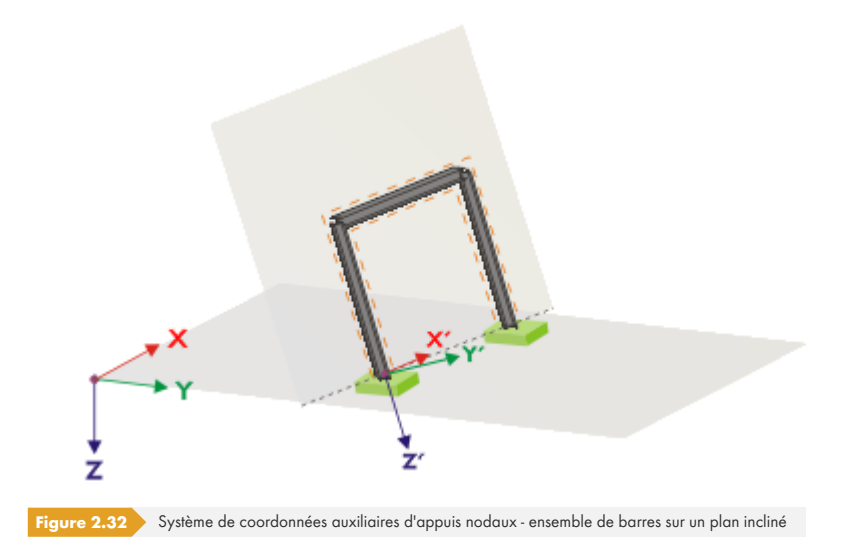

La Figure 2.32 <sup>®</sup> montre un phénomène de flambement classique d'un ensemble de barres : les barres ne forment pas une ligne droite, mais sont situées sur un plan incliné. La définition de l'axe X' résulte de la ligne d'intersection entre le plan incliné et le plan horizontal. L'axe Y' est alors perpendiculaire à l'axe X' et dans une position verticale par rapport au plan incliné. L'axe Z' est défini perpendiculaire aux axes X' et Y'.

Les boutons sous le schéma ont les fonctions suivantes :

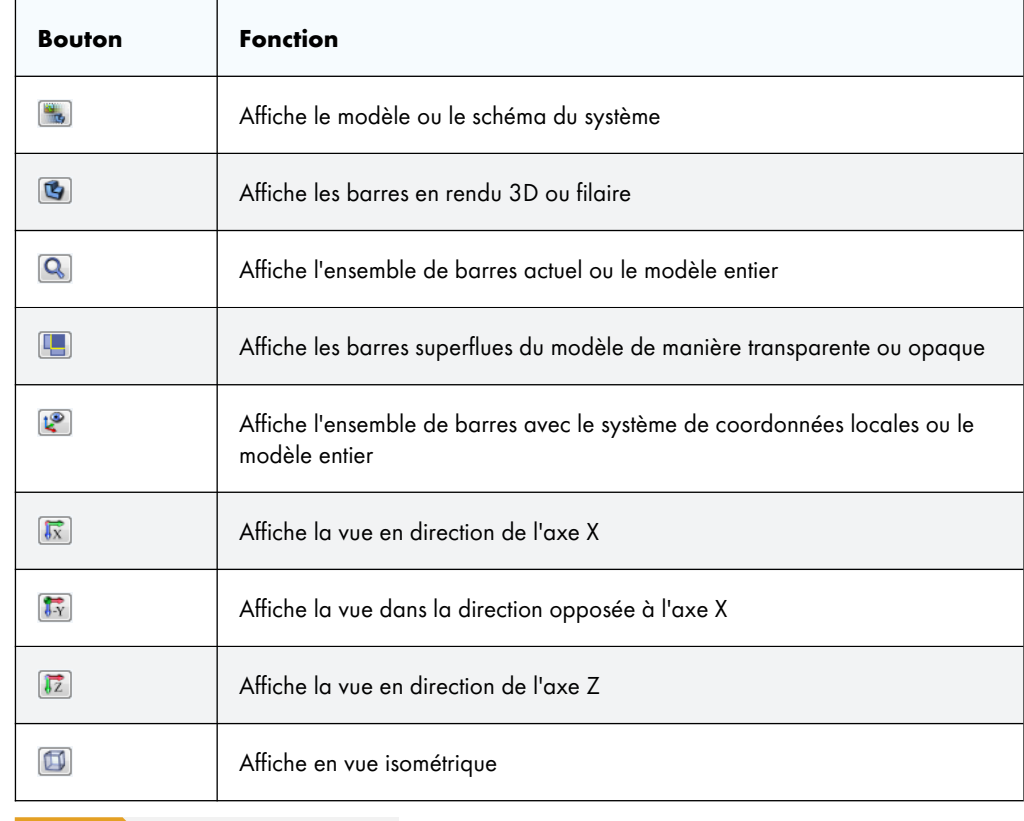

Tableau 2.4 Boutons sous le schéma de section

Si vous cliquez sur le bouton [Modifier le raidisseur de gauchissement], le programme détermine la constante du ressort de gauchissement.

L

 $\overline{\phantom{a}}$ 

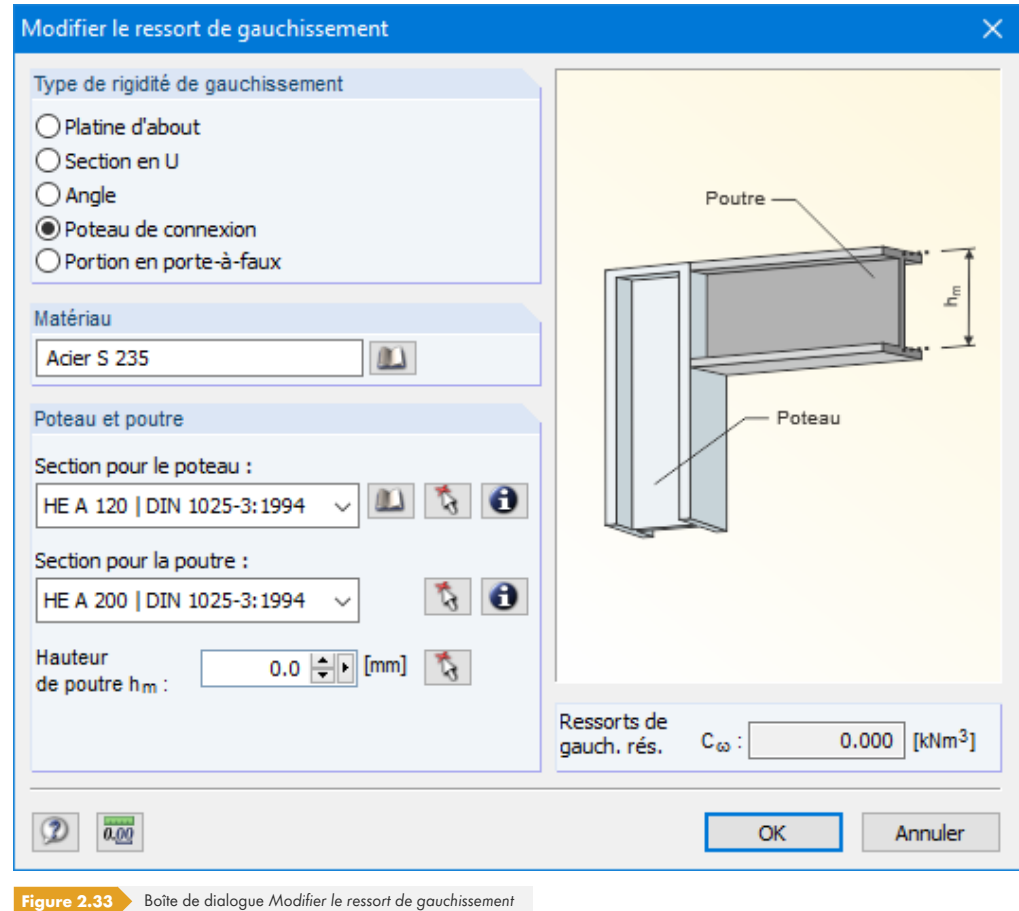

Les types de rigidités de gauchissement suivantes sont disponibles dans la boîte de dialogue Modifier *le ressort de gauchissement* :

- Platine d'about
- Section en U
- **Angle**
- Poteau de connection
- Portion en porte-à-faux

Les matériaux et les sections peuvent être sélectionnés à l'aide des listes et des boutons de la [Bibliothèque]. Vous pouvez également les sélectionner graphiquement sur le modèle RFEM/RSTAB grâce au bouton  $\boxed{\mathbf{a}}$ .

RF-/STEEL EC3 détermine le ressort de gauchissement résultant C<sub>ω</sub> en se basant sur les paramètres. Celui-ci peut ensuite être importé dans la Fenêtre 1.7 en cliquant sur [OK].

### **Analyse de gauchissement avec 7 degrés de liberté**

Détails...

ய

Pour analyser des ensembles de barres selon l'analyse du second ordre pour un flambement par flexion avec torsion de gauchissement, cochez la case correspondante dans l'onglet *Torsion de* gauchissement de la boîte de dialogue *Détails* (voir la Figure 3.9 <sup>a</sup>). Les titres dans le tableau de la Fenêtre 1.7 sont modifiés en conséquence.

La licence de l'extension de module RF-/STEEL Warping Torsion est nécessaire pour effectuer l'analyse de gauchissement.

**36**
<span id="page-36-0"></span>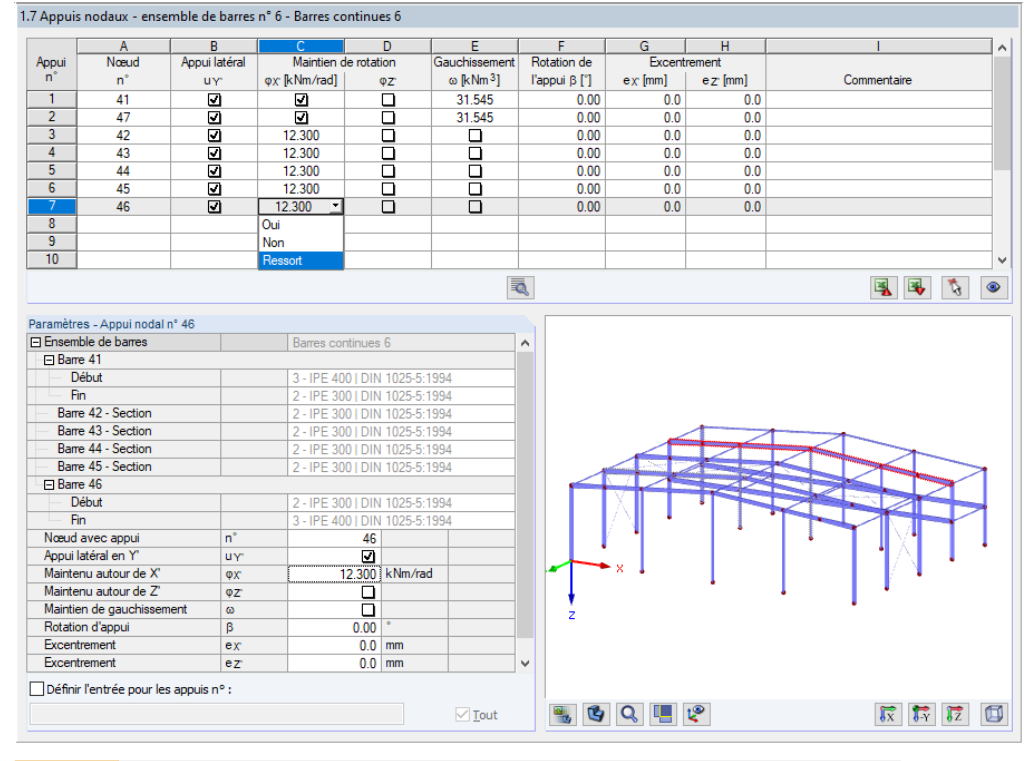

**Figure 2.34 →** Fenêtre *1.7 Appuis nodaux - Ensemble de barres pour* l'analyse de gauchissement avec sept degrés de liberté

Dans cette fenêtre, vous pouvez définir les conditions d'appui de l'ensemble de barres isolé du système. Celles-ci sont disponibles au niveau des nœuds des barres correspondantes. Les appuis nodaux et les appuis aux extrémités de l'ensemble de barres définis dans RFEM ou RSTAB sont prédéfinis.

Les maintiens latéraux de l'ensemble de barres doivent être ajoutés sous forme d'appuis additionnels. Vous pouvez ainsi représenter l'effet d'une panne sur un modèle dans RFEM ou RSTAB, par exemple. Des instabilités peuvent survenir si ces appuis n'ont pas été ajoutés à l'ensemble de barres isolé.

Le bouton <sub>«</sub> vous permet de sélectionner graphiquement les nœuds supportés dans la fenêtre de travail de RFEM/RSTAB.

Les conditions d'appui des nœuds sélectionnés peuvent être paramétrées dans les colonnes B à N. Cochez les cases adéquates pour activer ou désactiver les appuis et les maintiens des degrés de liberté correspondants. Vous pouvez également saisir les constantes des ressorts de translation et de rotation manuellement.

Les paramètres de rotation aux appuis et d'excentrement vous permettent de modéliser des conditions d'appui proches des conditions réelles.

Un article de notre base de connaissance <sup>a</sup> décrivant un exemple d'analyse de torsion de gauchissement de poutres simples à inertie variable est disponible sur le site Web de Dlubal Software.

Ce webinaire Dlubal <sup>ø</sup> (en allemand) consacré à l'analyse du gauchissement d'un portique est disponible sur YouTube et au téléchargement.

#### **2.8**

# **[Articulatio](https://www.dlubal.com/en/support-and-learning/learning/webinars/000099)ns de barre - Ensembles de barres**

Cette fenêtre s'affiche si un ensemble de barres au moins est sélectionné pour vérification dans la Fenêtre 1.1 Données de base. Vous pouvez y définir les articulations de barres incluses dans les ensembles de barres qui, pour des raisons structurelles, ne transfèrent pas les degrés de liberté

verrouillés dans la Fenêtre 1.7 sous forme d'efforts internes. Assurez-vous qu'aucune articulation n'est générée en double en prenant en compte les paramètres définis dans la Fenêtre 1.7.

#### Détails...

La Fenêtre 1.8 n'apparaît pas si la méthode de la barre équivalente a été sélectionnée pour les ensembles de barres dans la boîte de dialogue *Détails* (voir la Figure 3.2 <sup>a</sup>).

Ce tableau permet de contrôler les paramètres des articulations de l'ensemble de barres sélectionné à gauche dans le navigateur.

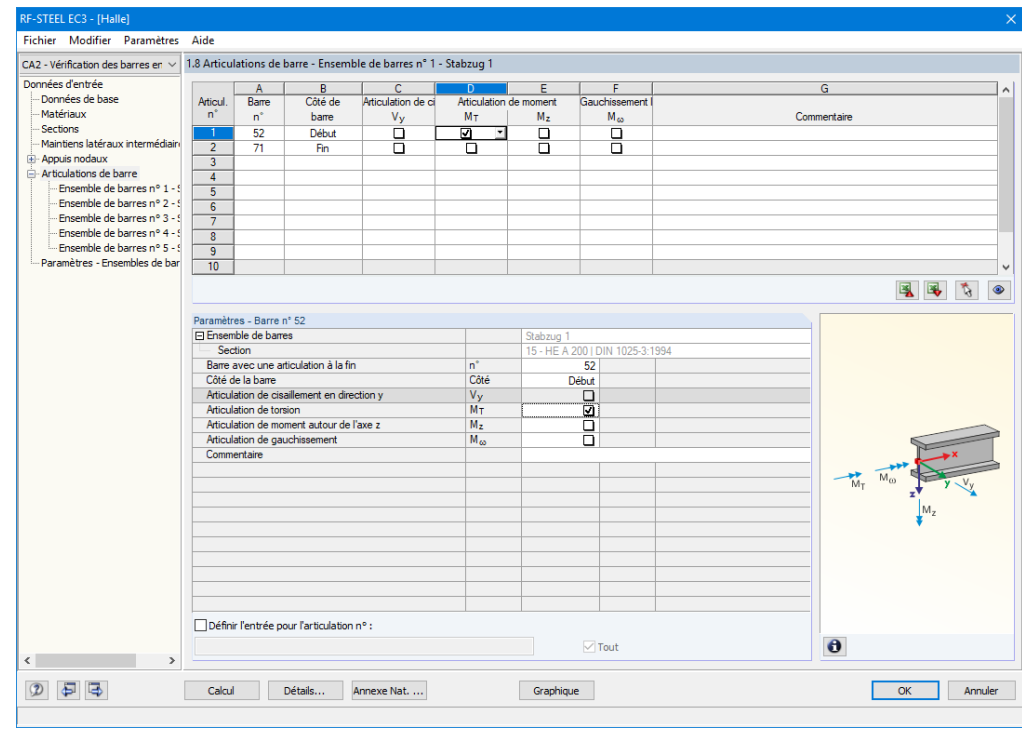

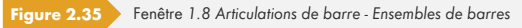

La colonne B sert à paramétrer le côté de barre sur lequel est située l'articulation ou la présence d'articulations sur les deux côtés d'une barre.

Les colonnes vous permettent de définir des libérations ou des constantes de ressort afin d'ajuster le modèle d'ensemble de barres en fonction des conditions d'appui de la Fenêtre 1.7.

Si vous sélectionnez l'analyse de gauchissement avec sept degrés de liberté dans l'onglet Gauchissement de la boîte de dialogue *Détails* (licence du module **RF-/STEEL Warping Torsion** requise), les colonnes du tableau sont complétées par les options d'entrée correspondantes.

<span id="page-37-0"></span>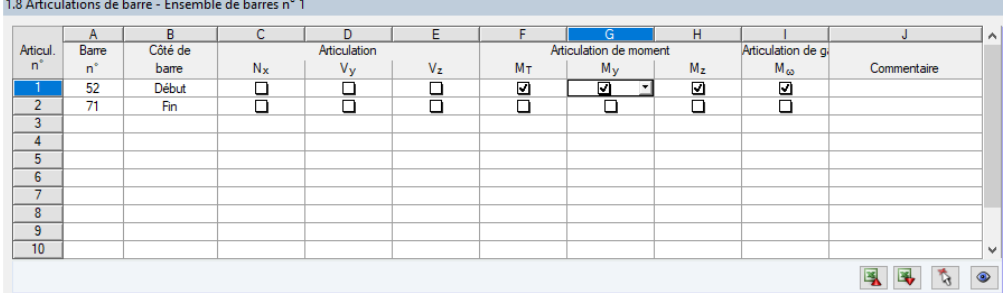

Figure 2.36 Fenêtre 1.8 Articulations de barre - Ensembles de barres pour l'analyse de gauchissement avec sept degrés de liberté

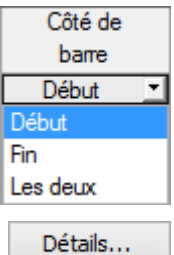

**38**

# **2.9 Paramètres de service**

Cette fenêtre permet de gérer divers paramètres relatifs à la vérification de l'état limite de service. Cette fenêtre s'affiche si les données correspondantes ont été paramétrées dans l'onglet État limite de *service* de la Fenêtre 1.1 (voir le Chapitre 2.1.2 **ø**).

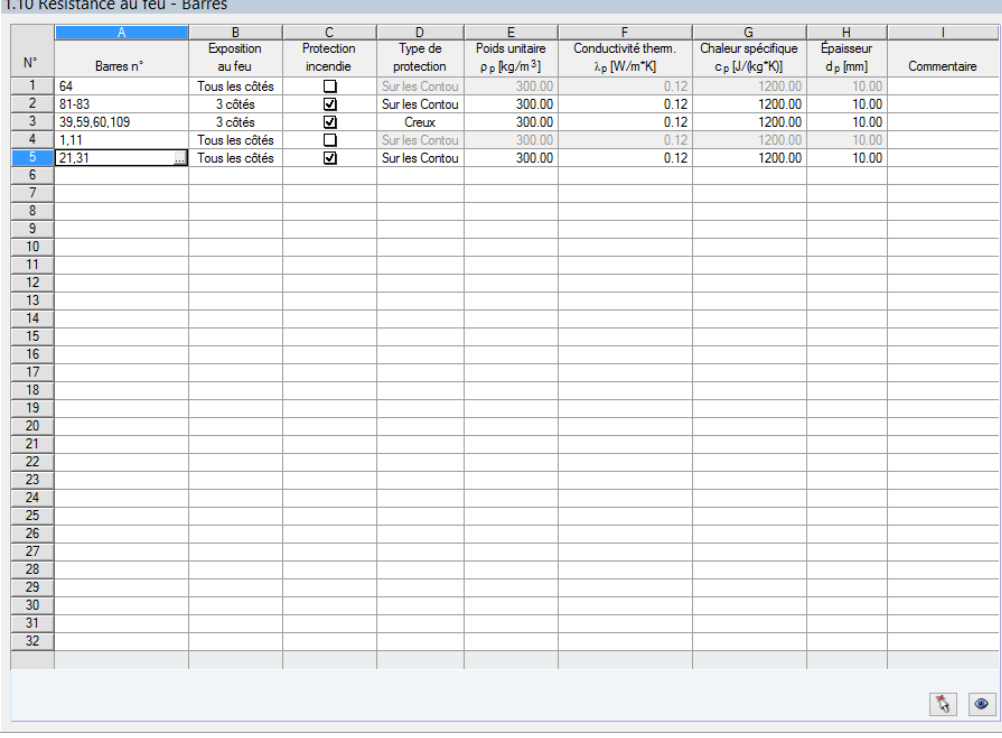

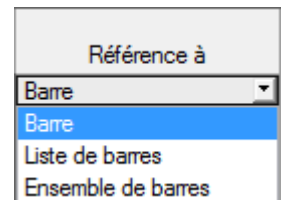

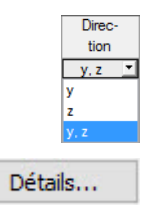

**Figure 2.37** Fenêtre *1.9 Données de l'état limite de service*

La colonne A vous permet de définir si la déformation concerne des barres spécifiques ou des ensembles de barres. Il est nécessaire d'indiquer une orientation et une rotation uniformes pour toutes les barres concernées dans le cas d'un ensemble de barres. Les composants soumis à la déformation ne peuvent pas être déterminés correctement dans le cas contraire.

Dans la colonne B, insérez les numéros des barres ou ensembles de barres à vérifier ou sélectionnez-les graphiquement à l'aide du bouton la dans la fenêtre de travail du logiciel principal. La *longueur de référence* apparaît alors automatiquement dans la colonne D. Cette colonne prédéfinit les longueursϕdesϕbarresϕetϕdesϕensemblesϕdeϕbarres. Vousϕpouvezϕajusterϕlesϕvaleurs *manuellement* après avoir coché la case correspondante dans la colonne C.

La colonne E sert à définir la *direction* déterminante pour l'analyse de déformation. Vous pouvez sélectionner les directions des axes de barre locaux y et z (ou u et v dans le cas de sections non symétriques).

Une contre-flèche peut être prise en compte dans la colonne F. La direction générale de cette contre-flèche est définie dans l'onglet Service de la boîte de dialogue *Détails* (voir la Figure 3.4 <sup>®</sup>). Si la contre-flèche est associée à un axe principal « majeur » y or u, la colonne est alors intitulée w<sub>c,y</sub> ou *w<sub>c,u</sub>*. Une contre-flèche positive doit être entrée si elle est orientée **dans la direction contraire** à l'axe de barre local z. Cette règle doit toujours être appliquée lorsque l'axe global Z est orienté vers le bas. Veuillez noter que la contre-flèche est considérée uniquement en cas de combin[aison](#page-58-0) quasi-permanente (voir le Chapitre 2.1.2 ).

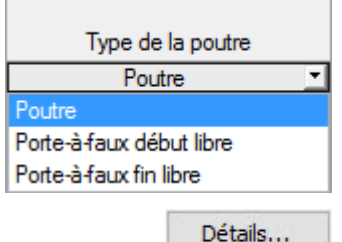

Le *type de poutre est* également important pour appliquer correctement les déformations limites. La colonne G vous permet d'indiquer si une poutre ou un porte-à-faux doit être vérifié et quelle extrémité ne présente pas d'appui.

Le paramètre défini dans l'onglet Service de la boîte de dialogue *Détails* indique si les déformations sont associées au système non déformé, aux extrémités de barres déplacées ou aux extrémités de l' ensemble de barres déplacées (voir la Figure 3.4 ).

# **2.10 Résistance au f[eu - Ba](#page-58-0)rres**

<span id="page-39-0"></span>Cette fenêtre vous permet de définir les paramètres de protection contre les incendies des barres. Cette fenêtre s'affiche si les données correspondantes ont été paramétrées dans l'onglet Résistance au feu de la Fenêtre 1.1 (voir le Chapitre 2.1.3 ).

La vérification de résistance au feu effectuée par RF-/STEEL EC3 est décrite dans un article de notre base de connaissance ø disponible sur le site Web de Dlubal Software. Le Chapitre 8.2 ø contient un exemple décrivant la vérification de la résistance au feu d'un poteau acier.

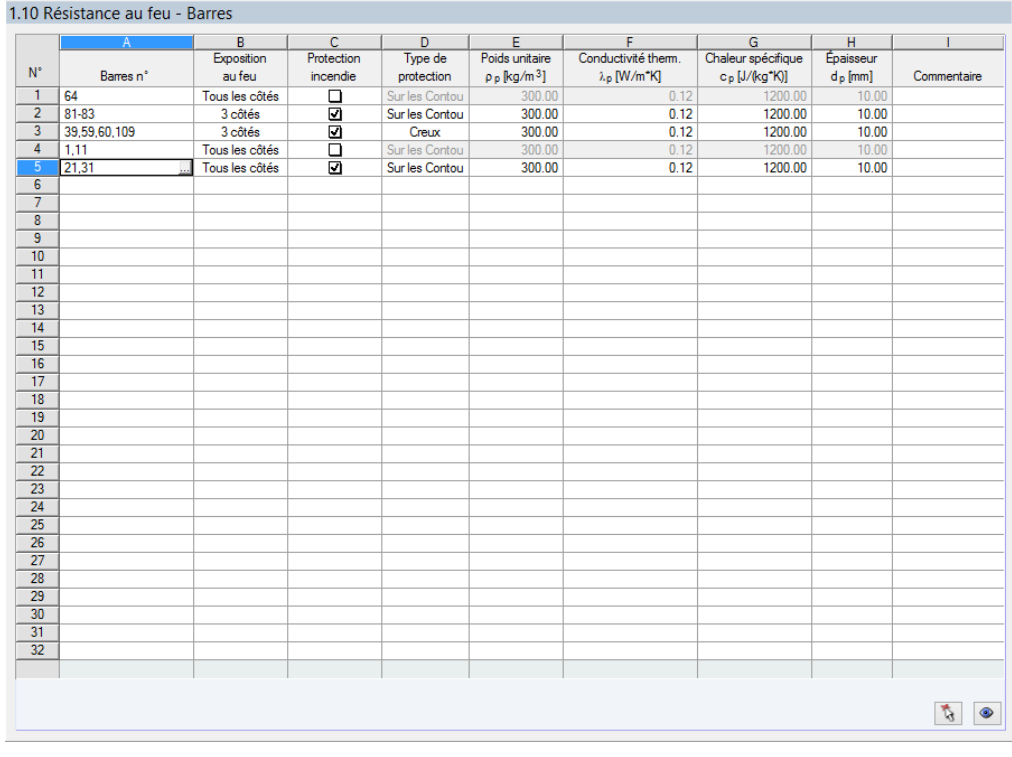

**Figure 2.38** Fenêtre *1.10 Résistance au feu - Barres*

La colonne A vous permet d'indiquer les barres dont vous souhaitez vérifier la résistance au feu. Vous pouvez également sélectionner graphiquement ces barres dans la fenêtre de travail de RFEM ou RSTAB à l'aide du bouton **...**.

Seules les barres sélectionnées pour calcul dans la fenêtre *1.1 Données de base* (voir la Figure 2.2 <sup>®</sup>) peuvent être vérifiées.

Le *temps requis t<sub>fi,requ</sub>* pour la résistance au feu est défini selon la spécification correspondante dans la boîte de dialogue *Détails* (voir la Figure 3.5 <sup>®</sup>). Si l'option *Définir individuellement pour [chaque barre](#page-9-0)* y a été sélectionnée, l'utilisateur peut saisir des durées personnalisées dans la colonne B.

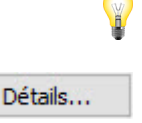

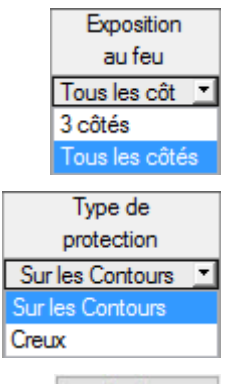

Détails...

La colonne C sert à définir le nombre de côtés d'une section qui sont exposés au feu. L'exposition au *feu* a un impact sur la détermination des facteurs de la section selon les Tableaux 4.2 et 4.3 de [2] **ø**.

Un article de notre base de connaissance ø décrit la manière dont l'effet d'ombre peut être considéré.

Vous pouvez sélectionner le type de protection dans la colonne E si un revêtement ignifugé est [utilisé.](#page-122-0) Il est possible de choisir entre un revêtement adapté à la géométrie de la section (par exemple en enduit ou par plaques) et un revêtement en caisson. Les paramètres doivent alors être définis dans les colonnes F à I.

Les paramètres généraux de vérification de la résistance au feu peuvent être gérés dans l'onglet *Résistance au feu de la boîte de dialogue Détails* (voir la Figure 3.5 <sup>a</sup>).

# **2.11 Résistance au feu - Ens[emble](#page-60-0)s de barres**

Cette fenêtre vous permet de définir les paramètres de résistance au feu des ensembles de barres. Celle-ci s'affiche si un ensemble de barres au moins est sélectionné pour vérification dans la Fenêtre 1.1 Données de base et si les données correspondantes sont paramétrées dans l'onglet *Résistance au feu* (voir le Chapitre 2.1.3 <sup>[2]</sup>).

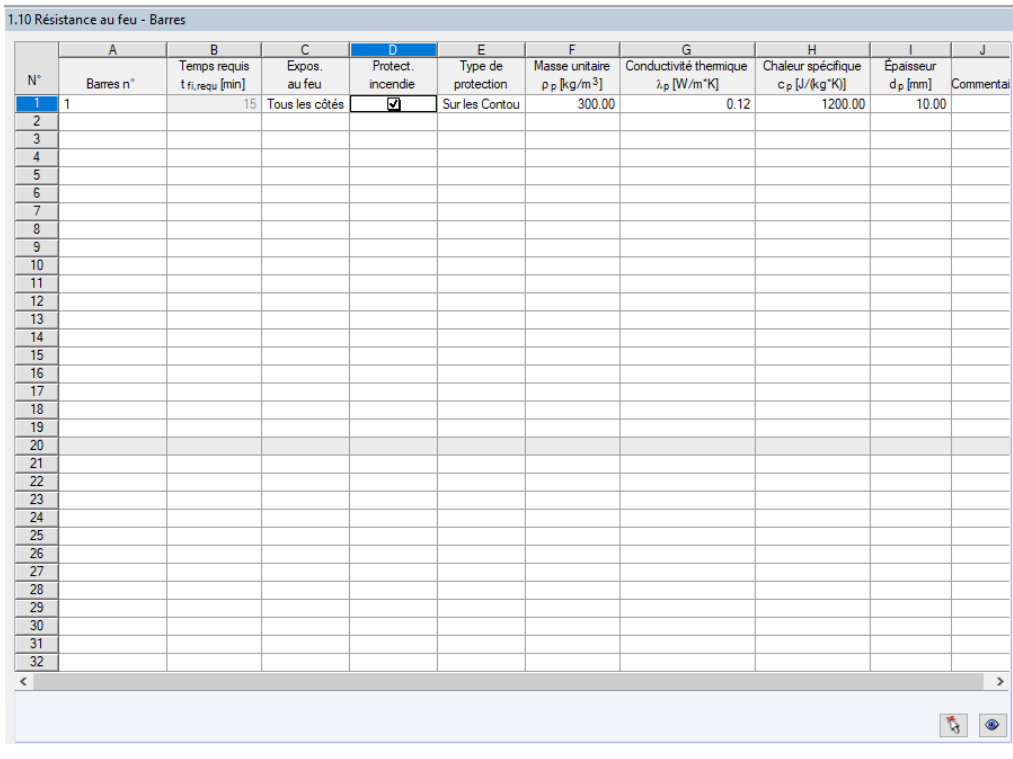

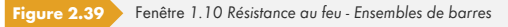

Cette fenêtre est conçue comme la Fenêtre 1.10 Résistance au feu - Barres précédemment décrite. Vous pouvez y saisir les paramètres de protection contre les incendies des ensembles de barres adéquats selon la méthode décrite au Chapitre 2.10 .

# **2.12 Paramètres - Barres**

<span id="page-41-1"></span>Cette fenêtre vous permet d'entrer les spécifications des poutres supportées latéralement par des tôles ou des pannes (voir [0] ø, clauses 10.1 et 10.3).

La section supérieure indique les barres sélectionnées pour la vérification ainsi que les paramètres affectant l'analyse du déversement. Les paramètres changent selon les spécifications de la section Paramètres - Barre n° [dan](#page-0-0)s la partie inférieure de la fenêtre.

À droite du tableau des Paramètres, vous pouvez voir les informations ou les options pouvant être sélectionnées sous forme graphique, ce qui facilite la définition des conditions limites. Ce graphique s'adapte aux paramètres actuellement réglés.

<span id="page-41-0"></span>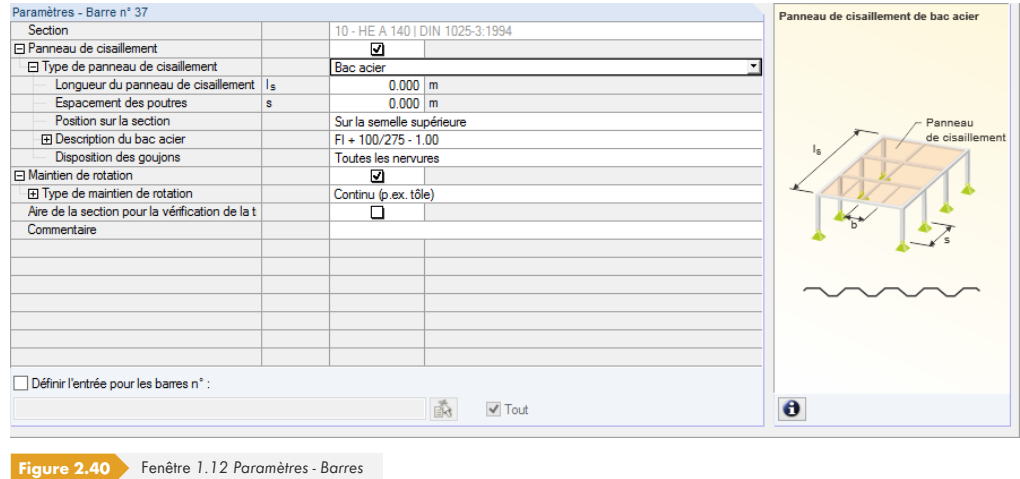

Sous le tableau des Paramètres, vous pouvez voir la case Définir l'entrée pour les barres n°. Lorsque vous cochez celle-ci, les paramètres sont appliqués en conséquence à *Toutes* les barres ou aux barres sélectionnées (il vous suffit d'insérer les numéros de barre manuellement ou de les sélectionner graphiquement à l'aide du bouton  $[\vec{A}]$ . Cette option est utile pour assigner des conditions limites identiques à plusieurs barres.

Dans la colonne Commentaire, vous pouvez entrer des notes pour décrire, par exemple, les paramètres d'une barre pertinents pour le déversement.

#### **Section**

Cette ligne affiche la description de la section à titre informatif. Dans le cas d'une barre à inertie variable, les descriptions des sections de début et de fin sont affichées.

#### **Panneau de cisaillement**

Pour entrer les paramètres d'un panneau de cisaillement, cochez la case dans la colonne A ou dans le tableau *Paramètres*.

Vous pouvez sélectionner le type de panneau de cisaillement dans la liste déroulante.

Contreventement Bac acier Contreventement Bac acier et contreventement Définir S prév.

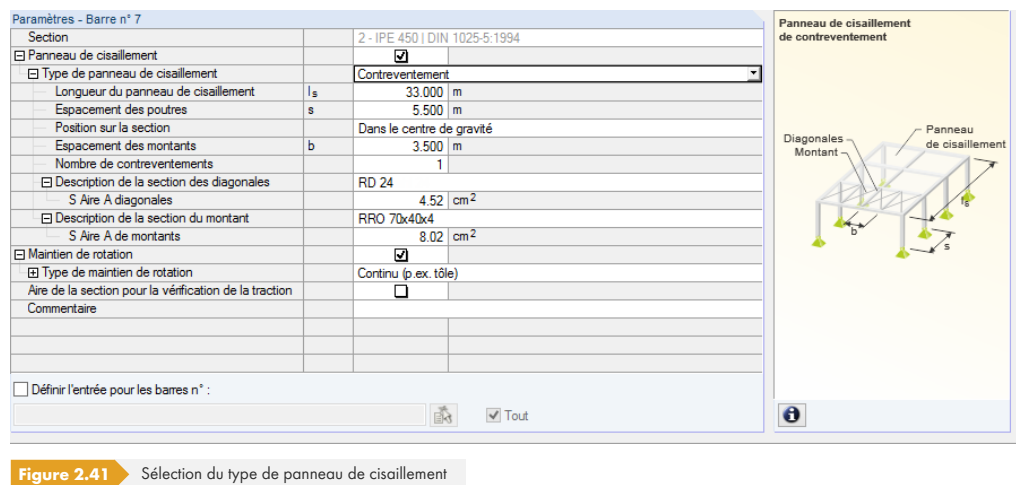

#### **Bac acier**

L'application d'un maintien latéral continu est décrit dans l'Annexe BB.2.1 de l'EN 1993-1-1 [1] ø et dans la clause 10.1.5.1 de l'EN 1993-1-3 [3] a.

Les informations suivantes sont requises (voir la Figure 2.40 ) pour déterminer la rigidité d'un panneau de cisaillement d'une tôle trapézoïdale :

- Longueur du panneau de cisaillement *l*<sub>S</sub>
- Espacement des poutres *s*
- Position du bac acier sur la section
- Description du bac acier
- Disposition des organes d'assemblage

Vous pouvez entrer la *longueur du panneau de cisaillement* et l'espacement des poutres manuellement. Vous pouvez également les sélectionner graphiquement à l'aide du bouton ... Ce bouton est utilisable dès que le curseur est placé dans l'une de ces zones de texte. Vous pouvez ensuite sélectionner deux points de saisie dans la fenêtre de travail de RFEM/RSTAB afin de définir le panneau de cisaillement ou l'espacement des poutres.

La position sur la section du bac acier peut être considérée de différentes manières à l'aide de la liste indiquée à gauche. Si les données entrées sont définies par l'utilisateur, la distance d est associée au centre de gravité. Le signe dépend de l'orientation de l'axe z de la section.

La bibliothèque des bacs acier est accessible via le bouton <sub>e</sub> qui s'affiche après avoir cliqué dans le champ de saisie de la Description du bac acier (voir la Figure 2.40 <sup>®</sup>). La bibliothèque des sections de RFEM ou RSTAB s'affiche alors (voir la Figure 2.42 x). Vous pouvez y sélectionner le bac acier par un double-clic ou en cliquant sur [OK]. Les coefficients de panneau de cisailleme,t K<sub>1</sub> et K<sub>2</sub> (selon le certificat d'autorisation) sont entrés automatiquement dans le tableau *Paramètres*. La largeur de base *b* du bac acier indiquée dans la base de données des sections n'a pas d'influence sur ces coefficients.

La disposition des fixations du bac acier affecte la rigidité de cisaillement que la tôle fournit à la poutre. Si le bac acier n'est fixé que toutes les deux nervures, la rigidité de cisaillement à appliquer est réduite par le facteur 5.

Panneau de cisaillement de bac acier

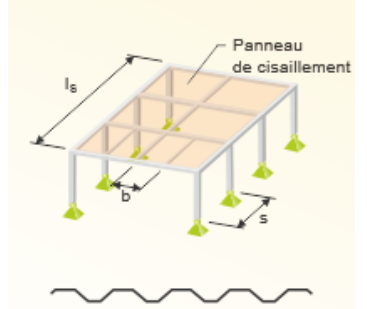

Sur la semelle supérieure Sur la semelle supérieure Dans le centre de gravité Sur la semelle inférieure Définir

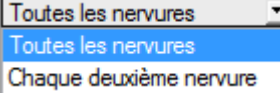

 $\overline{\phantom{a}}$ 

<span id="page-43-0"></span>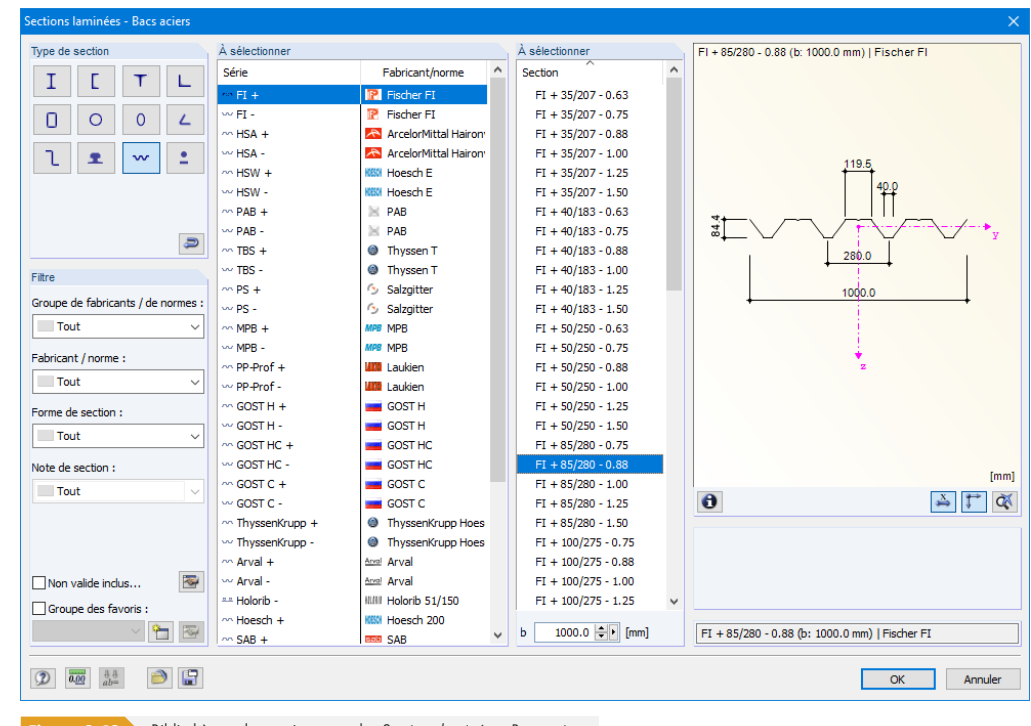

**Figure 2.42** Bibliothèque des sections pour les Sections laminées - Bacs acier

#### **Contreventement**

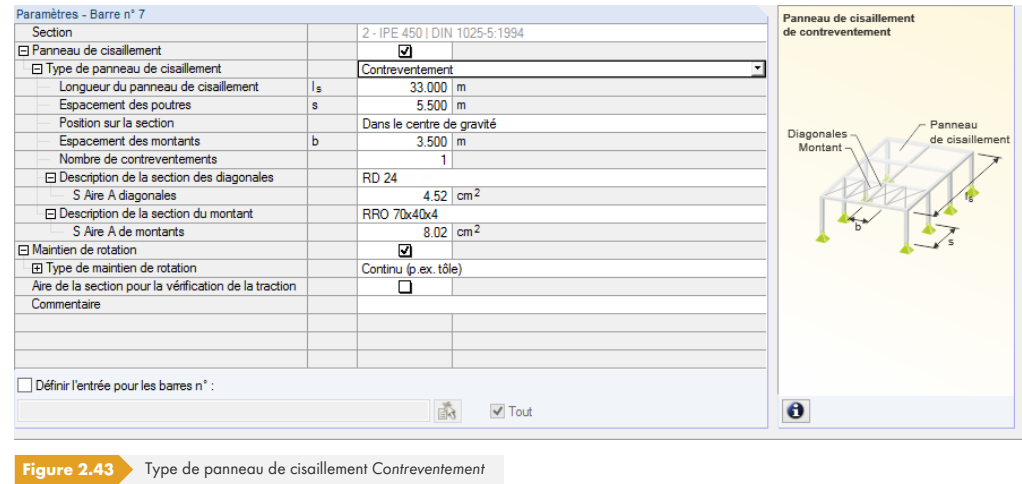

Pour déterminer la rigidité de panneau de cisaillement prévue, les spécifications suivantes sont requises :

- Longueur du panneau de cisaillement *l*<sub>S</sub>
- Espacement des poutres *s*
- Position du contreventement sur la section
- Espacement des montants *b*
- Nombre de contreventements
- Section des diagonales
- Section des montants

Vousϕpouvezϕentrerϕla *longueur du panneau de cisaillement*, l'*espacement des poutres* et l'*espacement* des montants manuellement. Vous pouvez également les sélectionner graphiquement à l'aide du

Sur la semelle supérieure Sur la semelle supérieure Dans le centre de gravité Sur la semelle inférieure Définir

bouton ... Ce bouton est utilisable dès que le curseur est placé dans l'une de ces zones de texte. Vous pouvez ensuite sélectionner deux points dans la fenêtre de travail de RFEM/RSTAB afin de définir le panneau de cisaillement ou les espacements.

La position sur la section du contreventement peut être considérée de différentes manières à l'aide de la liste indiquée à gauche. Si les données entrées sont définies par l'utilisateur, la distance d'est associée au centre de gravité. Le signe dépend de l'orientation de l'axe z de la section.

La manière la plus simple de définir les aires de section des diagonales et montants consiste à sélectionner la *description de section dans la bibliothèque de sections de RFEM/RSTAB*. Vous pouvez accéder à cette bibliothèque à l'aide du bouton la disponible au bas de la zone de texte. L'aire de la section est ensuite importée automatiquement. Vous pouvez également entrer la valeur directement.

#### **Bac acier et contreventement**

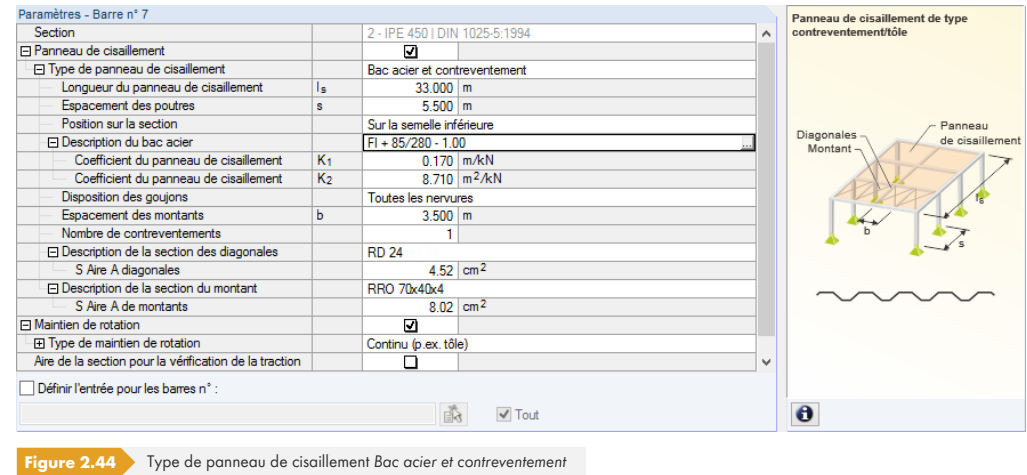

Les spécifications suivantes sont requises pour déterminer la rigidité de cisaillement prévue en raison du bac acier et du contreventement :

- Longueur du panneau de cisaillement *l*<sub>S</sub>
- Espacement des poutres *s*
- Position du panneau de cisaillement sur la section
- Description du bac acier
- Disposition des organes d'assemblage
- Espacement des montants *b*
- Nombre de contreventements
- Section des diagonales
- Section des montants

Cette manière de définir le panneau de cisaillement combine les paramètres des options Bac acier et *Contreventement* mentionnéesϕprécédemment.

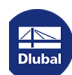

#### **Définir S prév.**

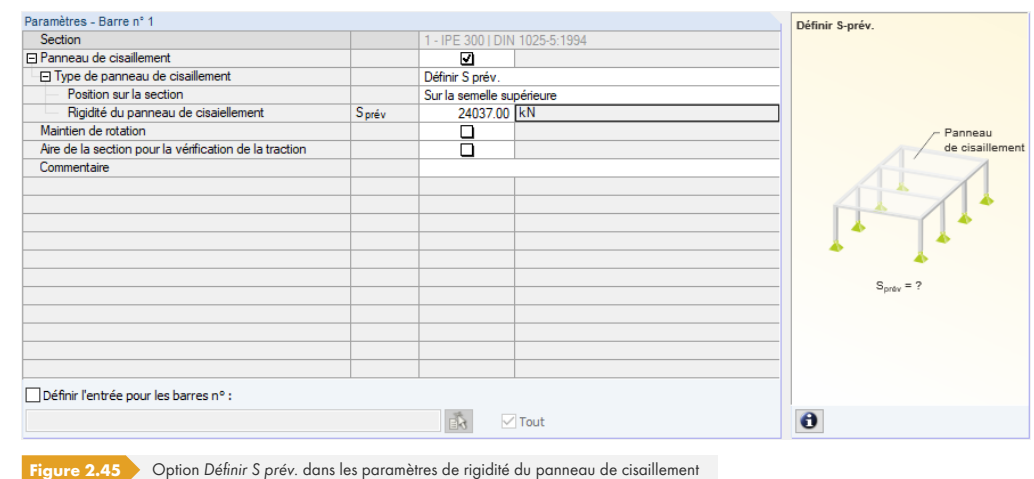

La valeur de la rigidité de panneau de cisaillement S<sub>prév.</sub> peut également être entrée directement.

La position sur la section du panneau de cisaillement doit en outre être définie.

#### **Maintien de rotation**

Pour entrer les paramètres d'un maintien de rotation, cochez la case dans la colonne B ou dans le tableauϕdes *Paramètres*.

Vous pouvez sélectionner le type de maintien de rotation dans la liste déroulante.

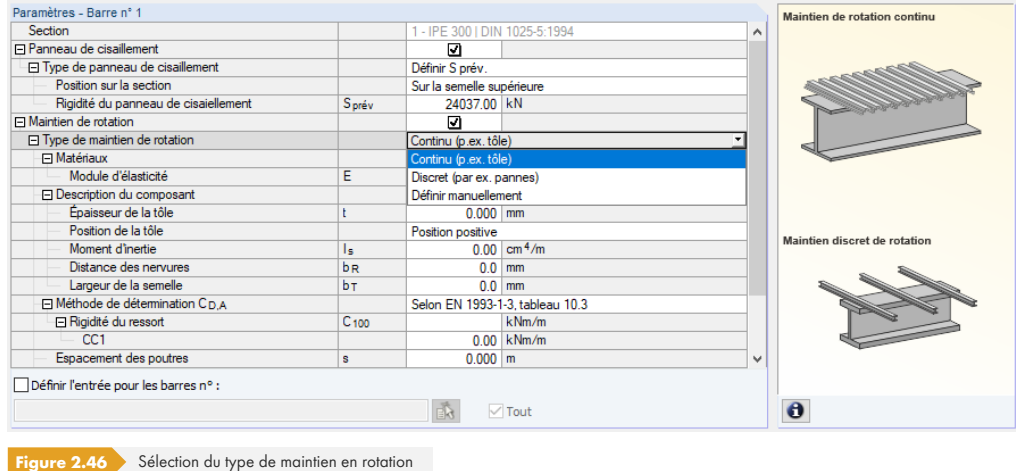

#### **Maintien de rotation continu**

Pour déterminer les composants de rigidité à partir d'un bac acier et de la déformation de l' assemblage, les informations suivantes sont requises (voir la <a href="#1032500">Figure  $2.46 < /a>$ ):

- Matériau et description du bac acier
- Méthode de détermination de C<sub>D,A</sub>
- Espacement des poutres *s*
- Effet de poutre continue

La bibliothèque des bacs acier est accessible via le bouton ..., qui s'affiche après avoir cliqué dans le champ de saisie de la *Description du bac acier* (voir la Figure 2.44 <sup>®</sup>). La bibliothèque des sections de RFEM ou RSTAB s'affiche alors (voir la Figure 2.42 2). Vous pouvez y sélectionner le bac acier en

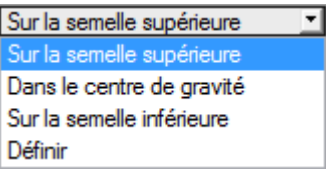

Continu (p.ex. tôle) Continu (p.ex. tôle) Discret (par ex. pannes) Définir manuellement

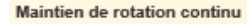

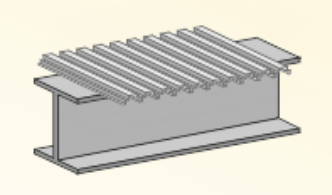

double-cliquant ou en cliquant sur [OK]. Les paramètres de section Épaisseur de tôle t, position de la *tôle*, le moment d'inertie de l'aire efficace pour la direction de chargement vers le bas, la distance des *nervures b<sub>R</sub>* (largeur de la nervure) et la *largeur de la semelle b<sub>T</sub>* sont importés automatiquement.

Une fois le maintien en rotation continu défini, vous devez également considérer la déformation de la connexion. Vous pouvez entrer la rigidité de ressort C<sub>100</sub> dans l'entrée de la *Méthode de détermination de* C<sub>D,A</sub> pour les cas et les combinaisons de charges individuels. Le programme peut également la déterminer selon le Tableau 10.3 de [3] . Utilisez le bouton III qui apparaît après avoir cliqué dans la zone de texte de la ligne C<sub>100</sub> pour le déterminer automatiquement. Une boîte de dialogue s'ouvre et vous permet de sélectionner le coefficient approprié.

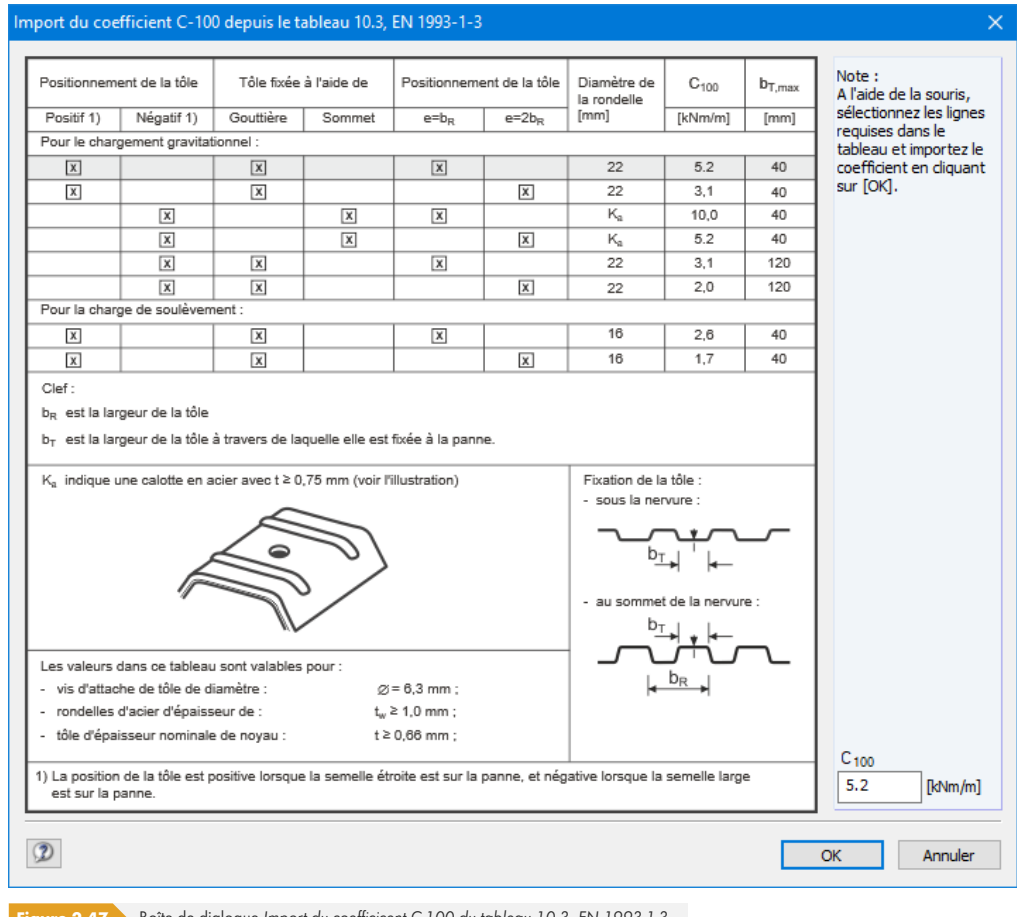

Figure 2.47 Boîte de dialogue *Import du coefficicent C-100 du tableau 10.3, EN 1993-1-3* 

Lorsque vous cliquez sur [OK], cette valeur est assignée à tous les cas et combinaisons de charges sélectionnés pour le calcul. Si vous souhaitez assigner le coefficient par cas de charge, vous devez ouvrir la boîte de dialogue *Import du coefficient* à l'aide des zones de texte de C<sub>100</sub> des cas et combinaisons de charges individuels.

Vous pouvez également définir l'espacement des poutres manuellement ou graphiquement avec le bouton ........ Dans la fenêtre de travail de RFEM ou RSTAB, cliquez sur deux nœuds définissant la distance entre les poutres.

L'effet de poutre continue a un impact sur le coefficient *k* du maintien de rotation C<sub>D,C</sub>, qui peut être contrôlé à l'aide de la liste de cette ligne du tableau (*Panneau d'extrémité* : k = 2, *Panneau interne* : k  $= 4$ .

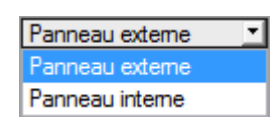

**I** 

#### **Maintien discret de rotation**

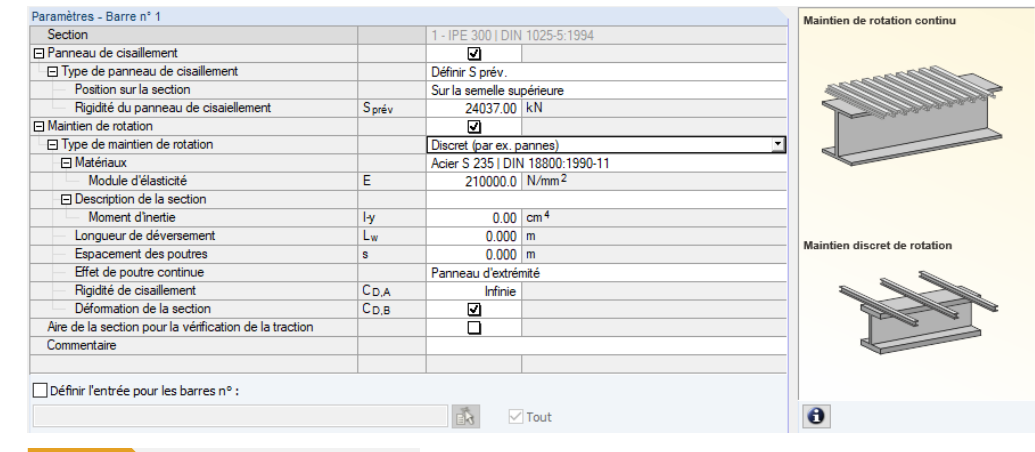

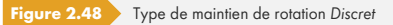

Pour déterminer le composant de rigidité à partir d'appuis individuels tels que des pannes, les spécifications suivantes sont requises :

- Matériau et description de la section
- Espacement des pannes e
- Espacement des poutres *s*
- Effet de poutre continue

Le matériel et la description de la section peuvent être sélectionnés en utilisant le bouton **a** dans la bibliothèque de RFEM ou RSTAB. Activez la zone de texte voulue en cliquant dessus.

Vous pouvez insérer l'espacement des pannes et l'espacement des poutres manuellement ou graphiquement à l'aide du bouton . Dans la fenêtre de travail de RFEM/RSTAB, cliquez sur deux nœuds définissant la distance entre les pannes ou les poutres horizontales.

L'effet de poutre continue a un impact sur le coefficient *k* du maintien de rotation C<sub>D,C</sub>, qui peut être contrôlé à l'aide de la liste de cette ligne du tableau (Panneau d'extrémité : k = 2, Panneau interne : k  $= 4$ .

#### **Définir manuellement**

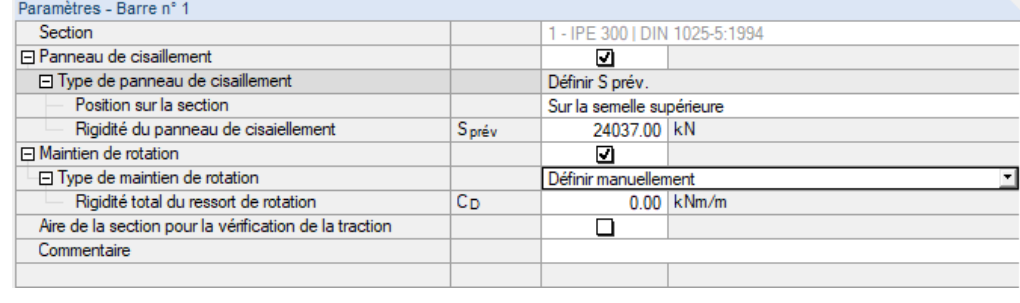

**Figure 2.49** *Définir manuellement* la rigidité du maintien de rotation

Vous pouvez également entrer directement la valeur de la *rigidité totale du ressort de rotation* C<sub>D</sub> fournie.

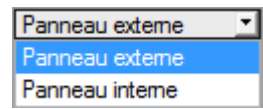

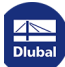

#### **Aire de la section pour la vérification de la traction**

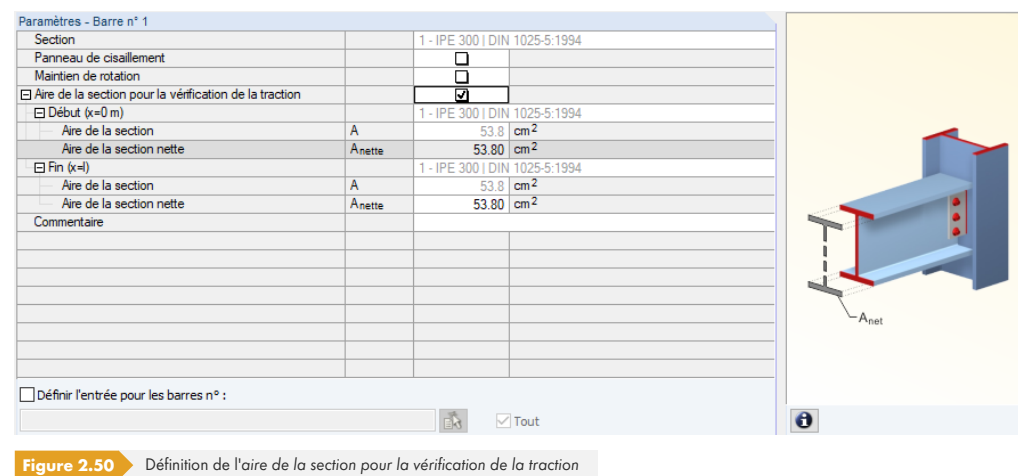

Selon la clause 6.2.3 de l'[1] ø, les réductions de section dues aux trous doivent être considérées dans la vérification de la contrainte de traction. Vous pouvez définir l'aire nette de la section A<sub>net</sub> séparément pour le *début* et la fin de la barre (les fixations se trouvent généralement à ces deux positions x). Le tableau ci-dessus indique également l'aire de la section brute *A*.

**College** 

# **2.13 Paramètres - Ensembles de barres**

Cette fenêtre apparaît si un ensemble de barres au moins est sélectionné pour la vérification dans la fenêtre *1.1 Données de base*.

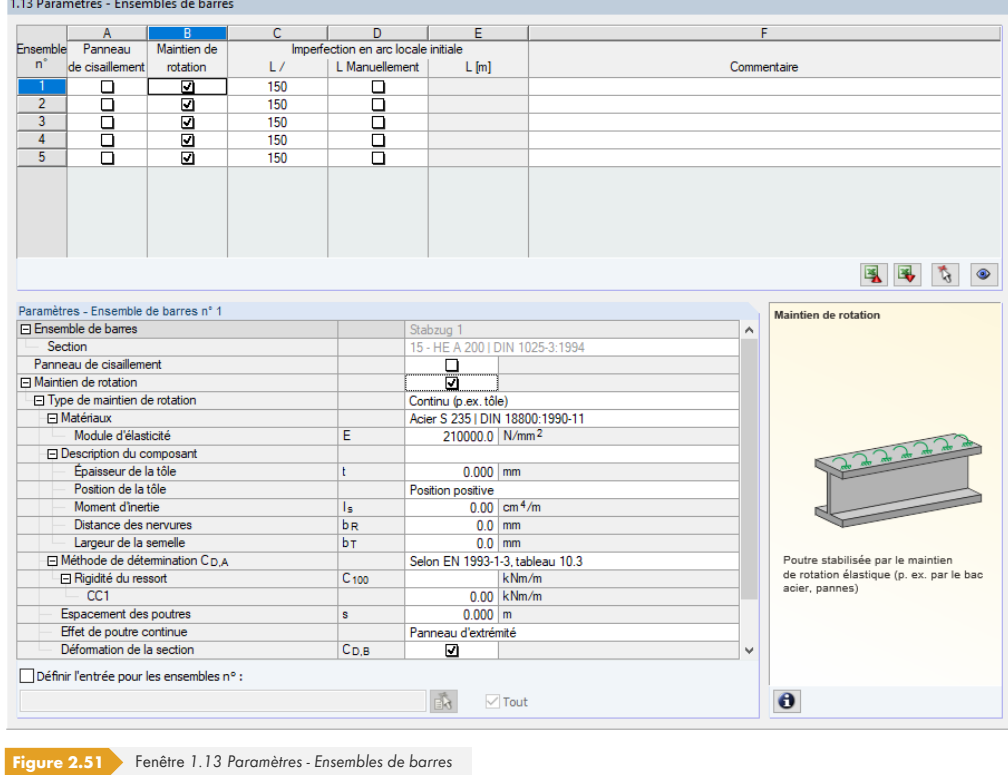

Cette fenêtre est conçue comme la Fenêtre 1.12 Paramètres - Barres précédemment décrite. Vous pouvez y définir les paramètres du panneau de cisaillement et du maintien de rotation pour chaque ensemble de barres, comme décrit dans le Chapitre 2.12 <sup>ø</sup>.

#### **Analyse de gauchissement avec 7 degrés de liberté**

Détails...

Si les ensembles de barres sont évalués selon l'analyse du second ordre pour le flambement par flexion-torsion avec torsion de gauchissement (voir l'onglet *Torsion de gauchissement* de la boîte de dialogue Détails), vous pouvez définir des contre-flèches supplémentaires dans cette fenêtre : Le mode propre exerce un fort impact sur l'analyse du gauchissement, qui est réalisée en prenant en compte sept degrés de liberté. La fenêtre 1.13 est agrandie en conséquence pour cette entrée.

L'analyse du gauchissement nécessite une licence de l'extension de module **RF-/STEEL Warping Torsion**.

<span id="page-49-0"></span>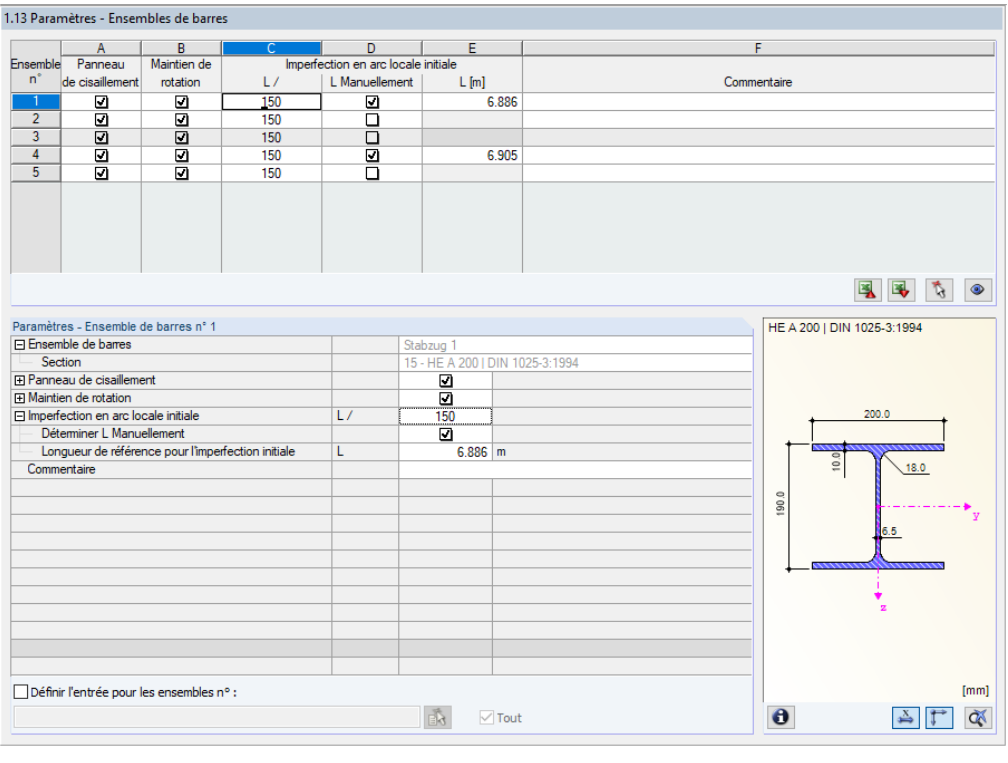

Figure 2.52 Fenêtre 1.13 Paramètres - Ensembles de barres pour l'analyse de gauchissement avec sept degrés de liberté

Selon les conditions aux limites, RF-/STEEL EC3 détermine les modes propres des ensembles de barres avant le calcul proprement dit. Ils seront considérés en conséquence pour une analyse plus approfondie.

La colonne C permet d'insérer l'*imperfection en arc initiale* relative à la longueur de l'ensemble de barres. La valeur la plus défavorable L/150 selon le tableau 5.1 de l'[1] a est prédéfini. Cette valeur peut être ajustée à la courbe de flambement de la section en tenant compte du coefficient *k* pour les imperfections de barre selon 5.3.4 (3) de  $[1] \boxtimes$ .

La longueur de l'ensemble des barres est prédéfinie comme longueur de référence. Dès que la case *L manuellement* est cochée, la longueur peut être définie par l'utilisateur dans la colonne E, pour prendre en compte les maintiens latéraux, par exe[mple.](#page-122-0)

Vous trouverez plus d'informations sur l'utilisation de la précontrainte dans le manuel de RF-/FE-LTB <sup>®</sup> (en anglais) sur notre site Web.

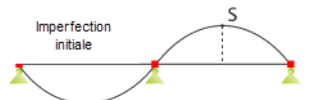

# **2.14 Forces transversales locales**

Cette fenêtre s'affiche lorsque les deux cases de la section *Raidisseur de l'âme et forces transversales locales* sont cochées dans l'onglet *Formé à froid* de la boîte de dialogue *Détails* (voir le Chapitre 3.1.7 <sup>®</sup>). Dans la fenêtre 1.14, vous pouvez définir les paramètres requis pour la vérification de l'introduction de charges locales dans le cas de profilés formés à froid selon le paragraphe 6.1.7 de l'EN 1993-1-3 [3] . Cette vérification garantit l'absence de compression ou de flambement de l'âme en raison de forces transversales locales dans l'âme via la semelle. Dans le cas d'une c[harge](#page-64-0) [combina](#page-64-0)nt flexion et forces transversales locales, le module vérifie également si les conditions spécifiées dans le paragraphe 6.1.11 de l'EN 1993-1-3 ([3] 2) sont respectées.

La vérification des forces transversales locales est possible seulement pour les sections avec des âmes non raidies selon les paragraphes 6.1.7.2 et 6.1.7.3 de l'EN 1993-1-3 [3] <sup>n</sup>. Les sections d'âme avec des raidisseurs longitudinaux ne peuvent **pas** être calculées selon le paragraphe 6.1.7.4 de [3] **ø**.

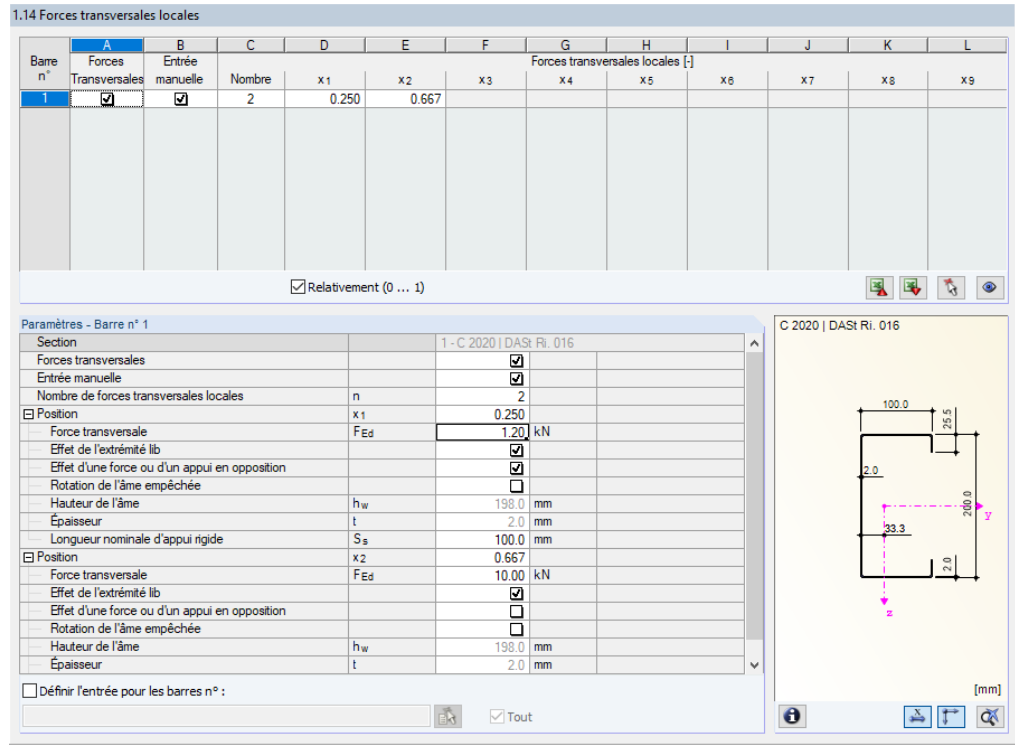

**Figure 2.53** Fenêtre *1.14 Forces transversales locales*

Dans la partie supérieure de cette fenêtre, vous pouvez choisir les barres pour lesquelles les forces transversales locales doivent être vérifiées et la longueur d'appui rigide à appliquer dans chaque cas. Si vous saisissez une charge transversale manuellement, des données spéciales sont disponibles pour la barre qui aura été sélectionnée au-dessus dans *Paramètres*.

Les charges transversales sont considérées par défaut pour toutes les barres. Ainsi, la distribution des efforts tranchants est utilisée pour vérifier la charge de l'âme dans le cas de forces transversales locales. Si vous décochez une case dans la colonne A, cette vérification n'est pas effectuée pour la barre correspondante.

Les points de discontinuité résultant de la distribution des efforts tranchants sont analysés lors de la vérification. Tous les paramètres pour la détermination de la résistance de l'âme R<sub>w,Rds</sub> sont définis automatiquement. La *longueur nominale d'appui rigide* ss est prédéfinie sur 0,10 m, mais elle peut être ajustée pour chaque barre. Si la distribution des efforts internes d'une barre ne correspond pas aux conditions réelles, la force locale peut être définie individuellement. Pour ce faire, activez la saisie manuelle dans la colonne B. D'autres champs deviennent alors disponibles dans le tableau et dans les *Paramètres*.

Le nombre de charges transversales détermine le nombre d'emplacements de calcul sur la barre. Vous

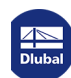

pouvez ensuite définir dans les colonnes *Forces transversales* les positions *x* pour lesquelles une analyse doit être effectuée. Elles peuvent être à tout emplacement sur la barre : lors de la vérification, seuls les paramètres qui doivent être définis pour chaque position dans la section Paramètres sont utilisés.

Lorsque vous entrez les données manuellement, saisissez la valeur de calcul de la charge transversale F<sub>Ed</sub>. En cas d'effet de l'extrémité libre, la résistance de l'âme R<sub>w, Rd</sub> est déterminée pour la condition géométrique c  $\leq 1.5$  h<sub>w</sub> par exemple selon l'équation (6.15a), (6.15b) ou (6.15c) de [3] **ø**. Pour les sections avec plusieurs âmes raidies, la catégorie 1 selon [3] Ø (voir la Figure 6.9) est appliquée. Si la case correspondante est décochée, l'équation (6.15d) ou (6.15e) de [3] <sup>ø</sup> est utilisée. La case *Effet d'une force ou d'un appui en opposition* permet de contrôler si le calcul est effectué selon [3] <sup>ø</sup>l (voir la Figure 6.1 a) ou 6.7 b) pour les sections avec une seule âme. Si elle est cochée, une d[istance](#page-122-0) e ≤ 1,5 h<sub>w</sub> est supposée. Les sections avec deux âmes sont classées dans la catégorie 1 (voir la Figure 6.9 d'[3] <sup>®</sup>]. La case *Rotation de l'âme empêchée* permet de c[ontrôle](#page-122-0)r si la résistance de l'âme R<sub>w,Rd</sub> est déterminée avec des équations selon le paragraphe 6.1.7.2(4) de l'[3] <sup>n</sup>. Pour [chaqu](#page-122-0)e position, la *longueur nominale d'appui rigide* s<sub>s</sub> peut être définie par l'utilisateur. Lors du calcul d'une section avec deux âmes, le coefficient des efforts tranchants  $V_{Ed,2}/V_{Ed,1}$  avec lequel la longueur de l'appui l<sub>a</sub> est calculée selon le paragraphe 6.1.7.3(4) de l'[3] <sup>a</sup> pour la Catégorie 2, doit également être indiqué.  $β<sub>v</sub>$  est déterminé comme suit :

$$
\beta_{\rm v} = \frac{1 - \frac{V_{\rm Ed,2}}{V_{\rm Ed,1}}}{1 + \frac{V_{\rm Ed,2}}{V_{\rm Ed,1}}}
$$

Un article de notre base de connaissance a décrivant un exemple de calcul des forces transversales locales est disponible sur le site Web de Dlubal Software.

Dans le cas d'une poutre continue, le calcul doit être effectué sur l'ensemble de barres : l'effort F<sub>Ed</sub> est ainsi correctement déterminé pour les appuis intermédiaires, ce qui est essentiel pour le calcul des forces transversales locales.

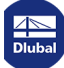

 $\overline{\phantom{a}}$ 

# **3 Calcul**

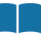

Détails...

# **3.1 Paramètres détaillés**

Les vérifications s'appuient sur les efforts internes déterminés dans RFEM ou RSTAB.

Nous vous recommandons de vérifier les détails de calcul avant de lancer le calcul. Vous pouvez accéder à la boîte de dialogue correspondante dans toutes les fenêtres de ce module additionnel à l'aide du bouton [Détails].

La boîte de dialogue *Détails* contient les onglets suivants :

- État limite ultime
- **Stabilité**
- État limite de service
- Résistance au feu
- Gauchissement
- **Plasticité**
- Profilés formés à froid
- Général

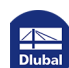

### **3.1.1 État limite ultime**

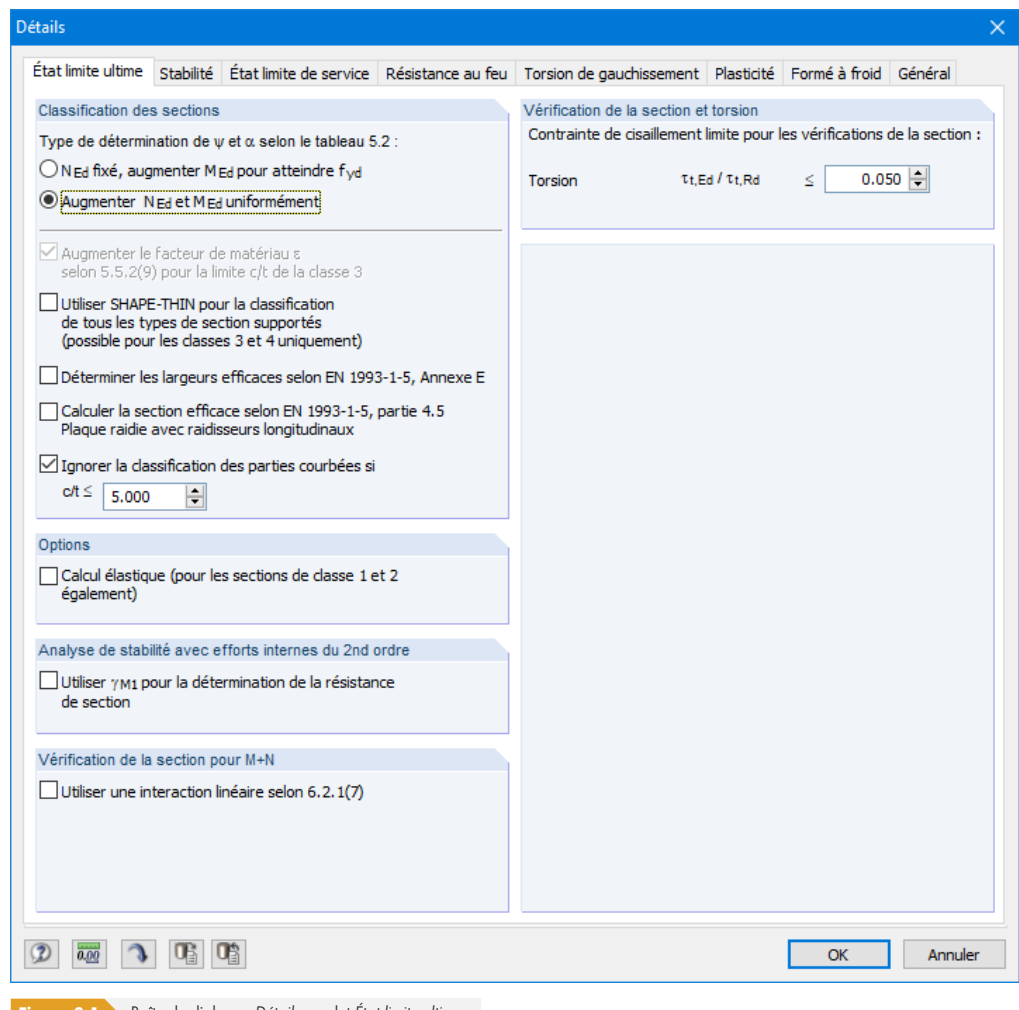

#### **Figure 3.1** Boîte de dialogue *Détails*, onglet État limite ultime

#### **Classification des sections**

Si les contraintes de compression et de flexion s'exercent sur une section, vous pouvez déterminer le rapport contrainte-déformation  $ψ$  en tenant compte du facteur de zone de compression  $α$  de deux manières (le facteur ψ est requis pour la détermination du rapport c/t selon le Tableau 5.2 de l'[1] ø) :

- N<sub>Ed</sub> fixé, augmenter M<sub>Ed</sub> pour atteindre f<sub>yd</sub>
- Seul le composant de contrainte de flexion est augmenté pour atteindre la limite d'élasticité.
- Augmenter N<sub>Ed</sub> et M<sub>Ed</sub> uniformément Les composants de contrainte résultant de l'effort normal et de la flexion sont augmentés uniformément jusqu'à ce que la limite d'élasticité f<sub>yd</sub> soit atteinte.

Laϕcase *Pour le c/t limite de classe 3, augmenter le facteur de matériau ε selon 5.5.2 (9)* estϕdisponible si l'analyse de stabilité est désactivée dans l'onglet Stabilité. Cette option est basée sur les spécifications de classification dans la clause 5.5.2 (10) de l'[1] a. Lorsque l'analyse de stabilité est désactivée, il est possible de traiter des sections classifiées en tant que sections de classe 4 comme des sections de classe 3 en augmentant le facteur ε.

Si vous sélectionnez l'option *Utiliser SHAPE-THIN pour la classification de tous les types de sections* supportés, les valeurs efficaces de section des sections de classe 4 seront calculées selon la méthode utilisée dans le programme SHAPE-THIN. Pour les sections classées comme « Générales » (c'est-à-dire ni laminées ni paramétriques), la classification est généralement effectuée avec SHAPE-THIN. Ces sections peuvent uniquement être calculées de manière élastique comme des sections de classe 3 ouϕ4.

Vous pouvez également *Déterminer les largeurs efficaces selon EN 1993-1-5, Annexe E. L'Annexe E* de [5] Ø décrit d'autres méthodes pour déterminer les aires de section efficace pour les contraintes inférieures à la limite d'élasticité (vous pouvez également consulter la base de connaissance <sup>a sur</sup> le site Web de Dlubal Software).

Si vous souhaitez calculer la section efficace selon la partie 4.5 de l'EN 1993-1-5, cochez la case co[rrespo](#page-122-0)ndante. Cette option concerne uniquement les profilés SHAPE-THIN pour lesquels des plaques avec raidisseurs et des raidisseurs ont été définis (voir les chapitres 4.8 et 4.9 du manuel de SHAPE-THIN 2 [13] 2, en anglais).

Les rapports largeur/épaisseur utiles pour la classification peuvent poser des problèmes dans le cas de sections avec des éléments courbés provenant de SHAPE-THIN. La case *Ignorer la classification des parties courbées si permet d'exclure les arcs* à angle court de la classification dès que le rapport c/t défini par l'utilisateur est inférieur à la limite (voir cet article de notre base de connaissance <sup>®</sup>). Les nervures longitudinales ou plis et les rainures du bac n'ont donc aucune influence sur la vérification.

#### **Options**

Les sections assignées aux classes 1 ou 2 sont calculées de manière plastique par RF-/STEEL EC3. Si vous ne le souhaitez pas, vous pouvez également activer le *calcul élastique* pour ces classes de section.

#### **Analyse de stabilité avec efforts internes du second ordre**

Si les analyses de stabilité ne sont pas effectuées selon la méthode de barre équivalente selon le paragraphe 6.3 de [1] ø, mais avec les efforts internes calculés selon la théorie du second ordre, vous pouvez utiliser cette case pour indiquer si le coefficient γ<sub>M1</sub> (au lieu du coefficient γ<sub>M0</sub>) est utilisé pour les vérifications de section.

Annexe Nat. ...

Le coefficient partiel de sécurité γ<sub>M1</sub> est important pour la déterminer la résistance en cas de rupture de stabilité (calcul de composants de structure). Il peut être vérifié et, si nécessaire, modifié dans la boîte de dialogue Annexe nationale (voir le Chapitre 2.10 **a**).

Un article technique de la base de connaissance <sup>ø</sup> disponible sur notre site Web fournit d'autres indication pour les analyses de stabilité.

#### **Vérification de la [section pou](https://www.dlubal.com/fr/support-et-formation/support/base-de-connaissance/000868)[r M+N](#page-39-0)**

La case Utiliser une interaction linéaire selon 6.2.1 (7) vous permet d'indiquer si une addition linéaire des rapports de calcul pour les moments et les efforts normaux selon l'Éq. (6.2) ou (6.44) de [1] ø est utilisée comme approximation conservatrice pour la vérification de la résistance de la section.

#### **Vérification de section et torsion**

Le champ de saisie permet de définir la composante de contrainte de cisaillement issue de la torsion jusqu'à laquelle les contraintes de torsion sont négligées lors de la vérification des sections. Il est ainsi possible de supprimer les avertissements relatifs aux contraintes de torsion excessives dans le cas des sections de classe 4.

#### **3.1.2 Stabilité**

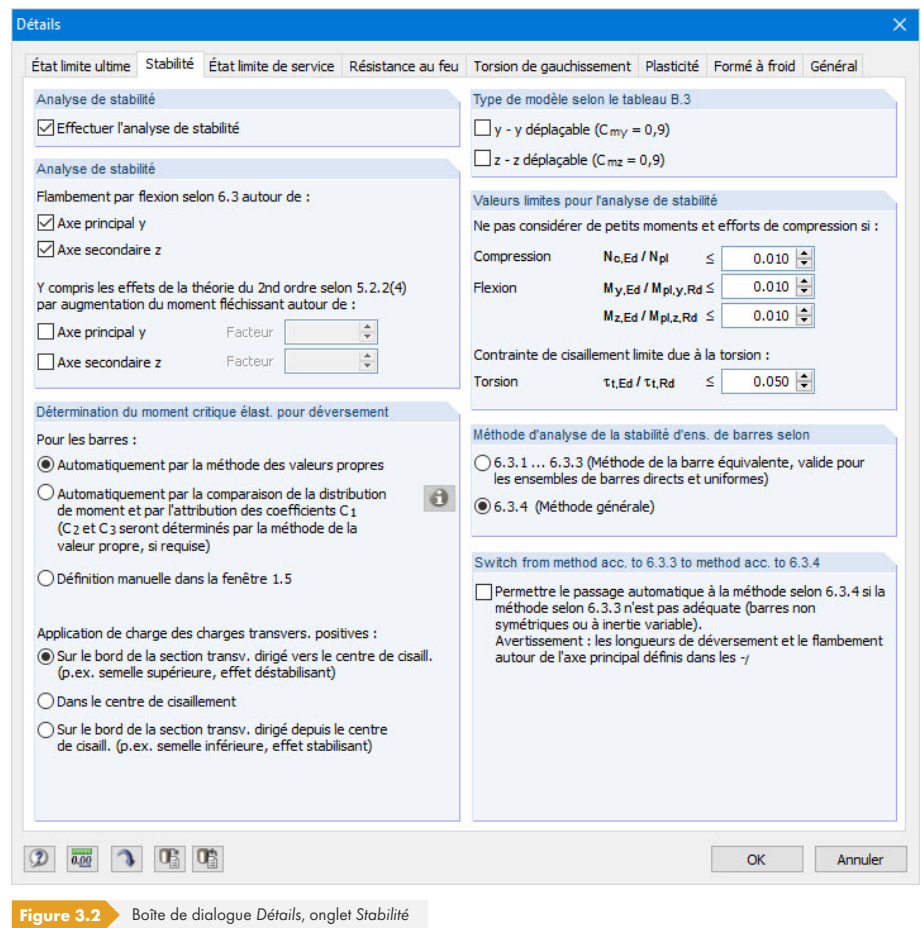

#### **Analyse de stabilité**

La case *Effectuer l'analyse de stabilité* détermine si une analyse de stabilité doit être effectuée en plus des vérifications de section. Les fenêtres 1.4 à 1.8 ne s'affichent pas si cette case est décochée.

Lorsque cette case est cochée, vous pouvez définir les axes pertinents pour l'analyse du flambement *par flexion selon 6.3 autour de* selon [1] .

Il est en outre possible de considérer les effets de la théorie du second ordre selon 5.2.2 (4) par augmentation du moment fléchissant, qui peut être définie manuellement. Par exemple, lorsque vous concevez une charpente dont le mode de flambement principal est représenté par un déplacement latéral, vous pouvez déterminer les efforts internes selon l'analyse statique linéaire et les augmenter par les facteurs appropriés. L'augmentation des moments fléchissants n'affecte pas l'analyse du flambement par flexion selon la section 6.3.1 de [1]  $\boxtimes$ . Cette opération est effectuée avec les efforts normaux.

#### **Détermination du moment critique élastique pour le déversement**

Par défaut, RF-/STEEL EC3 détermine le moment critique élastique automatiquement par la méthode des valeurs propres. Pour le calcul, le programme utilise un modèle de barre fini pour déterminer M<sub>cr</sub> en tenant compte des éléments suivants :

- Dimensions de la section brute
- Type de charge et position du point d'application de la charge
- Distribution efficace des moments
- Contraintes latérales (par conditions d'appui)
- Conditions limites efficaces

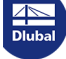

Vous pouvez préciser les degrés de liberté à l'aide des facteurs kz et kw (voir le Chapitre 2.5 ).

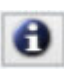

Lors de la détermination du moment critique élastique automatiquement par comparaison de la distribution de moment, le facteur C<sub>1</sub> est déterminé à l'aide de la distribution de moment. Cliquez sur le bouton [Info] pour ouvrir une boîte de dialogue contenant les distributions de charge et de moment.

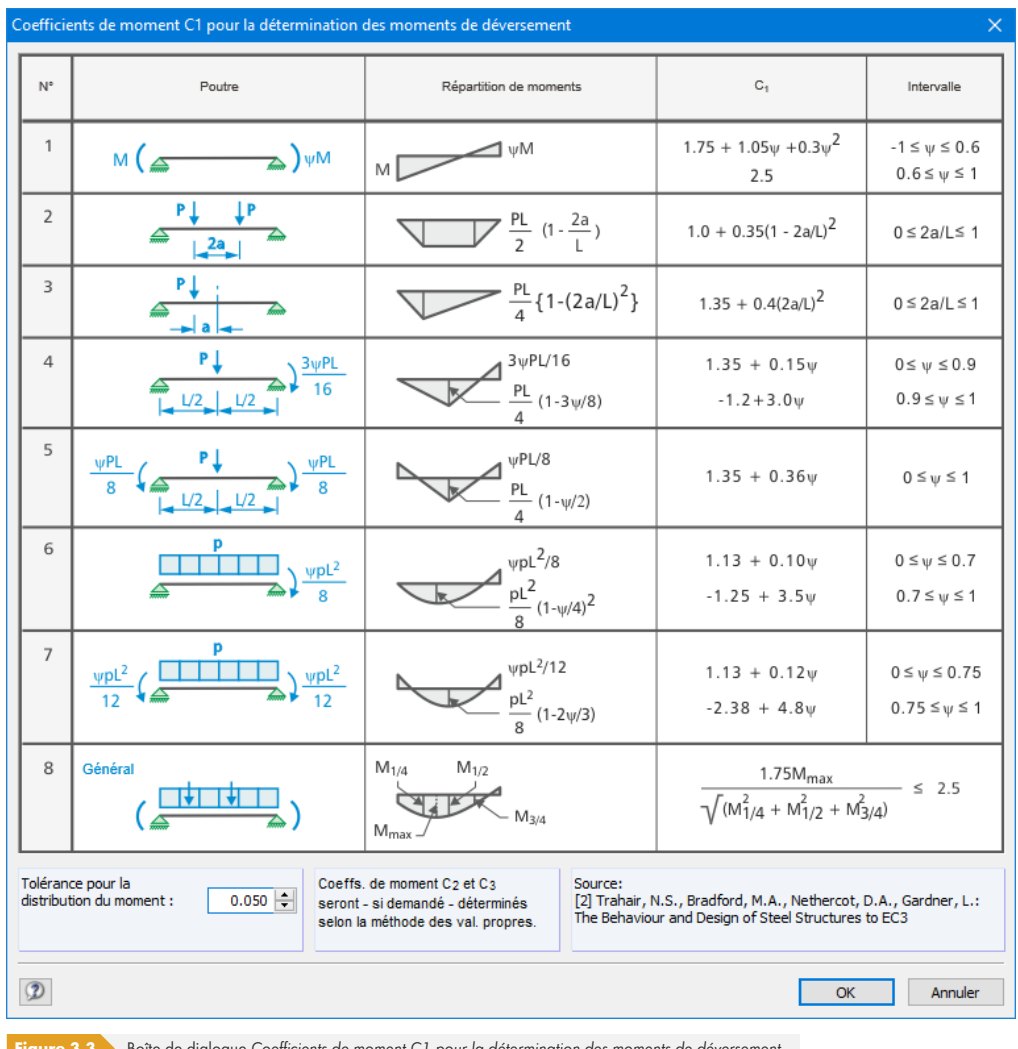

Figure 3.3 Boîte de dialogue Coefficients de moment C1 pour la détermination des moments de déversement

La *Tolérance pour la distribution du moment* dans cette boîte de dialogue vous permet de contrôler le degré maximal des écarts pour les distributions du moment.

Les coefficients C<sub>2</sub> et C<sub>3</sub> sont déterminés automatiquement par la méthode de la valeur propre, si nécessaire.

Si l'option *Définition manuelle dans la fenêtre 1.5* est sélectionnée, le titre de la colonne J de la fenêtre 1.5 devient  $M_{cr}$  afin que vous puissiez entrer directement le moment critique élastique pour le déversement.

Si des charges transversales sont disponibles, il est important de définir l'emplacement où ces forces agissent sur la section. Selon l'application de la charge, les charges transversales peuvent être stabilisatrices ou déstabilisatrices et avoir ainsi un impact important sur le moment critique élastique.

Les signes des excentrements sont liés au centre de cisaillement M de la section. Un article de notre base de connaissance <sup>®</sup> contient des informations supplémentaires sur les conventions relatives aux signes des charges transversales.

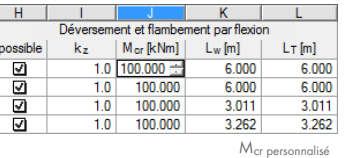

#### **Type de modèle selon le tableau B.3**

Selon le Tableau B.3 de l'Annexe B de [1] ø, le facteur de moment équivalent pour les composants structuraux présentant un flambement sous forme de flèche latérale doit être supposé comme C<sub>my</sub> = 0,9 ou C<sub>mz</sub> = 0,9. Les deux cases sont décochées par défaut. Si elles sont cochées, le programme détermine les facteurs C<sub>my</sub> et C<sub>mz</sub> selon les critères définis dans le Tableau B.3.

#### **Valeurs limites de l'analyse de stabilité**

Les petits efforts de compression ne permettent pas d'effectuer une vérification en flexion pure selon la section 6.3.2 de [1] <sup>a</sup>. Avec un rapport limite N<sub>c,Ed</sub>/N<sub>pl</sub> défini par l'utilisateur, il est possible de masquer les petits efforts de compression pour cette vérification.

Pour vérifier les sections asymétriques selon la section 6.3.1 de [1] ø en cas de pression appliquée au centre du plan, vous pouvez négliger les petits moments autour des axes majeur et faible dans les paramètres de cette section.

Selon la section 6.3.4 de [1] ø, la méthode générale est autorisée pour les sections non symétriques ου les barres à inertie variable uniquement si elles sont comprimée et/ou en flexion uniaxiale dans le plan principal. Afin de négliger une charge de moment mineure autour de l'axe mineur, vous pouvez définir une limite pour le rapport de moment M<sub>z,Ed</sub> / M<sub>pl,z,Rd</sub>.

La torsion prévue n'est pas clairement réglementée dans [1] <sup>ø</sup>. Si une contrainte de torsion ne dépasse pas le rapport entre la contrainte de cisaillement existante et la contrainte limite de cisaillement due à *la torsion de 5 %*, elle est négligée pour l'analyse de stabilité. Dans ce cas, les résultats du flambement par flexion et du déversement sont affichés.

Si l'une des valeurs limites de cette section est dépassée, un message apparaît dans la fenêtre de résultats et le programme n'exécute aucune analyse de stabilité. Cependant, les vérifications de section sont effectuées indépendamment. Ces paramètres limites ne font pas partie de la norme [1] øni des Annexes Nationales. Il appartient à l'utilisateur de modifier ces limites.

Cet article technique de notre base de connaissance décrit un exemple d'application des valeurs limites :

Article technique 1498 <sup>a</sup>

#### **Méthode d'analyse de stabilité des ensembles de barres**

Selon les Sections *[6.3.1 à](https://www.dlubal.com/fr/support-et-formation/support/base-de-connaissance/001498) 6.3.3* (Méthode de barre équivalente), il est possible de gérer des ensembles de barres comme une seule barre de grande taille. Pour cela, il faut définir les facteurs kz et k<sub>w</sub> dans la fenêtre *1.6 Longueurs efficaces - Ensembles de barres*. Elles sont utilisées pour déterminer les conditions d'appui β, u <sub>y,</sub> φ <sub>x</sub>, φ z et ω. Dans ce cas, les fenêtres 1.7 et 1.8 ne sont pas affichées. Veuillez noter que les coefficients kz et kw sont identiques pour chaque section ou barre partielle de l'ensemble de barres. La méthode de barre équivalente ne doit donc être utilisée que pour les ensembles de barres droits.

Avec le paramètre par défaut 6.3.4 (Méthode générale), le programme effectue une analyse générale selon la clause 6.3.4 de <bibl>EN1993-1-1</bibl>, qui est basée sur le coefficient α<sub>cr</sub>. Dans les fenêtres *1.7 Appuis nodaux et 1.8 Articulations de barre, les conditions aux limites doivent* être définies séparément pour chaque ensemble de barres en ce qui concerne les échecs de stabilité (flambement et déversement). Les facteurs  $k_z$  et  $k_w$  de la fenêtre 1.5 ne sont pas utilisés.

Pour plus d'informations sur la méthode générale, consultez cet article a de notre base de connaissance.

Les options sont grisées si l'analyse de stabilité avec torsion de gauchissement est activée (voir le Chapitre  $3.1.5$   $\boxtimes$  ).

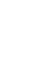

**58**

#### **Passer de la méthode selon 6.3.3 à la méthode selon 6.3.4**

La méthode selon la section 6.3.3 de [1] ø s'applique uniquement aux sections doublement symétriques pour les composants en flexion et en compression. Les composants structuraux avec des sections monosymétriques ou à inertie variable peuvent être vérifiés à l'aide de la méthode générale selon la section 6.3.4 de l'[EN1993-1-1]. En Allemagne, seules les sections en I sont autorisées, c'est pourquoi un avertissement apparaît p[endan](#page-122-0)t le calcul. Dans ce cas, il est possible de s'écarter de l'Annexe Nationale via la boîte de dialogue Paramètres de l'Annexe Nationale et d'autoriser la méthode générale également pour les sections autres que les sections en I (voir la Figure 2.10 ).

Si la case correspondante est cochée, RF-/STEEL sélectionne automatiquement la méthode de calcul appropriée. Les longueurs efficaces définies dans les fenêtres 1.5 et 1.6 pour le flambement autour de l'axe principal ne sont pas considérées dans le calcul selon la section 6.3.4.

#### **3.1.3 État limite de service**

<span id="page-58-0"></span>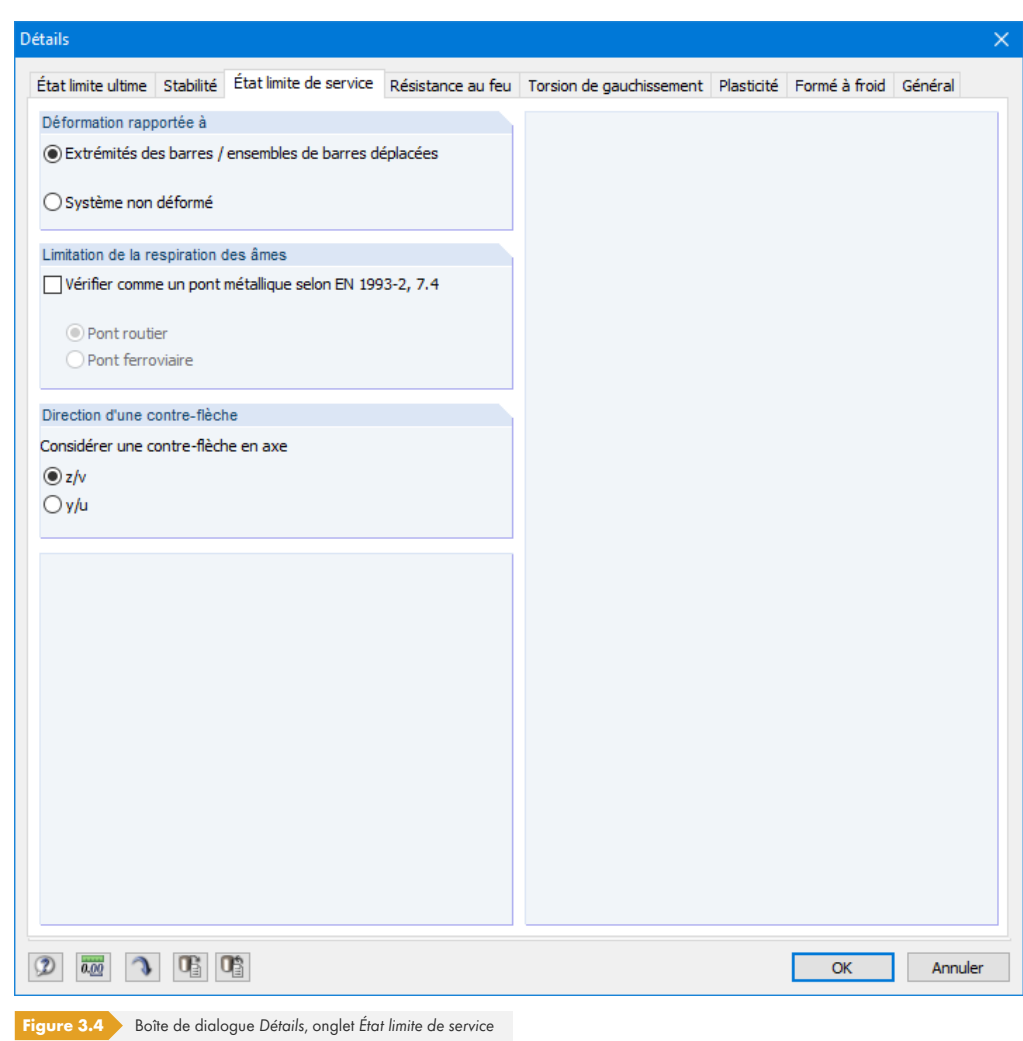

#### **Déformation rapportée à**

Ces options déterminent si les déformations maximales sont rapportées aux extrémités décalées des barres ou des ensembles de barres (ligne de connexion entre les nœuds de début et de fin du système déformé) ou au système initial non déformé. Les déformations sont généralement calculées par rapport aux déplacements dans l'ensemble du système structural.

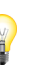

Cet article <sup>®</sup> de la base de connaissance disponible sur notre site Web présente un exemple décrivant

la relation des déformations.

Annexe Nat. ...

Vous pouvez vérifier et ajuster si nécessaire les déformations limites dans la boîte de dialogue *Paramètres de l'Annexe nationale* (voir la Figure 2.10 <sub>2</sub>).

### **Limite de la respiration d'âme**

Lors de la vérification à l'ELS des ponts métalliques, il est nécessaire de vérifier le coefficient d' élancement des plaques d'âme afin d'éviter une ondulation excessive des plaques (la « respiration de l'âme ») ainsi que les réductions de rigidité dues au flambement des plaques. La fonction associée à la case Vérifier comme un pont métallique selon EN 1993-2, 7.4 [8] **permet d'analyser la respiration** (déformations répétées hors du plan), qui peut entraîner des problèmes de fatigue au niveau des assemblages âme-semelle.

Vous devez préciser si le calcul concerne un [pont](#page-122-0) routier ou un pont ferroviaire car il existe différents critères pour chaque cas.

#### **Direction d'une contre-flèche**

Les deux options proposées permettent de décider dans quel axe de barre local une contre-flèche est disponible, le cas échéant. Selon les paramètres déjà définis, *w<sub>c, v</sub>* ou w<sub>c,u</sub> est affiché dans la colonne F de la fenêtre 1.9 (voir la Figure 2.37 ).

#### **3.1.4 Résistance au feu**

Cet onglet permet de définir les paramètres détaillés pour le calcul de la résistance au feu.

**60**

<span id="page-60-0"></span>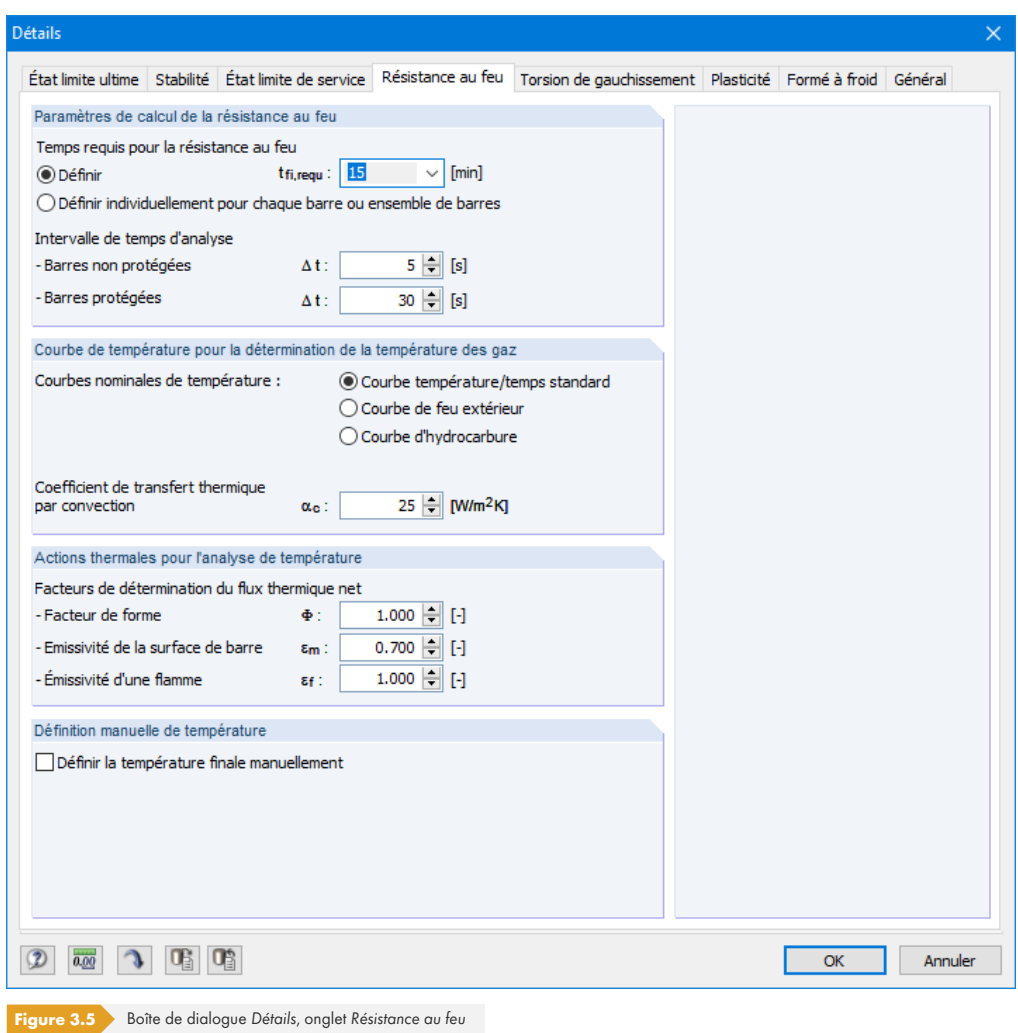

Le *temps requis pour la résistance au feu et l'intervalle de temps d'analyse doivent être définis pour* déterminer le changement de température, mais également la courbe de température pour la détermination de la température des gaz. Trois types de courbe peuvent être sélectionnés (voir la Figure 3.6 <a>
a la Figure 3.8 <a>
a

Les facteurs de détermination du flux thermique selon [9] <sup>a</sup> et [2] <sup>a</sup> sont prédéfinis. Cependant, ils peuvent être adaptés aux spécificités du projet.

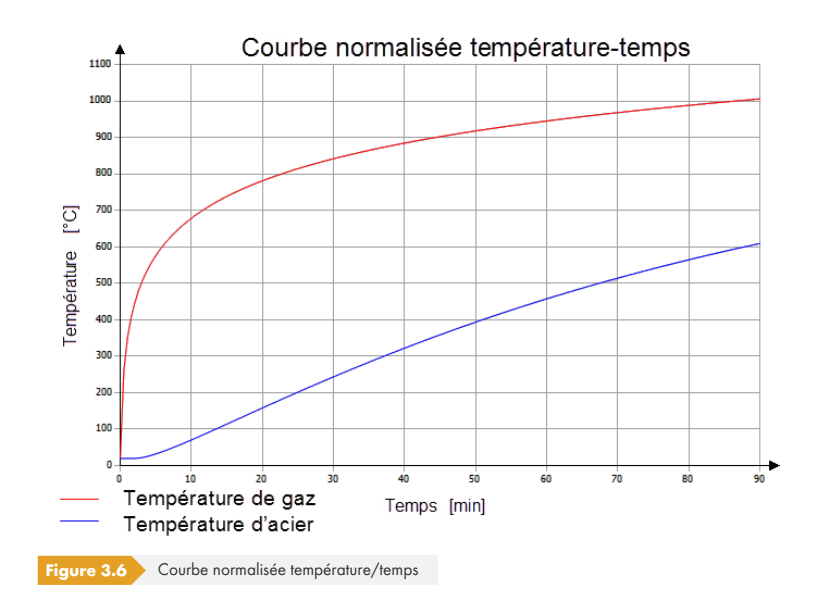

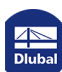

 $\mathbb{R}^n$ 

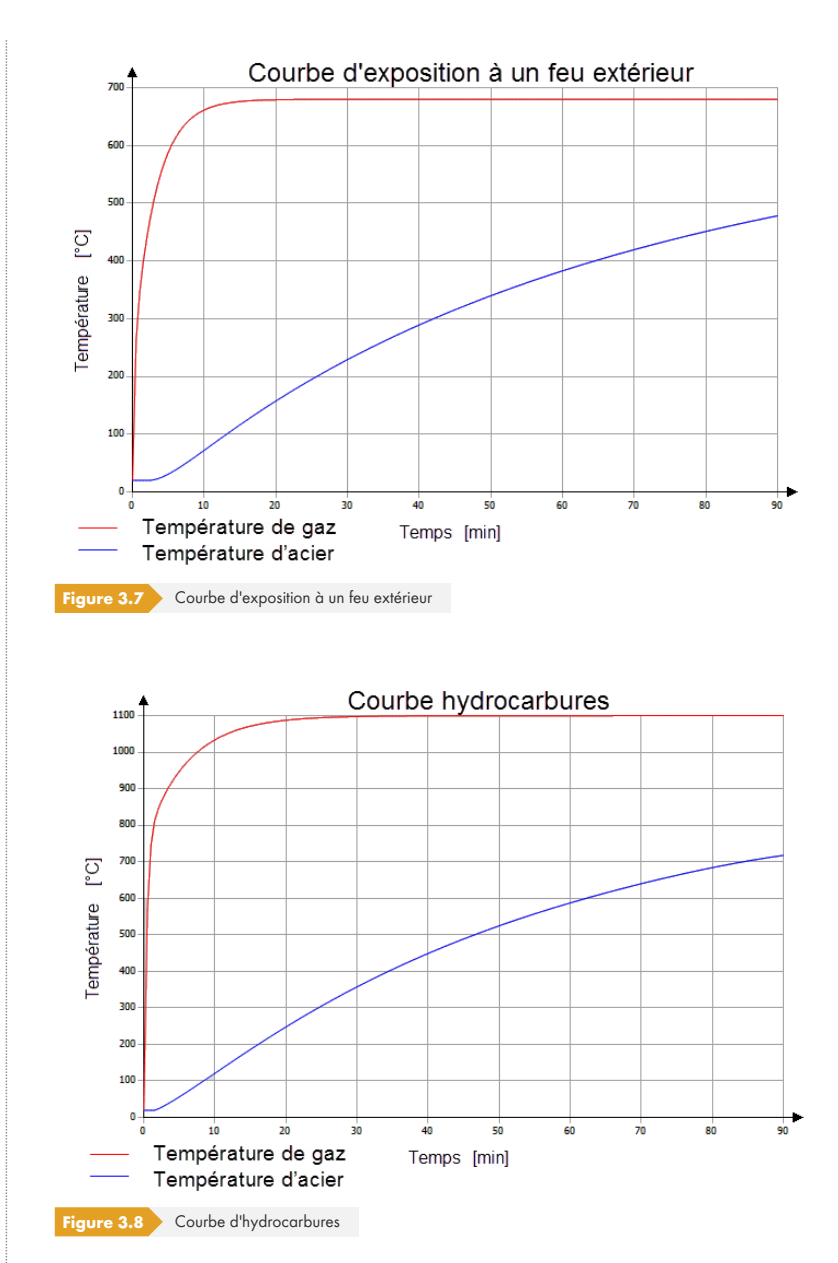

Si la case *Définir la température finale manuellement est* cochée, la température Θ<sub>α</sub> peut être définie dans les fenêtres 1.10 et 1.11.

#### **3.1.5 Torsion de gauchissement**

Cet onglet permet de paramétrer l'analyse de gauchissement des ensembles de barres. Il est possible de sélectionner des entrées si vous disposez d'une licence pour l'extension de module **RF-/STEEL Warping Torsion**.

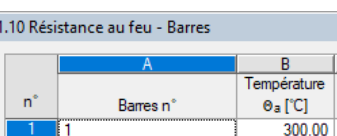

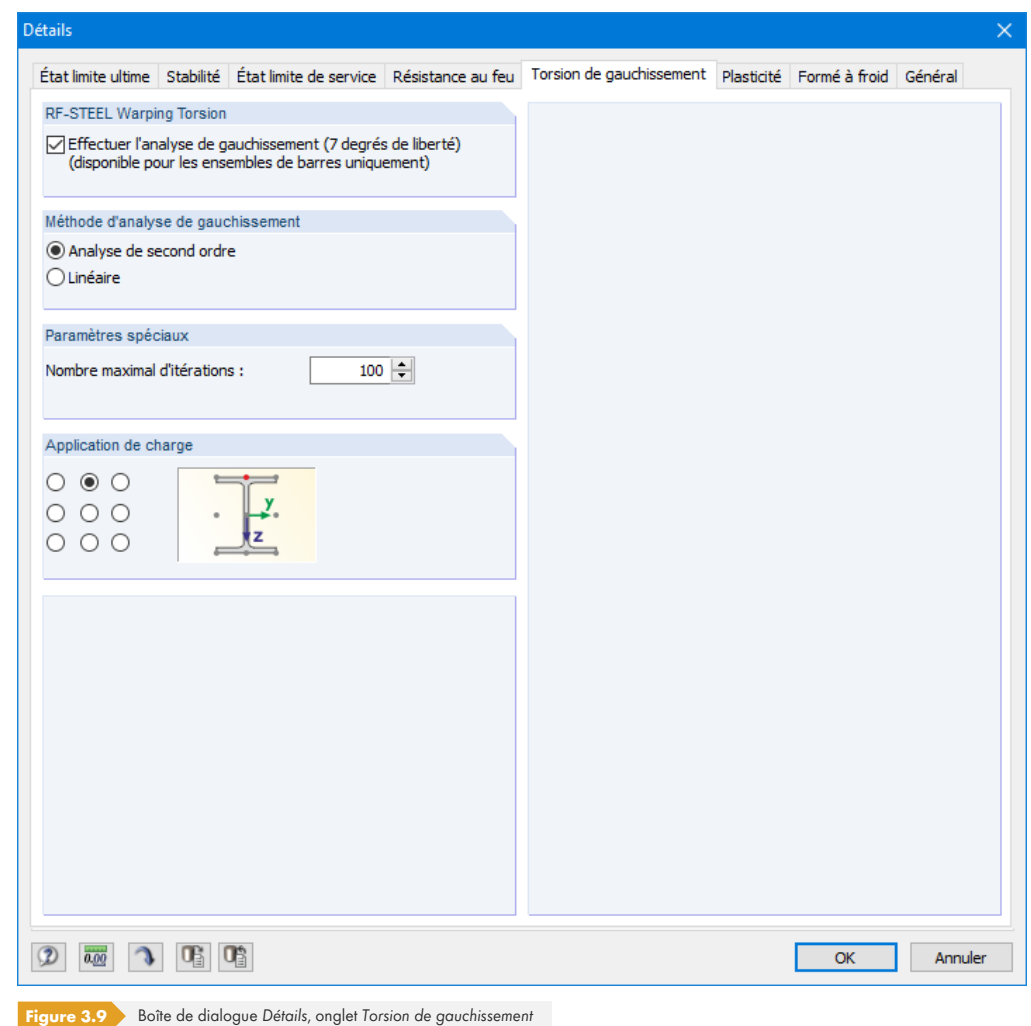

Si vous souhaitez effectuer une analyse de gauchissement avec RF-/STEEL EC3, cochez la case du même nom. Les autres sections de cette fenêtre sont alors activées. En outre, certaines cases pour l'analyse de stabilité des ensembles de barres sont grisées en conséquence dans l'onglet Stabilité.

Dans le cas de la méthode à sept degrés de liberté, l'analyse de stabilité est effectuée selon la théorie du second ordre, en considérant la torsion de gauchissement et les imperfections de l'affine au mode propre. Les degrés de liberté des déplacements et des rotations le long ou autour des trois axes X', Y' et Z 'ainsi que le gauchissement peuvent être définis par l'utilisateur dans les fenêtres 1.7 et 1.8 (voir les Figures 2.34 <sup>ø</sup> et 2.36 <sup>ø</sup>). Dans la fenêtre 1.13, définissez l'imperfection en arc locale initiale (voir la Figure 2.52 ).

Une description détaillée de l'analyse du second ordre pour le flambement par torsion se trouve dans le manuel du module additionnel RF-/FE-LTB <sup>ø</sup> disponible (en anglais) sur notre site Web.

Les principes de cette méthode sont expliqués à l'aide d'exemples dans les articles techniques suivants de la base de connaissance Dlubal :

- Article technique 1298 2
- Article technique 1377 2

Outre la théorie du second ordre, il est aussi possible d'analyser le gauchissement à l'aide d'un calcul linéaire. L'ensemble de barres est alors analysé au premier ordre. Il est ainsi possible d'analyser les effets du gauchissement et d'en déduire les conséquences sur la stabilité de la structure.

Le qauchissement est analysé de manière itérative et la matrice de rigidité *K* varie en raison des efforts internes et des déformations déjà calculés. Le nombre maximal d'itérations permet d'éviter que le calcul

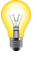

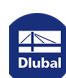

ne soit effectué à l'infini en cas de problème de convergence.

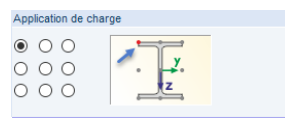

L'application de charge joue un rôle important dans l'analyse de stabilité avec sept degrés de liberté. Selon l'approche, la charge a un effet stabilisant ou déstabilisant sur le comportement de la structure. Les neuf cases à cocher rondes servent définir l'emplacement où la charge agit sur le profilé. Le point d'application actif est affiché en rouge sur le schéma de la section.

#### **Détermination des charges dans RF-/STEEL Warping Torsion**

Les charges appliquées pour l'analyse de gauchissement sont basées sur les résultats de RFEM ou RSTAB. Les déformations de barre sont utilisées pour déterminer les distributions des moments et les charges qui en résultent. Lors de la définition des conditions aux limites dans la fenêtre 1.7, il est donc nécessaire de s'assurer que le modèle d'ensemble de barres obtenu correspond aux conditions du modèle RFEM/RSTAB. Si des rotations sont par exemple libérées pour un nœud de poutre alors qu'elles sont limitées dans le modèle par un poteau encastré, les efforts internes sont répartis différemment dans RFEM/RSTAB et dans RF-/STEEL EC3.

L'article technique suivant décrit la détermination de la charge dans RF-/STEEL Warping Torsion : Article technique 1417

#### **3.1.6 Plasticité**

Cet onglet permet de paramétrer les vérifications plastiques avancées des sections. Les entrées sont activéesϕsiϕvousϕdisposezϕd'uneϕlicenceϕpourϕl'extensionϕdeϕmodule **RF-/STEEL Plasticity**.

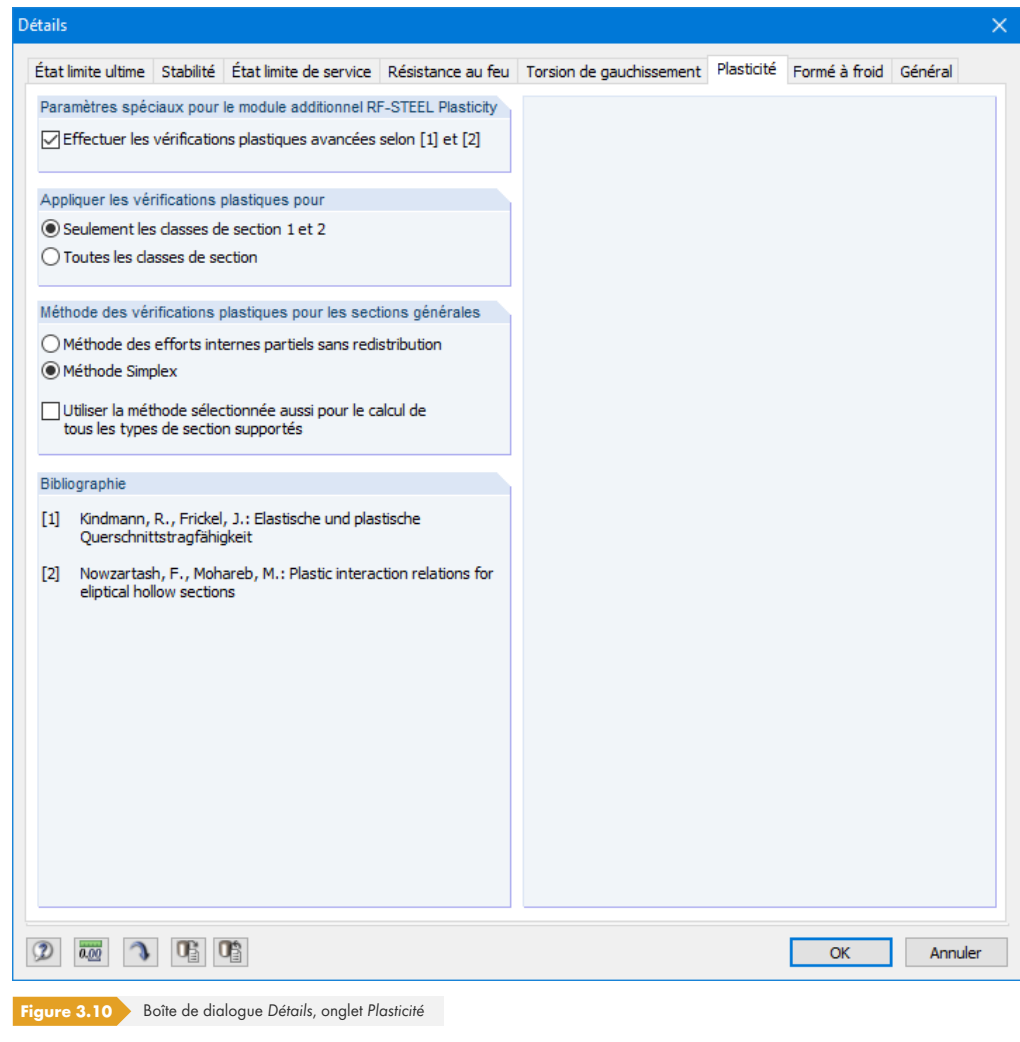

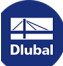

Dans le cas de la vérification des sections selon la méthode de calcul élastique-plastique, un comportement de matériau linéaire-élastique est supposé pour le calcul des contraintes Sd et un comportement de matériau linéaire-élastique idéal plastique pour le calcul de la résistance Rd. Les réserves de la section sont utilisées, mais les réserves plastiques éventuellement existantes du système ne sont pas considérées. Lorsque les efforts internes limites sont atteints à l'état entièrement plastique, l'état limite ultime est atteint.

Si vous souhaitez effectuer les vérifications plastiques avancées selon [1] et [2], cochez la case correspondante (Littérature du manuel : [10] ø et [11] ø). Les autres sections de la boîte de dialogues sont ainsi activées.

Une description détaillée des vérifications de sections plastiques est disponible (en anglais) sur notre site Web dans le manuel du module RF-[/STEEL](#page-122-0) Pl[astic](#page-122-0) .

### **3.1.7 Formé à froid**

<span id="page-64-0"></span>Cet onglet permet d'analyser les profilés formés à froid selon l'EN 1993-1-3 ([3] 2]. Les cases à cocher sont activées si vous disposez d'une licence pour l'extension de module RF-/STEEL **Cold-Formed Sections**.

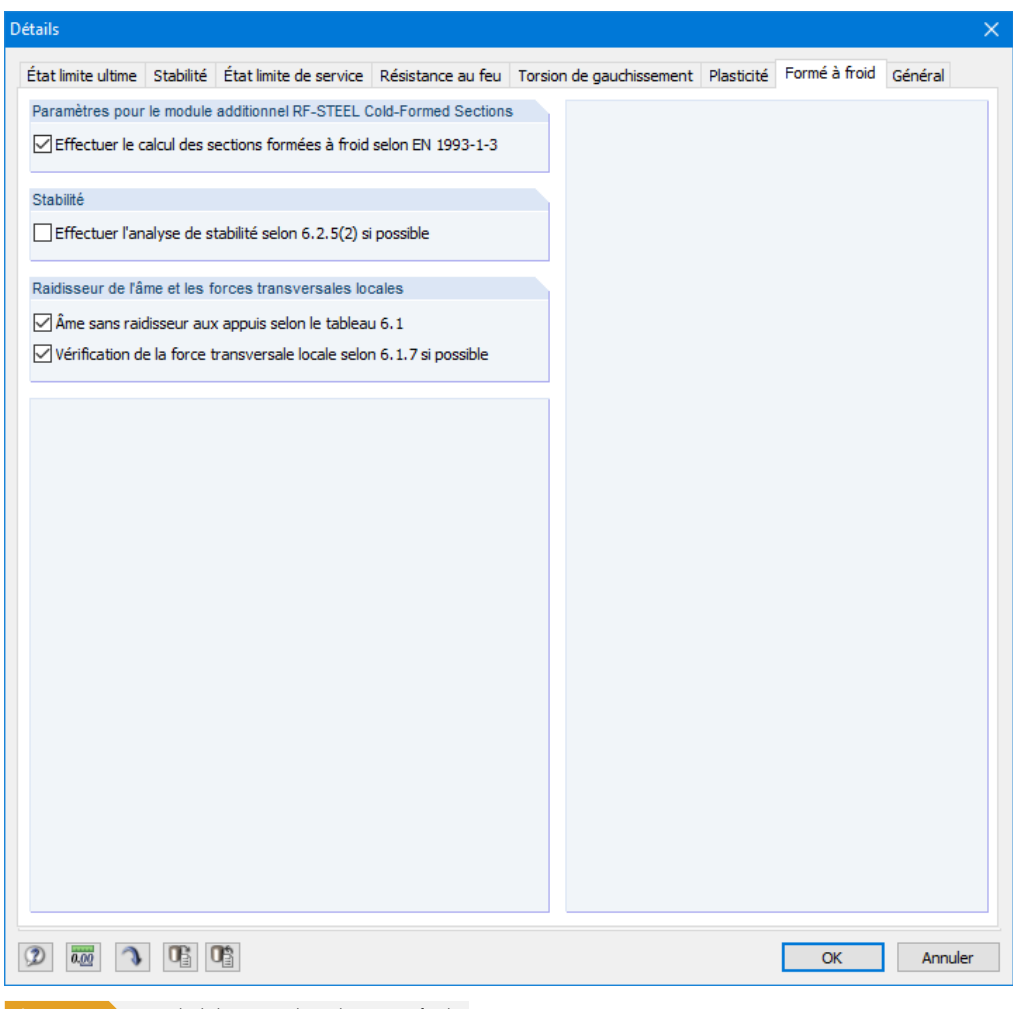

**Figure 3.11** Boîte de dialogue Détails, onglet *Formé à froid* 

Si vous souhaitez calculer des sections formées à froid selon l'EN 1993-1-3 avec RF-/STEEL EC3, cochez la case correspondante. Les autres sections de la boîte de dialogues sont ainsi activées.

Un exemple de calcul d'un profilé en C formé à froid est présenté dans un article technique disponible dans la base de connaissance ø de notre site Web. La vérification des profilés formés à froid selon

l'EN 1993-1-3 est également abordée dans ce webinaire <sup>ø</sup> également disponible en ligne.

Le calcul selon l'EN 1993-1-3 concerne les profilés formés à froid. Il s'agit de composants en acier laminés à froid constitués de tôles à parois minces qui ont été formés à froid par laminage ou pliage. Les formes types des sections formées à froid sont illustrées sur la Figure 1.1 de [3] . Les informations sur les sections dans le programme incluent également le raidissement longitudinal des profilés et donc les plaques avec raidisseurs longitudinaux correspondants.

Le calcul des profilés formés à froid est décrit en détail dans [3] <sup>a</sup>. Des informations supplémentaires sont disponibles dans le manuel du programme autonome SHAPE-THIN <sup>®</sup> sur notre site Web.

La bibliothèque des sections contient différentes séries de sections en C, U, L et Z, qui sont automatiquement identifiées comme « formées à froid » avec les plaques avec raidisseurs longitudinaux correspondants. Ces sections peuvent être fil[tré](https://www.dlubal.com/fr/telechargements-et-informations/documents/manuels?category=cross-section-properties-software)es par forme.

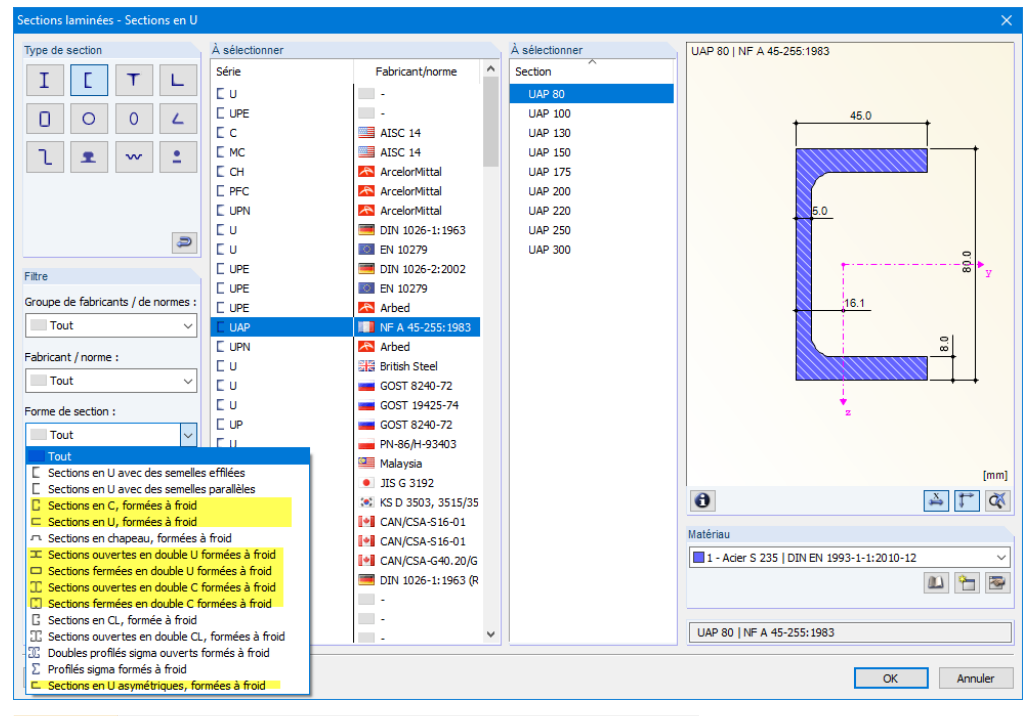

Figure 3.12 Sections en C et en U formées à froid calculables de la bibliothèque de sections

 $\frac{3}{ab}$ 

**Y** 

Pour les séries mentionnées ci-dessus, il est également possible de calculer des sections paramétriques. Celles-ci peuvent être définies à l'aide du bouton [Entrée paramétrique].

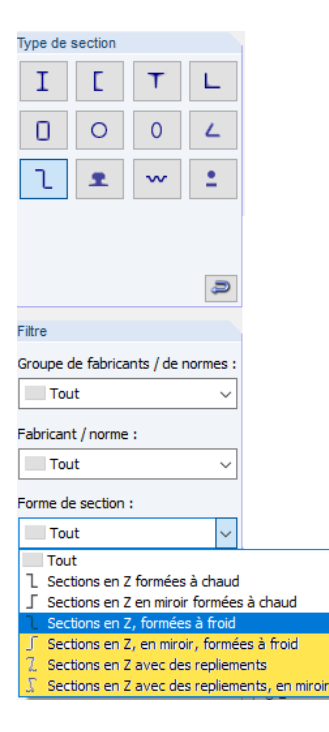

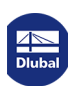

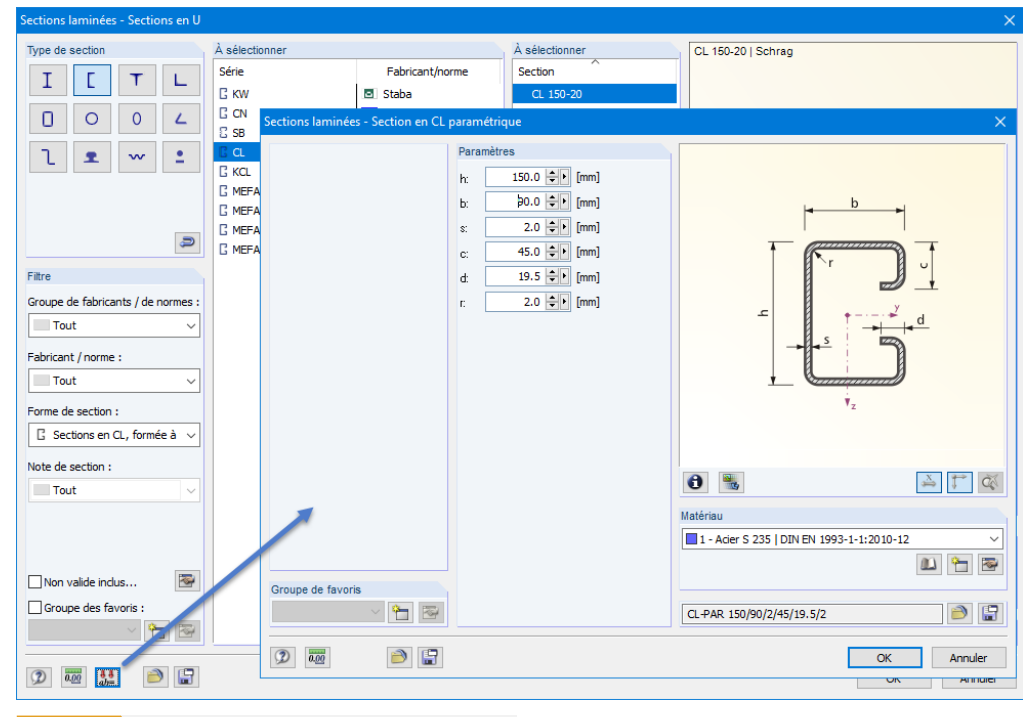

**Figure 3.13** Section paramétrique avec raidisseurs longitudinaux

De plus, il est possible de calculer des sections calculées dans SHAPE-THIN 9 avec les raidisseurs et raidisseurs longitudinaux définis selon l'EN 1993-1-3.

Les profilés circulaires et rectangulaires formés à froid ne sont pas inclus dans la norme EN 1993-1-3.

Toutes les sections du cas de calcul qui ne répondent pas au critère « formée à froid » sont analysées selon l'EN 1993-1-1 ([1] 2).

Si la case *Effectuer l'analyse de stabilité selon* 6.2.5(2), *si possible est cochée*, l'analyse de stabilité pour la flexion et l'effort normal de compression est effectuée selon l'interaction suivante :

$$
\left(\frac{N_{\rm Ed}}{N_{\rm b, Rd}}\right)^{0.8} + \left(\frac{M_{\rm Ed}}{M_{\rm b, Rd}}\right)^{0.8} \le 1.0
$$

où

N<sub>b,Rd</sub> : résistance d'un composant à la compression selon le paragraphe 6.2.2 de [3] <sup>a</sup>

M<sub>b,Rd</sub> : moment résistant selon le paragraphe 6.2.4 de [3] Ø

Cette alternative décrite au paragraphe 6.2.5(2) de [3] <sup>ø</sup> se substitue au calcul des com[posan](#page-122-0)ts structuraux à l'aide de l'analyse du second ordre selon l'EN 1993-1-1 par les sections efficaces selon la section 5.5 de [3] ø. Dans le cas d'une flexion biaxiale, le [calcul](#page-122-0) du composant selon le paragraphe 6.2.5 (1) de [3] ø est requis selon l'analyse du second ordre pour déterminer l'interaction entre l'effort normal et le moment fléchissant. Cet aspect doit être considéré lors de la sélection des cas deϕchargeϕetϕdesϕcombinaisonsϕdansϕlaϕfenêtre *1.1 Données de base*.

La case Âme san[s raidi](#page-122-0)ss[eur au](#page-122-0)x appuis selon le tableau 6.1 a un impact sur la valeur de la résistance au voilement par cisaillement f<sub>bv</sub>. Selon le paragraphe 6.1.5 de [3]  $\boxtimes$ , les conditions géométriques sous forme de raidisseurs sur l'appui doivent être considérées à partir d'un élancement de l'âme associé de 1,4 afin que les déformations de l'âme (flambement local) soient évitées et que les efforts de l'appui soient absorbés.

La case Vérification de la force transversale locale selon 6.1.7 si [possi](#page-122-0)ble vous permet de contrôler si le module analyse également les modes de rupture locaux dans l'âme provoqués par les forces d' appui ou la force transversale locale dans l'âme via la semelle. Le paragraphe 6.1.7 de [3] ø décrit les différents cas et conditions de vérification qui doivent être remplis pour le chargement de l'âme. Les conditions aux limites, telles que la longueur d'appui rigide, peuvent être définies dans la fenêtre 1.14 *Forces transversales locales* (voir le Chapitre 2.14<sup>a</sup>).

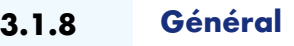

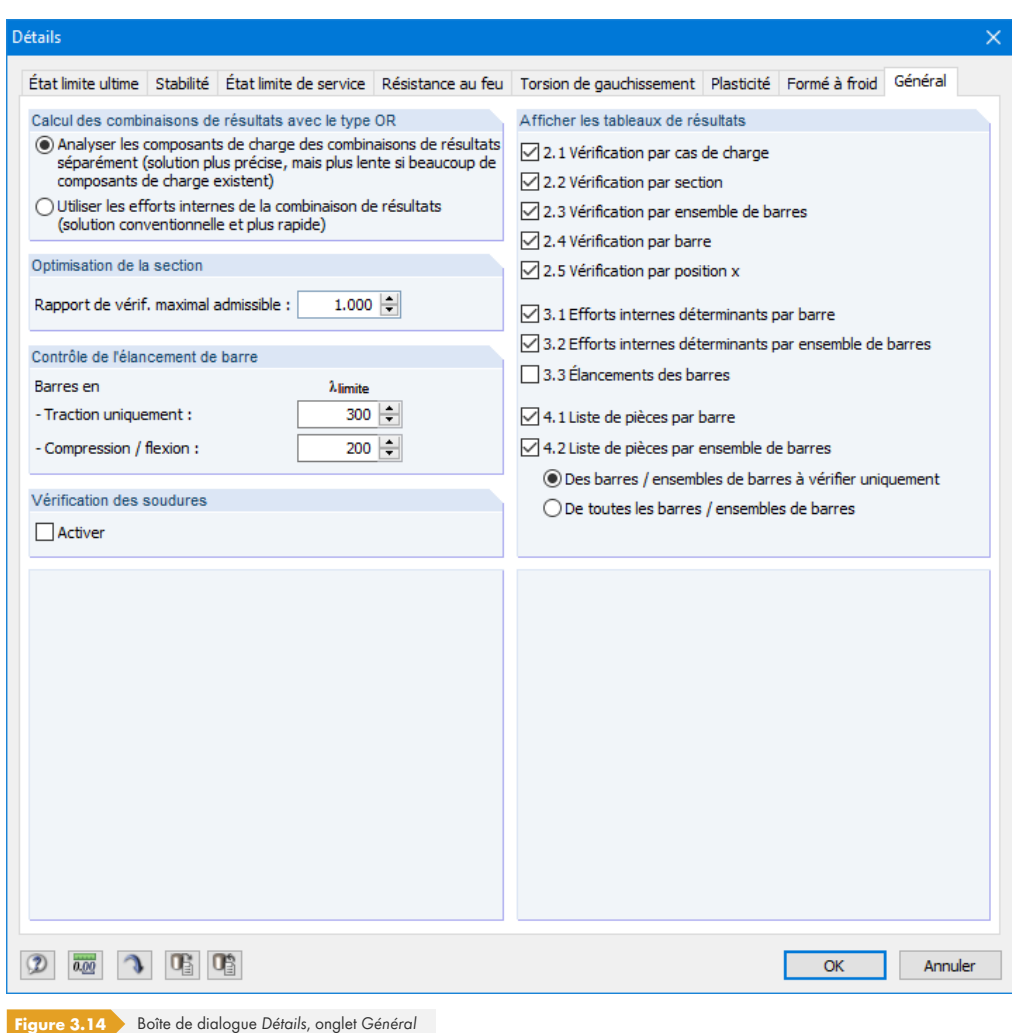

#### **Calcul des combinaisons de résultats avec le type OR**

Lors de la création automatique de combinaisons, de nombreuses combinaisons de charges (CO) sont habituellement générées. Elles sont généralement combinées dans une combinaison de résultats (CR) comme agissant alternativement avec le type « Ou » (OR). On obtient ainsi l'enveloppe : CO1/s o CO2/s o CO3/s o CO4/s, etc. RF-/STEEL EC3 offre deux options pour calculer ces combinaisons de résultats.

Les composants de charge des combinaisons contenues peuvent être analysés séparément. Ainsi, les moments critiques pour le déversement sont déterminés séparément pour chaque configuration et les calculs sont effectués en conséquence. Cette approche permet d'obtenir des résultats exacts, mais elle nécessite un temps et des efforts de calcul élevés.

Vous pouvez également *utiliser les efforts internes de la combinaison de résultats*. Cette solution est bien plus rapide car RF-/STEEL EC3 utilise uniquement les valeurs extrêmes avec les efforts internes correspondants pour le calcul. Le résultat peut cependant être incertain s'il existe dans le CR une combinaison où plusieurs efforts internes (par exemple N et My) sont très proches des valeurs extrêmes.

### **Optimisation de la section**

le rapport de vérification maximal admissible est prédéfini sur 100 %. Vous pouvez néanmoins définir une valeur différente pour ce rapport, le cas échéant.

#### **Contrôle de l'élancement de barre**

Les deux champs de saisie correspondent aux valeurs limites  $\lambda_{\text{limit}}$  et servent à contrôler de l'élancement de la barre. Les barres avec des efforts de traction purs et les barres en flexion et compression peuvent faire l'objet de paramètres distincts.

La comparaison des valeurs limites avec l'élancement réel de la barre s'effectue dans la fenêtre 3.3. Cette fenêtre de résultats est disponible après le calcul (voir le Chapitre 4.8 <sup>®</sup>) si la case correspondante a été cochée dans la section *Afficher les tableaux de résultats*.

#### **Vérification des soudures**

Cette case permet de définir si les soudures sont vérifiées ou non au cours du calcul. Cette vérification est effectuée selon l'EN 1993-1-8 ([12] 2). Une fois le calcul effectué, les résultats se trouvent sous les vérifications des sections (voir cet article technique ø de notre base de connaissance).

#### **Afficher les tableaux d[e rés](#page-122-0)ultats**

Vous pouvez sélectionner ici les tableaux de résultats à afficher, y compris ceux des listes de pièces. Les fenêtres correspondantes sont décrites dans le Chapitre 4 <sup>ø</sup>.

La fenêtre 3.3 Élancements des barres est désactivée par défaut.

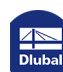

П

Calcul

# **3.2 Lancement du calcul**

Dans chaque fenêtre de saisie du module RF-/STEEL EC3, vous pouvez lancer le [Calcul] en cliquant sur le bouton éponyme.

RF-/STEEL EC3 recherche les résultats des cas de charge, des combinaisons de charges et des combinaisons de résultats à calculer. S'ils ne sont pas disponibles, RFEM ou RSTAB commence par déterminer les efforts internes pertinents pour le calcul.

Le calcul peut également être lancé via l'interface utilisateur de RFEM ou RSTAB : la boîte de dialogue *À calculer* (menu **Calculer → À calculer**) contient la liste des cas de calcul des modules additionnels tels que les cas de charge ou les combinaisons de charges.

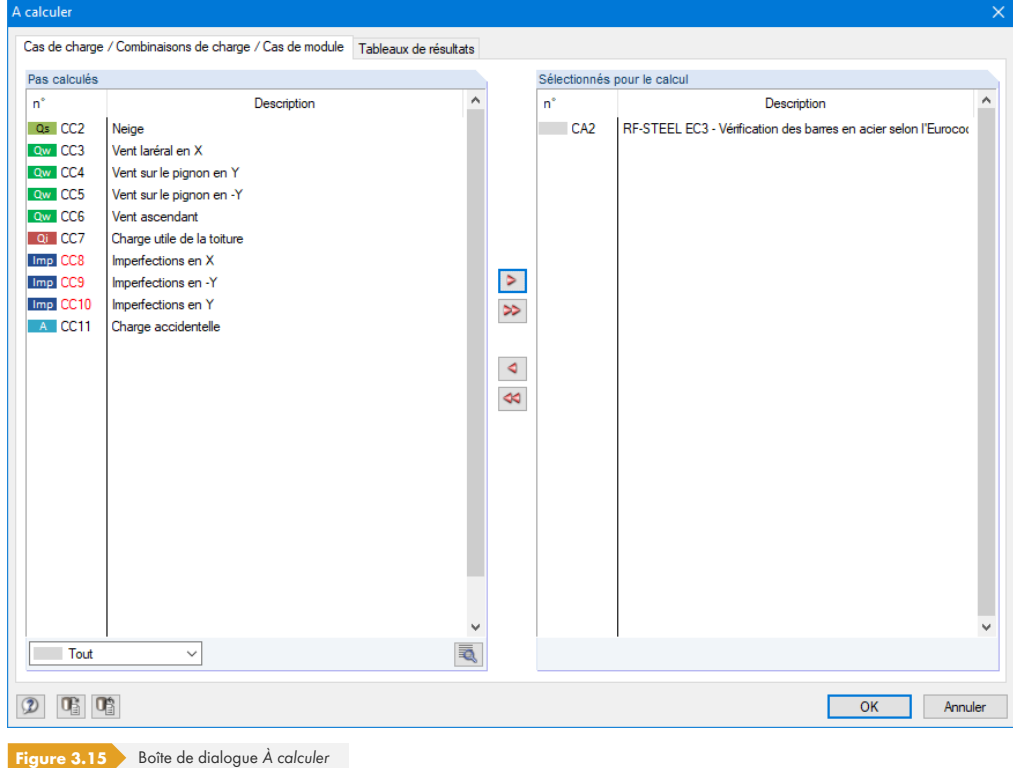

Si les cas de RF-/STEEL EC3 ne figurent pas dans la liste Pas calculés, sélectionnez Tout ou Modules *additionnels* dansϕlaϕlisteϕdéroulanteϕsousϕlaϕliste *Pas calculés*.

Utilisez le bouton <sup>D</sup> pour transférer les cas de RF-/STEEL EC3 sélectionnés vers la liste de droite. Puis, cliquez sur [OK] pour lancer le calcul.

Un cas de calcul peut être calculé directement à partir de la liste déroulante de la barre d'outils : choisissez le cas de RF-/STEEL EC3, puis cliquez sur le bouton [Afficher les résultats].

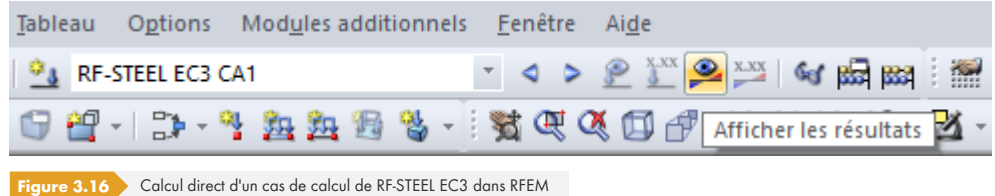

Vous pouvez alors observer la progression du calcul grâce au solveur.

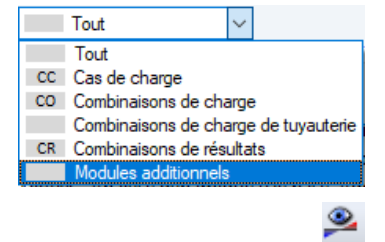

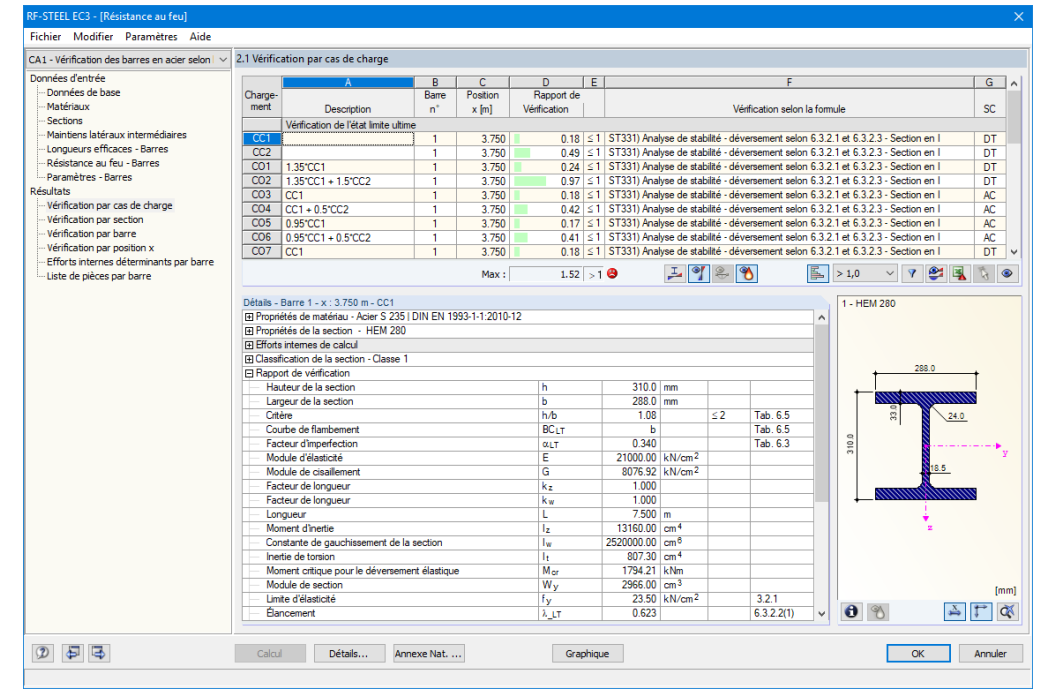

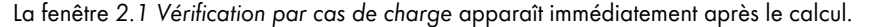

**Figure 4.1** Fenêtre de résultats avec les vérifications et les détails

Les vérifications sont triées selon différents critères dans les fenêtres de résultats 2.1 à 2.5.

Les fenêtres 3.1 et 3.2 listent les efforts internes déterminants, tandis que la fenêtre 3.3 contient des informations sur les élancements de barres.

Les listes de pièces sont affichées pour chaque barre et ensemble de barres dans les fenêtres de résultats 4.1 et 4.2.

 $\boxed{\oplus}$ 

**OK** 

Vous pouvez sélectionner une fenêtre en cliquant sur l'entrée correspondante dans le navigateur. Utilisez les boutons figurant dans la marge à gauche pour accéder à la fenêtre précédente ou suivante. Vous pouvez également utiliser les touches [F2] et [F3] pour naviguer entre les fenêtres.

Cliquez sur [OK] pour enregistrer les résultats. RF-/STEEL EC3 se ferme alors et vous revenez au logiciel principal.

Les fenêtres de résultats sont toutes présentées au Chapitre 4 a. L'évaluation et la vérification des résultats sont décrites au Chapitre 5 <sup>ø</sup> de ce manuel.

П

# **4.1 Vérification par cas de charge**

La partie inférieure contient des informations détaillées sur les propriétés de section, les efforts internes de calcul et les paramètres de vérification du cas de charge sélectionné dans la partie supérieure de la fenêtre.

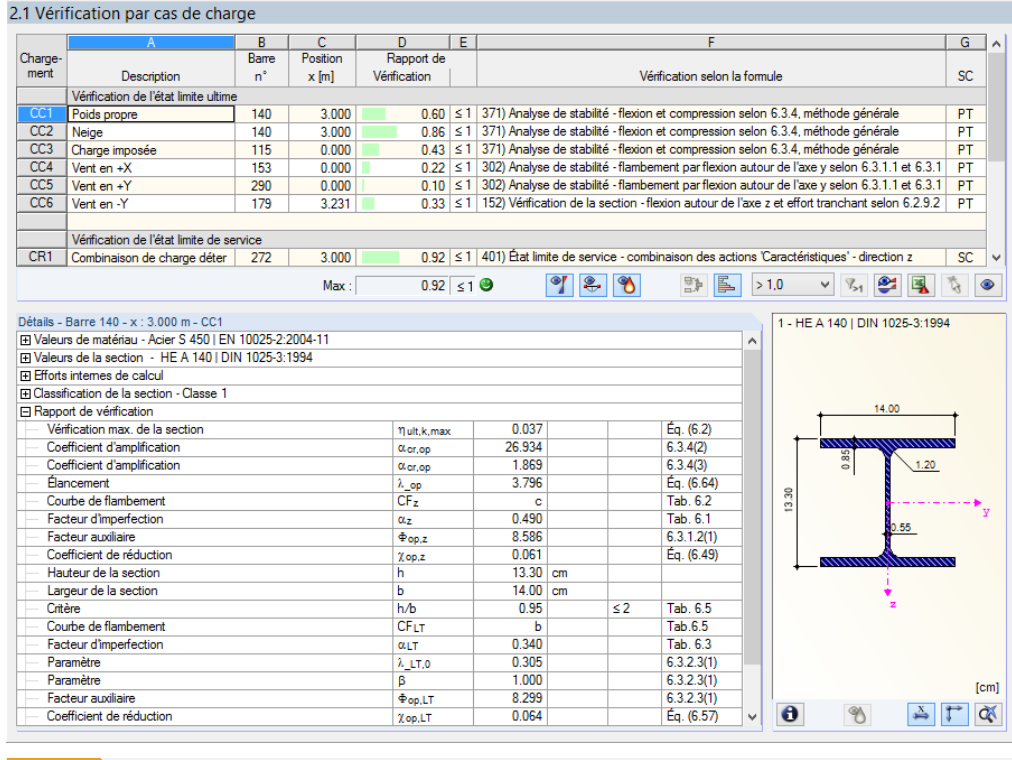

**Figure 4.2** Fenêtre 2.1 Vérification par cas de charge : rapports de vérification maximaux pour les vérifications à l'ELU, à l'ELS et la résistance auϕfeu

#### **Description**

Les descriptions des cas de charge, des combinaisons de charges et des combinaisons de résultats pour lesquels les vérifications ont été effectuées sont disponibles à titre informatif.

#### **Barre n°**

Le numéro de la barre présentant le rapport de vérification maximal pour l'action calculée est indiqué.

#### **Position x**

Le rapport de vérification maximal est disponible à cette position x de la barre. Les positions de barre x suivantes sont utilisées pour la sortie tabulaire :

- Nœuds de début et de fin
- Nœuds de division selon une éventuelle division de barre (voir le tableau 1.16 de RFEM ou le tableau 1.6 de RSTAB)
- Division de barre selon les paramètres des résultats de barre (boîte de dialogue RFEM/RSTAB *Paramètres de calcul*, onglet *Paramètres de calcul globaux)*
- Valeurs extrêmes des efforts internes
### **Vérification**

 $Max:$  $0.96$   $\leq 1$   $\Theta$  Les colonnes D et E contiennent les conditions de calcul selon [1] ø, [2] ø et [4] ø.

La longueur de la barre colorée représente le rapport de calcul.

### **Vérification selon la formule**

Cette colonne contient les équations de la norme avec lesquelles les vérifications ont été effectuées.

Le tableau des détails contient les formules de calcul avec les conditions utiles pour le calcul sélectionné.

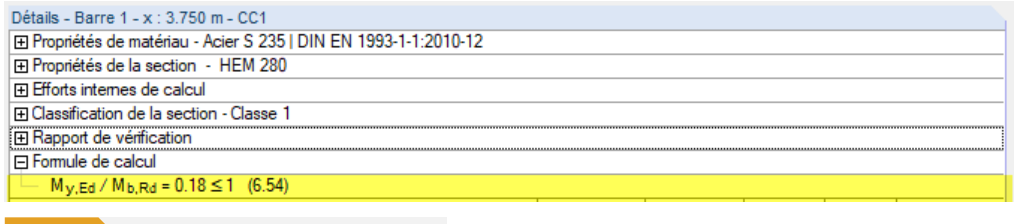

**Figure 4.3 Formule de calcul dans le tableau des Détails** 

Cette fonctionnalité est également présentée dans cet article technique <sup>ø</sup> de la base de connaissance disponible sur notre site Web.

### **SC**

La colonne G fournit des informations sur les situations de calcul utiles (SC) : *PT* ou *AC* pour l'état limite ultime ou l'une des trois situations de calcul pour à l'ELS (SC, SF, SQ) selon les paramètres dans la fenêtre 1.1 Données de base (voir la Figure 2.1 <sub>a</sub>).

### **4.1.1 Torsion de gauchissement**

Si la case *Effectuer l'analyse de gauchissement* a été cochée dans la boîte de dialogue *Détails* (voir le Chapitre 3.1.5 <sup>®</sup>), les résultats apparaissent ici avec sept degrés de liberté considérés. Le tableau ci-dessous contient les détails de l'analyse de la torsion de gauchissement.

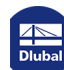

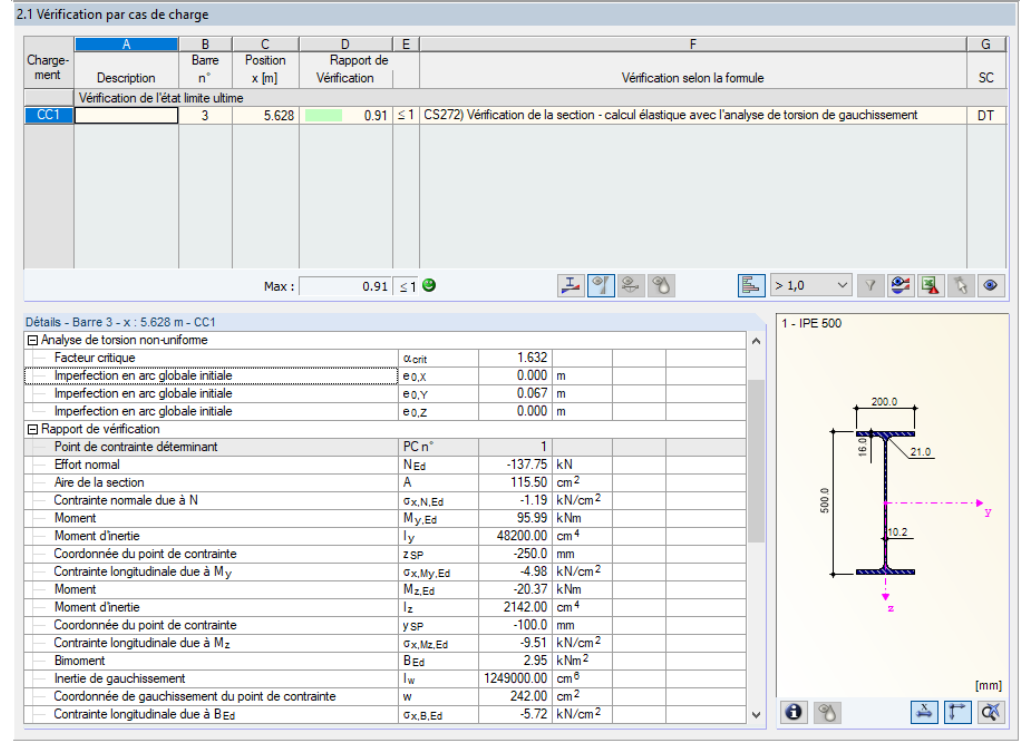

**Figure 4.4** Fenêtre 2.1 Vérification par cas de charge avec les détails de *l'analyse de la torsion de gauchissement* 

Dans les Détails, vous pouvez trouver des informations sur les *Efforts internes de calcul de la charge* équivalente sur le système déformé (voir cet article technique <sup>ø</sup> de la base de connaissance disponible sur notre site Web). En outre, le *facteur critique α<sub>crit</sub>*, la contrainte normale due au bimoment B<sub>Ed</sub> et la contrainte de cisaillement de torsion secondaire  $\tau_{t,sec,Ed}$  sont affichées.

Utilisez le bouton **E** pour vérifier graphiquement les modes propres de l'ensemble de barres (voir le Chapitre 5.4 **a**).

### **[4.1.2](#page-92-0) Plasticité**

Si la case *Effectuer les vérifications plastiques avancées* a été cochée dans la boîte de dialogue Détails (voir le chapitre 3.1.6 ), le tableau dans la partie supérieure de la fenêtre montre la vérification du flux de cisaillement dans les différentes parties de la section ainsi que les vérifications des moments fléchissants et des efforts normaux admissibles.

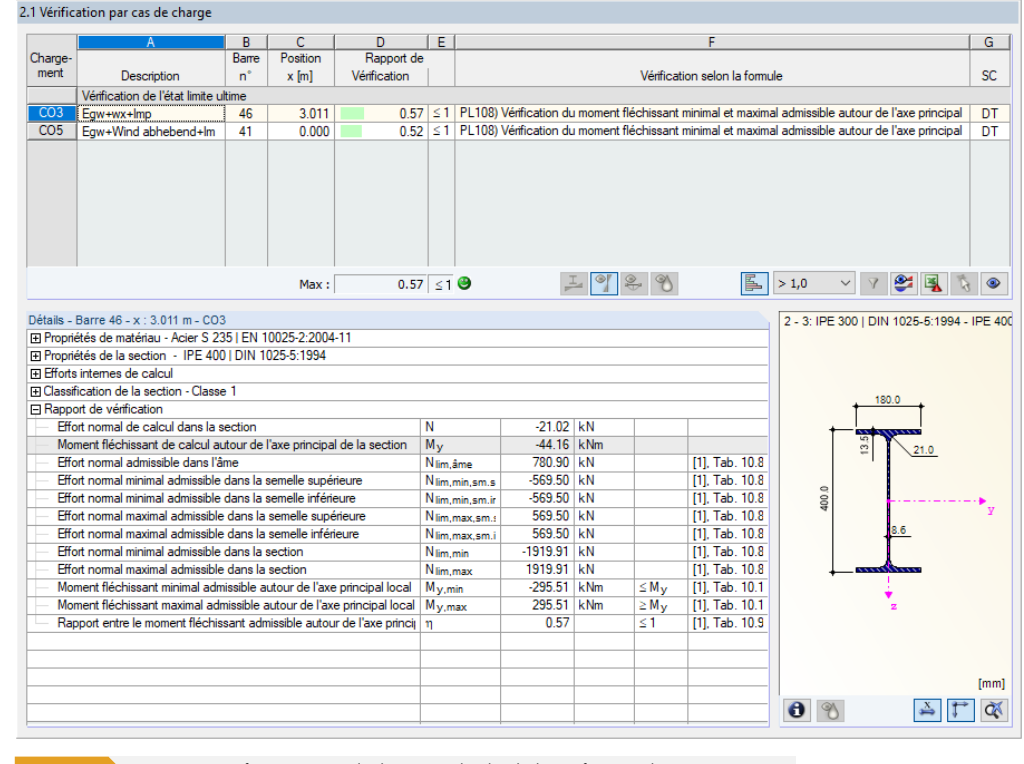

**Figure 4.5** Fenêtre 2.1 Vérification par cas de charge avec les détails des vérifications plastiques avancées

Le tableau dans la partie inférieure de la fenêtre contient les détails de la vérification plastique, obtenues grâce à la méthode des efforts internes partiels ou la méthode simplex. Elles comprennent par exemple les limites d'élasticité des composants soumis à des efforts tranchants et la résistance à l' effort tranchant plastique, à la torsion, à la flexion et à l'effort normal plastique.

### **4.1.3 Profilés formés à froid**

Si la case *Effectuer le calcul des sections formées à froid* a été cochée dans la boîte de dialogue Détails (voir le chapitre 3.1.7 <sup>a</sup>), les détails nécessaires à la vérification des profilés formés à froid selon [3] ø sont affichés dans le tableau de la partie inférieure de la fenêtre.

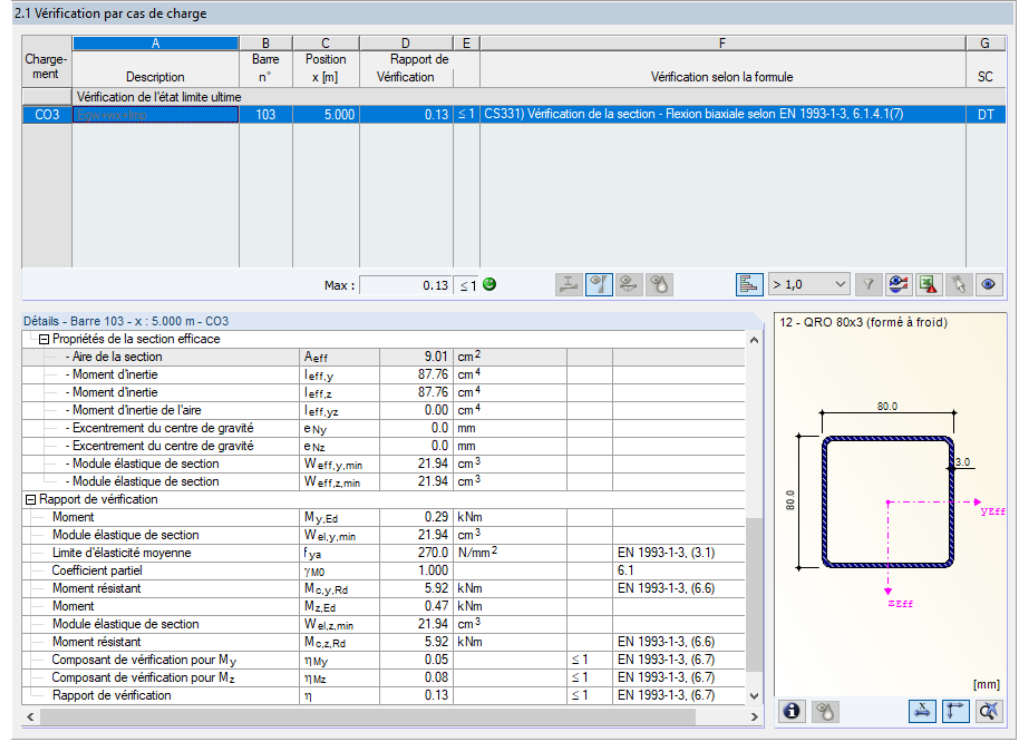

Figure 4.6 Fenêtre 2.1 Vérification par cas de charge avec les détails des propriétés de section efficaces d'un profilé formé à froid

Les propriétés de section efficaces sont affichées séparément pour l'effet de l'effort normal, de la flexion autour de l'axe y et de la flexion autour de l'axe z. Pour l'analyse de stabilité, c'est l'interaction entre l'effort normal et le moment fléchissant avec les propriétés de section efficaces selon I'EN 1993-1-1 ([1] @) ou la relation d'interaction selon le paragraphe (6.36) ([3] @) qui est utilisée en fonction des paramètres déjà définis.

 $\overline{\phantom{a}}$ 

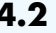

# Vérification par section

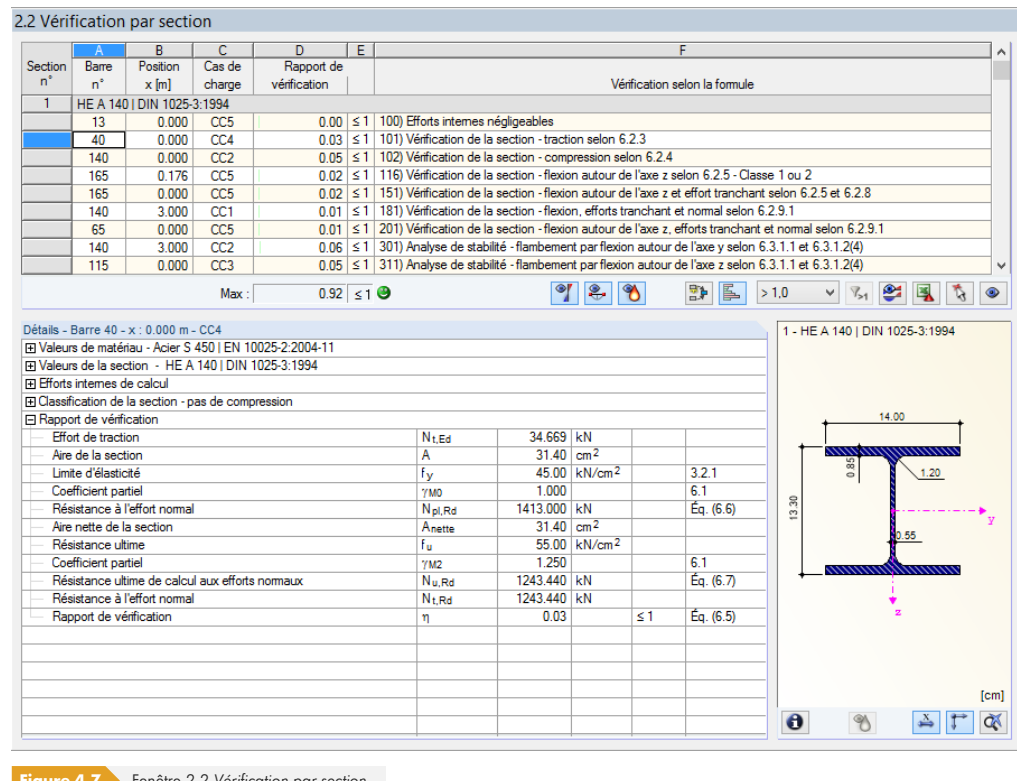

Cette fenêtre contient les rapports maximaux de toutes les barres et actions sélectionnées pour le calcul. Ils sont triés par sections. Les résultats sont classés en fonction des vérifications de section, de l'analyse de stabilité, des vérifications de l'état limite de service et de la résistance au feu.

Les sections de début et de fin des barres à inertie variable sont listées séparément.

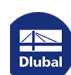

п

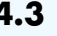

# Vérification par ensemble de barres

|          | $\mathsf{A}$                     | R                                                      | C.              | D.                     | Έ |                                                                                                    |                         |                          |                  | F                             |      |       |               |           |      |                         |
|----------|----------------------------------|--------------------------------------------------------|-----------------|------------------------|---|----------------------------------------------------------------------------------------------------|-------------------------|--------------------------|------------------|-------------------------------|------|-------|---------------|-----------|------|-------------------------|
| Ensemble | Rame                             | Position                                               | Cas de          | Rapport de             |   |                                                                                                    |                         |                          |                  |                               |      |       |               |           |      |                         |
| $n^*$    | $n^*$                            | $x$ [m]                                                | charge          | vérification           |   |                                                                                                    |                         |                          |                  | Vérification selon la formule |      |       |               |           |      |                         |
| 6        |                                  | Membrure inférieure (Barre n° 115-118)                 |                 |                        |   |                                                                                                    |                         |                          |                  |                               |      |       |               |           |      |                         |
|          | 118                              | 0.353                                                  | CC <sub>5</sub> |                        |   | 0.00 ≤ 1 100) Efforts internes négligeables                                                                       |                         |                          |                  |                               |      |       |               |           |      |                         |
|          | 115                              | 0.000                                                  | CC4             |                        |   | 0.03 ≤ 1   101) Vérification de la section - traction selon 6.2.3                                                 |                         |                          |                  |                               |      |       |               |           |      |                         |
|          | 115                              | 0.000                                                  | CC2             |                        |   | 0.04 ≤ 1   102) Vérification de la section - compression selon 6.2.4                                              |                         |                          |                  |                               |      |       |               |           |      |                         |
|          | 115                              | 0.176                                                  | CC <sub>5</sub> |                        |   | 0.01 ≤ 1   116) Vérification de la section - flexion autour de l'axe z selon 6.2.5 - Classe 1 ou 2                |                         |                          |                  |                               |      |       |               |           |      |                         |
|          | 115                              | 0.000                                                  | CC <sub>5</sub> |                        |   | 0.02 \ ≤ 1   151) Vérification de la section - flexion autour de l'axe z et effort tranchant selon 6.2.5 et 6.2.8 |                         |                          |                  |                               |      |       |               |           |      |                         |
|          | 115                              | 3.000                                                  | CC1             |                        |   | 0.00 ≤ 1   181) Vérification de la section - flexion, efforts tranchant et normal selon 6.2.9.1                   |                         |                          |                  |                               |      |       |               |           |      |                         |
|          | 115                              | 3.000                                                  | CC2             |                        |   | 0.06 $\leq$ 1 301) Analyse de stabilité - flambement par flexion autour de l'axe y selon 6.3.1.1 et 6.3.1.2(4)    |                         |                          |                  |                               |      |       |               |           |      |                         |
|          | 115                              | 0.000                                                  | CC3             |                        |   | 0.05 \ ≤ 1 311) Analyse de stabilité - flambement par flexion autour de l'axe z selon 6.3.1.1 et 6.3.1.2(4)       |                         |                          |                  |                               |      |       |               |           |      |                         |
|          | 115                              | 0.000                                                  | CC2             |                        |   | 0.11 ≤ 1 312) Analyse de stabilité - flambement par flexion autour de l'axe z selon 6.3.1.1 et 6.3.1.2            |                         |                          |                  |                               |      |       |               |           |      |                         |
|          |                                  |                                                        | Max:            | $0.92 \leq 1$ $\Theta$ |   |                                                                                                    |                         | r.                       | $\gamma$         | 監<br>區                        | >1.0 |       | $V_{>1}$<br>v | $\bullet$ | 图    | $\overline{\mathbb{R}}$ |
|          | FI Efforts internes de calcul    | Fil Valeurs de la section - HE A 140   DIN 1025-3:1994 |                 |                        |   |                                                                                                    |                         |                          |                  |                               |      |       |               |           |      |                         |
|          | <b>□ Rapport de vérification</b> | FI Classification de la section - Classe 1             |                 |                        |   |                                                                                                    |                         |                          |                  |                               |      |       |               | 14.00     |      |                         |
|          | Moment                           |                                                        |                 |                        |   | Mv.Ed                                                                                                    | 0.389 kNm               |                          |                  |                               |      |       |               |           |      |                         |
|          | Limite d'élasticité              |                                                        |                 |                        |   | fy                                                                                                    |                         | 45.00 kN/cm <sup>2</sup> |                  | 3.2.1                         |      |       |               |           |      |                         |
|          | Coefficient partiel              |                                                        |                 |                        |   | <b>YMO</b>                                                                                                    | 1.000                   |                          |                  | 6.1                           |      |       | 0.85          |           | 1.20 |                         |
|          | Moment résistant                 |                                                        |                 |                        |   | Mpl.y.Rd                                                                                                    | 78.030 kNm              |                          |                  | Eq. (6.13)                    |      |       |               |           |      |                         |
|          | <b>Effort tranchant</b>          |                                                        |                 |                        |   | $Vz$ Ed                                                                                                    | $0.500$ kN              |                          |                  |                               |      |       |               |           |      |                         |
|          |                                  | Aire de cisaillement efficace                          |                 |                        |   | A <sub>v,z</sub>                                                                                                  | $10.11$ cm <sup>2</sup> |                          |                  | 6.2.6(3)                      |      | 13.30 |               |           |      |                         |
|          |                                  | Résistance au cisaillement                             |                 |                        |   | Vol.z.Rd                                                                                                    | 262.601 kN              |                          |                  | Eq. (6.18)                    |      |       |               |           | 55   |                         |
|          | Critère Vz,Ed / Vpl,z,Rd         |                                                        |                 |                        |   | Vz.                                                                                                    | 0.002                   |                          | 5 <sub>0.5</sub> | 6.2.10(2)                     |      |       |               |           |      |                         |
|          | Fffort normal                    |                                                        |                 |                        |   | NEd                                                                                                    | $-43.449$ kN            |                          |                  |                               |      |       |               |           |      |                         |
|          | Aire de la section               |                                                        |                 |                        |   | А                                                                                                    | $31.40$ cm <sup>2</sup> |                          |                  |                               |      |       |               |           |      |                         |
|          |                                  | Résistance à l'effort normal                           |                 |                        |   | N <sub>ol.Rd</sub>                                                                                                | 1413.000 KN             |                          |                  | Eq. (6.6)                     |      |       |               |           |      |                         |
|          | Hauteurs de l'âme                |                                                        |                 |                        |   | hw                                                                                                    | $11.60$ cm              |                          |                  |                               |      |       |               |           |      |                         |
|          | Épaisseur de l'âme               |                                                        |                 |                        |   | tw                                                                                                    | $0.55$ cm               |                          |                  |                               |      |       |               |           |      |                         |
|          | Critère 1                        |                                                        |                 |                        |   | n.                                                                                                    | 0.031                   |                          | 50.25            | Eq. (6.33)                    |      |       |               |           |      |                         |
|          | Critère 2<br>Moment résistant    |                                                        |                 |                        |   | nw<br>Mpl.y.Rd                                                                                                    | 0.151<br>78.030 kNm     |                          | $\leq 0.50$      | Éa. (6.34)<br>Eq. (6.13)      |      |       |               |           |      |                         |

Figure 4.8 Fenêtre 2.3 Vérification par ensemble de barres

Cette fenêtre de résultats s'affiche si au moins un ensemble de barres a été sélectionné pour le calcul. Les rapports de calcul maximaux sont listés ici par ensembles de barres.

La colonne Barre n° de l'ensemble de barres contient le rapport le plus élevé pour en fonction de chaque critère de calcul.

Cette sortie de résultats par ensembles de barres permet d'avoir une vue d'ensemble claire pour la vérification d'un système complet (par exemple, un portique).

# Vérification par barre

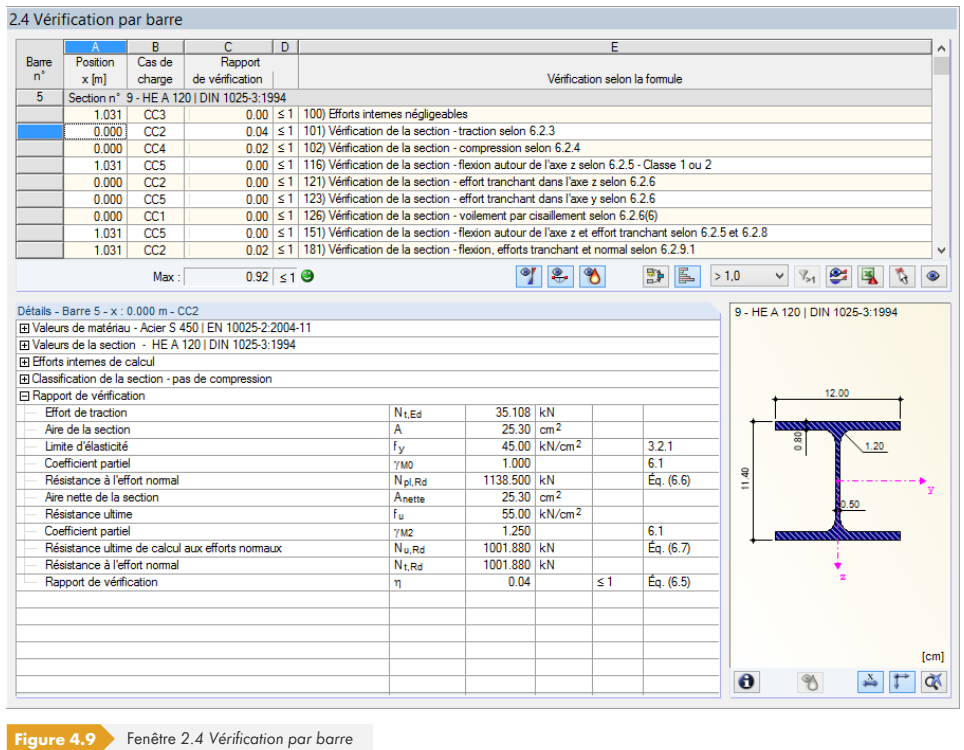

Cette fenêtre de résultats affiche les rapports maximaux pour les différentes vérifications, triées par numéros de barre. Des explications sur ces colonnes sont données au chapitre 4.1  $\textcircled{a}$ .

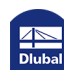

 $\overline{\phantom{a}}$ 

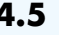

# **4.5 Vérification par position x**

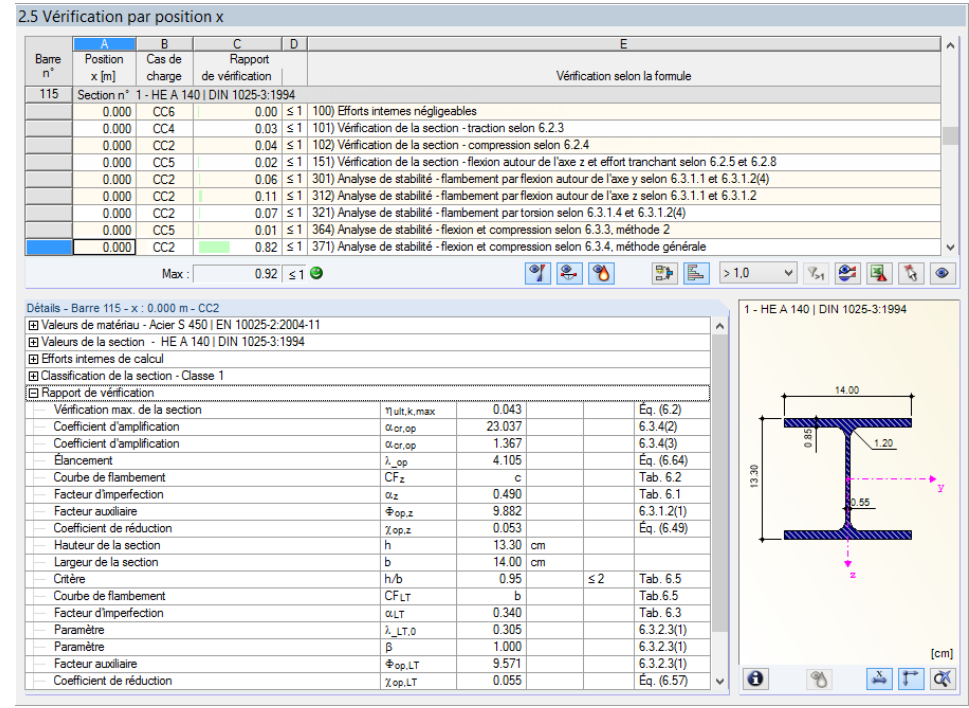

**Figure 4.10** Fenêtre *2.5 Vérification par position x*

Cette fenêtre contient les valeurs maximales pour chaque barre à toutes les positions *x* qui résultent des points de division dans RFEM ou RSTAB :

- Nœuds de début et de fin
- Points de division selon la division de barre (voir le tableau 1.16 de RFEM ou le tableau 1.6 de RSTAB)
- Division de barre selon les paramètres des résultats de barre (boîte de dialogue *Paramètres de calcul* dansϕRFEM/RSTAB,ϕonglet *Paramètres globaux de calcul*
- Valeurs extrêmes des efforts internes

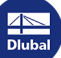

## **4.6 Efforts internes déterminants par barre**

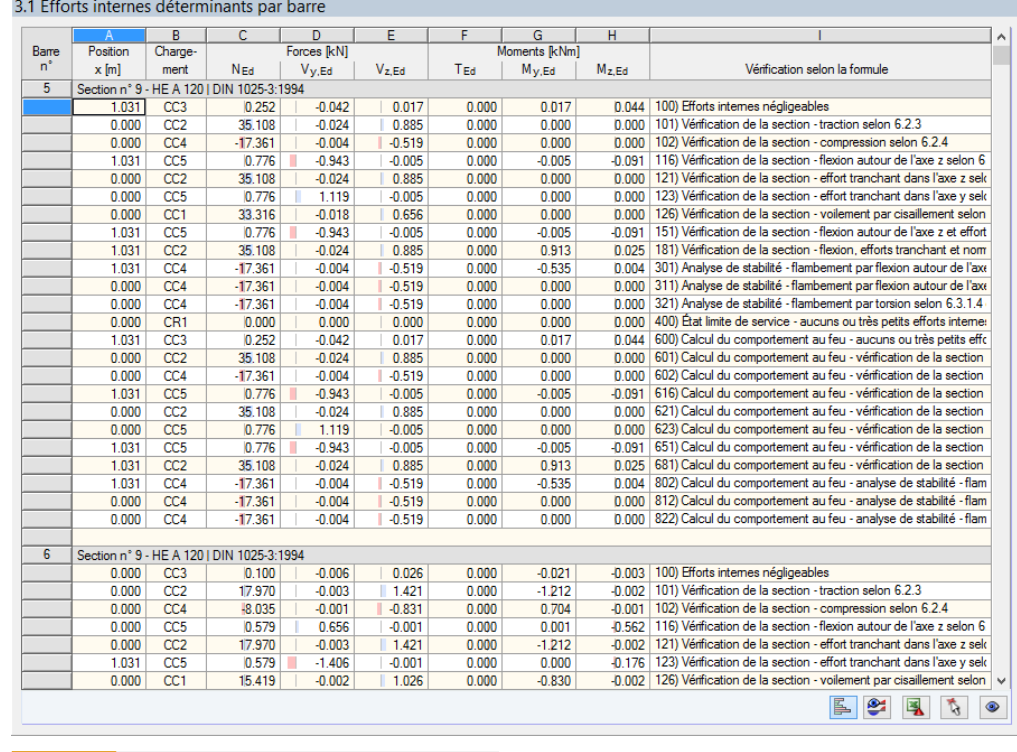

**Figure 4.11** Fenêtre *3.1 Efforts internes déterminants par barre*

Cette fenêtre contient les efforts internes déterminants pour chaque barre, c'est-à-dire les efforts internes qui permettent d'obtenir le rapport de calcul maximal pour chaque vérification.

### **Position x**

Le rapport de vérification maximal est disponible à cette position x de la barre.

### **Cas de charge**

Cette colonne contient les numéros du cas de charge, de la combinaison de charges ou de la combinaison de résultats dont les efforts internes permettent d'obtenir le rapport maximal.

### **Forces/moments**

Les efforts normaux et tranchants ainsi que les moments de torsion et de flexion sont donnés pour chaque barre, ce qui permet d'obtenir les rapports de calcul maximaux pour les différentes vérifications de section, de l'état limite de service, de résistance au feu et pour l'analyse de stabilité.

### **Vérification selon la formule**

La dernière colonne fournit des informations sur les types de calcul et les formules avec lesquelles les calculs selon  $[1] \boxtimes$ ,  $[2] \boxtimes$  ou  $[4] \boxtimes$  sont effectués.

 $\overline{a}$ 

 $4.7$ 

# Efforts internes déterminants par ensemble de barres

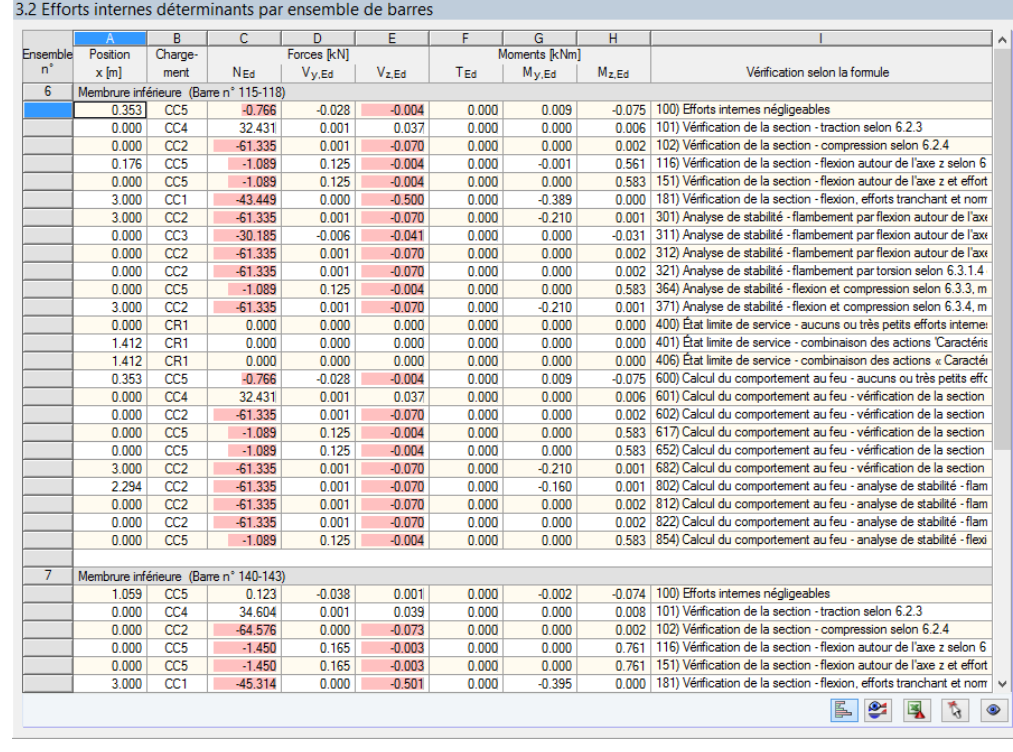

Figure 4.12 Fenêtre 3.2 Efforts internes déterminants par ensemble de barres

Cette fenêtre contient les efforts internes pour chaque ensemble de barres qui permettent d'obtenir le rapport de calcul maximal pour chaque vérification.

 $\sqrt{82}$ 

# **4.8 Élancement de barre**

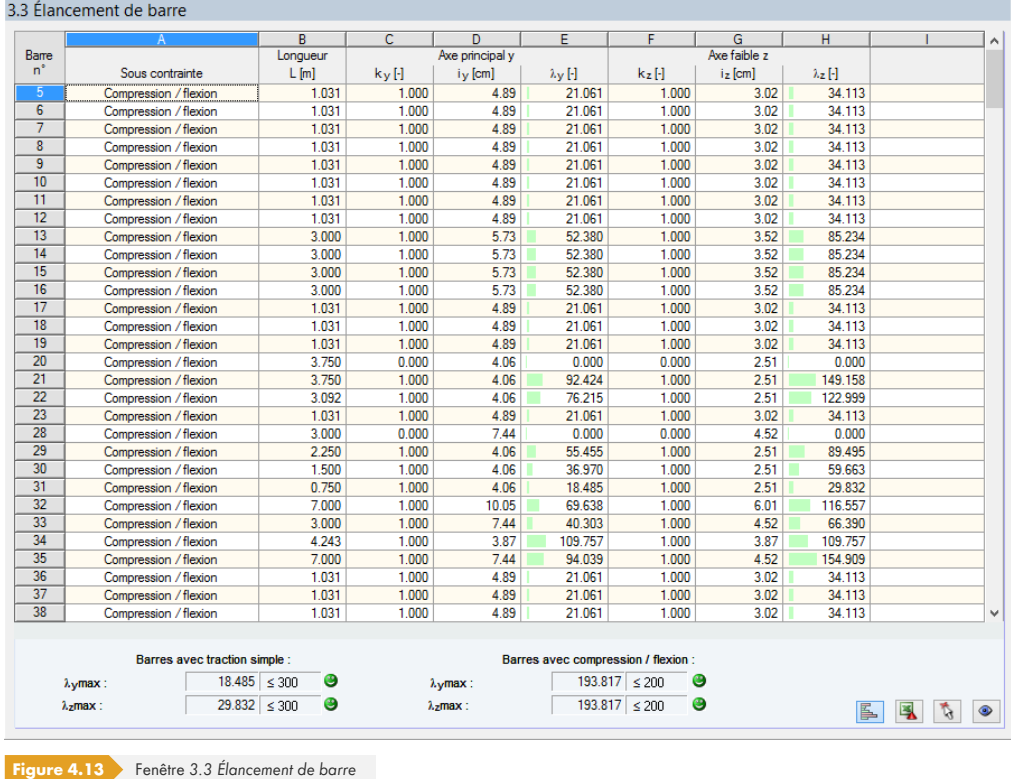

Détails...

Détails...

Cette fenêtre s'affiche si la case correspondante a été cochée dans l'onglet Général de la boîte de dialogue *Détails* (voir la Figure 3.14<sup>a</sup>).

Le tableau liste les rapports d'élancement efficaces des barres calculées pour les deux directions d'axe principales. Ils sont déterminés en fonction du type de charge. Une comparaison avec les valeurs limites définies dans l'onglet [Général](#page-67-0) de la boîte de dialogue *Détails* (voir la Figure 3.14 <sup>®</sup>) est disponible sous ce tableau.

Les barres de type « traction » ou « câble » sont masquées dans ce tableau.

Ce tableau est donné à titre indicatif. Aucune vérification de la stabilité n'est donnée pour l'élancement.

## **4.9 Liste de pièces par barre**

Enfin, un résumé des sections traitées dans le cas de calcul est disponible.

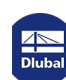

L

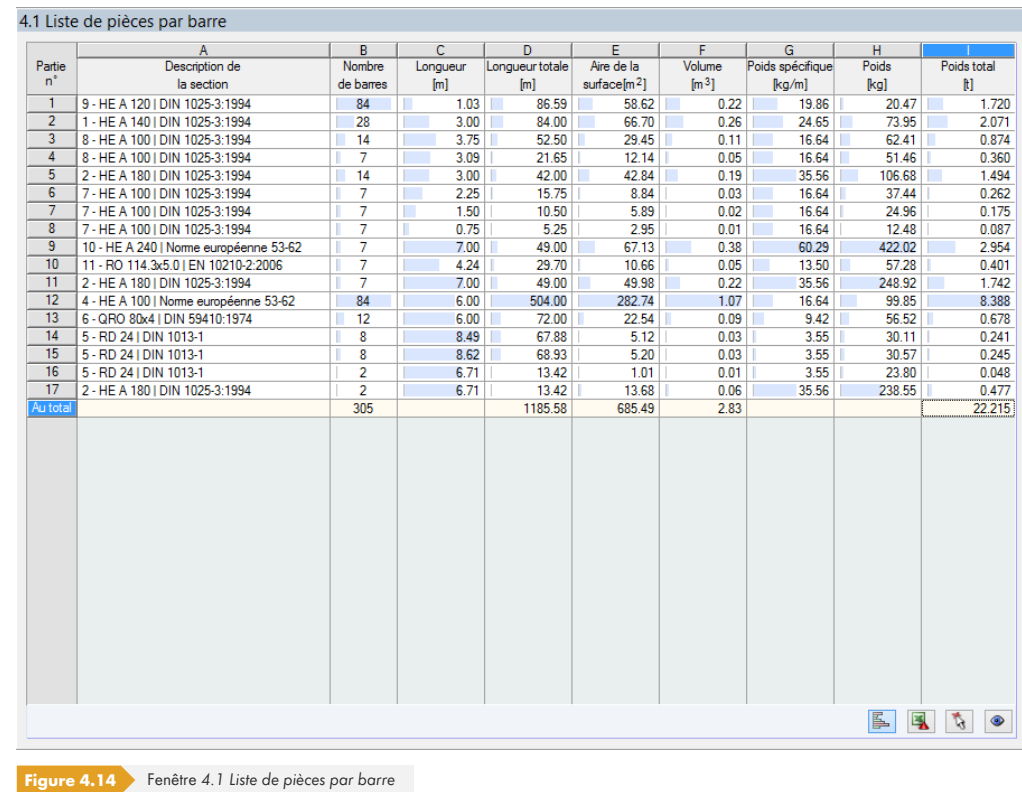

### Détails...

Par défaut, cette liste inclut uniquement les barres calculées. Si une liste de pièces pour toutes les barres du modèle est requise, vous pouvez la définir dans l'onglet Général de la boîte de dialogue *Détails* (voir la Figure 3.14 ).

### **Partie n°**

Le module attribue des numéros de partie aux barres du même type.

### **Description de la section**

Cette colonne contient les numéros des sections et leur description.

### **Nombre de barres**

Le nombre de barres du même type est indiqué pour chaque partie.

### **Longueur**

La longueur de chaque barre est affichée dans cette colonne.

### **Longueur totale**

Les valeurs de cette colonne correspondent au produit des deux colonnes précédentes.

### **Aire de la surface**

### $\bullet$

Les surfaces relatives à la longueur totale sont indiquées par partie. Ces aires sont déterminées à partir de l' aire de surface des profilés, qui est disponible dans les fenêtres 1.3 et 2.1 à 2.5 avec les informations sur les sections (voir la Figure 2.20 ).

П

### **Volume**

Le volume d'une partie est déterminé à partir de l'aire de la section et de la longueur totale.

### **Poids spécifique**

Le poids spécifique correspond au poids d'un profilé en fonction d'une longueur d'un mètre. Le module fait la moyenne des deux poids de section pour les sections à intertie variable.

### **Poids**

Les valeurs de cette colonne sont déterminées à partir du produit des colonnes C et G.

### **Poids total**

Cette dernière colonne contient le poids total de chaque partie.

### **Au total**

n.

Un bilan avec les sommes des colonnes B, D, E, F et I se trouve dans la dernière ligne du tableau. La dernière colonne *Poids total* fournit des informations sur la quantité totale d'acier requise.

### **4.10 Liste de pièces par ensemble de barres**

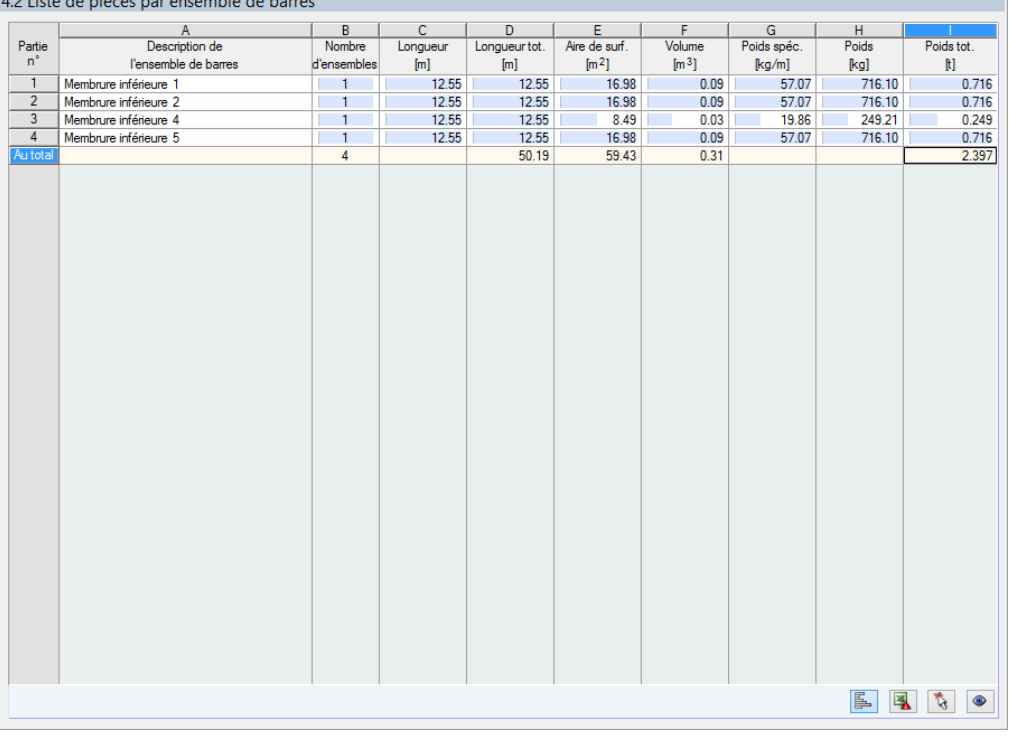

**Figure 4.15** Fenêtre *4.2 Liste de pièces par ensemble de barres*

Cette dernière fenêtre de résultats s'affiche si un ensemble de barres au moins a été sélectionné pour le calcul. Il donne un aperçu des parties métalliques de systèmes complets tels que des poutres.

Ces colonnes sontdétaillées dans le chapitre précédent. Si un ensemble de barres est constitué de sections de types différents, la surface, le volume et le poids des sections sont pondérés.

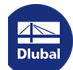

Les résultats peuvent être analysés de différentes manières. Les boutons situés sous ce tableau correspondent à diverses fonctionnalités très utiles pour cette évaluation.

<span id="page-85-0"></span>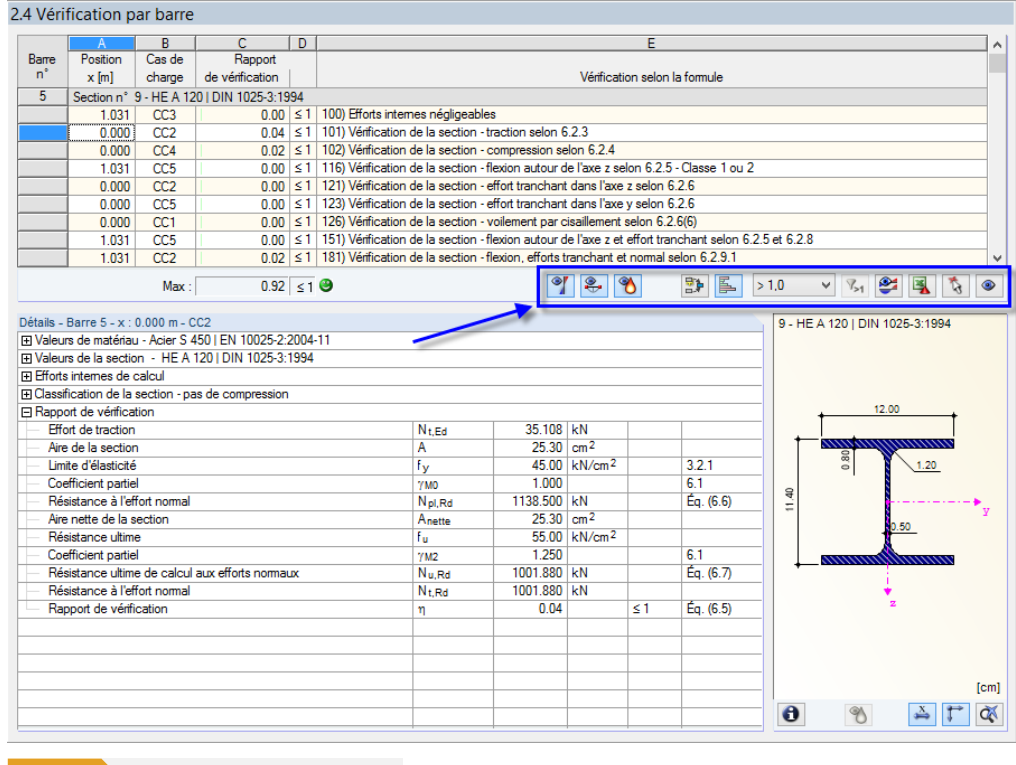

Figure 5.1 Boutons pour l'évaluation des résultats

Ces boutons ont les fonctions suivantes :

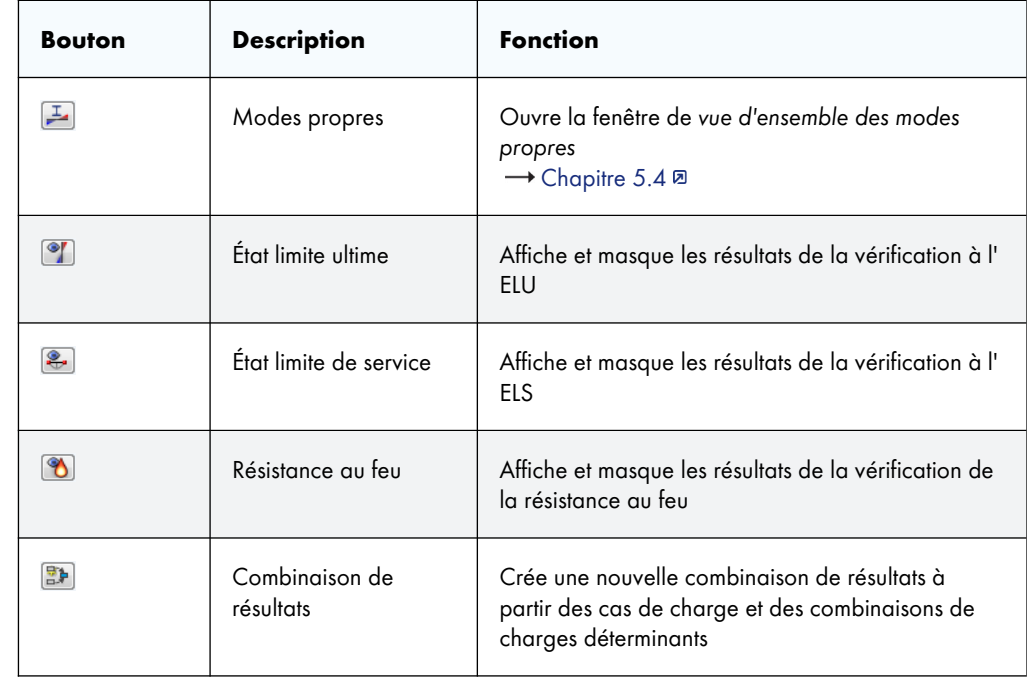

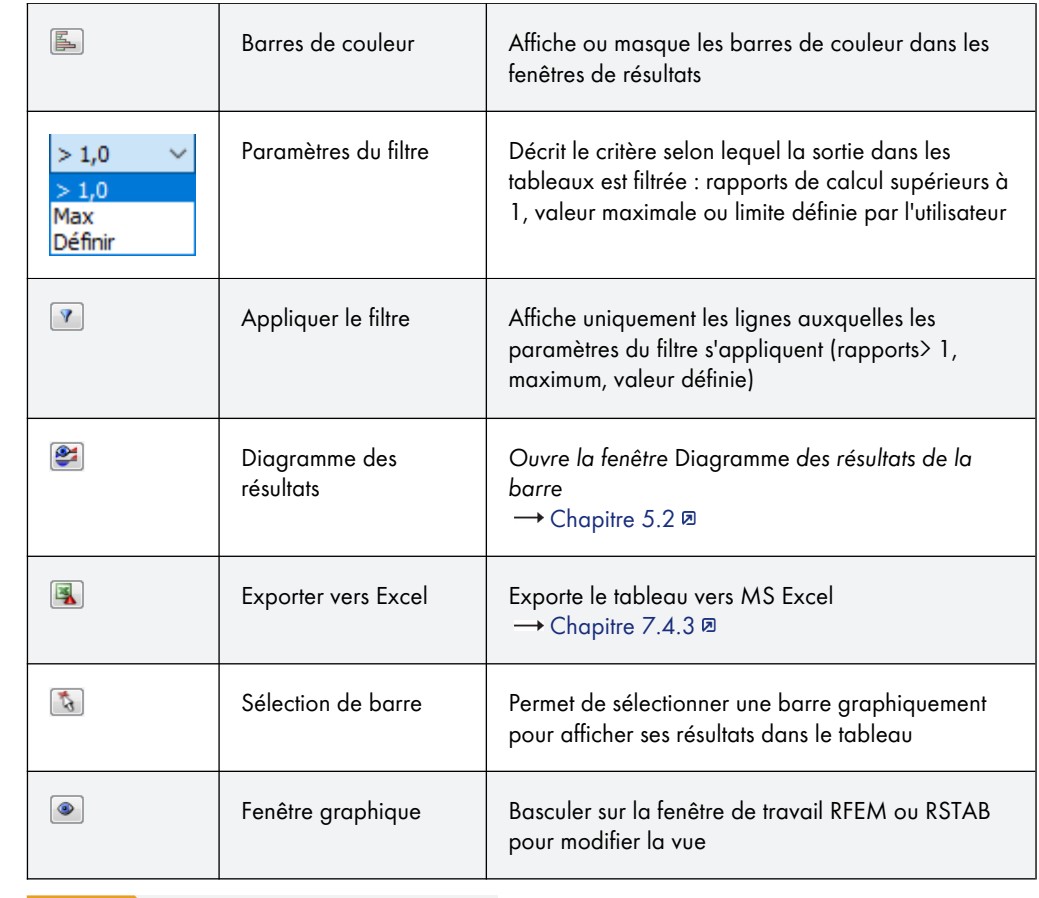

Tableau 5.1 Boutons dans les fenêtres de résultats 2.1 à 2.5

La courbe température-temps utilisée peut être affichée pour la vérification de la résistance au feu : cliquez sur le bouton **v** sous le schéma du profilé pour ouvrir la courbe de température selon les Figures 3.6 <sup>a</sup> à 3.8 <sup>a</sup>.

# **5.1 Résultats sur le modèle RFEM/RSTAB**

Les résultats peuvent également être évalués dans la fenêtre de travail de RFEM ou RSTAB.

 $\mathbf{\Theta}$ ≪ ک

2 - HE A 180 | DIN 1025-3:1994

 $\overline{\phantom{a}}$ 

### **Fenêtre de travail en arrière-plan et mode graphique**

La fenêtre de travail RFEM/RSTAB en arrière-plan est utile pour trouver la position d'une barre dans le modèle : la barre sélectionnée dans la fenêtre de résultats de RF-/STEEL EC3 est affichée en couleur dans la fenêtre de travail en arrière-plan. Une flèche indique également la position x de la barre dans la ligne actuelle du tableau.

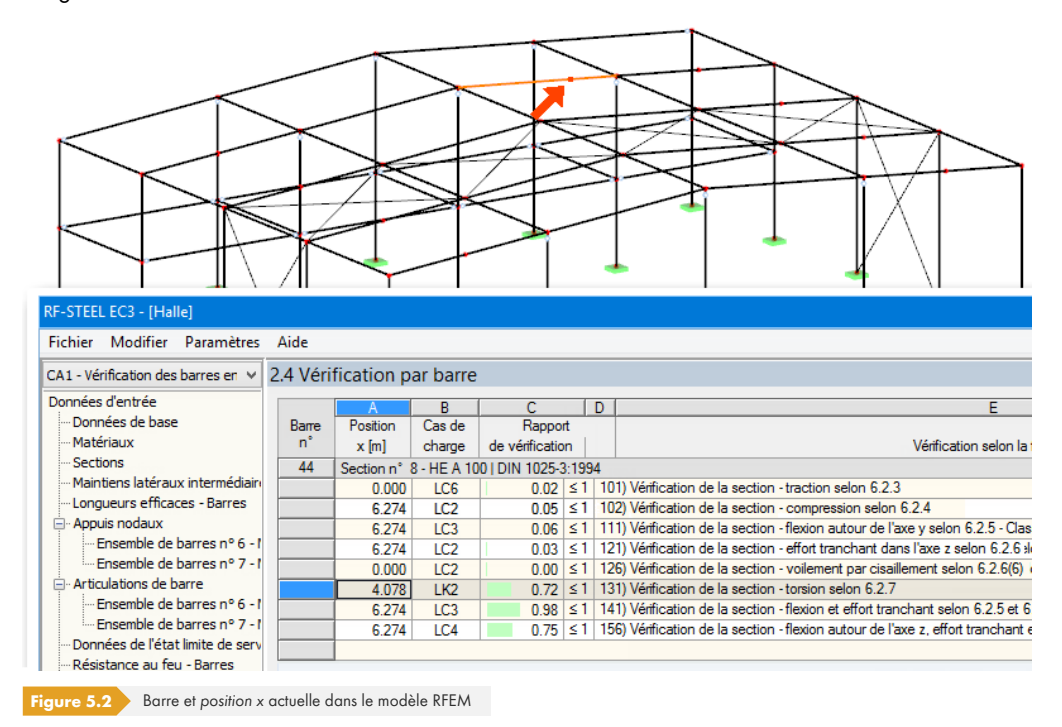

Si l'affichage ne peut pas être amélioré en déplaçant la fenêtre RF-/STEEL EC3, vous devez utiliser le bouton [Modifier la vue] pour activer *le mode graphique* : la fenêtre est masquée afin que la vue puisse être ajustée dans l'espace de travail de RFEM/RSTAB. Ce mode donne accès aux fonctions du menu *Afficher*, telles que le zoom, les déplacements ou faire tourner le modèle. La flèche indiquant la position de l'élément souhaité reste visible.

Cliquez sur [Retourner] pour revenir au module RF-/STEEL EC3.

### **Fenêtre de travail de RFEM/RSTAB**

Les rapports de calcul peuvent également être vérifiés graphiquement sur le modèle : cliquez sur le bouton [Graphique] pour quitter le module de calcul. Dans la fenêtre de travail de RFEM/RSTAB, les rapports de calcul sont maintenant affichés comme les efforts internes d'un cas de charge.

Dans le navigateur *Résultats*, vous pouvez sélectionner les rapports de calcul séparément pour l'état limite ultime, l'état limite de service et la résistance au feu. Vous pouvez également vérifier les classifications des sections.

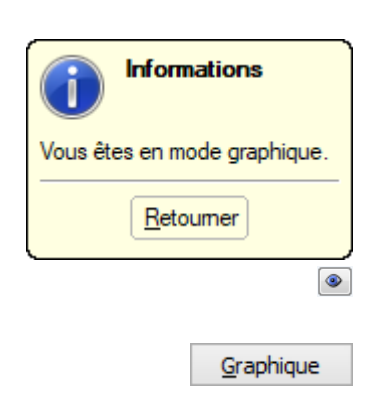

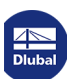

п

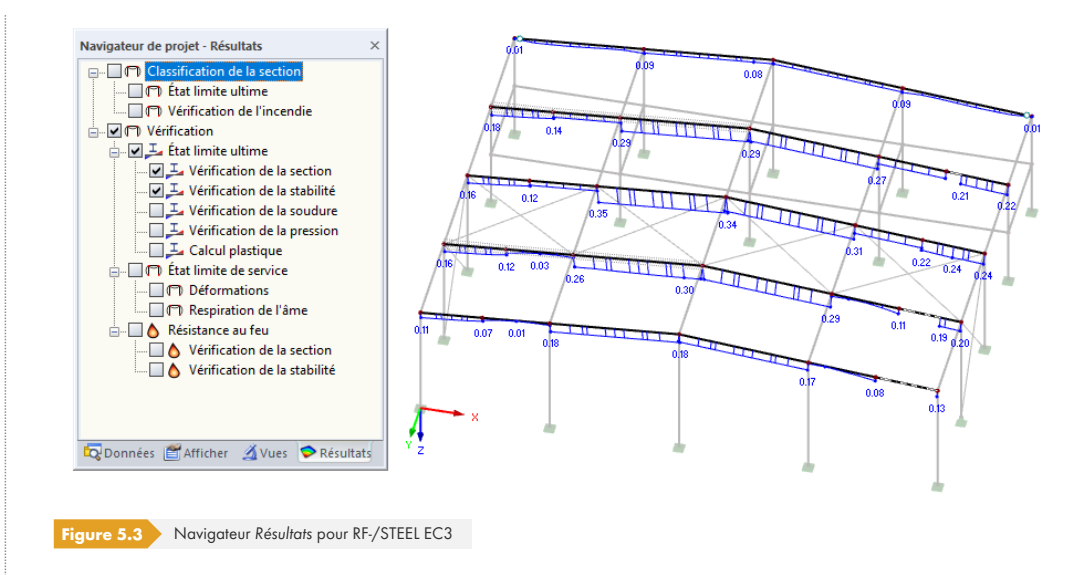

 $\sum$  xxx

Tout comme l'affichage des efforts internes, le bouton [Afficher les résultats] permet d'afficher ou de masquer les résultats du calcul. Le bouton [Afficher les valeurs de résultats] à droite contrôle l'affichage des valeurs correspondantes.

Les tableaux de RFEM/RSTAB ne sont pas pertinents pour évaluer les résultats du calcul.

Vous pouvez définir les cas de calcul dans la liste déroulante de la barre de menu de RFEM/RSTAB.

Vous pouvez contrôler l'affichage des résultats dans le navigateur *Afficher* sous Résultats → Barres. Par défaut, les rapports de calcul sont affichés À deux couleurs.

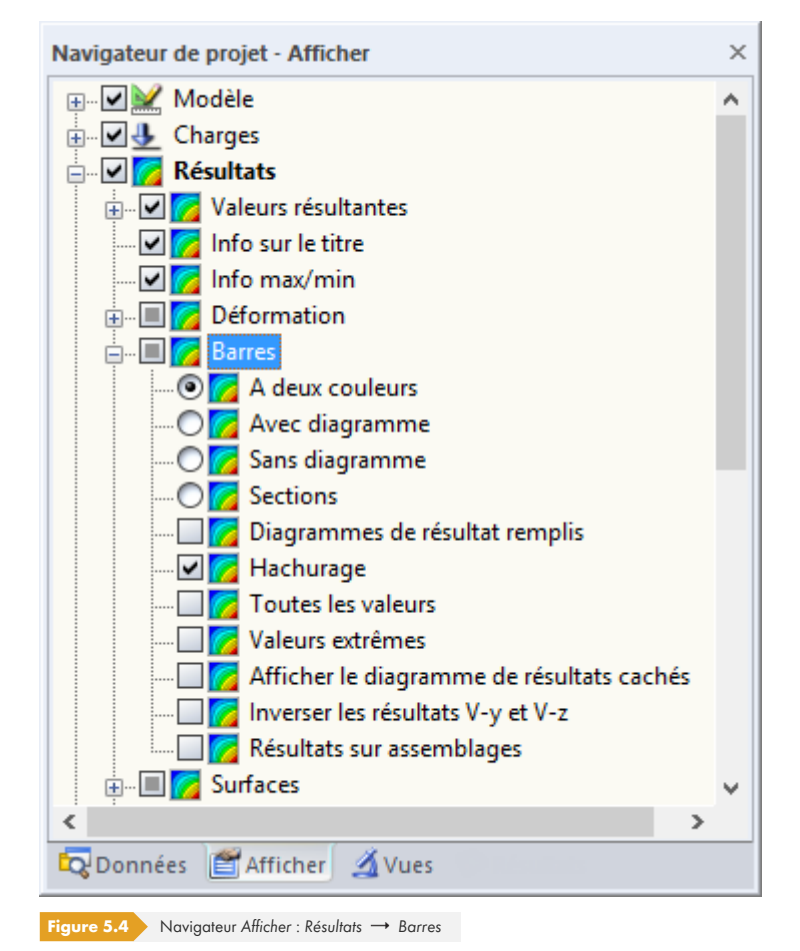

### STEEL EC3 CA3 - Eurocode 3 - poutr CC1 - Poids propre CC2 - Neige CC3 - Charge imposée<br>STEEL EC3 CA1 - Eurocode 3 - colonnes

Dans le cas d'un affichage multicolore (options *avec/sans diagramme* ou Sections), le panneau de couleur est disponible avec les options habituelles. Ces fonctions sont décrites dans le chapitre 3.4.6 du manuel de RFEM/RSTAB.

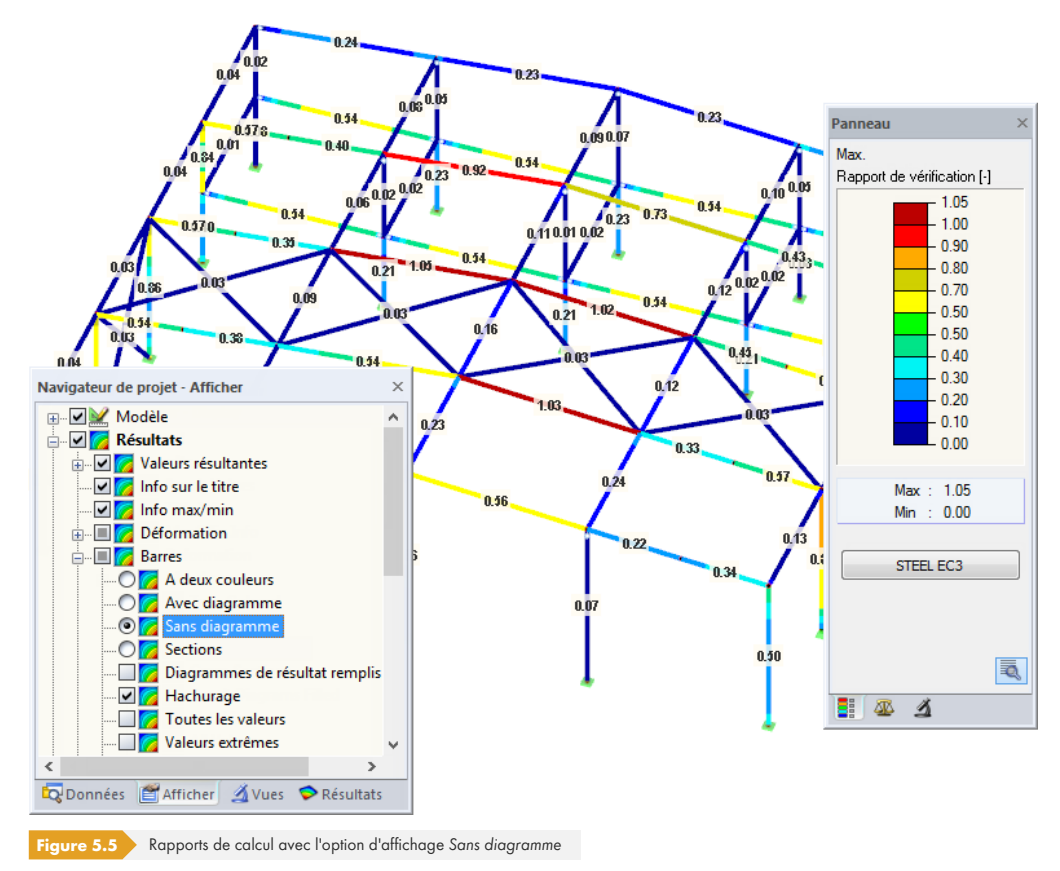

Vous pouvez transférer les graphiques et les résultats du calcul vers le rapport d'impression (voir le chapitre  $6.2 \boxtimes$ ).

Pour revenir au module additionnel, cliquez sur le bouton [RF-/STEEL EC3] du panneau.

Si les résultats de l'extension de module RF-/STEEL Warping Torsion sont disponibles, vous pouvez également contrôler les efforts internes correspondants sur le modèle. Le navigateur *Résultats* contient alors les entrées correspondantes.

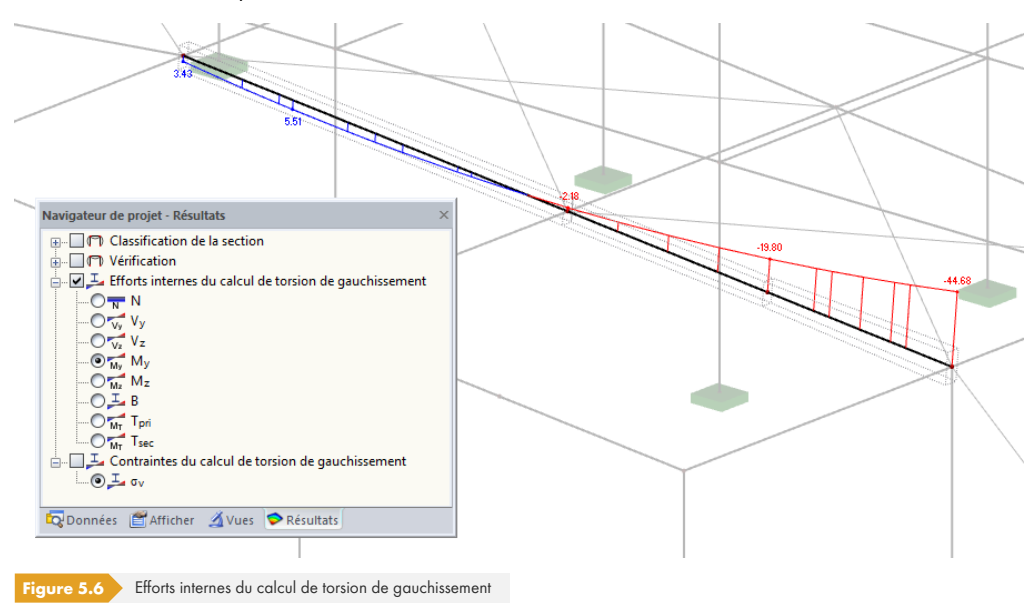

### RF-STEEL EC3

F

### **5.2 Diagramme de résultats**

<span id="page-90-0"></span>Les résultats des barres peuvent également être évalués graphiquement sous forme de diagrammes de résultats.

Sélectionnez la barre (ou l'ensemble de barres) dans la fenêtre de résultats de RF-/STEEL EC3 en cliquant sur la ligne correspondante dans le tableau. Ouvrez ensuite la boîte de dialogue Diagramme de résultats sur la barre en cliquant sur le bouton figurant dans la marge à gauche. Il se trouve sous le tableau de résultats dans la partie supérieure de la fenêtre (voir la Figure 5.1 ).

Pour afficher les diagrammes de résultats dans RFEM/RSTAB, sélectionnez la commande correspondante dans le menu

### **Résultats Afficher les diagrammes de résultats des b[arres sélec](#page-85-0)tionnées**

ou le bouton correspondant dans la barre d'outils de RFEM.

Une fenêtre s'ouvre et les valeurs de calcul y sont distribuées graphiquement sur la barre ou l'ensemble de barres.

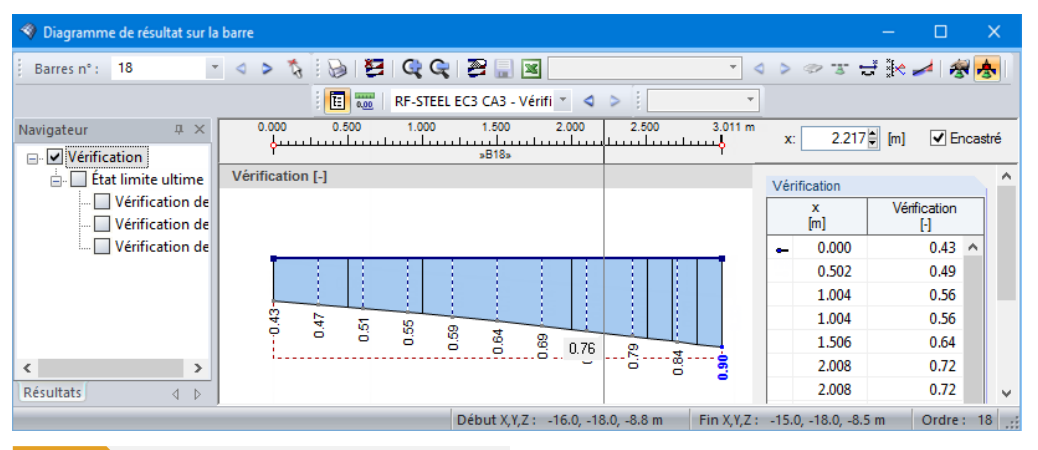

Figure 5.7 Boîte de dialogue diagramme de résultat sur la barre

Ici aussi, le navigateur *Résultats* permet d'effectuer une sélection précise parmi les classifications ainsi que les vérifications à l'ELU, à l'ELS et pour la résistance au feu.

Utilisez la liste dans la barre d'outils pour basculer entre les différents cas de calcul de RF-/STEEL EC3.

La boîte de dialogue *Diagramme de résultats pour la barre* est décrite au chapitre 9.5 du manuel de RFEM/RSTAB.

### **5.3 Filtre pour les résultats**

La structure des fenêtres de résultats de RF-/STEEL EC3 permet déjà d'effectuer une sélection selon différents critères. Des filtres sont également disponibles pour les tableaux (voir la Figure 5.1 ) afin de limiter la sortie numérique en fonction des rapports de calcul. Ces filtres sont également présentés dans la base de connaissance <sup>ø</sup> de notre site Web.

Pour évaluer graphiquement les résultats, vous pouvez utiliser les options de filtre décrites dans le chapitre 9.9 du manuel RFEM ou le chapitre 9.7 du manuel RSTAB.

Vous pouvez également utiliser les options des Visibilités pour RF-/STEEL EC3 (voir le chapitre 9.9.1 du manuel de RFEM ou le chapitre 9.7.1 du manuel RSTAB) afin de filtrer les barres pour l'évaluation des résultats.

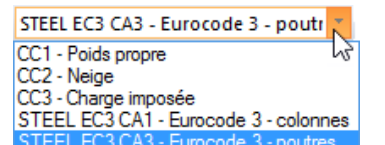

 $\mathbf{M}$ 

 $\bullet$ 

玉

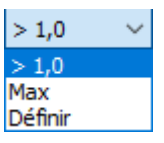

### **Filtres pour les vérifications**

Graphique

Les rapports de calcul peuvent être utilisés comme critère de filtre dans la fenêtre de travail de RFEM/ RSTAB, à laquelle vous pouvez accéder en cliquant sur le bouton [Graphique]. Le panneau doit être affiché pour activer cette fonction de filtre. S'il n'est pas activé, vous pouvez utiliser le menu **Afficher → Panneau de configuration** de RFEM/RSTAB ou le bouton **de** la barre d'outils.

Ce panneau est décrit dans le chapitre 3.4.6 du manuel de RFEM/RSTAB. Vous pouvez paramétrer le filtre des résultats dans le premier onglet du panneau (Échelle de couleurs). Cet onglet n'étant pas disponible dans l'affichage à deux couleurs, il faut activer l'affichage Avec/sans diagramme ou Sections dans le navigateur *Afficher*.

<span id="page-91-0"></span>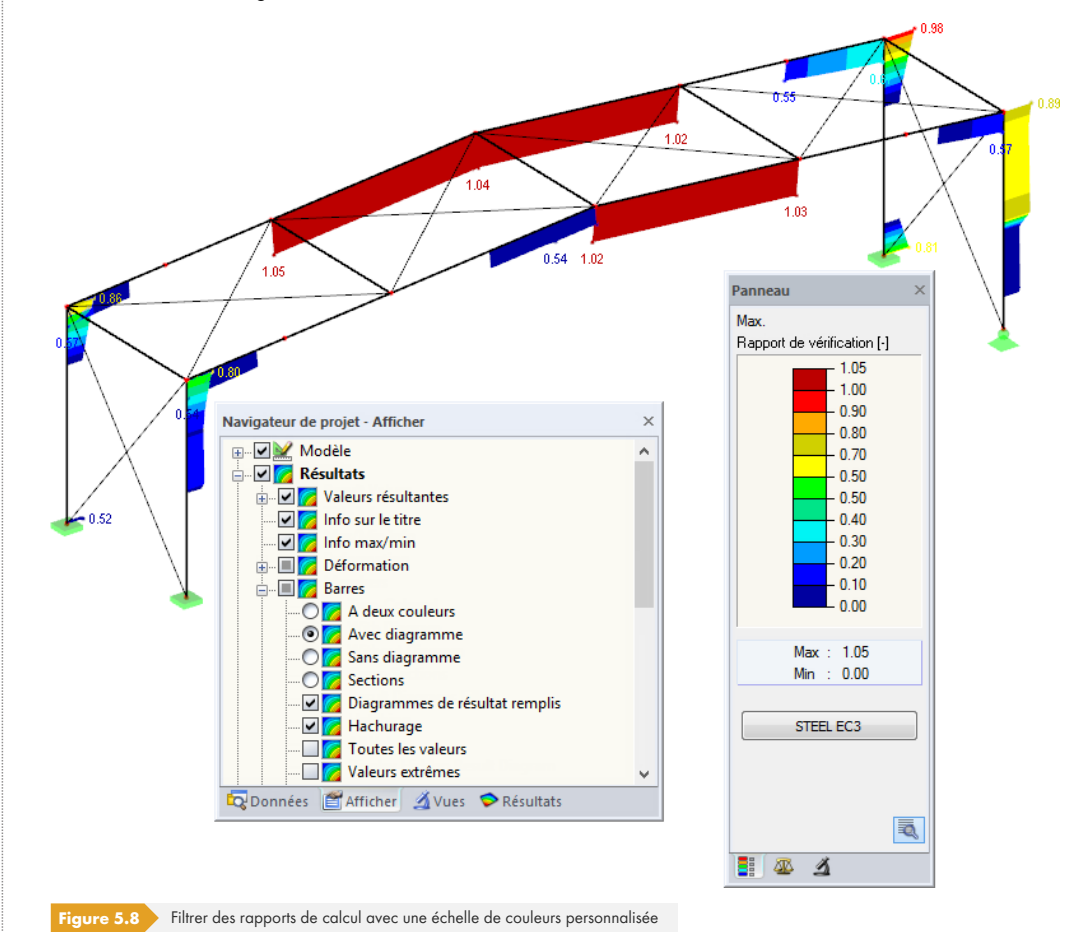

Comme le montre la Figure 5.8 <sup>a</sup>, l'échelle de valeurs du panneau peut être définie de sorte que seuls les rapports de calcul jusqu'à 1,05 soient affichés dans les couleurs entre le bleu et le rouge.

La fonction *Afficher le diagramme de résultats cachés du navigateur Afficher* (Résultats → Barres) affiche tous les rapports de calcul qui ne sont pas compris dans la plage de valeurs. Ces diagrammes sont représentés par des lignes en pointillés.

### **Filtres pour les barres**

L'onglet Filtre du panneau de configuration vous permet d'entrer les numéros des barres sélectionnées pour afficher leurs résultats de manière filtrée. Cette fonction est décrite dans le chapitre 9.9.3 du manuel de RFEM et le chapitre 9.7.3 du manuel de RSTAB.

 $\sqrt{4}$ 

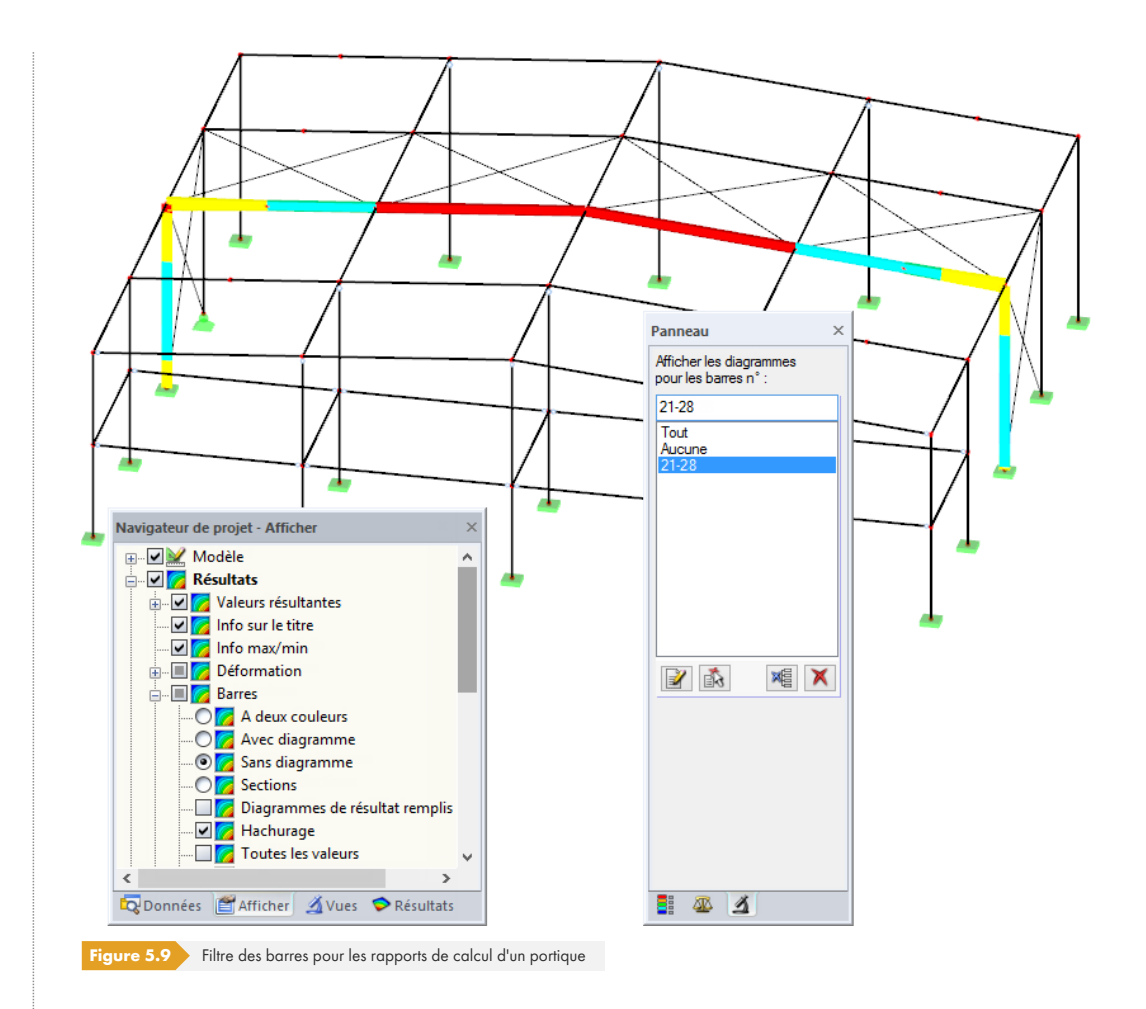

Contrairement à la fonction de visibilité, le modèle est ici complètement affiché. La figure ci-dessus montre les rapports de calcul d'un portique. Les barres restantes sont affichées dans le modèle, mais pas selon les paramètres définis pour l'affichage des éléments considérés.

 $\mathbb{L}$ 

# **5.4 Modes propres**

<span id="page-92-0"></span>Les modes propres des ensembles de barres peuvent être contrôlés graphiquement dans une fenêtre dédiée : sélectionnez l'ensemble de barres voulu dans le tableau de résultats, puis cliquez sur le bouton [Modes propres].

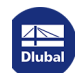

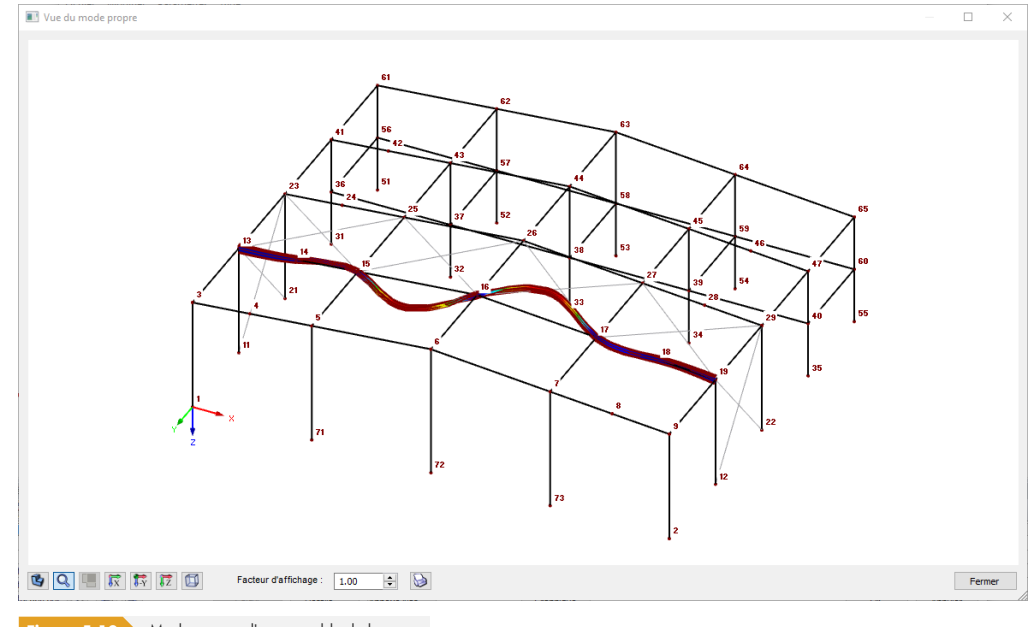

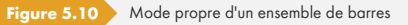

Les modes propres des ensembles de barres sont générés automatiquement lors de la détermination du facteur critique α<sub>cr</sub>. Si *l'analyse de gauchissement* avec sept degrés de liberté (voir le Chapitre 3.1.5 <sup>®</sup> ) a été sélectionnée, les modes propres ont été considérés dans le calcul avec l'imperfection en arc locale selon la fenêtre 1.13 (voir la Figure 2.52 ).

Les modes propres ne sont pas disponibles sous forme numérique.

Les boutons sous la représentation graphique sont décrits dans le Tableau 2.4 <sup>ø</sup>.

Le facteur d'affichage permet d'afficher graphiquement le mode propre de façon très marquée.

Utilisez le bouton [Imprimer] pour imprimer directement le graphique actuel ou pour le transférer dans le rapport d'impression.

L'article technique ci-dessous présente un exemple de mode propre d'un portique métallique à inertie variable :

Article technique 1156回

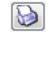

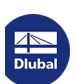

П

# **6 Impression**

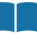

¥

R,

### **6.1 Rapport d'impression**

Comme dans RFEM/RSTAB, un rapport d'impression peut être généré pour les données du module RF-/STEEL EC3 et complété par des graphiques et des explications. Les options sélectionnées pour le rapport déterminent les données du module additionnel qui seront incluses dans le rapport final.

Le rapport d'impression est décrit en détail dans le manuel RFEM ou RSTAB. Le chapitre 10.1.3.5 Sélection des données des modules additionnels explique comment préparer les données d'entrée et de sortie des modules additionnels pour le rapport d'impression.

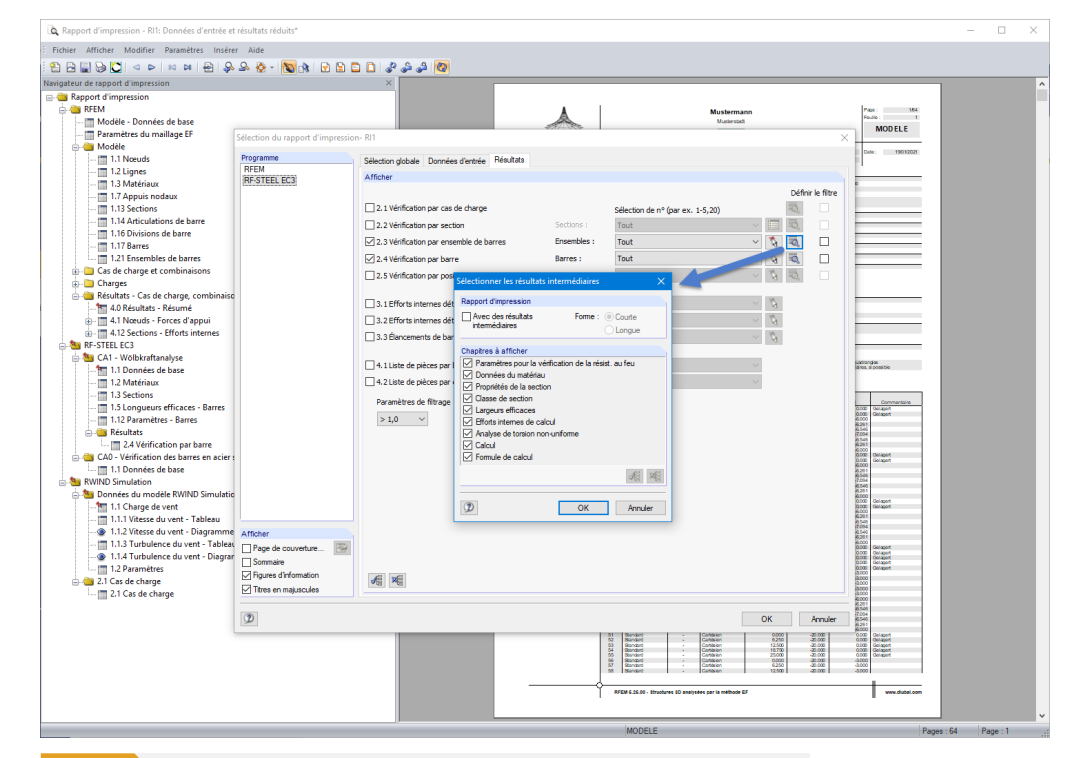

**ure 6.1** Sélection des vérifications et des résultats intermédiaires à inclure dans le rapport d'impression

Le bouton [Détails] permet de choisir si le rapport doit également contenir des résultats intermédiaires. Ils peuvent être définis dans une liste et documentés sous forme de courte (affichage compact) ou *longue* (affichage sous forme de liste).

Dans le cas de grands systèmes avec de nombreux cas de calcul, la répartition des données dans plusieurs rapports d'impression contribue à rendre la documentation plus claire.

П

B

 $\rightarrow$ 

# **6.2 Impression graphique**

<span id="page-95-0"></span>Dans RFEM/RSTAB, chaque image affichée dans la fenêtre de travail peut être transférée vers le rapport d'impression ou directement vers l'imprimante. Ainsi, les rapports de calcul affichés sur le modèle peuvent également être préparés pour l'impression.

L'impression des graphiques est décrite dans le chapitre 10.2 du manuel de RFEM/RSTAB.

### **Vérifications sur le modèle RFEM/RSTAB**

Le graphique actuel des rapports de calcul peut être imprimé via le menu

### **Fichier Imprimer**

ou cliquez le bouton affiché à gauche.

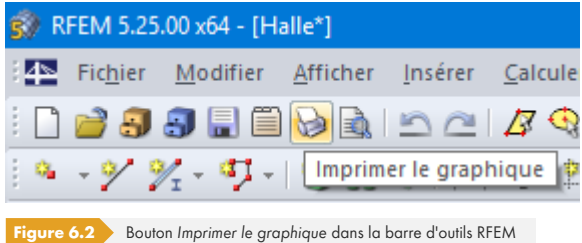

### **Diagrammes de résultats**

La boîte de dialogue *Diagramme de résultat sur la barre permet aussi de transférer le graphique des* valeurs de calcul dans le rapport ou de l'imprimer directement en cliquant sur le bouton [Imprimer].

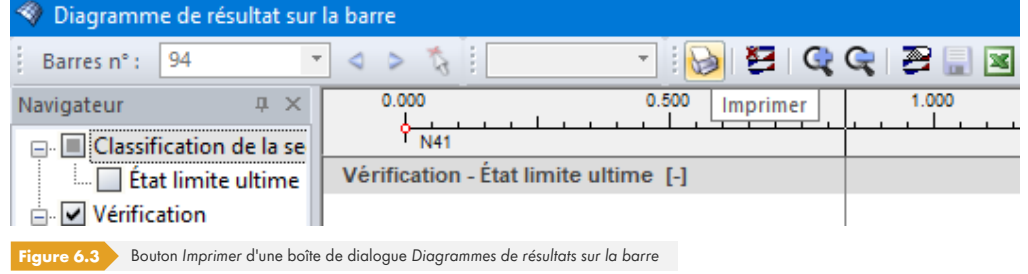

La boîte de dialogue suivante s'ouvre :

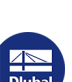

п

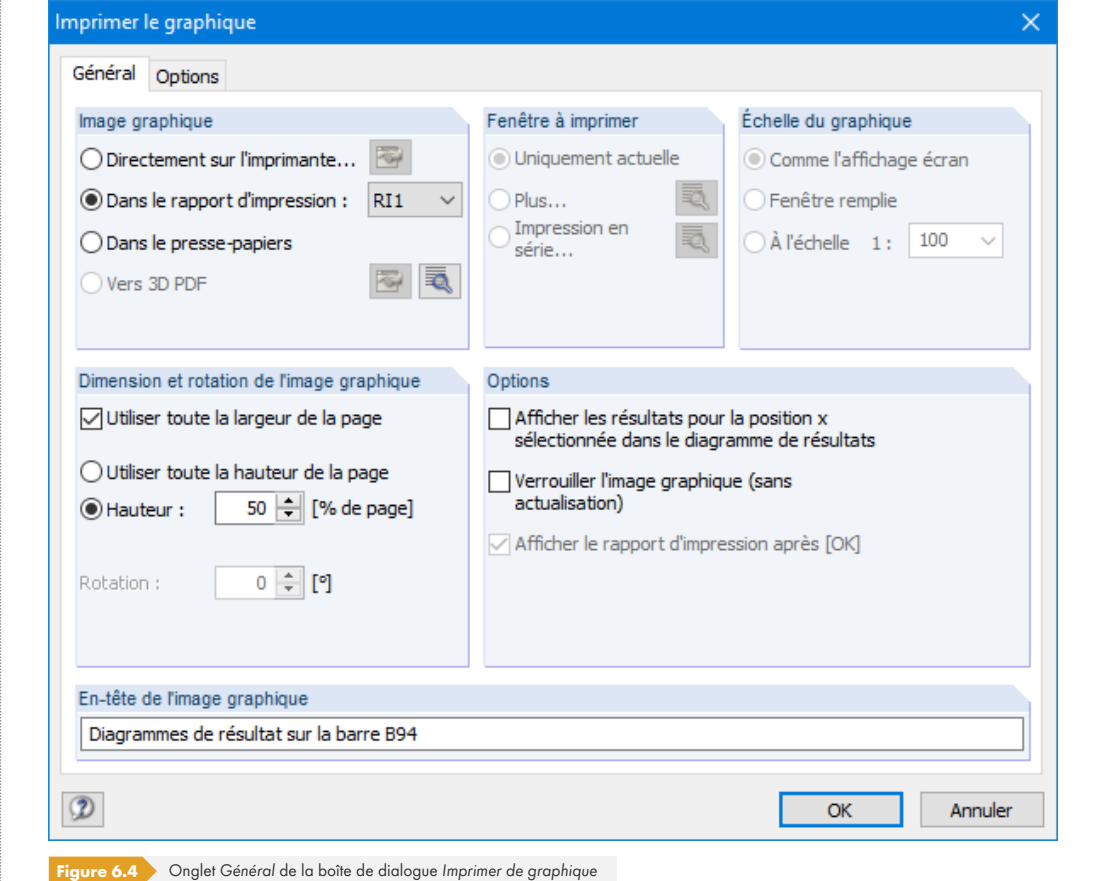

La boîte de dialogue *Imprimer le graphique est* décrite dans le chapitre 10.2 du manuel RFEM/RSTAB. Les onglets restants y sont également détaillés.

Les graphiques peuvent être déplacés dans le rapport d'impression selon l'opération habituelle à l'aide de la fonction glisser-déposer.

Pour ajuster un graphique dans le rapport d'impression, faites un clic-droit dans l'entrée correspondante dans le navigateur du rapport. L'option Propriétés du menu contextuel ouvre la boîte de dialogue *Imprimer le graphique*, dans laquelle vous pouvez effectuer des ajustements.

Enlever du rapport d'impression Commencer avec une nouvelle page

Propriétés... Insérer des pages avant le bloc

Supprimer les pages avant le bloc

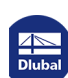

 $\ddot{\mathbf{6}}$ 

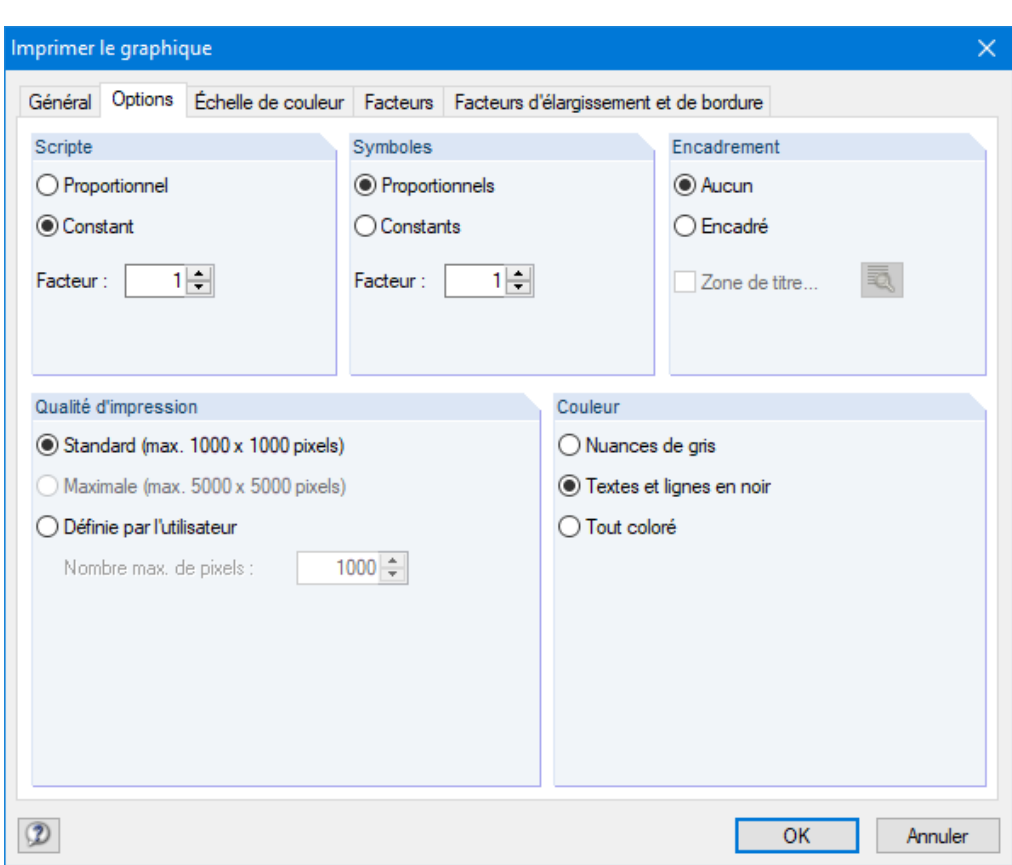

Figure 6.5 Dinglet Options de la boîte de dialogue Imprimer le graphique

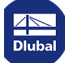

Τ

# **7 Fonctions de base**

### **7.1 Cas de calcul**

Les cas de calcul vous permettent de regrouper les barres pour effectuer des vérifications. Vous pouvez combiner des groupes de composants ou analyser des barres avec des paramètres de calcul spécifiques (des matériaux ou des coefficients partiels de sécurité modifiés, une optimisation, etc.).

Il est tout à fait possible d'analyser une barre ou un ensemble de barres dans différents cas de calcul.

Les cas de calcul de RF-/STEEL EC3 sont également accessibles dans RFEM ou RSTAB via la liste des cas de charge dans la barre d'outils.

### **Créer un nouveau cas de charge**

Pour créer un cas de calcul, utilisez le menu de RF-/STEEL EC3

Ce chapitre présente les fonctions des menus et les options d'exportation.

### **Fichier Nouveau cas**.

La boîte de dialogue suivante s'ouvre :

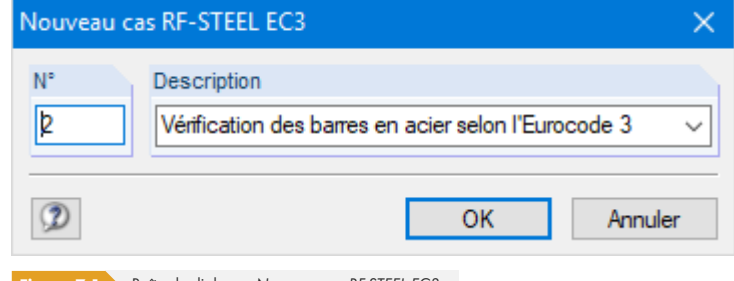

**Figure 7.1** Boîte de dialogue Nouveau cas RF-STEEL EC3

Dans cette boîte de dialogue, entrez un N° (encore non assigné) pour le nouveau cas de calcul. La Description facilite la sélection du cas approprié dans la liste des cas de charge.

Après avoir cliqué sur [OK], la fenêtre *1.1 Données de base de RF-/STEEL EC3 apparaît et vous* permet d'entrer les données du calcul.

### **Renommer un cas de calcul**

La description d'un cas de calcul peut être modifiée via le menu de RF-/STEEL EC3

**Fichier Renommer le cas**.

La boîte de dialogue suivante s'ouvre :

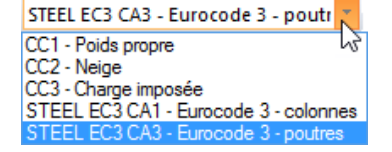

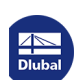

 $\mathcal{C}_{\mathcal{A}}$ 

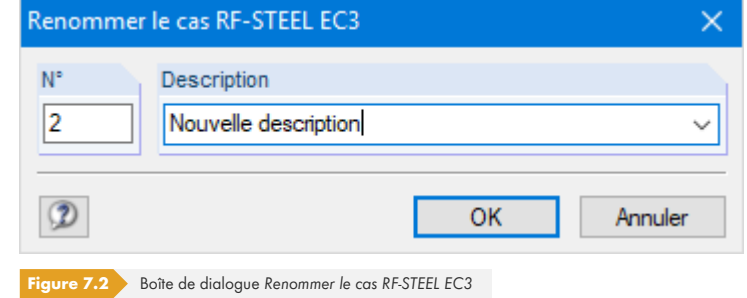

Dans cette boîte de dialogue, vous pouvez préciser une *Description* différente, ainsi qu'un nouveau N° pour le cas de calcul.

### **Copier un cas de calcul**

Les données d'entrée du cas de calcul actuel sont copiées via le menu de RF-/STEEL EC3

### **Fichier Copier le cas**.

La boîte de dialogue suivante s'ouvre :

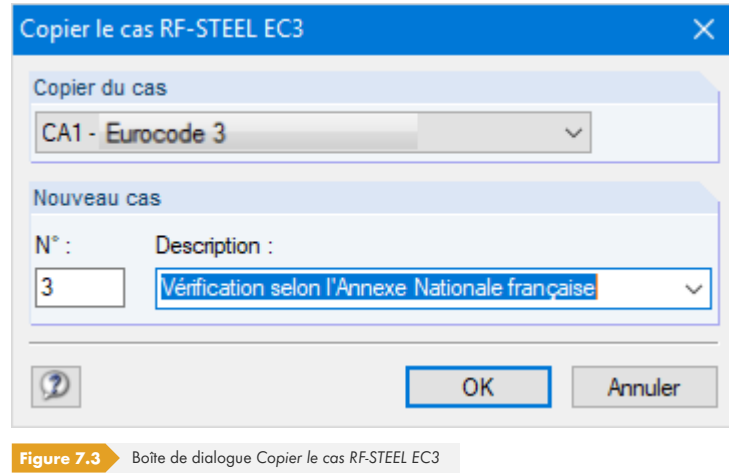

Définissez le N° et, si nécessaire, une *Description* du nouveau cas.

### **Supprimer un cas de calcul**

Vous pouvez supprimer les cas de calcul dans le menu de RF-/STEEL EC3

### **Fichier Supprimer le cas**.

La boîte de dialogue suivante s'ouvre :

 $\overline{z}$ 

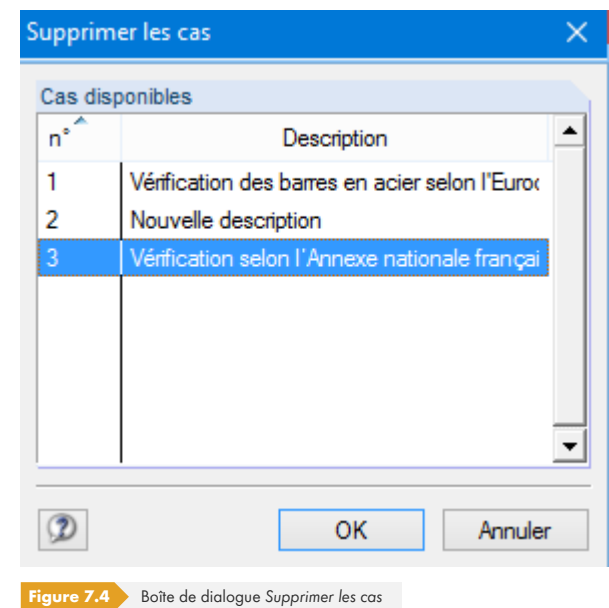

Vous pouvez sélectionner le cas de calcul dans la liste des Cas disponibles. Pour supprimer le cas sélectionné, cliquez sur [OK].

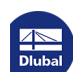

Τ

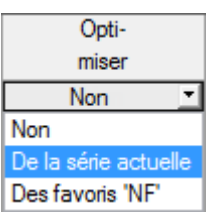

# **7.2 Optimisation d'une section**

Le module permet d'optimiser les sections surchargées ou qui pourraient être plus utilisées. Dans la fenêtre 1.3 Sections, définissez les sections voulues en sélectionnant dans la liste de la colonne E ou F si elles doivent être déterminées à partir de la série actuelle ou des favoris définis par l'utilisateur (voir la Figure 2.18 <sup>®</sup>). Dans les fenêtres de résultats, vous pouvez lancer l'optimisation à l'aide du menu contextuel.

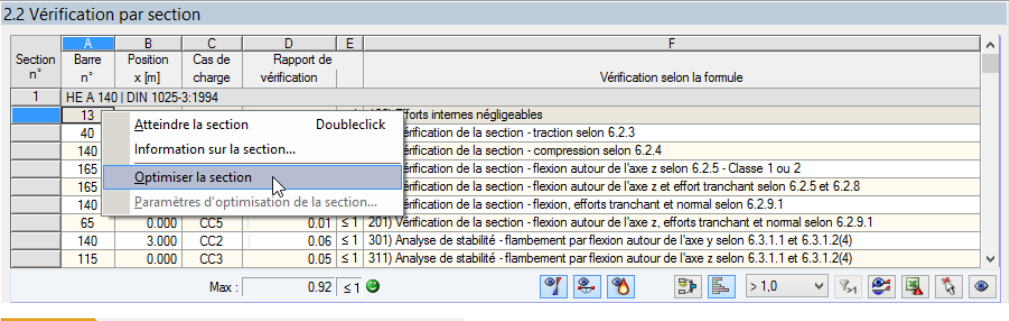

#### **Figure 7.5** Menu contextuel pour l'optimisation des sections

#### Détails...

L'optimisation consiste à analyser quelle section est « optimale » à l'ELU, c'est-à-dire se rapproche le plus du rapport de calcul maximal admissible défini dans la boîte de dialogue Détails (voir la Figure 3.14 <sup>®</sup>). Les propriétés de section requises sont déterminées à l'aide des efforts internes disponibles dans RFEM ou RSTAB. Si une autre section s'avère plus favorable, cette section est utilisée pour le calcul. Deux sections sont ensuite affichées dans la fenêtre 1.3 : la section d'origine de RFEM/RSTAB et la section optimisée (voir la Figure 7.7 ).

S'il s'agit d'une section paramétrique, la boîte de dialogue suivante s'ouvre lors de l'optimisation :

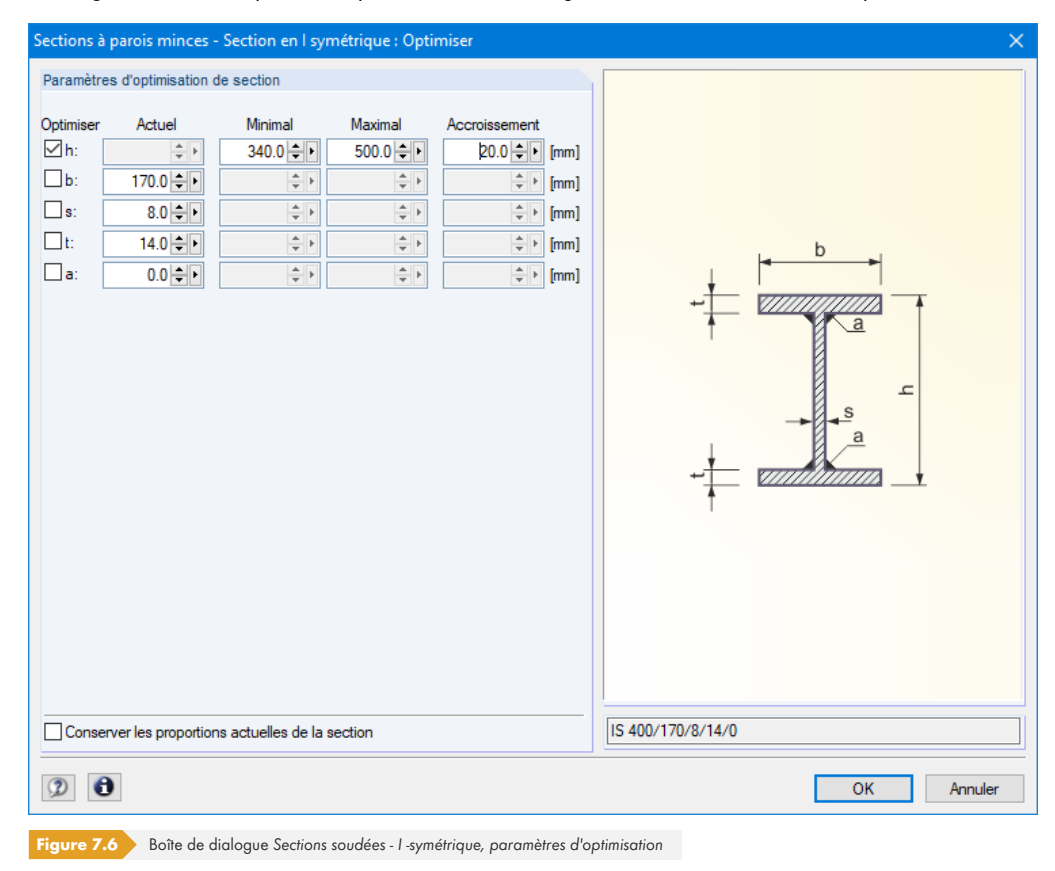

Dans la colonne *Optimiser*, sélectionnez le ou les paramètres à modifier. Les colonnes *Minimum* et

*Maximum* deviennent disponibles et vous pouvez y définir les limites inférieure et supérieure du paramètre. La colonne *Incrément* permet de définir l'intervalle selon lequel le paramètre varie pendant le processus d'optimisation.

Si vous souhaitez garder les proportions actuelles des côtés, cochez la case correspondante. De plus, deux paramètres au moins doivent être sélectionnés pour l'optimisation.

Les sections composées de profilés laminés ne peuvent pas être optimisées.

Lors de l'optimisation, veuillez noter que les efforts internes ne sont pas recalculés automatiquement avec les sections modifiées : l'utilisateur décide quelles sections sont transférées vers RFEM ou RSTAB pour le nouveau calcul. En raison des rigidités modifiées du système, les efforts internes résultant des sections optimisées peuvent différer considérablement. Par conséquent, il est recommandé de recalculer les efforts internes avec les sections modifiées après une première optimisation, puis d' optimiser à nouveau les sections.

Les sections modifiées peuvent être exportées vers RFEM ou RSTAB : accédez à la fenêtre 1.3 Sections et sélectionnez le menu

#### **Modifier Exporter toutes les sections vers RFEM/RSTAB**.

Vous pouvez également utiliser le menu contextuel de la fenêtre 1.3 pour exporter des sections optimisées vers RFEM ou RSTAB.

<span id="page-102-0"></span>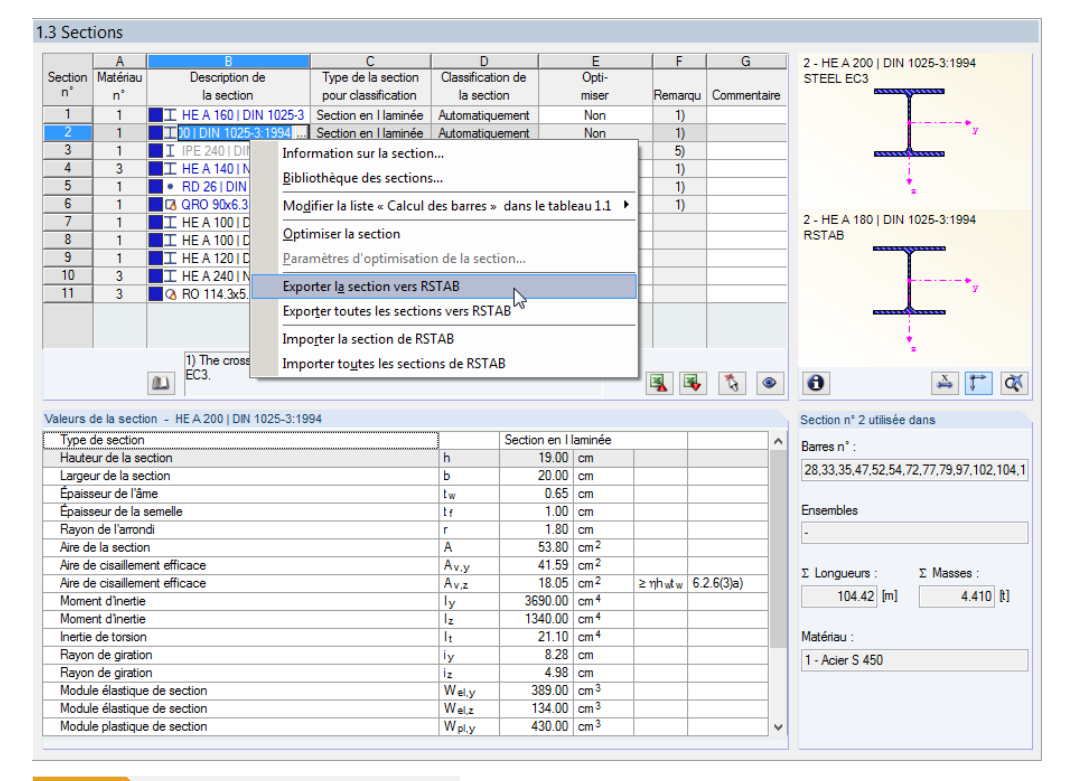

**Figure 7.7** Menu contextuel de la fenêtre 1.3 Sections

Avant le transfert, il vous sera demandé si vous souhaitez supprimer les résultats de RFEM ou RSTAB.

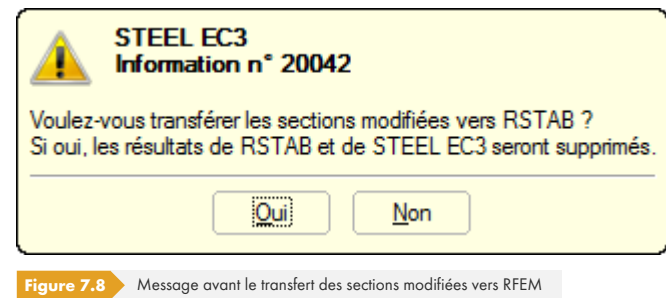

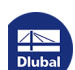

Après avoir lancé le [Calcul] dans RF-/STEEL EC3, les efforts internes et les vérifications sont déterminés en une seule fois.

Si les sections modifiées n'ont pas encore été exportées vers RFEM ou RSTAB, vous pouvez utiliser les options indiquées sur la Figure 7.7 <sup>po</sup> pour importer les sections originales dans le module. Veuillez noter que cette option n'est disponible que dans la fenêtre 1.3 Sections.

Si une barre à inertie variable est optimisée, les positions de début et de fin sont optimisées. Les moments d'inertie sont ensuite interpolés linéairement aux emplacements intermédiaires. Comme ces moments sont considérés avec la puissance quatre, les vérifications peuvent être inexactes s'il y a de grandes différences entre les hauteurs de section de début et de fin. Dans ce cas, il est recommandé de diviser la barre et d'afficher ainsi les diagrammes de section manuellement.

### **7.3 Unités et décimales**

Les unités et décimales sont gérées ensemble pour RFEM/RSTAB et pour les modules additionnels. Dans RF-/STEEL EC3, la boîte de dialogue des paramètres des unités est accessible via le menu

#### **Paramètres Unités et décimales**.

Une boîte de dialogue identique à celle de RFEM/RSTAB s'ouvre alors. Le module RF-/STEEL EC3 est prédéfini dans la liste des programmes/modules.

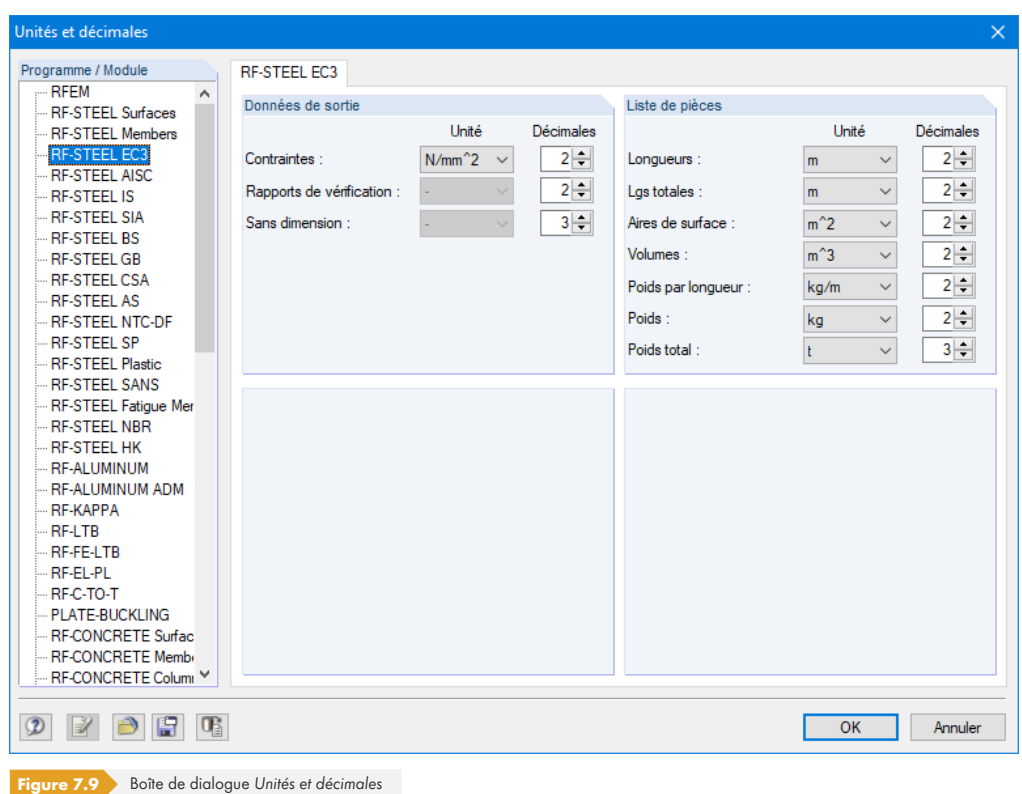

 $\Theta$   $\mathbb{B}$ 

Les paramètres modifiés peuvent être enregistrés comme profil d'utilisateur et utilisés pour d'autres modèles. Ces fonctions sont décrites dans le chapitre 11.1.3 du manuel RFEM/RSTAB.

# **7.4 Échange de données**

### **7.4.1 Exportation de matériaux vers RFEM/RSTAB**

Si des matériaux sont ajustés pour le calcul dans RF-/STEEL EC3, ils peuvent être exportés vers RFEM ou RSTAB selon la même procédure que les sections. Ouvrez la fenêtre 1.2 Matériaux et sélectionnez le menu

#### **Modifier Exporter tous les matériaux vers RFEM/RSTAB**.

Vous pouvez également utiliser le menu contextuel de la fenêtre 1.2 pour exporter des matériaux vers RFEM/RSTAB.

<span id="page-104-0"></span>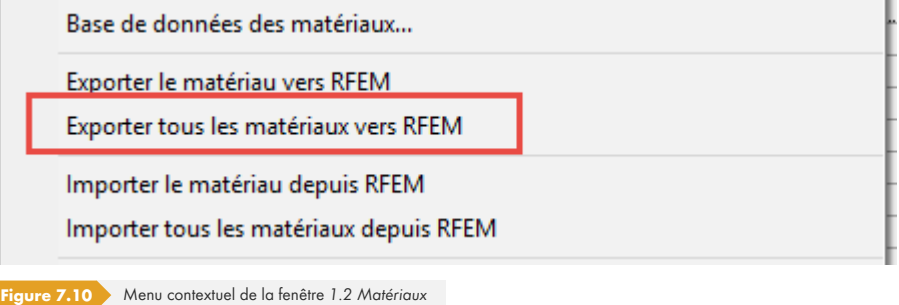

Avant le transfert, il vous sera demandé si vous souhaitez supprimer les résultats de RFEM ou RSTAB. Après avoir lancé le [Calcul] dans RF-/STEEL EC3, les efforts internes et les vérifications sont déterminés en une seule fois.

Si les matériaux modifiés n'ont pas encore été exportés vers RFEM ou RSTAB, vous pouvez utiliser les options illustrées par la Figure 7.10 a pour importer les matériaux d'origine dans le module. Veuillez noter que cette option n'est disponible que dans la fenêtre 1.2 Matériaux.

### **7.4.2 Ex[portation d](#page-104-0)es longueurs efficaces vers RFEM/RSTAB**

Si des longueurs efficaces sont ajustées dans RF-/STEEL EC3 pour les vérifications, elles peuvent être exportées vers RFEM ou RSTAB. Ouvrez la fenêtre 1.5 Longueurs efficaces - Barres et sélectionnez le menu

### **Modifier Exporter toutes les longueurs efficaces vers RFEM/RSTAB**.

Vous pouvez également utiliser le menu contextuel de la fenêtre 1.5 pour exporter des longueurs efficaces vers RFEM/RSTAB.

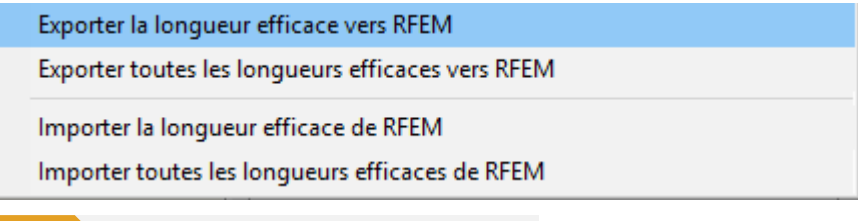

**Figure 7.11** Menu contextuel de la fenêtre 1.5 Longueurs efficaces - Barres

Avant le transfert, il vous sera demandé si vous souhaitez supprimer les résultats de RFEM/RSTAB.

Si les longueurs efficaces modifiées n'ont pas encore été exportés vers RFEM ou RSTAB, vous pouvez utiliser les options illustrées par la Figure 7.11 a pour importer les longueurs efficaces d'origine dans le module.

Calcul

### **7.4.3 Export des résultats**

<span id="page-105-0"></span>Les résultats de RF-/STEEL EC3 peuvent également être utilisés dans d'autres programmes.

### **Presse-papiers**

Les cellules sélectionnées des fenêtres de résultats peuvent être copiées dans le presse-papiers avec la commande [Ctrl] + [C], puis [Ctrl] + [V], pour insérer le contenu dans un programme de traitement de texte, par exemple. Les en-têtes des colonnes du tableau ne seront pas transférées.

### **Rapport d'impression**

Les données de RF-/STEEL EC3 peuvent être intégrées au rapport d'impression (voir le chapitre 6.1 0) et exportées via le menu

### **Fichier Export vers RTF**.

Cette fonction est décrite dans le chapitre 10.1.11 du manuel de RFEM/RSTAB.

### **Excel**

RF-/STEEL EC3 vous permet d'exporter des données directement vers MS Excel ou au format CSV. Pour ouvrir la boîte de dialogue correspondante, cliquez sur

### **Fichier Exporter les tableaux**.

La boîte de dialogue suivante s'ouvre :

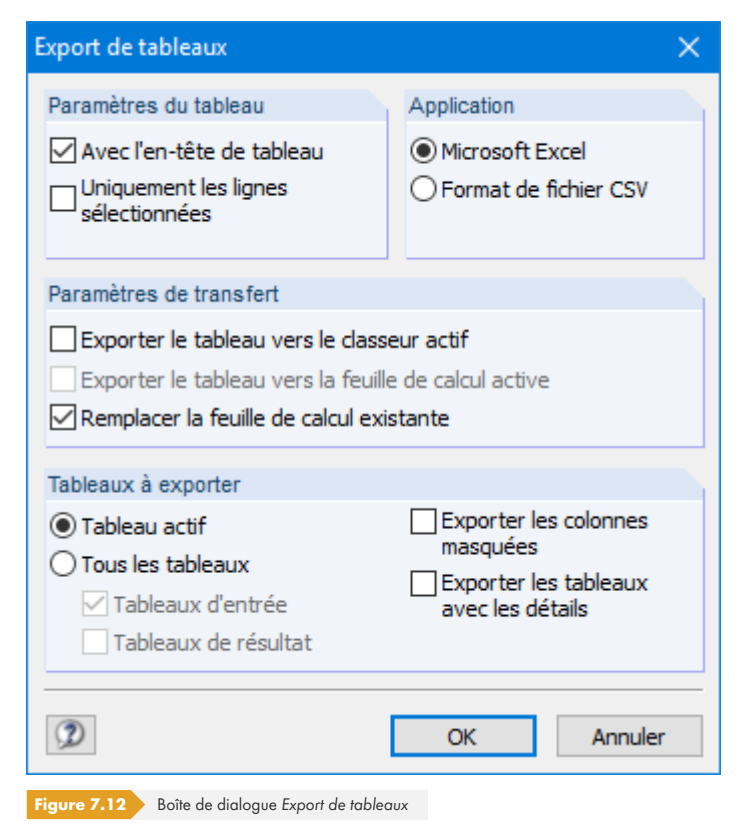

Une fois les paramètres de votre choix définis, cliquez sur [OK] pour lancer l'export. Excel se lance automatiquement, il n'est donc pas nécessaire de l'ouvrir au préalable.

 $\overline{z}$ 

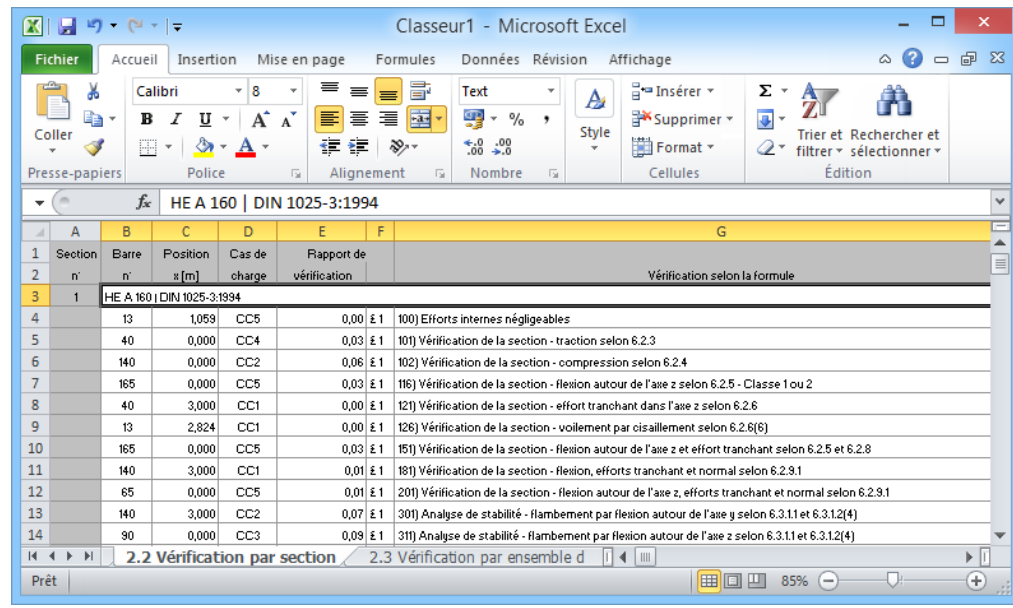

Figure 7.13 Résultats dans Excel

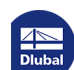

Τ

Ce chapitre présente deux exemples de calcul avec RF-/STEEL EC3. D'autres exemples sont décrits dans les articles techniques suivants, disponibles dans la base de connaissance de notre site Web :

- Article technique 1377 2
- Article technique 1447<sup>a</sup>
- [Article](https://www.dlubal.com/fr/support-et-formation/support/base-de-connaissance/001377) [technique](https://www.dlubal.com/fr/support-et-formation/support/base-de-connaissance/001377) [1600](https://www.dlubal.com/fr/support-et-formation/support/base-de-connaissance/001377) 2
- [Article](https://www.dlubal.com/fr/support-et-formation/support/base-de-connaissance/001447) [technique](https://www.dlubal.com/fr/support-et-formation/support/base-de-connaissance/001447) [1622](https://www.dlubal.com/fr/support-et-formation/support/base-de-connaissance/001447) <sup>a</sup>

## **8.1 [Stabilité](https://www.dlubal.com/fr/support-et-formation/support/base-de-connaissance/001622)**

Pour un poteau à double flexion, des analyses de stabilité pour le flambement par flexion et le déversement sont effectuées avec les conditions d'interaction.

### **Valeurs de calcul**

#### **Système et charge**

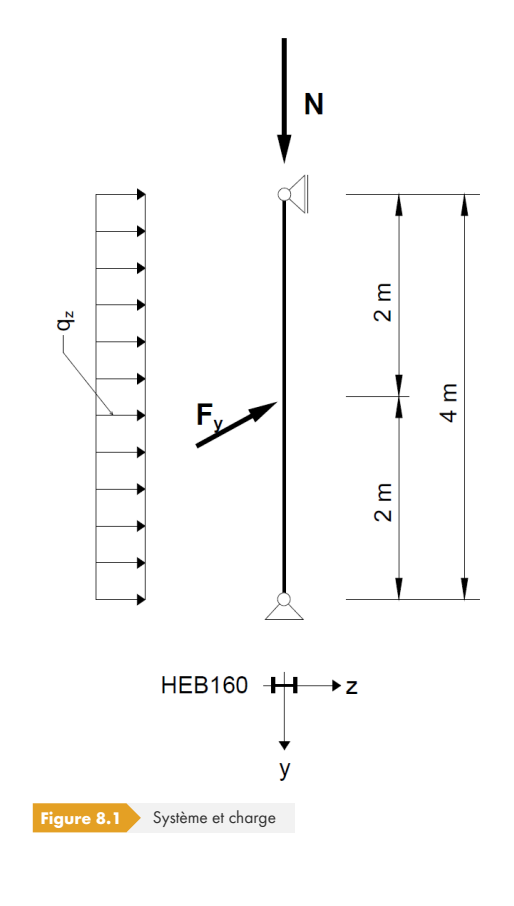

### **Valeurs de calcul des charges statiques**  $N_d = 300$  kN  $q_{z,d} = 5 \text{ kN/m}$  $F_{y,d} = 7.5$  kN
**Efforts internes selon la théorie du premier ordre** .<br>00 kN 00.00 kN  $10.00 k$  $V_{y}$  $M_{y}$  $M<sub>z</sub>$  $V_{z}$  $\mathsf{N}$ Figure 8.2 Efforts internes

## **Positions pour la vérification (position x déterminante)**

La vérification est effectuée pour toutes les positions x (voir le Chapitre 4.5 ) de la barre équivalente. La position x déterminante est = 2,00 m. RFEM/RSTAB détermine les efforts internes suivants :

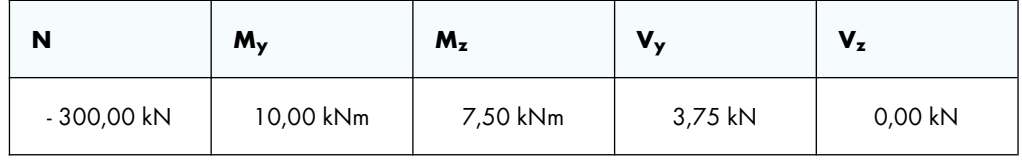

Tableau 8.1 Efforts internes

# **Propriétés de la section HE-B 160, S 235**

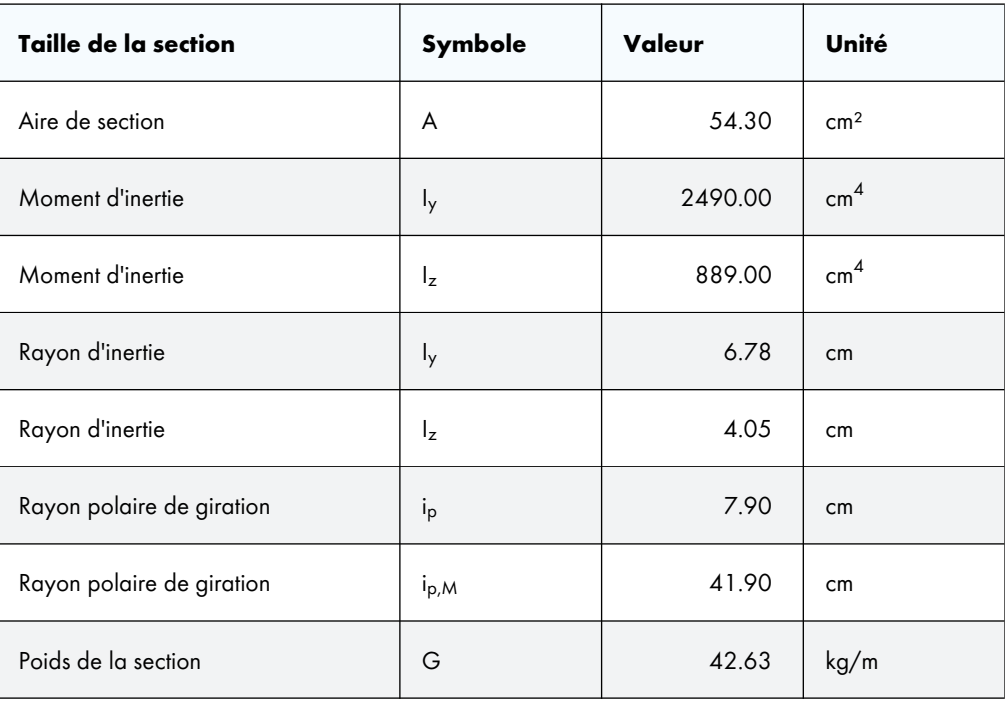

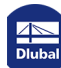

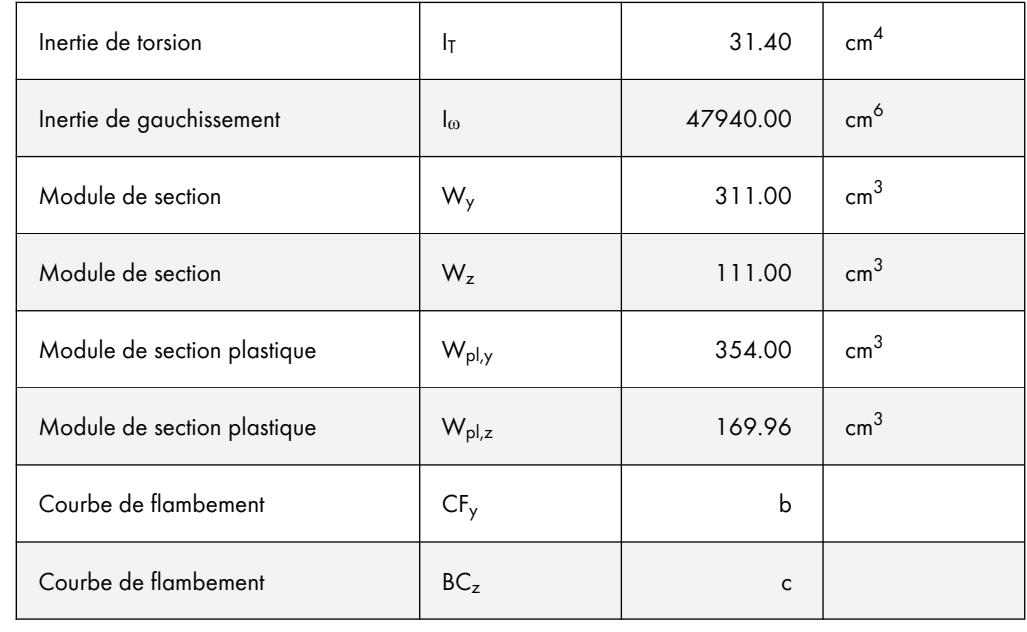

Tableau 8.2 Propriétés de la section HE-B 160, S 235

# **Flambement par flexion selon l'axe mineur (**⊥ **à l'axe zz)**

 $N_{cr,z} = \frac{21000.889.00 \cdot \pi^2}{400.003}$  $\frac{3.665166 \text{ h}}{400.00^2}$  = 1151.60 kN

$$
\overline{\lambda}_z = \sqrt{\frac{A \cdot f_y}{N_{cr,z}}} = \sqrt{\frac{54.30 \cdot 23.5}{1151.60}} = 1.053 > 0.2
$$

→ La vérification du flambement par flexion doit être effectuée

Géométrie de la section : h/b = 1,00 ≤ 1,2, nuance d'acier S 235, t ≤ 100 mm

[1] Ø, Tableau 6.2, ligne 3, colonne 4 : courbe de flambement c

 $\Rightarrow \alpha_z = 0.49$  ([1]  $\textcircled{a}$ , Tableau 6.1)

 $\Phi$  = 0.5 · [1 + 0.49 · (1.053 – 0.2) + 1.053<sup>2</sup>] = 1.263

$$
\chi_z = \frac{1}{1.263 + \sqrt{1.263^2 - 1.053^2}} = 0.510
$$

$$
\frac{N_{Ed}}{\chi_z \cdot A \cdot f_y / \gamma_{M1}} = \frac{300}{0.510 \cdot 54.30 \cdot 23.5 / 1.0} = 0.461
$$

## **Résultats du calcul dans RF-/STEEL EC3**

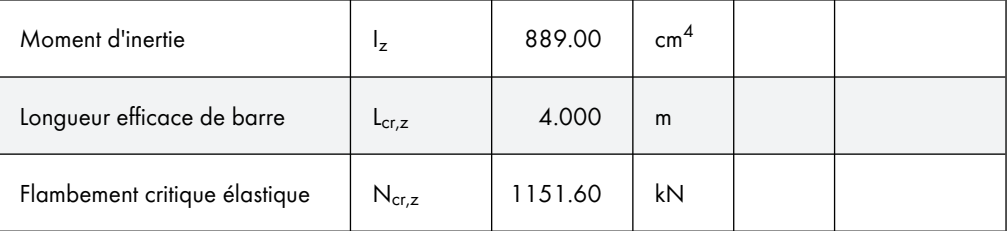

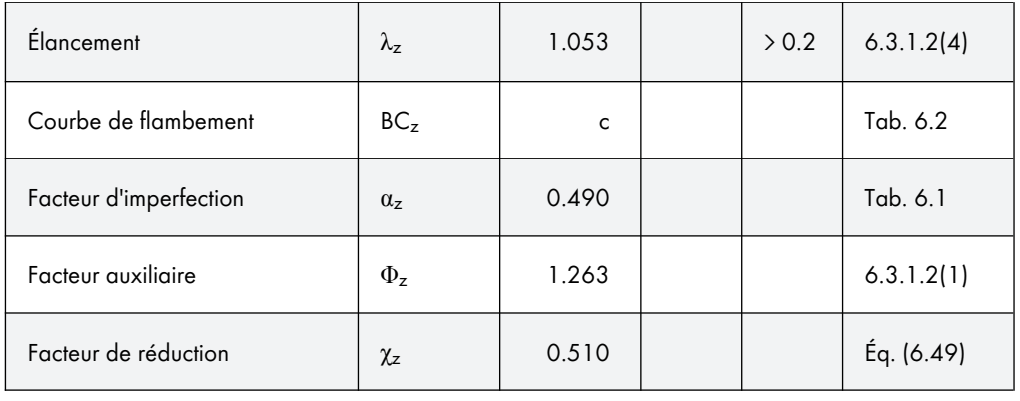

Tableau 8.3 Résultats du calcul dans RF-/STEEL EC3

# **Flambement par flexion autour de l'axe principal (**⊥ **à l'axe yy)**

$$
N_{\text{cr},y} = \frac{21000 \cdot 2490.00 \cdot \pi^2}{400.00^2} = 3225.51 \text{ kN}
$$

$$
\overline{\lambda}_y = \sqrt{\frac{A \cdot f_y}{N_{\text{cr},y}}} = \sqrt{\frac{54.30 \cdot 23.5}{3225.51}} = 0.629 > 0.2
$$

→ La vérification du flambement par flexion doit être effectuée

Géométrie de la section : h/b = 1,00 ≤ 1,2, nuance d'acier S 235, t ≤ 100 mm

[1]  $\textcircled{a}$ , Tableau 6.2, ligne 3, colonne 4 : courbe de flambement *b* 

$$
\Rightarrow \alpha_y = 0.34 \, ([1] \boxtimes, \text{Tableau 6.1})
$$

 $\Phi$  = 0.5 · [1 + 0.34 · (0.629 – 0.2) + 0.629<sup>2</sup>] = 0.771

$$
\chi_{y} = \frac{1}{0.771 + \sqrt{0.771^2 - 0.629^2}} = 0.822
$$

$$
\frac{N_{Ed}}{\chi_y \cdot A \cdot f_y / \gamma_{M1}} = \frac{300}{0.822 \cdot 54.30 \cdot 23.5 / 1.0} = 0.286
$$

## **Résultats du calcul dans RF-/STEEL EC3**

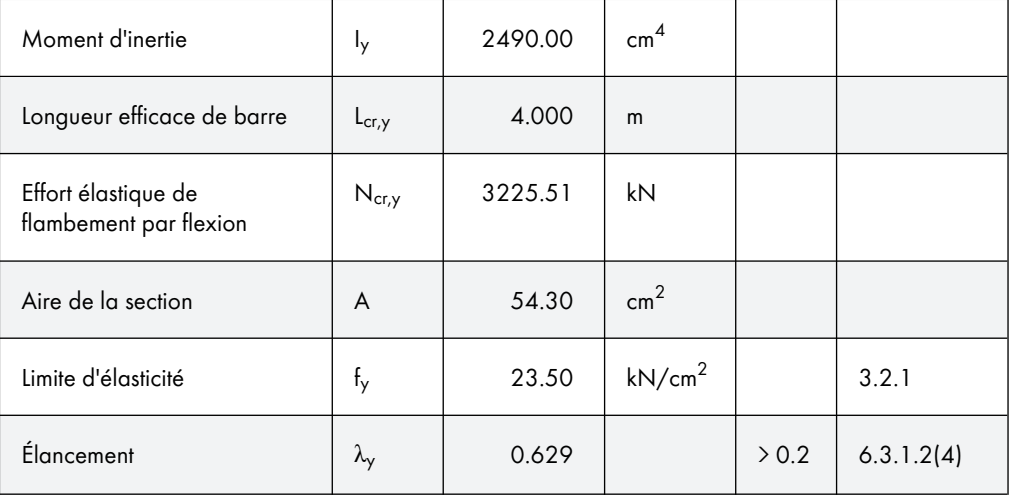

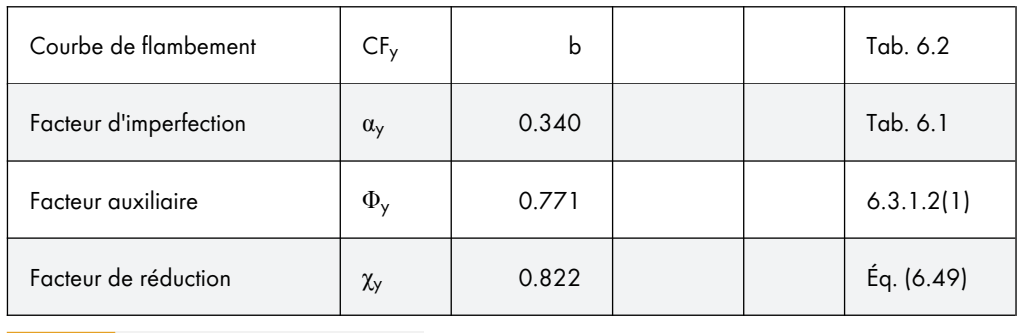

Tableau 8.4 Résultats du calcul dans RF-/STEEL EC3

## **Déversement**

#### **Moment élastique critique pour le déversement**

Dans cet exemple, le moment élastique critique pour le déversement est déterminé selon l'Annexe nationale autrichienne en admettant que les appuis articulés sont libres en gauchissement.

Le point d'application de la charge est supposé être dans le centre de cisaillement (vous pouvez ajuster le point d'application des charges transversales dans la boîte de dialogue Détails, voir le Chapitre 3.1.2 **2**).

$$
M_{\rm cr} = C_1 \cdot \frac{\pi^2 \cdot E \cdot l_z}{\ell^2} \cdot \sqrt{\frac{l_{\omega}}{l_z} + \frac{\ell^2 \cdot G \cdot l_t}{\pi^2 \cdot E \cdot l_z}}
$$

$$
M_{\text{cr}} = 1.13 \cdot \frac{\pi^2 \cdot 21000 \cdot 889}{400^2} \cdot \sqrt{\frac{47940}{889} + \frac{400^2 \cdot 8100 \cdot 31.40}{\pi^2 \cdot 21000 \cdot 889}} = 215.71 \text{ kNm}
$$

Le programme affiche également M<sub>cr,0</sub>, qui est déterminé en se basant sur une distribution de moments constante.

Le programme affiche également les valeurs M<sub>cr,x</sub> pour les résultats à la position x. Il s'agit des moments critiques élastiques aux positions x par rapport au moment critique élastique à l'emplacement du moment maximal. Le programme calcule l'élancement relatif  $\chi$ <sub>LT</sub> à l'aide de M<sub>cr,x</sub>.

#### **Élancement pour le déversement**

Calcul selon la clause 6.3.2.2 de l'[1] ø pour une position avec le moment maximal à  $x =$ 2,00 <nobr>m :

HEB-160, section de classe <nobr>1 : W<sub>y</sub> = W<sub>pl,y</sub> = 354,00 cm<sup>3</sup>

$$
\overline{\lambda}_{LT} = \sqrt{\frac{W_y \cdot f_y}{M_{cr}}} = \sqrt{\frac{354 \cdot 23.5}{215.71}} = 0.621
$$

## **Facteur de réduction χLT**

Calcul selon la clause 6.3.2.3 de [1] 2

HEB-160 : h / b = 1,0 <2,0  $\Rightarrow$  courbe de flambement *b* selon [1] ø, Tableau 6.5

Facteur auxiliaire :

$$
\Phi_{LT} = 0.5 \cdot \left[ 1 + \alpha_{LT} \cdot (\overline{\lambda}_{LT} - \overline{\lambda}_{LT,0}) + \beta \cdot \overline{\lambda}_{LT}^{2} \right]
$$

 $\Phi_{LT} = 0.5 \cdot [1 + 0.34 \cdot (0.621 - 0.40) + 0.75 \cdot 0.621^2] = 0.682$ 

Élancement limite :

$$
\overline{\lambda}_{LT,0} = 0.40
$$

Paramètre (valeur minimale) :

$$
\beta = 0.75
$$

Facteur d'imperfection selon le Tableau 6.3 de [1] ø :

$$
\alpha_{LT} = 0.34
$$

$$
\chi_{LT} = \frac{1}{\Phi_{LT} + \sqrt{\Phi_{LT}^2 - \beta \cdot \overline{\lambda}_{LT}^2}} = \frac{1}{0.682 + \sqrt{0.682^2 - 0.75 \cdot 0.621^2}} = 0.908
$$

Selon le paragraphe de 6.3.2.3 [1] ø, le facteur de réduction peut être modifié comme suit :

$$
\chi_{LT,mod} = \frac{\chi_{LT}}{f} \text{ mit } f = 1 - 0.5 \cdot (1 - k_c) \cdot \left[1 - 2.0 \cdot (\overline{\lambda}_{LT} - 0.8^2)\right]
$$

$$
\chi_{\text{LT,mod}} = \frac{0.908}{0.972} = 0.934
$$

Facteur de correction k<sub>c</sub> selon le Tableau 6.6 de [1] <sup>ø</sup> pour un diagramme de moment parabolique :

$$
k_c = 0.94
$$

$$
f = 1 - 0.5 \cdot (1 - 0.94) \cdot [1 - 2.0 \cdot (0.621 - 0.8)^{2}] = 0.972
$$

#### **Facteurs d'interaction kyy et kyz**

Détermination selon [6] ø, Annexe B, tableau B.2, pour les composants structuraux susceptibles de se déformer en torsion

Le facteur de moment équivalent C<sub>mLT</sub> est obtenu selon le Tableau B.3 pour  $\psi = 0$  comme suit :

$$
C_{m y} = C_{m L T} = 0.95 + 0.05 \cdot \alpha_h = 0.95 \text{ mit } \alpha_h = \frac{M_h}{M_s} = \frac{0}{10} = 0
$$

$$
k_{yy} = C_{my} \cdot (1 + (\overline{\lambda}_y - 0.2) \cdot \frac{N_{Ed}}{\chi_y \cdot N_{Rk} / \gamma_{M1}}) \le C_{my} \cdot (1 + 0.8 \cdot \frac{N_{Ed}}{\chi_y \cdot N_{Rk} / \gamma_{M1}})
$$

$$
k_{\gamma} = 0.95 \cdot (1 + (0.629 - 0.2) \cdot 0.286) \le 0.95 \cdot (1 + 0.8 \cdot 0.286) = 1.067 \le 1.167
$$

 $k_{yz}$  = 0.60 ·  $k_{zz}$  = 0.60 · 1.481 = <u>0.888</u>

## **Facteurs d'nteraction kzy et kzz**

Détermination selon le Tableau B.2 de l'Annexe B de [1] ø pour les composants structuraux susceptibles de se déformer en torsion

Le facteur de moment équivalent C<sub>mLT</sub> est obtenu selon le Tableau B.3 pour  $\psi = 0$  comme suit :

$$
C_{mg} = 0.90 + 0.01 \cdot \alpha_p = 0.90 \text{ mit } \alpha_p = \frac{M_b}{M_g} = \frac{0}{10} = 0
$$
  
\n
$$
K_{gy} = (1 - \frac{0.1 \cdot \overline{\lambda}_z}{C_{mLT} - 0.25} \cdot \frac{N_{Eq}}{\chi_z \cdot N_{Rg}/\gamma_{M1}}) \ge (1 - \frac{0.1}{C_{mLT} - 0.25} \cdot \frac{N_{Eq}}{\chi_z \cdot N_{Rg}/\gamma_{M1}})
$$
  
\n
$$
K_{zy} = (1 - \frac{0.1 \cdot 1.053}{0.95 - 0.25} \cdot 0.461) \ge (1 - \frac{0.1}{0.95 - 0.25} \cdot 0.461) = \frac{0.892}{0.892} \le 0.934
$$
  
\n
$$
K_{xy} = \frac{0.934}{0.95 - 0.25}
$$
  
\n
$$
K_{zz} = C_{mx} \cdot (1 + (2 \cdot \overline{\lambda}_z - 0.6) \cdot \frac{N_{Eq}}{\chi_z \cdot N_{Rg}/\gamma_{M1}}) \le C_{mx} \cdot (1 + 1.4 \cdot \frac{N_{Eq}}{\chi_z \cdot N_{Rg}/\gamma_{M1}})
$$
  
\n
$$
K_{zz} = 0.90 \cdot (1 + (2 \cdot 1.053 - 0.6) \cdot 0.461) \le 0.90 \cdot (1 + 1.4 \cdot 0.461) = 1.525 \ge 1.481
$$
  
\n**Calculate**  
\n**Calculate**  
\n**Calculate**  
\n**Calculate**  
\n**Problem**  $f(g, (6, 6)$  **let**  $[1]$  **B**,  $|a$  condition **subone left function in respective** :  
\n
$$
\frac{N_{Eq}}{\chi_{Y} \cdot N_{PR}} + K_{yy} \cdot \frac{M_{XEG}}{\chi_{LT} \cdot M_{Y,PR}} + K_{yz} \cdot \frac{M_{XEG}}{M_{Z,PR}/\gamma_{IR}} \le 1
$$
  
\n
$$
K_{y, Rg
$$

## **Calcul avec interaction pour le flambement autour des axes majeurs et le déversement**

Selon l'Éq. (6.61) de [1] ø, la condition suivante doit être respectée :

$$
\frac{N_{\text{Ed}}}{\chi_{y} \cdot N_{\text{RK}}/\gamma_{\text{M1}}} + k_{yy} \cdot \frac{M_{y,\text{Ed}}}{\chi_{\text{LT}} \cdot M_{y,\text{RK}}/\gamma_{\text{M1}}} + k_{yz} \cdot \frac{M_{z,\text{Ed}}}{M_{z,\text{RK}}/\gamma_{\text{M1}}} \leq 1
$$

avec

$$
M_{y, Rk} = W_{p, y} \cdot f_y = 354 \cdot 23.5 = 8319 \text{ kNcm} = 83.19 \text{ kNm}
$$

$$
M_{z, Rk} = W_{p, z} \cdot f_y = 169.96 \cdot 23.5 = 3994.1 \text{ kNcm} = 39.94 \text{ kNm}
$$

$$
\frac{300}{0.822 \cdot 1276.05 / 1.0} + 1.067 \cdot \frac{10.0}{0.908 \cdot 83.19 / 1.0} + 0.888 \cdot \frac{7.50}{39.94 / 1.0} = 0.594 \le 1
$$

## **Calcul avec interaction pour le flambement autour des axes mineurs et le déversement**

Selon l'Éq. (6.62) de [1] ø, la condition suivante doit être respectée :

$$
\frac{N_{Ed}}{\chi_z \cdot N_{Rk}/\gamma_{M1}} + k_{zy} \cdot \frac{M_{y,Ed}}{\chi_{LT} \cdot M_{y,Rk}/\gamma_{M1}} + k_{zz} \cdot \frac{M_{z,Ed}}{M_{z,Rk}/\gamma_{M1}} \le 1
$$

$$
\frac{300}{0.510 \cdot 1276.05 / 1.0} + 0.934 \cdot \frac{10.0}{0.908 \cdot 83.19 / 1.0} + 1.481 \cdot \frac{7.50}{39.94 / 1.0} = 0.863 \le 1
$$

**AND**<br>Dlubal

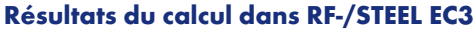

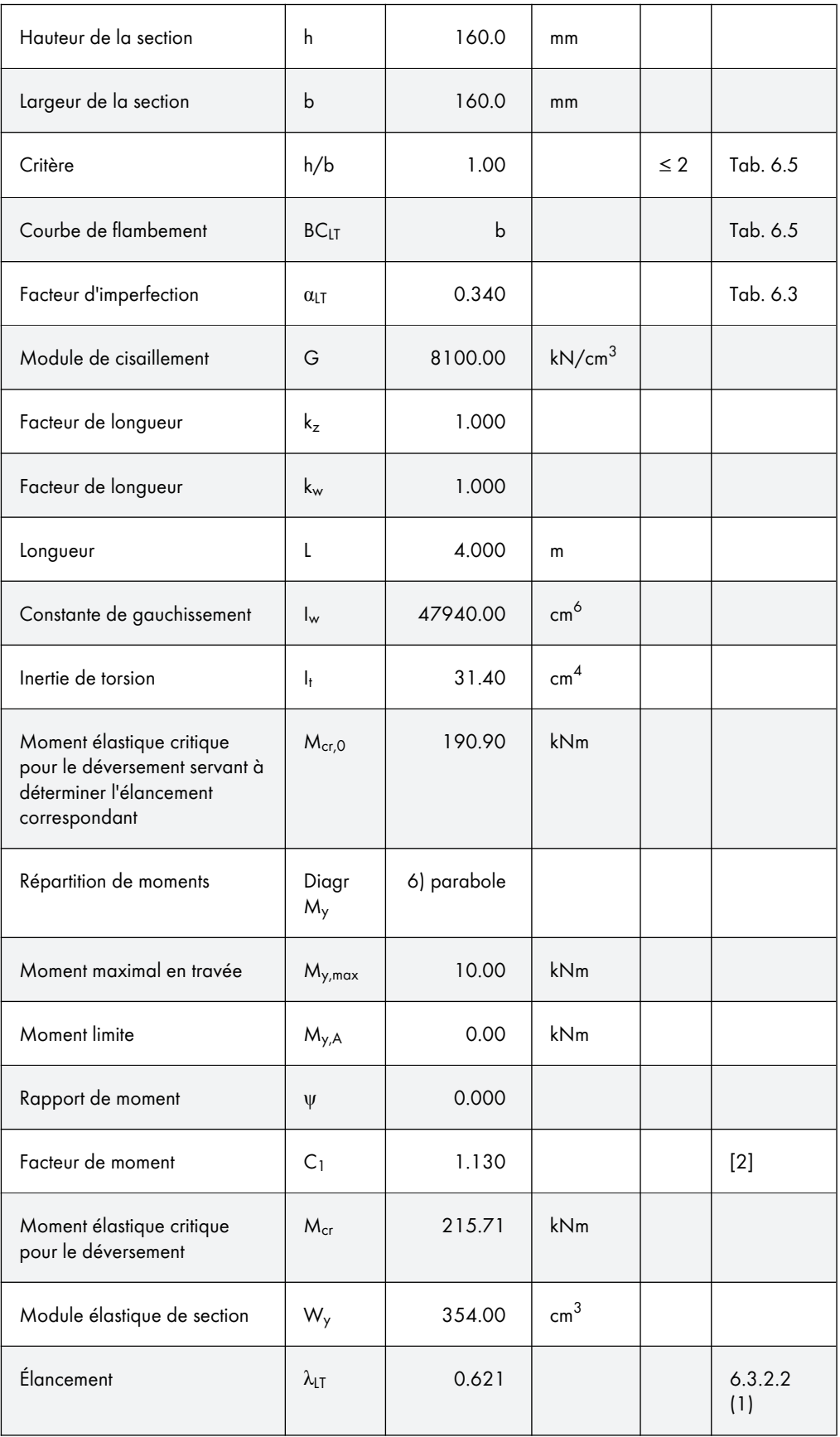

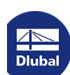

Τ

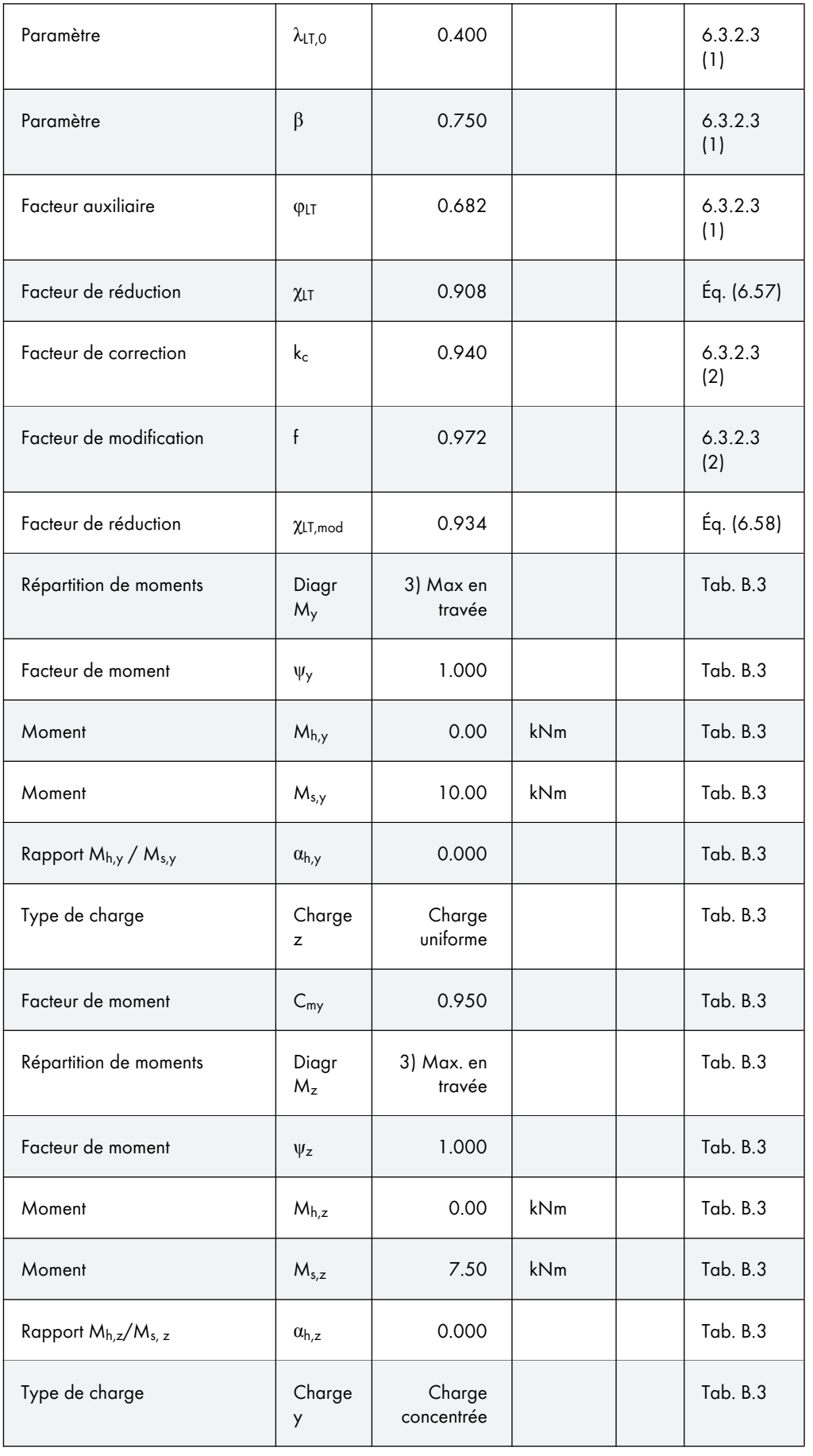

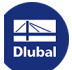

Τ

٦

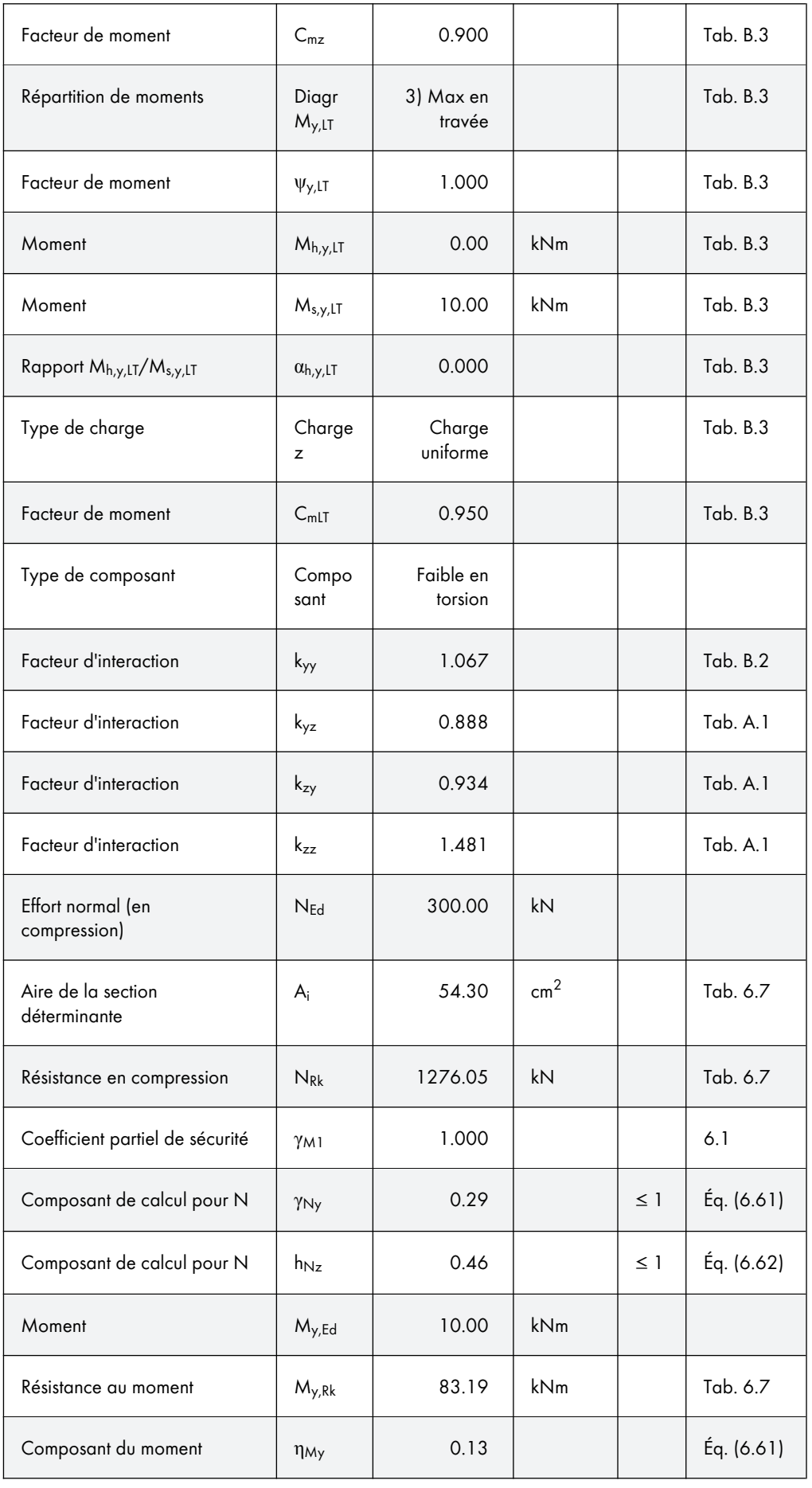

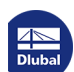

Τ

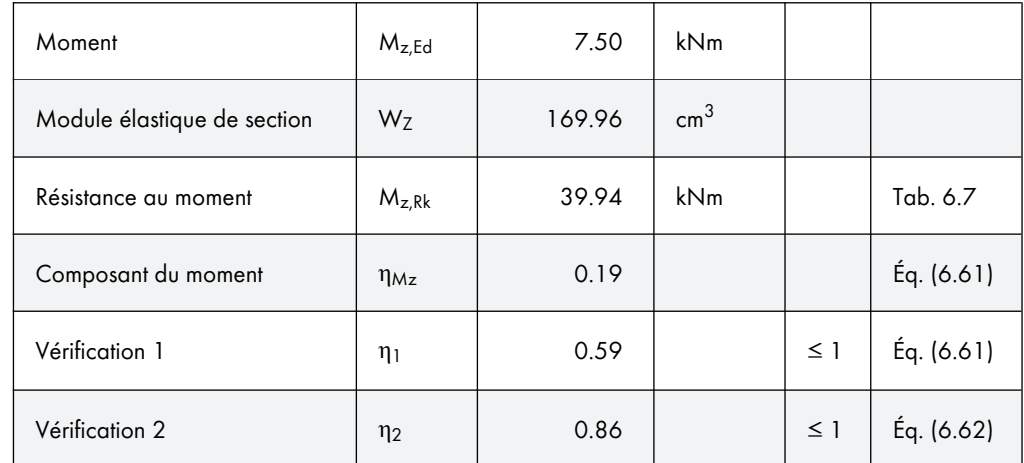

Tableau 8.5 Résultats du calcul dans RF-/STEEL EC3

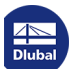

Τ

# **8.2 Résistance au feu**

Cet exemple décrit la vérification de la résistance au feu d'un poteau acier en utilisant l'Annexe Nationale allemande.

## **Système et charges**

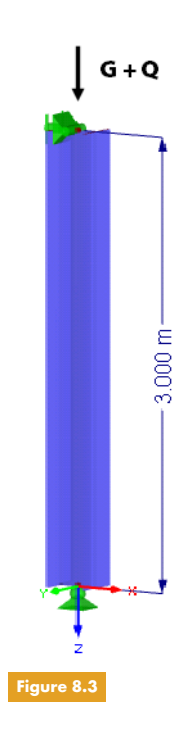

Sections du poteau : HE-B 300, acier S 235 Système : poteau articulé,  $\beta = 1.0$ Hauteur du système : 3 m Chargement :  $G_K = 1,200$  kN,  $Q_K = 600$  kN

## **Vérification à l'ELU pour la température ambiante**

**Flambement par flexion autour d'un axe mineur (axes** ⊥ **à z-z)**

 $N_{cr,z} = \frac{21000 \cdot 8560.00 \cdot \pi^2}{300.003}$  $\frac{3000000h}{300.00^2} = 19712.90 \text{ kN}$ 

$$
\overline{\lambda}_z = \sqrt{\frac{A \cdot f_y}{N_{cr,z}}} = \sqrt{\frac{149.0 \cdot 23.5}{19712.90}} = 0.422 > 0.2
$$

→ La vérification du flambement par flexion doit être effectuée.

Géométrie de la section : h/b =  $1,00 \le 1,2$ , nuance d'acier S 235, t ≤ 100 mm

[1] Ø, Tableau 6.2, ligne 3, colonne 4 : courbe de flambement c

 $\Rightarrow$   $\alpha$ <sub>z</sub> = 0,49 ( [1]  $\textcircled{B}$  , Tableau 6.1)

 $\Phi$  = 0.5 · [1 + 0.49 · (0.422 – 0.2) + 0.422<sup>2</sup>] = 0.643

$$
\chi_{z} = \frac{1}{0.643 + \sqrt{0.643^{2} - 0.422^{2}}} = 0.886
$$

 $N_{\text{Ed}}$  = 1.35 · G<sub>K</sub> + 1.5 · Q<sub>K</sub> = 1.35 · 1200 + 1.5 · 600 = 2520 kN

#### **Vérification**

$$
\frac{N_{Ed}}{\chi_z \cdot A \cdot f_y / \gamma_{M1}} = \frac{2520}{0.886 \cdot 149.0 \cdot 23.5 / 1.1} = 0.894 \le 1.0
$$

## **Résultats du calcul dans RF-/STEEL EC3**

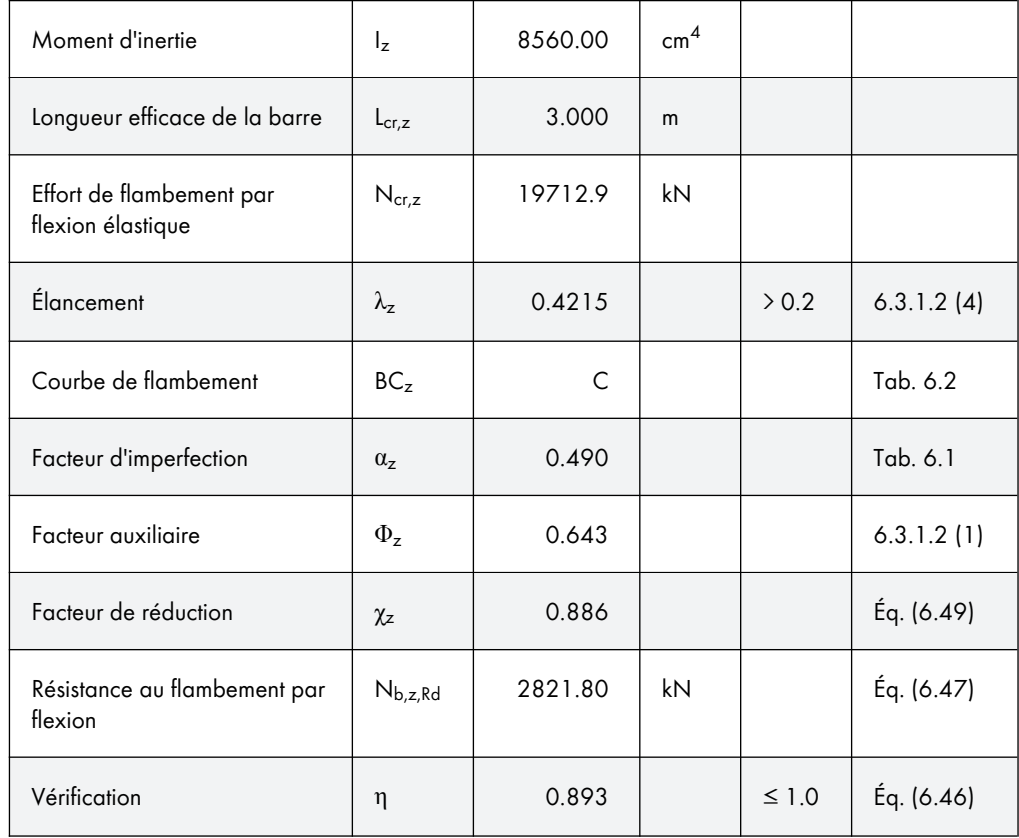

Tableau 8.6 Résultats du calcul dans RF-/STEEL EC3

# **Vérification de la résistance au feu**

Après une exposition au feu d'une durée de 90 minutes selon la courbe température-temps standard, la température moyenne de l'acier est de 524 ℃.

Un caisson en plastique à renfort de verre en forme de boîte est utilisé comme matériau résistant au feu. Il présente les propriétés suivantes :

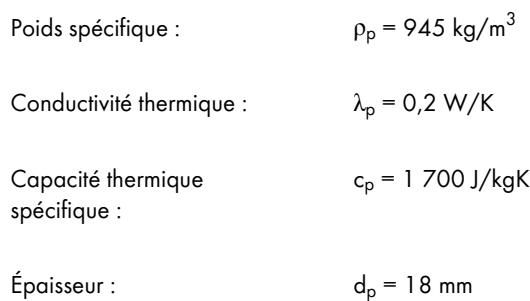

## **Détermination des facteurs de réduction**

$$
k_{y,\Theta} = 0,704
$$
 [10]  $\boxtimes$  Tableau 3.1

$$
k_{E,\Theta} = 0.528
$$
 [10]  $\boxtimes$  Tableau 3.1

## **Situation de projet selon [2] , [clau](#page-122-0)se 4.2.3.2**

Facteur d'imperfection α :

$$
\alpha = 0.65 \cdot \sqrt{\frac{235}{f_y}} = 0.65 \cdot \sqrt{\frac{235}{235}} = 0.65
$$

Élancement relatif sans dimension  $\mathfrak{X}_\Theta$  :

$$
\overline{\lambda}_{\Theta} = \overline{\lambda} \cdot \left[ \frac{k_{y,\Theta}}{k_{E,\Theta}} \right]^{0.5} = 0.422 \cdot \left[ \frac{0.704}{0.528} \right]^{0.5} = 0.486
$$

Facteur auxiliaire :

$$
\Phi_{\theta} = \frac{1}{2} \cdot [1 + \alpha \cdot \overline{\lambda}_{\theta} + \overline{\lambda}_{\theta}^2] = \frac{1}{2} \cdot [1 + 0.65 \cdot 0.486 + 0.486^2] = 0.776
$$

Coefficient de réduction pour le flambement par flexion en cas d'incendie :

$$
\chi_{\rm fi} = \frac{1}{\varphi_{\theta} + \sqrt{\varphi_{\theta}^2 - \overline{\lambda}_{\theta}^2}} = \frac{1}{0.776 + \sqrt{0.776^2 - 0.486^2}} = 0.724
$$

Résistance au flambement du composant structural soumis à la compression :

$$
N_{b,\text{fi},\text{Rg}} = \frac{\chi_{\text{fi}} \cdot A \cdot k_{y,\theta} \cdot f_y}{\gamma_{M,\text{fi}}} = \frac{0.724 \cdot 149.0 \cdot 0.704 \cdot 23.5}{1.0} = 1784.7 \text{ kN}
$$

Chargement en cas d'incendie :

$$
N_{\rm fi, \, Ed} = 1.0 \cdot G_k + 0.9 \cdot Q_k = 1.0 \cdot 1200 + 0.9 \cdot 600 = 1740 \, \text{kN}
$$

## **Vérification**

$$
\eta = \frac{N_{\text{fi},\text{Ed}}}{N_{b,\text{fi},\text{Rd}}} = \frac{1740}{1784.7} = 0.975 \le 1.0
$$

## **Résultats du calcul dans RF-/STEEL EC3**

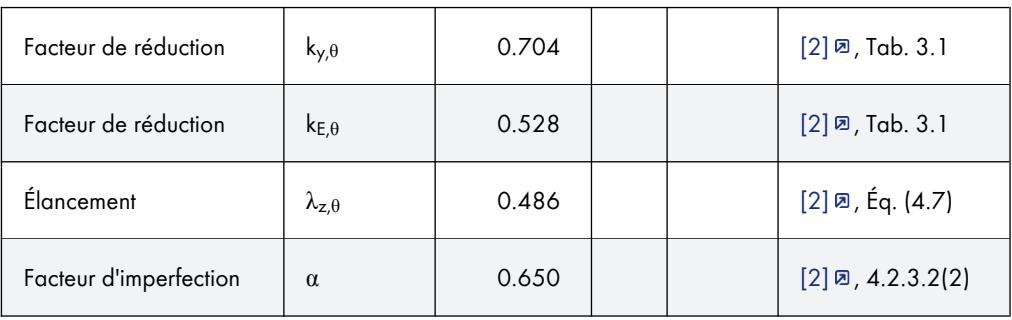

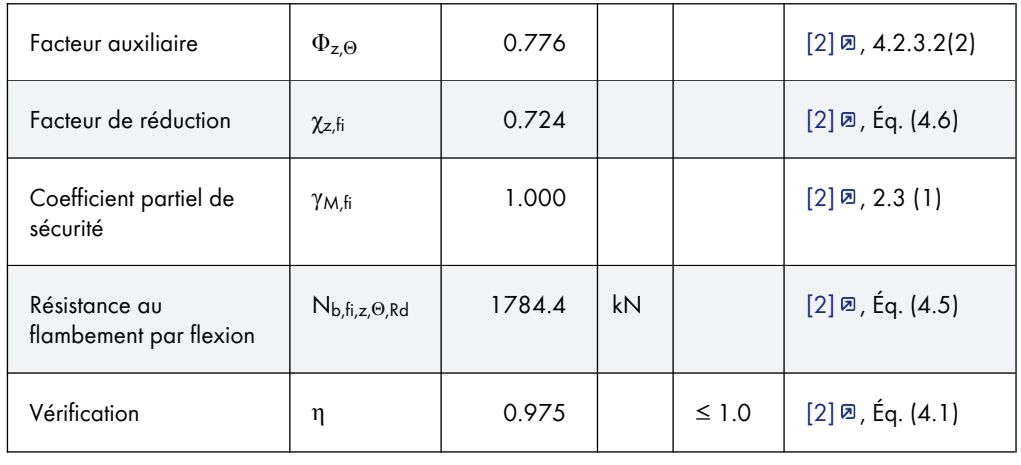

Tableau 8.7 Résultats du calcul dans RF-/STEEL EC3

L'article technique suivant de notre base de connaissance contient de plus amples informations sur le comportement thermique de l'acier pour le calcul de structure en cas d'incendie : Article technique 1496 <sup>因</sup>

Un autre article décrit le calcul de la résistance au feu à l'aide d'une courbe paramétrée températuretemps selon la DIN EN 1991-1-2 : [Article](https://www.dlubal.com/fr/support-et-formation/support/base-de-connaissance/001496) [technique](https://www.dlubal.com/fr/support-et-formation/support/base-de-connaissance/001496) [1613](https://www.dlubal.com/fr/support-et-formation/support/base-de-connaissance/001496)

 $\boxed{122}$ 

# <span id="page-122-0"></span>**9 Literature**

- [1] Eurocode 3: Design of steel structures Part 1–1: General rules and rules for buildings; EN 1993‑1‑1:2010‑12
- [2] EN 1993-1-2 (2005): Eurocode 3: Design of steel structures Part 1-2: General rules -Structural fire design [Authority: The European Union Per Regulation 305/2011, Directive 98/ 34/EC, Directive 2004/18/EC]
- [3] Eurocode 3: Design of steel structures Part 1–3: General rules Supplementary rules for cold-formed members and sheeting; EN 1993-1-3:2010-12
- [4] EN 1993-1-4 (2006): Eurocode 3: Design of steel structures Part 1-4: General rules -Supplementary rules for stainless steels [Authority: The European Union Per Regulation 305/ 2011, Directive 98/34/EC, Directive 2004/18/EC]
- [5] Eurocode 3: Design of steel structures Part 1-5: General rules Plated structural elements; EN 1993-1-5:2006 + AC:2009
- [6] Johannes Naumes, Isabell Strohmann, Dieter Ungermann and Gerhard Sedlacek. Die neuen Stabilitätsnachweise im Stahlbau nach Eurocode 3. Stahlbau, 77, 2008.
- [7] Johannes Naumes, Markus Feldmann and Gerhard Sedlacek. Biegeknicken und Biegedrillknicken von Stäben auf einheitlicher Grundlage, Band 70, Shaker Verlag 2010
- [8] EN 1993-2 (2006): Eurocode 3: Design of steel structures Part 2: Steel bridges [Authority: The European Union Per Regulation 305/2011, Directive 98/34/EC, Directive 2004/18/ EC]
- [9] EN 1991-1-2 (2002): Eurocode 1: Actions on structures Part 1-2: General actions Actions on structures exposed to fire [Authority: The European Union Per Regulation 305/2011, Directive 98/34/EC, Directive 2004/18/EC]
- [10] Kindmann, R.; Frickel, J.: Elastische und plastische Querschnittstragfähigkeit. Berlin: Ernst & Sohn, 2002
- [11] F. Nowzartash and M. Mohareb. Plastic interaction relations for elliptical hollow sections. Thin-Walled Structures, 47, 2009.
- [12] EN 1993-1-8 (2005): Eurocode 3: Calcul des structures en acier Partie 1-8: calcul des *assemblages*
- [13] Manual SHAPE-THIN. Tiefenbach: Dlubal Software, January 2012.

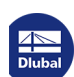